# *Création de mises en plan*

**Numéro de publication spse01545**

# *Création de mises en plan*

**Numéro de publication spse01545**

# *Avertissement sur les droits de propriété et les droits réservés*

Ce logiciel et la documentation afférente sont la propriété de Siemens Product Lifecycle Management Software Inc.

© 2011 Siemens Product Lifecycle Management Software Inc. Tous droits réservés.

Siemens et le logo Siemens sont des marques déposées de Siemens AG. **Solid Edge** est une marque déposée de Siemens Product Lifecycle Management Software Inc. ou ses filiales dans les États-Unis et dans d'autres pays. Tous les autres logos, marques et noms de produit sont les marques déposées de leurs propriétaires respectifs.

# **SOLID EDGE VELOCITY SERIES**

... with Synchronous Technology

# *Table des matières*

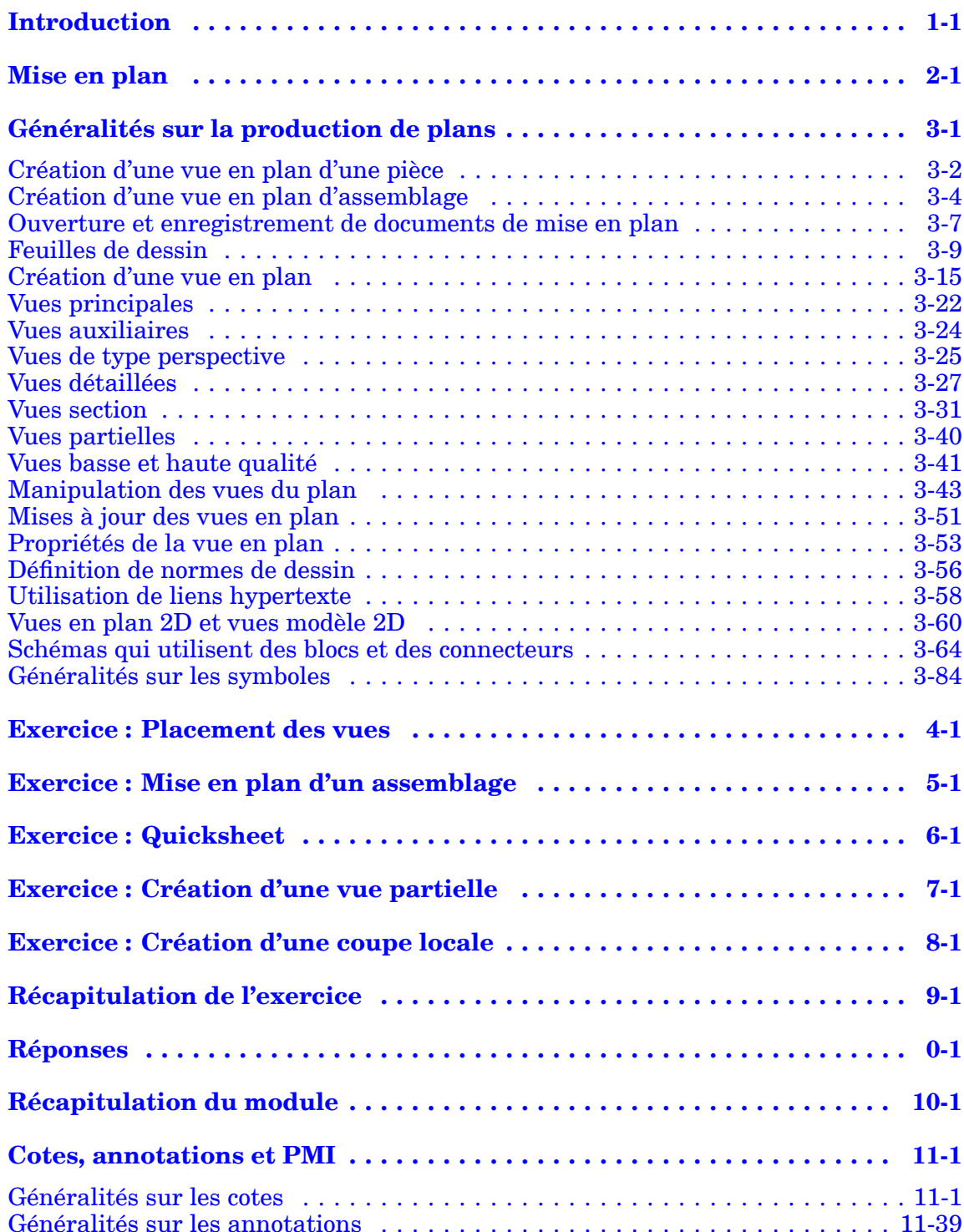

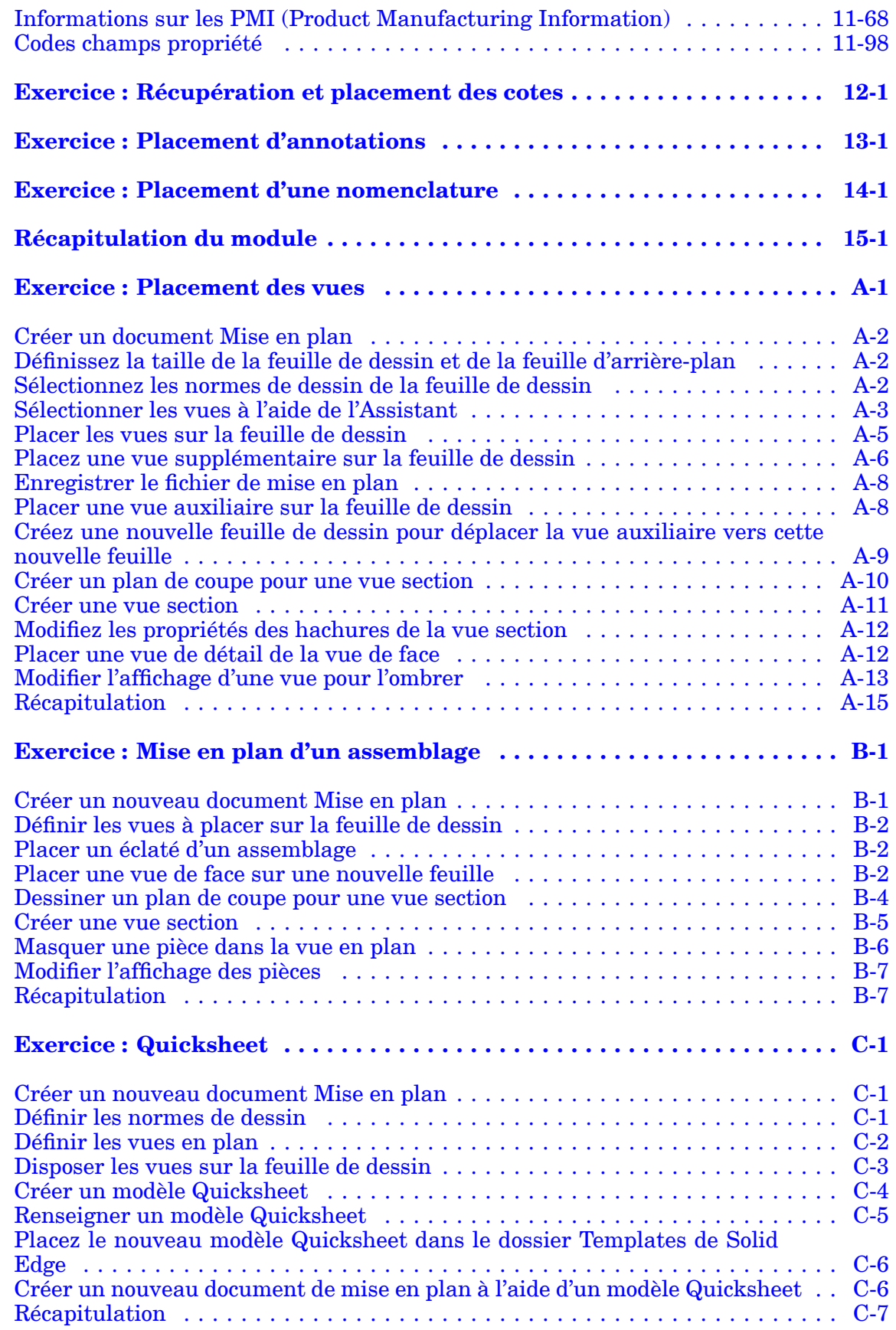

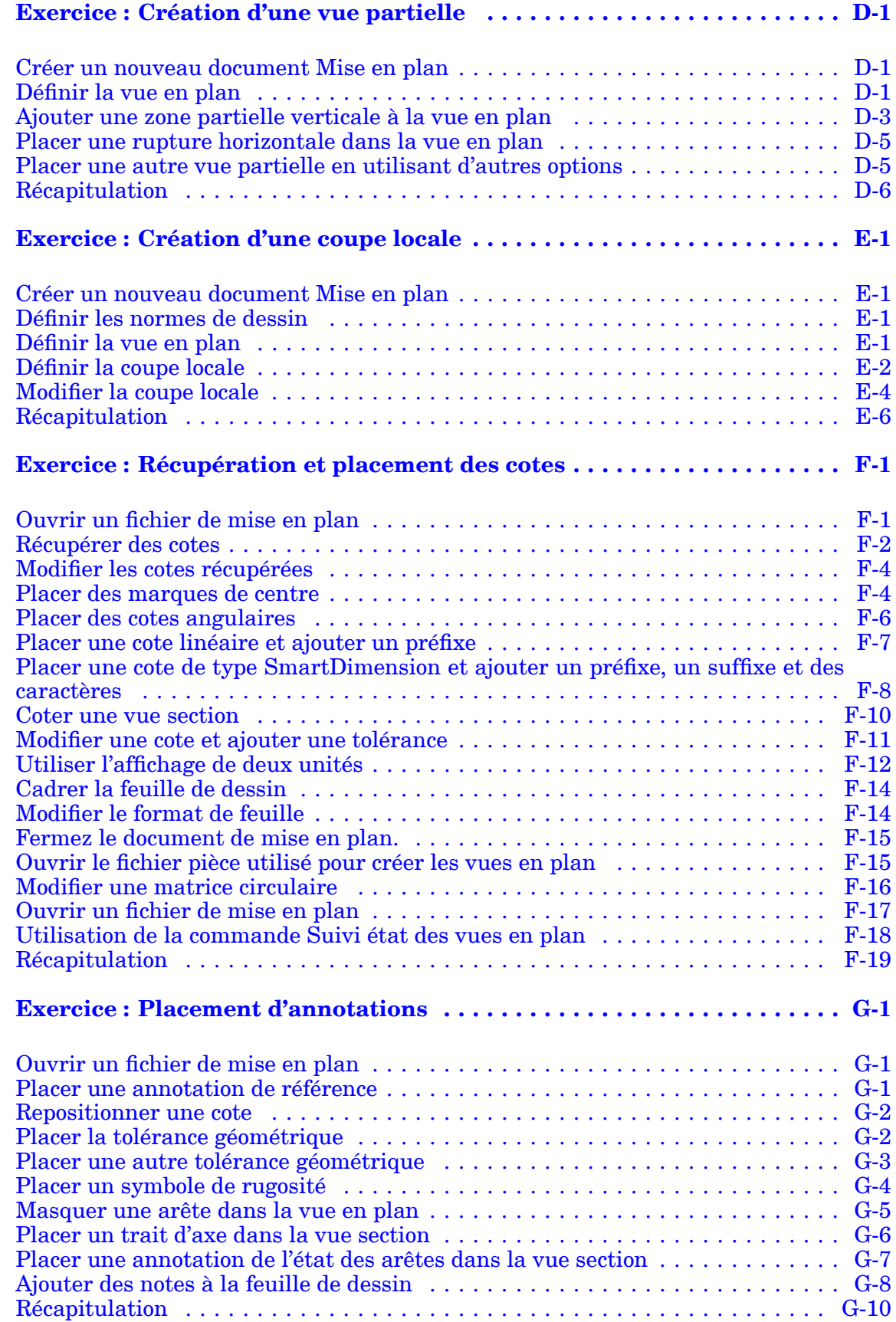

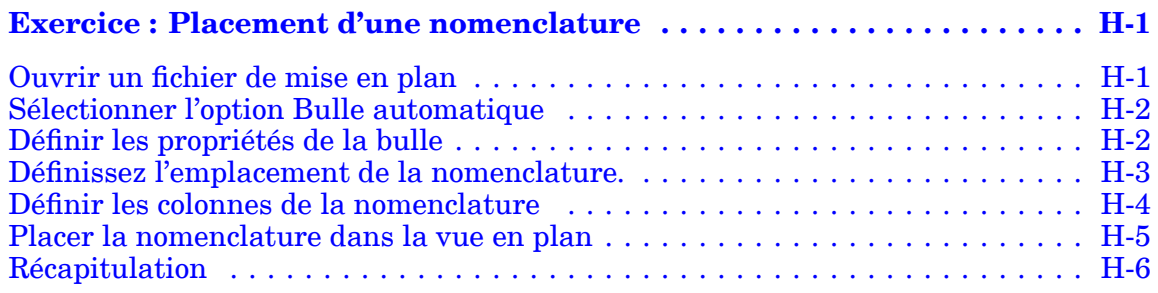

# <span id="page-8-0"></span>**Leçon**

# *1 Introduction*

Ces modules constituent l'autoformation de Solid Edge. Cette série d'exercices est conçu pour vous aider à apprendre à utiliser Solid Edge. Vous pouvez les faire à votre rythme. Il <sup>s</sup>'agit de théorie et de pratique.

#### **Autoformation de Solid Edge**

- •**spse01510**—Esquisses
- •**spse01515**—Création de fonctions technologiques de base
- •**spse01520**—Déplacement et rotation de faces
- •**spse01525**—Utilisation des relations entre les faces
- •**spse01530**—Création de fonctions technologiques de traitement
- •**spse01535**—Création de fonctions technologiques de type procédural
- •**spse01536**—Modélisation de fonctions technologiques Ordonnées et Synchrones
- •**spse01540**—Modélisation d'assemblages
- •**spse01545**—Création de mises en plan
- •**spse01546**—Modélisation de la tôlerie
- •**spse01550**—Projets possibles
- •**spse01560—Modélisation d'une surface à l'aide de surfaces**
- •**spse01610—Modélisation de bâtis à l'aide de Solid Edge**
- •**spse01640—Matrices dans les assemblages**
- •**spse01645 Bibliothèques systèmes au niveau des assemblages**
- •**spse01650—Utilisation d'assemblages de taille importante**
- •**spse01655—Révision des assemblages**
- •**spse01660—Rapports sur les assemblages**
- •**spse01665—Remplacement de pièces dans un assemblage**
- •**spse01670—Modélisation au sein d'un assemblage**

#### **Leçon 1** *Introduction*

- •**spse01675—Fonctions d'assemblage**
- •**spse01680—Inspection des assemblages**
- •**spse01685—Assemblages alternatifs**
- •**spse01686**—Pièces et assemblages ajustables.
- •**spse01690—Composants virtuels dans les assemblages**
- •spse01691—Eclatés d'assemblages
- •spse01692—Rendu des assemblages
- •spse01693—Animation des assemblages
- •**spse01695—XpresRoute (tuyauterie)**
- •**spse01696 Création d'un faisceau de fils**
- •**spse01424**—Utilisation de Solid Edge Embedded Client

#### **Commencer par les didacticiels**

Cette autoformation représente la continuation des didacticiels. Les didacticiels permettent de vous familiariser rapidement avec l'utilisation de Solid Edge. Donc, si vous <sup>n</sup>'avez pas encore utilisé Solid Edge, nous vous conseillons de commencer par les didacticiels pour apprendre les notions de base de modélisation et de modification de modèles avant de commencer cette autoformation.

# <span id="page-10-0"></span>**Leçon**

# *2 Mise en plan*

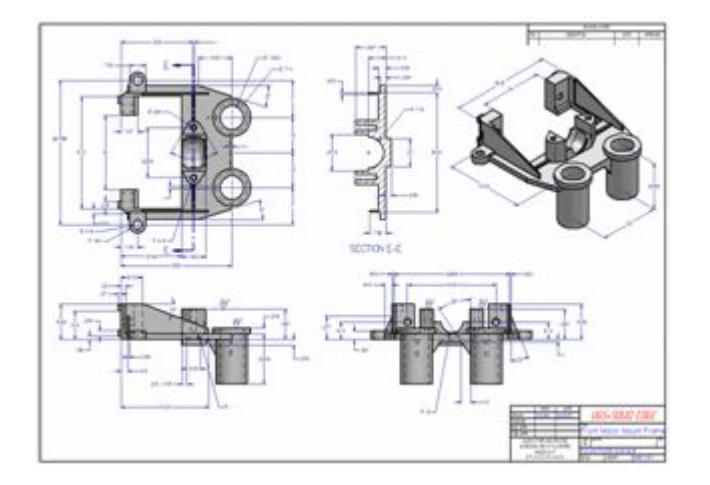

### **Généralités de base**

La formation sur la mise en plan traite de la création et de la modification de vues en plan de modèles 3D. Lorsque vous aurez terminé cette autoformation, vous pourrez effectuer les opérations suivantes :

- •Création de vues en plan
- •Ajout de vues à une mise en plan
- •Création de cotes
- •Création d'annotations

# <span id="page-12-0"></span>**Leçon**

# *3 Généralités sur la production de plans*

#### **Généralités**

La production de plans désigne le processus de documentation de la conception d'une pièce ou d'un assemblage. Solid Edge offre une variété d'outils permettant de documenter facilement les conceptions pendant toutes les étapes de la production de plans. Vous pouvez créer des vues en plan associatives de pièces et d'assemblages en 3D, qui peuvent être mises à jour rapidement lorsque vous modifiez la pièce ou l'assemblage correspondants. Vous pouvez aussi créer des vues en plan, consistant d'éléments en 2D pouvant être modifiés rapidement sans apporter des modifications au document de la pièce ou de l'assemblage.

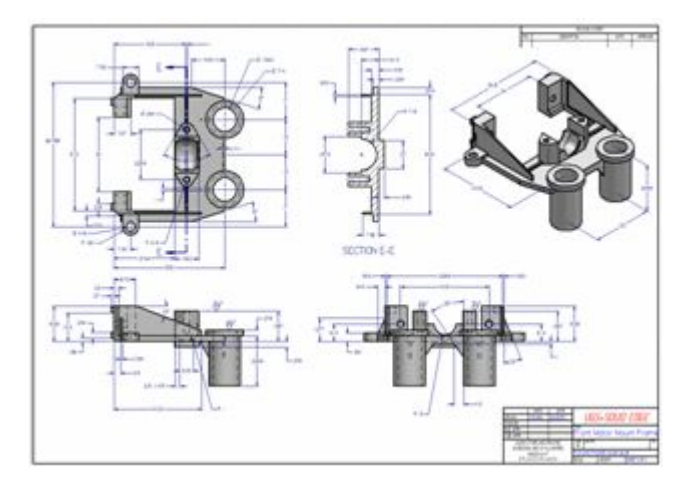

Pour faire face aux changements constants de la séquence de travail, vous pouvez utiliser une combinaison des méthodes indiquées ci-dessus. Il est possible de placer une vue en plan associative, qui peut être mise à jour lorsque le modèle est modifié. Ensuite lorsque vous souhaitez apporter des modifications au document de dessin sans modifier le modèle, la vue en plan associative peut être convertie en vue de dessin contenant des éléments en 2D.

- •[Création](#page-13-0) d'une vue en plan d'une pièce
- •Création d'une vue en plan de [l'assemblage](#page-15-0)

Vous pouvez créer un dessin 2D dans Solid Edge à l'aide de deux types de vues en plan : vues de pièce et vues 2D. Le dessin en 2D peut comprendre des cotes et d'autres annotations décrivant la taille d'une pièce ou d'un assemblage, les matières utilisées et d'autres informations.

#### <span id="page-13-0"></span>**Types de vues en plan**

Lorsque vous utilisez un modèle 3D, vous pouvez créer les types de vues en plan suivantes :

- •Vues [principales](#page-33-0)
- •Vues [auxiliaires](#page-35-0)
- •Vues de [perspective](#page-36-0)
- •Vues de [détails](#page-38-0) (dépendantes et indépendantes)
- •Vues [section](#page-42-0)
- •Vues [partielles](#page-51-0)
- •Vues basse ou haute [qualité](#page-52-0)
- •Vues en plan d'assemblages éclatés

Lorsque vous utilisez Solid Edge 2D Drafting il <sup>n</sup>'est pas possible de créer des vues 3D qui nécessitent un modèle 3D : vues sections, coupes locales et vues de détail.

## **Création d'une vue en plan d'une pièce**

#### **Méthodologie de création d'une vue en plan d'une pièce**

Utilisez la méthodologie ci-dessous pour créer une vue en plan à l'aide de <sup>n</sup>'importe quel document Pièce ou Tôlerie de Solid Edge (types de fichier *.par* et *.psm*.

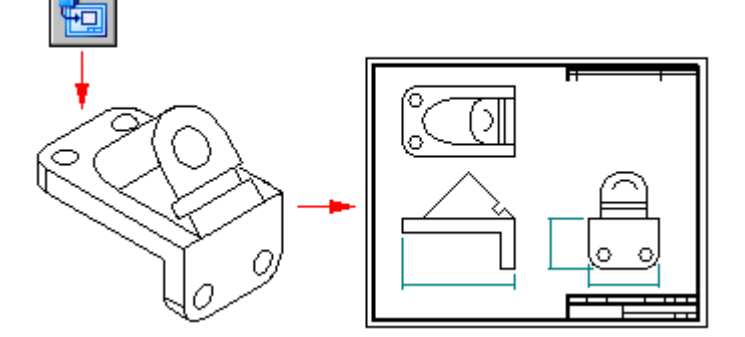

- 1. Ouvrez un nouveau document de mise en plan à l'aide du modèle *Mise en plan ISO*.
- 2. Utilisez la commande Assistant Vues en plan pour définir et placer les vues de pièce principales.
- 3. (Facultatif) Créez des vues supplémentaires selon vos besoins.
	- •Vues [auxiliaires](#page-35-0)
	- •Vues de [détail](#page-38-0)
- •Vues [section](#page-42-0)
- •Vues [partielles](#page-51-0)
- •Vues basse [qualité](#page-52-0)
- 4. Cotez les vues en plan. Vous pouvez effectuer les opérations suivantes :
	- •Récupération des cotes et des annotations directement d'un modèle.
	- •Utilisation de la commande Smart Dimension pour ajouter des cotes.
- 5. Annotez les vues en plan. Par exemple, vous pouvez utiliser les commandes suivantes pour annoter le modèle :
	- •Placement d'une bulle.

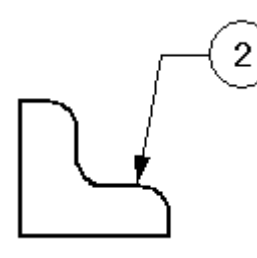

•Placement d'une légende.

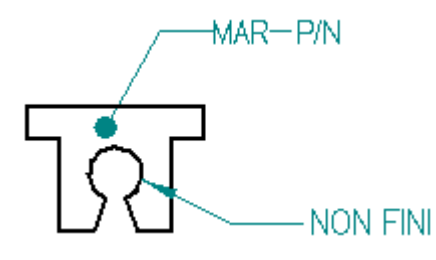

•Placement d'une tolérance géométrique ou d'une annotation de référence.

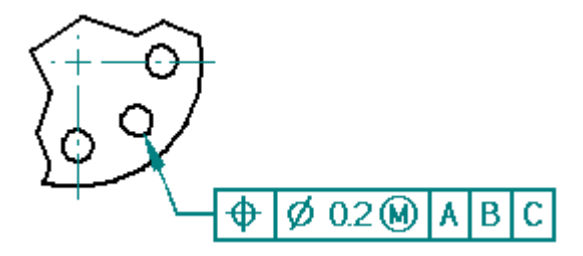

- •Placement d'un symbole d'état des arêtes.
- •Définition d'un symbole de soudure.

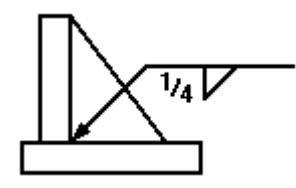

#### <span id="page-15-0"></span>**Leçon 3** *Généralités sur la production de plans*

•Placement d'un symbole de rugosité.

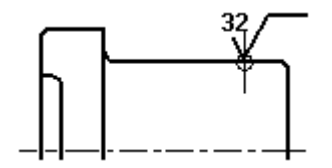

• Création automatique des traits d'axe et des marques de centre dans une vue en plan.

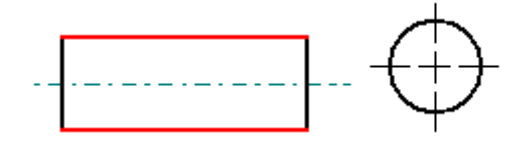

- • Utilisez la commande Peinture d'arête pour redessiner, afficher ou masquer les arêtes des pièces.
- •Utilisez la commande Texte pour ajouter des notes à la feuille de dessin.

10002351 C Κ

- 6. Enregistrez le document de mise en plan.
- 7. Impression d'un document.
- 8. Lorsque le modèle change, les vues en plan ne sont plus à jour. Procédez selon l'une des manières suivantes :
	- • Utilisez la commande Mettre à jour les vues pour mettre à jour les vues du modèle. La non mise à jour est signalée par les bordures grises.

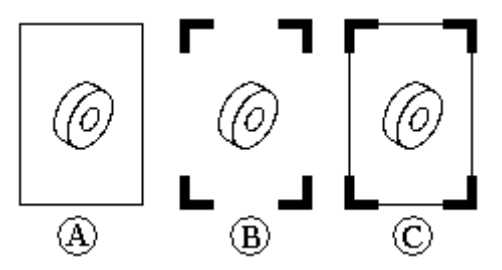

Pour obtenir de plus amples renseignements sur ce sujet, reportez-vous à la rubrique d'aide intitulée Mises à jour des vues en [plan](#page-62-0).

• Utilisez la boîte de dialogue Suivi des cotes pour passer en revue les cotes et les annotations modifiées.

Pour obtenir de plus amples renseignements sur ce sujet, reportez-vous à la rubrique d'aide intitulée Suivi des modifications de cotes et [d'annotations](#page-152-0).

# **Création d'une vue en plan d'assemblage**

Vous pouvez choisir à afficher dans une vue en plan, des représentations de modèle définies dans le modèle d'assemblage telles que une configuration d'affichage d'un éclaté ou une vue modèle PMI. Utilisez la méthodologie suivante pour créer une vue en plan isométrique d'un assemblage éclaté comportant une nomenclature à bulles. Vous pouvez le faire à partir soit du modèle d'assemblage, soit d'un document de mise en plan.

#### 1. **Démarrage de l'Assistant - Vues en plan**

Effectuez les opérations suivantes dans le document d'assemblage.

- a. Enregistrez le document d'assemblage.
- b. Dans le menu Application, sélectionnez la commande Nouveau <sup>&</sup>gt; Créer mise en plan.
- c. Dans la boîte de dialogue Créer mise en plan, sélectionnez la case à cocher Démarrer l'Assistant - Création de vues en plan et cliquez sur OK.

#### 2. **Sélection d'une représentation de modèle d'assemblage**

Dans l'Assistant - Création de vues en plan (Options Vue en plan), effectuez une sélection comme suit dans la liste .cfg, vue modèle PMI ou zone :

• Pour créer une vue modèle isométrique éclatée, sélectionnez une configuration d'affichage d'un modèle d'éclaté  $\mathbb{L}^4$ , puis cliquez sur Fin.

Pour obtenir de plus amples renseignements sur la création d'une configuration de modèle éclaté, reportez-vous à la rubrique intitulée Affichage automatique d'un éclaté d'un assemblage.

• Pour prendre en compte des informations sur la conception et l'usinage qui ont été ajoutées à une vue enregistrée d'un modèle, sélectionnez le nom d'une vue modèle PMI **la** afin de créer une vue en plan PMI.

Pour obtenir de plus amples renseignements sur la création d'une vue modèle PMI, reportez-vous à la rubrique d'aide intitulée Création d'une vue modèle PMI.

- • Pour créer une vue personnalisée des pièces et des composants dans une zone rectangulaire d'un modèle d'assemblage de taille importante, sélectionnez le nom d'une zone  $\mathbb{E}$ , puis cliquez sur Suivant.
- • Si aucun représentation de modèle prédéfinie <sup>n</sup>'existe ou pour créer toute combinaison de vues d'assemblage personnalisées, sélectionnez l'option Aucune sélection, puis cliquez sur Suivant.

#### 3. **Placement d'une vue personnalisée sur la feuille**

Si la boîte de dialogue Assistant - Création de vues en plan (Orientation de la vue en plan) est affichée :

- a. Sélectionnez une vue nommée, comme la vue isométrique, en tant que vue principale.
- b. Cliquez sur Suivant pour sélectionner d'autres vues ou cliquez sur Fin.

c. Cliquez sur la feuille de dessin pour placer les vues.

#### **Astuce**

Les vues modèle PMI prédéfinies et les configurations d'affichage sont placées automatiquement dans la vue.

4. Après avoir placé la vue, vous pouvez effectuer l'une des opérations ci-dessous :

#### •**Modification de l'affichage de l'assemblage**

Utilisez l'onglet Affichage de la boîte de dialogue Propriétés de la vue en plan pour définir l'affichage des pièces et des sous-assemblages individuels au sein de l'assemblage.

Pour obtenir de plus amples renseignements sur ce sujet, reportez-vous à la rubrique d'aide intitulée Création de vues en plan [d'assemblages](#page-28-0).

#### •**Récupération des cotes et des annotations des modèles**

- Si les vues en plan sont orthométriques, vous pouvez utiliser la commande Récupérer cotes pour extraire les cotes et les annotations du modèle vers la vue en plan.
- Si les vues en plan sont isométriques, dimétriques ou trimétriques, vous pouvez utiliser la commande SmartDimension pour placer une cote 3D dans une vue isométrique.

#### 5. **Ajout d'une nomenclature à bulles**

Utilisez l'onglet Accueil <sup>&</sup>gt; groupe Tables <sup>&</sup>gt; commande Nomenclature pour créer une nomenclature.

#### **Astuce**

- • Pour placer une nomenclature qui affiche le schéma de numérotation des éléments du modèle d'assemblage dans la table et dans les bulles, sélectionnez la case à cocher Utiliser des numéros d'élément générés par l'assemblage dans l'onglet Options de la boîte de dialogue Propriétés de la nomenclature. Si cette option <sup>n</sup>'est pas disponible, il faut cocher la case Conserver les numéros d'élément dans l'onglet Numéros d'élément dans la boîte de dialogue Options Solid Edge.
- • Il est possible de redisposer les bulles générées automatiquement avec la nomenclature afin qu'elles soient toutes visibles. Pour obtenir de plus amples renseignements sur ce sujet, reportez-vous à la rubrique d'aide intitulée Empilement de bulles.
- • Si des pièces manquent dans une nomenclature ou une vue en plan d'assemblage, vérifiez que ces pièces manquantes ne sont pas désactivées au niveau du document d'assemblage dans la boîte de dialogue Propriétés de l'occurrence. Pour obtenir de plus amples renseignements sur ce sujet, reportez-vous à la rubrique d'aide intitulée Affichage des occurrences d'assemblage dans une vue en plan ou une nomenclature.

# <span id="page-18-0"></span>**Ouverture et enregistrement de documents de mise en plan**

Cette rubrique aborde certaines opérations spécifiques sur les fichiers qui concernent les documents de mise en plan. En ce qui concerne les opérations de base impliquant les fichiers, reportez-vous à la rubrique intitulée Ouverture et enregistrement de documents Solid Edge. Pour obtenir de plus amples renseignements sur ces opérations dans le cas de documents gérés, reportez-vous à la rubrique d'aide intitulée Ajout de documents Solid Edge à une bibliothèque gérée.

#### **Ouverture de documents de mise en plan en mode actif ou en mode consultation**

Il est possible d'ouvrir un document de mise en plan de deux façons différentes : le mode actif ou le mode consultation. Le mode actif est le choix par défaut. Le mode de consultation permet de réduire le temps nécessaire à l'ouverture du document. Pour ouvrir un document de mise en plan en mode consultation, utilisez l'option Désactiver les vues en plan pour la consultation dans la boîte de dialogue Ouvrir fichier.

#### Comparaison des modes

Le *mode actif* implique que le document de mise en plan est ouvert de manière à être modifié normalement. Toutes les commandes sont disponibles. Les vues en plan, les nomenclatures, les tables et les autres éléments sont vérifiés pour déterminer qu'ils sont à jour. Les géométries du modèle sont disponibles et accessibles.

Le *mode consultation* permet de passer en revue la mise en plan et de l'imprimer. Vous pouvez rapidement ouvrir un document de mise en plan de grande taille, en renonçant à la vérification des mises à jours et en limitant les fonctionnalités. C'est aussi utile lors de l'ouverture d'un document de mise en plan géré ayant un grand nombre de documents liés.

Le mode consultation permet d'effectuer les opérations suivantes.

- • Vous pouvez finir la vue en plan en sélectionnant et en déplaçant des vues 3D, en ajoutant et en modifiant les cotes, les annotations, l'échelle et les propriétés des cotes et des annotations.
- • Les opérations qui utilisant les données récupérées du modèle, telles que la récupération de cotes, l'ajout de traits d'axe, la modification de nomenclatures et de tables dérivées et la cotation de vues basse qualité, sont désactivées.
- • Vous pouvez créer de nouvelles vues à partir des géométries de la feuille modèle 2D. Vous pouvez aussi créer des vues de détail des vues modèle 2D. Cependant, les commandes permettant de créer de nouvelles vues en plan 3D ne sont pas disponibles.
- •Vous ne pouvez pas mettre à jour les vues en plan.

Il est possible d'identifier un document de mise en plan qui est ouvert en mode consultation à l'aide de l'indication **Inactif** qui figure sur toutes les feuilles de travail et sur la feuille modèle 2D. Un autre indicateur figure dans la barre de titre du document où la mention ci-dessous se trouve devant le nom et l'ID de révision du document : *Mise en plan ayant des vues en plan désactivés.*

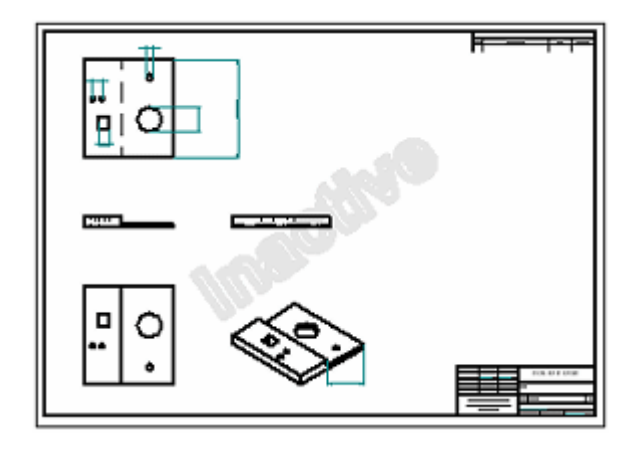

Passage des modes au sein du document

Une fois qu'un document est ouvert, vous pouvez passer d'un mode à un autre. Dans l'onglet Outils, dans le groupe Activation de l'affichage, il est possible de sélectionner les commandes suivantes :

- •Activer les vues en plan
- •Désactiver les vues en plan

Par exemple, si vous ouvrez le document en mode consultation pour imprimer une vue en plan, puis que vous décidez d'ajouter une nouvelle vue ou d'en changer une, vous pouvez sélectionner la commande Activer les vues en plan. Vous passez en mode de modification normal qui permet d'apporter les changements.

De plus, si vous essayez de glisser un fichier modèle dans un document de mise en plan qui est en mode consultation, une invite demande <sup>s</sup>'il faut activer la vue en plan. Cliquez sur Oui pour activer le document et continuer à créer la vue en plan. Cliquez sur Non pour terminer la création de la vue en plan et conserver le mode consultation.

#### Configuration d'une préférence d'ouverture de documents

Vous pouvez choisir une préférence qui permet d'ouvrir les documents de mise en plan en mode consultation. Avant de cliquer sur le bouton Ouvrir pour ouvrir le document, sélectionnez l'une de ces options dans la boîte de dialogue Ouvrir fichier, puis cliquez sur le bouton Enregistrer comme défaut :

- •Activer les vues en plan pour l'édition
- •Désactiver les vues en plan pour la consultation

#### **Ouverture des documents de mise en plan dans Solid Edge Viewer**

Un visualiseur autonome accompagne Solid Edge et permet d'afficher les documents de mise en plan sans ouvrir Solid Edge. Pour l'activer à partir de l'Explorateur de Windows, cliquez à l'aide du bouton droit de la souris sur le document à afficher, puis cliquez sur Visualiseur dans le menu contextuel.

#### <span id="page-20-0"></span>**Enregistrement des documents de mise en plan pour le module Visualisation et annotation et Solid Edge Viewer**

Avant de pouvoir afficher un document de mise en plan dans le module Visualisation et annotation et Solid Edge Viewer, il faut générer les données de métafichier du document. Pour ce faire automatiquement à chaque enregistrement d'un document de mise en plan, sélectionnez l'option Inclure les données Draft Viewer dans le fichier dans l'onglet Général de la boîte de dialogue Options. Pour obtenir de plus amples renseignements sur ce sujet, reportez-vous à la rubrique d'aide intitulée Ouverture d'un document dans Visualisation et annotation.

# **Feuilles de dessin**

### **Généralités sur les feuilles de dessin**

La création d'un plan commence par le choix d'une feuille de dessin. Les feuilles de dessin sont similaires aux pages d'un carnet de notes. Les vues en plan peuvent être placées sur différentes feuilles de dessin d'un document. Par exemple, vous pouvez placer une vue de face et une vue de droite sur une feuille de dessin et une vue section sur une autre. Les deux feuilles sont enregistrées dans le même document. Pour définir une feuille de dessin, utilisez la commande Mise en page du menu Application.

Toutes les vues en plan, les cotes et les annotations 3D sont placées sur la feuille active composée de deux éléments.

- • Le cadre de la feuille (A) indique l'orientation et la zone d'impression de la feuille. Il est possible de changer la taille et l'orientation du cadre à l'aide de la commande Mise en page du menu Fichier.
- •La zone extérieure au cadre (B) fait également partie de la feuille de dessin.

Vous pouvez aussi dessiner, coter et annoter des géométries dans la feuille modèle 2D, puis créer des vues modèles 2D du dessin 2D et les placer dans la feuille de travail active.

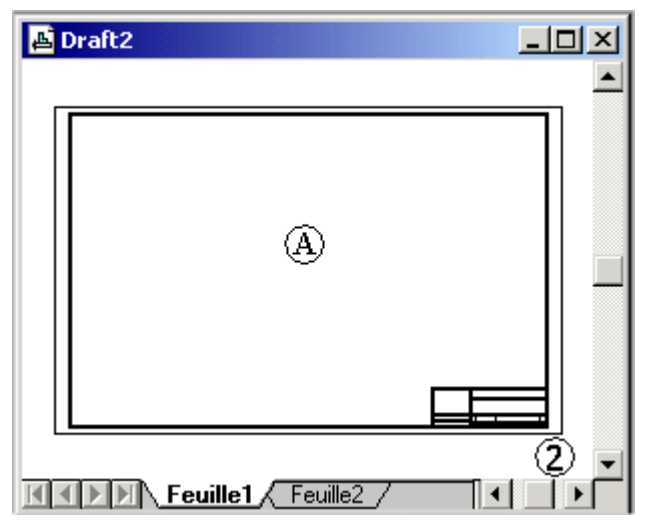

Pour obtenir de plus amples renseignements sur les feuilles de dessin, reportez-vous aux rubriques ci-dessous :

- •Feuilles de travail
- •Feuilles d'arrière-plan
- •Feuille de [modèle](#page-22-0) 2D
- •[Manipulation](#page-23-0) de feuilles
- •Feuilles et modèles de [document](#page-23-0)
- •Affichage des feuilles de dessin à l'aide des [visualiseurs](#page-23-0) de vues en plan
- •[Echelle](#page-24-0) de la feuille et échelle de la vue en plan

#### **Feuilles de travail**

La feuille sur laquelle vous effectuez toute la création des vues en plan <sup>s</sup>'appelle feuille de travail. Vous pouvez créer autant de feuilles de travail que nécessaire. Chaque feuille de travail possède une feuille d'arrière-plan.

Il est possible de modifier les caractéristiques d'une feuille de dessin, telles que la taille, l'échelle et la feuille d'arrière-plan attachée, à l'aide de la commande Mise en page du menu Application. Cette commande permet également de définir les valeurs par défaut de toutes les nouvelles feuilles de dessin créées dans le document. Cela se fait en activant les options désirées dans la boîte de dialogue Mise en page puis en sélectionnant l'option Enregistrer en tant que valeurs par défaut.

#### **Feuilles d'arrière-plan**

Une feuille d'arrière-plan sert de fond pour la feuille de travail. Il est possible d'associer la même feuille d'arrière-plan à plusieurs feuilles de travail, permettant ainsi de placer toute géométrie répétée sur toutes les feuilles.

- • Cliquez dans l'onglet Arrière-plan de la boîte de dialogue Mise en page pour appliquer une feuille d'arrière-plan.
- • Utilisez l'onglet Affichage <sup>&</sup>gt; groupe Vues des feuilles <sup>&</sup>gt; Arrière-plan pour formater une feuille d'arrière-plan.

Lorsque vous attachez une feuille d'arrière-plan à une feuille de dessin à l'aide de la commande Mise en page, les éléments de celle-ci sont affichés et imprimés en même temps que ceux de la feuille de travail. La taille de la feuille de dessin est automatiquement définie en fonction de la taille de la feuille d'arrière-plan qui lui est attachée, cela afin que les tailles de papier et les graphiques correspondent. Une personnalisation typique consiste à avoir une feuille d'arrière-plan pour chaque dessin de taille standard (telles que A0, A1, A2, A3, A4 ou A, B, C, D).

<span id="page-22-0"></span>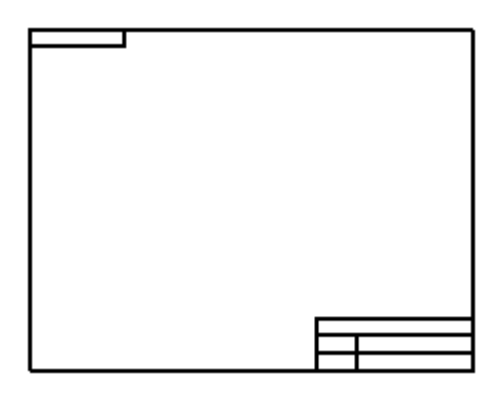

#### **Remarque**

Les graphiques de la feuille d'arrière-plan ne sont pas concernés par l'échelle. Ils sont toujours affichés à l'échelle 1:1 par rapport à la feuille de travail.

Il est aussi possible d'ajouter à la feuille modèle 2D une bordure en tant qu'arrière-plan. Pour ce faire utilisez la commande Configurer zone de dessin ou glissez la bordure directement dans la feuille.

Par exemple, il est possible d'ajouter une bordure standard qui est utilisée par votre entreprise et un cartouche, d'insérer une image raster du logo de l'entreprise à l'aide de la commande Objet dans l'onglet Esquisse ou de dessiner d'autres géométries.

### **Feuille de modèle 2D**

La feuille modèle 2D est une feuille spécifique qui <sup>n</sup>'est utilisée que pour le travail dans l'espace modèle 2D. Elle permet de dessiner dans la feuille et de l'annoter à une échelle appropriée pour la taille globale de la pièce en cours de modélisation, mais elle permet aussi d'imprimer la vue en plan avec les annotations à l'échelle appropriée pour la taille de feuille en sortie que vous indiquez.

Par exemple, vous pouvez glisser dans la feuille modèle 2D, un fichier comprenant de la géométrie 2D, tel qu'un fichier .dft de Solid Edge ou un fichier .dwg ou .dxf d'AutoCAD. Vous pouvez ajouter des annotations et des cotes en utilisant une échelle de dessin, puis utilisez la commande Modèle 2D dans le groupe Vues en plan pour créer des vues 2D du modèle que vous placez sur une ou plusieurs feuilles de travail à une échelle différente pour l'impression.

A la différence des feuilles de travail, il <sup>n</sup>'existe qu'une feuille modèle 2D par document. Il <sup>s</sup>'agit toujours de la première feuille du document et son nom ne peut pas être modifié.

- • Sélectionnez l'onglet Affichage <sup>&</sup>gt; groupe Vues de feuilles <sup>&</sup>gt; commande Modèle 2D pour rendre la feuille disponible.
- • L'échelle de la feuille modèle 2D est 1:1. Pour annoter et coter à une échelle autre que l'échelle d'impression, sans avoir à modifier la hauteur de texte avant l'impression, utilisez la commande Configurer zone de dessin dans le menu Application. Cette commande calcule automatiquement la taille et l'échelle de la zone de dessin dans la feuille modèle 2D suivant la taille d'impression de la feuille et la largeur et la hauteur prévues de la vue en plan.
- • Vous pouvez ajouter une bordure à la feuille modèle 2D Pour ce faire, utilisez la commande Configurer zone de dessin et sélectionnez l'un des fichiers bloc

<span id="page-23-0"></span>de bordure affichés dans la liste Placer bloc. L'utilisation de la commande Configurer zone de dessin assure que le placement de la bordure <sup>s</sup>'effectue à la bonne taille par rapport à la taille d'impression.

Si l'échelle <sup>n</sup>'a pas d'importance, vous pouvez glisser un fichier comprenant une bordure dans la feuille modèle, puis cliquer pour la placer.

#### **Manipulation de feuilles**

 $|\mathbf{H}|$ 

 $\overline{\mathbf{A}}$ 

 $\blacktriangleright$ 

Les onglets portant des noms situés en bas de la feuille de dessin permettent de manipuler les feuilles. Ces onglets peuvent servir à effectuer les opérations suivantes :

- • Pour sélectionner et afficher une feuille de dessin, cliquez sur l'onglet. Le nom de feuille <sup>s</sup>'affiche en caractères gras.
- • Pour activer une feuille de dessin et définir les paramètres de mise en page, double-cliquez sur l'onglet de la feuille en question.
- • Pour accéder au menu contextuel de l'onglet de la feuille de dessin, cliquez sur l'un de ces onglets à l'aide du bouton droit de la souris. Ce menu permet d'insérer, de supprimer, de réordonner et de renommer les feuilles de dessin.

Les boutons de défilement suivants permettent de faire défiler les onglets de la feuille de dessin.

- Permet d'arriver au premier onglet du document.
- Permet d'arriver au dernier onglet du document.
- Passer à l'onglet précédent du document. Pour faire défiler plusieurs onglets à la fois, maintenez la touche MAJ enfoncée, puis cliquez sur ce bouton.
- Passer à l'onglet suivant du document. Pour faire défiler plusieurs onglets à la fois, maintenez la touche MAJ enfoncée, puis cliquez sur ce bouton.

#### **Feuilles et modèles de document**

Il est possible d'avoir recours aux feuilles d'arrière-plan personnalisées en les créant et en les enregistrant dans un modèle. Lorsque vous créez un nouveau document en fonction d'un modèle, toutes les feuilles d'arrière-plan faisant partie du modèle, sont copiées dans le nouveau document.

#### **Affichage des feuilles de dessin à l'aide des visualiseurs de vues en plan**

Lorsque vous voulez que les documents de mise en plan soient lisibles dans le visualiseur Solid Edge ou dans Visualisation et annotation, il faut indiquer les feuilles à inclure dans le fichier. Pour sélectionner les types de feuilles, utilisez les cases à cocher ci-dessous dans l'onglet Général de la boîte de dialogue Options Solid Edge dans l'environnement Mise en plan.

- • Inclure les données Draft Viewer dans le fichier
	- Inclure feuilles de travail
	- Inclure feuille modèle 2D
	- Inclure feuilles d'arrière-plan

### <span id="page-24-0"></span>**Echelle de la feuille et échelle de la vue en plan**

L'échelle de la feuille est une valeur standard pour les vues en plan placées dans la feuille de travail. Elle est généralement indiquée dans le cartouche de la vue en plan. Lorsqu'une vue en plan est placée à une échelle différente dans la même feuille, vous pouvez signaler ce fait à l'aide d'une légende.

Seule la valeur d'échelle des feuilles de travail peut être différente de 1:0. Les feuilles d'arrière-plan, la feuille modèle 2D et les fenêtres de création de vue ont une échelle fixe à 1:1.

### **Définition de l'échelle de la feuille**

Il est possible de définir l'échelle de la feuille lors des opérations suivantes :

•**Placement de la première vue à l'aide de l'Assistant - vues en plan**

Lors du placement de la première vue en plan sur la feuille à l'aide de la commande Assistant - vues en plan, vous pouvez définir une échelle de la feuille à l'aide de la barre de commande Assistant - Vues en utilisant l'option Définir échelle de la feuille. Lorsque ce bouton est sélectionné, l'échelle de la feuille est automatiquement définie selon l'échelle de la première vue en plan placée sur la feuille de dessin qui est la vue principale. La même échelle est appliquée automatiquement à toutes les autres vues placées sur la feuille. Ceci permet d'assurer la cohérence de l'échelle de toutes les vues en plan sur la feuille.

#### •**Modification de vues placées à l'aide d'autres commandes**

Lorsque vous placez la première vue en plan à l'aide d'une commande autre que l'Assistant - Vues ou qu'il existe sur la feuille plusieurs vues ayant des échelles différentes, vous pouvez utiliser la commande Définir échelle de la feuille pour définir une échelle en utilisant <sup>n</sup>'importe quelle vue en plan que vous sélectionnez. Cette commande se trouve dans le menu contextuel lorsqu'un onglet de la feuille de dessin est sélectionné.

#### •**Suppression de l'associativité de l'échelle de la feuille**

Pour connaître l'échelle actuellement affectée à la feuille de dessin, utilisez la commande Mise en page. Vous pouvez remplacer une échelle de feuille dérivée en cochant la case Modifier échelle de la feuille manuellement et en sélectionnant une autre valeur. Cette opération supprime également l'associativité entre la première vue en plan et l'échelle de la feuille.

Cette commande se trouve dans le menu contextuel lorsqu'un onglet de la feuille de dessin est sélectionné.

#### **Affichage du nom, du numéro et de l'échelle de la feuille dans la feuille active**

Vous pouvez utiliser des légendes et d'autres types d'annotations pour extraire et afficher des champs propriété indiquant le nom, le numéro et l'échelle de feuille de la feuille de travail active.

Par exemple, vous pouvez placer une légende dans une feuille d'arrière-plan partagée, dans le cartouche, afin que l'échelle soit affichée dans chaque feuille de travail. Lorsqu'une vue en plan est placée à une échelle différente dans la même feuille, vous pouvez signaler ce fait à l'aide d'une légende. Vous pouvez définir le

contenu de la légende et déterminer l'affichage de la légende à l'aide de l'onglet Légende de la boîte de dialogue Propriétés de la vue en plan.

Pour obtenir de plus amples renseignements sur la création d'une légende qui extrait un champ propriété, reportez-vous à la rubrique d'aide intitulée Création d'un champ propriété. Il est aussi possible d'extraire d'autres propriétés telles que le nom de fichier et l'auteur.

#### **Echelle de la vue en plan**

Quand vous créez une pièce ou un assemblage, il est possible de modéliser à l'échelle de l'objet réel en cours de création. La taille de la feuille de dessin détermine l'échelle utilisée pour afficher la pièce ou l'assemblage en 3D. Par exemple, l'échelle de la vue d'un godet de pelleteuse serait inférieure si une feuille de taille A était utilisée car la bordure de celle-ci est plus petite que les feuilles de taille D.

Par défaut, l'Assistant - vues en plan calcule le meilleur cadrage pour les vues en plan en fonction de la taille du modèle et de la taille de la feuille. Les vues de pièce, à l'exception des vues de détail, sont créées à la même échelle que le modèle d'origine. Avant de placer la vue en plan, vous pouvez utiliser la barre de commande Assistant - Vues pour modifier l'échelle de la vue en plan.

- • L'option par défaut, le bouton Meilleur cadrage, utilise la taille de la feuille de travail pour calculer la valeur d'échelle donnant le meilleur cadrage pour l'affichage de la pièce sélectionnée. Cette échelle <sup>s</sup>'affiche dans la zone Echelle dans la barre de commande.
- • Vous pouvez choisir une autre échelle à appliquer à la vue en plan en utilisant la liste Echelle dans la barre de commande.
- • Le bouton Définir échelle de la feuille permet de modifier l'échelle de la vue en plan en cours de placement afin qu'elle corresponde à l'échelle de la feuille courante.

#### **Remarque**

Ceci est aussi vrai des vues de pièce alignées. Pour modifier l'échelle d'une vue particulière, il faut d'abord supprimer l'alignement à l'aide de la commande Annuler alignement des vues dans le menu contextuel, puis d'utiliser la commande Propriétés du menu contextuel pour définir l'échelle désirée.

#### **Valeurs de cote dans les vues en plan**

Les valeurs des cotes de la pièce ou de l'assemblage dans une vue en plan reflètent celles du modèle. Par exemple, si un perçage dans une pièce mesure 25 millimètres et que l'échelle de la vue de dessin est 2:1, lorsque vous cotez le perçage, il mesure 25 millimètres et non pas 50. Cela signifie que vous <sup>n</sup>'avez jamais à vous soucier que l'échelle de la vue de pièce puisse avoir une influence sur les valeurs de cotes lors de la création d'une vue en plan.

Les tailles des cotes et des annotations dans les feuilles de dessin sont indépendantes de l'échelle des vues en plan. Par exemple, si vous définissez la valeur de la hauteur et de la taille d'un texte de cote comme étant égale à 0.125 inch ou 3.5 millimètres, celle-ci sera la valeur réelle sur le dessin imprimé.

#### <span id="page-26-0"></span>**Création d'une zone de dessin à l'échelle dans la feuille modèle 2D**

L'échelle de la feuille modèle 2D est 1:1. Cependant vous pouvez définir la taille et l'échelle d'une zone de travail spécifique où vous pouvez annotez and coter à une échelle différente de celle de la vue en plan imprimée sans le besoin de modifier la hauteur du texte avant l'impression. La commande Configurer zone de dessin dans le menu Application permet de calculer automatiquement la taille et l'échelle de la zone de dessin dans la feuille modèle 2D suivant la taille d'impression de la feuille et la largeur et la hauteur prévues de la vue en plan.

# **Création d'une vue en plan**

Vous pouvez créer une mise en plan dans à l'aide de deux types de vues en plan : vues de pièce 2D, vues de pièce 2Dvues prédéfiniesvues modèle 3D. Le dessin peut comprendre des cotes et d'autres annotations décrivant la taille d'une pièce ou d'un assemblage, les matières utilisées et d'autres informations.

Il est possible de placer sur une feuille autant de vues en plan que vous désirez. Il est aussi possible de modifier les caractéristiques d'une vue en plan à l'aide de la commande Propriétés du menu Edition ou du menu contextuel.

Pour obtenir de plus amples renseignements sur la création d'une vue 2D, reportez-vous à la rubrique de l'aide intitulée Vues 2D et vues [modèle](#page-71-0) 2D.

Pour obtenir de plus amples renseignements sur la création d'une vue modèle 3D, reportez-vous à la rubrique d'aide intitulée [Création](#page-208-0) de vues modèle 3D à l'aide des [PMI](#page-208-0).

### **Vues de pièce**

Des vues de pièce peuvent être créées de tout document Solid Edge du type pièce, tôlerie et assemblage (types de fichier .par, .psm et .asm). Plusieurs documents Pièce, Assemblage ou Tôlerie peuvent servir de base pour les vues de pièces dans un document de mise en plan. Pour utiliser des données externes, convertissez-les d'abord en document Solid Edge.

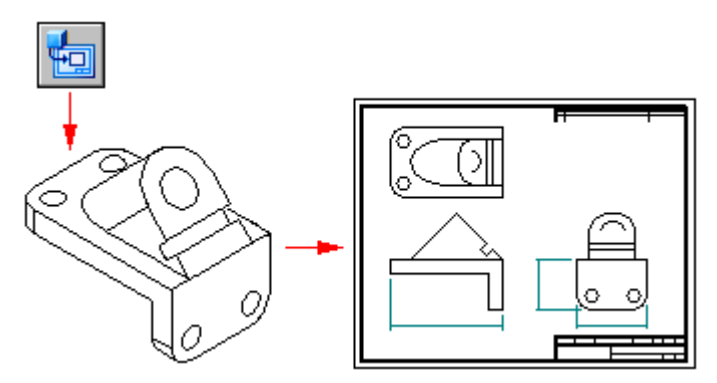

### **Création d'une vue de pièce principale**

Pour commencer à créer une vue principale d'une pièce 3D ou d'un assemblage, utilisez la commande Assistant - Vues en plan. La vue principale est la première vue placée dans la vue en plan.

L'Assistant - Création de vues en plan affiche une série de boîtes de dialogue. Vous pouvez démarrer la commande à partir d'un document de mise en plan ou de modèle 3D et les options affichées varient en fonction de ce choix.

• Pour démarrer l'Assistant - Création de vues en plan à partir d'un document de mise en plan, cliquez sur la commande Assistant - Création de vues en plan

. L'invite demande à choisir un document Pièce, Tôlerie ou Assemblage comme fichier source de la vue en plan.

- • Pour démarrer la commande Assistant - Vues en plan à partir d'un document Pièce, Tôlerie ou Assemblage, dans le menu Application cliquez sur la commande Nouveau <sup>&</sup>gt; Créer mise en plan.
- • L'onglet Options de la vue en plan permet de définir les options de vue en plan pour le modèle.
- • L'onglet Orientation de la vue en plan permet de sélectionner une vue nommée telle que la vue de dessus, de face ou dimétrique.
- • La boîte de dialogue Orientation personnalisée donne accès aux commandes de manipulation des vues permettant de créer une vue principale personnalisée. Par exemple, vous pouvez définir une vue de perspective.
- • L'onglet Disposition de la mise en plan permet de sélectionner les vues orthographiques associées à placer avec la vue principale.

#### **Placement d'une vue de pièce principale**

Lorsque vous cliquez sur le bouton Fin de la boîte de dialogue Assistant - Vues en plan, le curseur de la souris prend la forme d'un rectangle qui <sup>a</sup> la taille de la nouvelle vue de la pièce. Positionnez-la <sup>n</sup>'importe où sur la feuille, puis cliquez pour la placer. Si vous avez sélectionné d'autres vues dans la boîte de dialogue Disposition de la vue en plan, elles seront toutes placées lorsque vous cliquez dans la feuille de dessin.

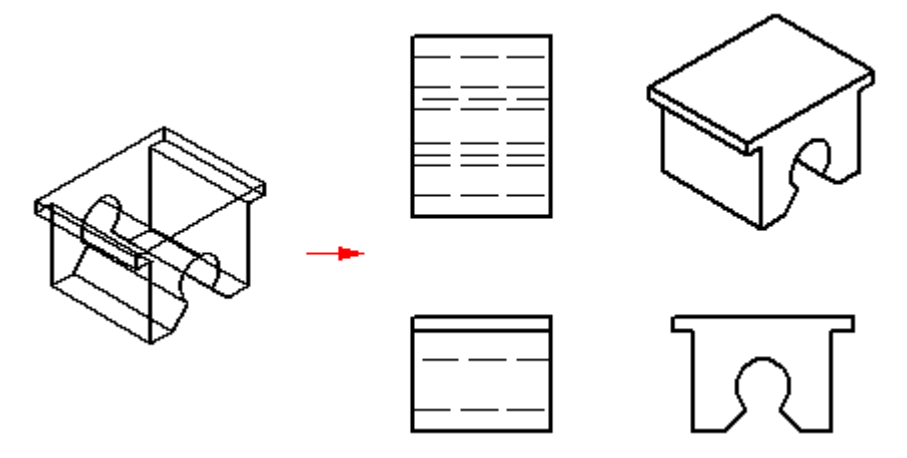

#### **Création de vues de pièce supplémentaires**

Après avoir créé une ou plusieurs vues principales, vous pouvez les utiliser pour créer les vues suivantes :

•Vues [principales](#page-33-0)

- <span id="page-28-0"></span>•Vues de [perspective](#page-36-0)
- •Vues [auxiliaires](#page-35-0)
- •Vues de [détail](#page-38-0)
- •Vues [section](#page-42-0)
- •Vues [partielles](#page-51-0)

Celles-ci peuvent à leur tour servir à en créer d'autres. Si, par exemple, vous créez une vue principale (B) basée sur la vue principale (A), vous pouvez créer une vue section (C) basée sur la vue principale (B).

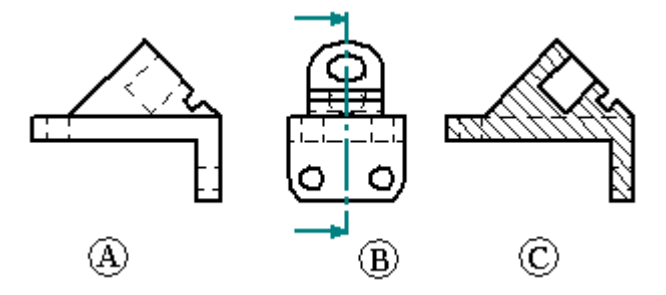

### **Définition de l'angle de projection**

L'angle de projection définit l'aspect d'une nouvelle vue de pièce dérivée d'une vue de pièce existante. L'angle de projection dépend de la norme de dessin choisie, vous <sup>n</sup>'aurez donc pratiquement jamais besoin de le redéfinir.

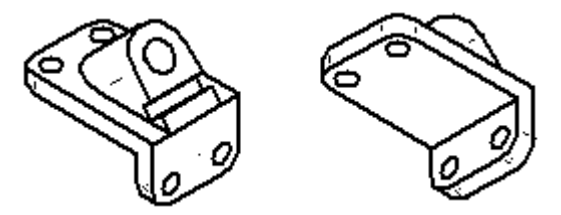

Les normes existantes utilisent soit le premier angle, soit le troisième angle de projection pour créer des projections à vues multiples d'une pièce sur une feuille de dessin. La méthode du premier angle est la plus utilisée en conjonction avec les normes ISO et DIN. Le troisième correspond aux normes ANSI. Vous pouvez utiliser la méthode de votre choix.

Pour définir l'angle de projection, utilisez l'onglet Normes de dessin de la boîte de dialogue Options. La méthode que vous voulez utiliser peut aussi être définie dans un fichier modèle afin que tout document créé à l'aide du modèle corresponde à la norme désirée.

### **Création de vues en plan d'assemblages**

Lorsque vous créez une vue de pièce d'un assemblage, vous pouvez définir l'affichage des pièces et des sous-assemblages individuels dans l'assemblage. Par exemple, vous pouvez vouloir masquer certaines pièces ou afficher une pièce comme pièce référence. Vous pouvez aussi définir l'affichage des cordons de soudure et des fonctions du type ajout de matière dans une vue de pièce d'un assemblage soudé.

#### **Leçon 3** *Généralités sur la production de plans*

- • Vous pouvez utiliser le bouton Paramètres d'affichage du modèle dans la barre de commande de l'Assistant - Vues en plan pour indiquer les pièces à afficher dans la vue de pièce avant de la placer sur la feuille.
- • Après le placement, vous pouvez sélectionner la vue de pièce dans la vue en plan et modifier ses propriétés à l'aide de la commande Propriétés dans le menu contextuel.
- • Vous pouvez aussi utiliser les configurations d'affichage, les vues modèle PMI et les zones que vous avez enregistrées dans l'environnement Assemblage pour définir l'affichage des pièces dans la vue des pièces. Lorsque vous sélectionnez un document d'assemblage dans la boîte de dialogue Sélectionner modèle de l'Assistant - Vues en plan, vous pouvez choisir le nom de l'affichage à utiliser dans la liste Fichier .cfg, vue modèle PMI ou zone dans l'onglet Options de la vue en plan. Vous pouvez, par exemple, utiliser une configuration d'affichage d'éclaté pour placer une vue de pièce dans un assemblage éclaté.

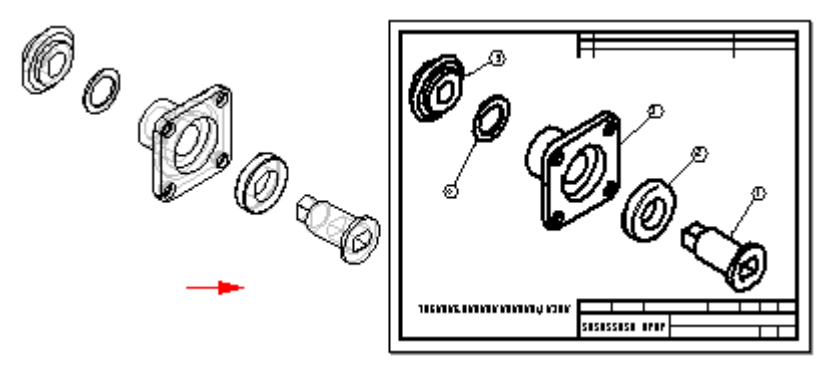

Pour améliorer la vitesse d'affichage des vues en plan d'assemblages, dans la première boîte de dialogue de l'Assistant, désactivez les cases à cocher Afficher les arêtes cachées et Afficher les arêtes des pièces masquées. Pour effectuer ces modifications au niveau de toutes les vues en plan d'assemblages, désactivez ces options dans l'onglet Affichage d'arête dans la boîte de dialogue Options Solid Edge. Vous pouvez créer un modèle de mise en plan en ayant désactivé les options ci-dessus et l'utiliser pour créer toutes les vues en plan d'assemblages sans traits cachés.

#### **Remarque**

Dans l'environnement Assemblage, vous pouvez définir plusieurs types de configurations d'affichage : des configurations d'assemblages, de zones et des configurations d'éclatés.

#### **Création de vues basse qualité d'assemblages**

Pour créer une vue d'un assemblage qui est rapidement imprimable, vous pouvez utiliser l'option Vue basse qualité dans la boîte de dialogue Options Vue en plan d'assemblage de la commande de dialogue Assistant - Vues en plan. Pour permettre de générer rapidement la vue basse qualité, seules les arêtes visibles sont créées.

Vous pouvez utiliser les vues basse qualité pour créer des vues principales, des vues auxiliaires, des plans de coupe et des coupes locales. Vous pouvez ajouter des bulles à une vue basse qualité et créer des nomenclatures à partir de celles-ci. Vous pouvez également placer des éléments qui se connectent à une vue en plan au moyen d'une amorce, telle que des amorces et des légendes. Certaines propriétés de

l'affichage peuvent être prédéfinies, comme l'affichage des arêtes masquées. D'autres propriétés, comme l'échelle, peuvent être modifiées.

Vous pouvez utiliser l'option Rendre pièces disponibles pour la cotation dans la boîte de dialogue Options Vue en plan d'assemblage dans la commande Assistante - Vues en plan pour rendre disponibles (chargement dans la mémoire) des pièces dans l'assemblage afin que vous puissiez les utiliser pour la cotation et d'autres opérations de mesure. Cette option <sup>n</sup>'est disponible que lorsque la case Créer vues en plan de basse qualité est aussi cochée.

### **Création de vues 2D des sections 3D**

Pour simuler l'enlèvement de matière d'un modèle 3D afin de rendre visibles des fonctions technologiques internes, vous pouvez créer des vues section d'une pièce d'un assemblage. Pour ce faire, dans le document de pièce, de tôlerie ou d'assemblage,

utilisez la commande Section  $\mathcal{O}_q$  qui se trouve dans l'onglet PMI.

Vous pouvez créer une vue en plan 2D directement de la vue section 3D dans le document de pièce, de tôlerie ou d'assemblage à l'aide de la commande Nouveau <sup>&</sup>gt; Créer mise en plan dans le menu Application. Vous pouvez aussi créer une vue 2D de la section 3D au sein de l'environnement Mise en plan. Dans ce cas, utilisez la commande Assistant - Vues en plan, puis sélectionnez le fichier d'assemblage, de pièce ou de pièce en tôle qui comprend la vue de section 3D.

Après avoir placé la vue dans la feuille, sélectionnez la commande Propriétés dans le menu contextuel de la vue en plan, puis cliquez sur l'onglet Sections dans la boîte de dialogue Propriétés de la vue en plan. Sélectionnez la vue de section 3D dans la liste, puis cliquez sur OK. Il faut ensuite sélectionner la commande Mettre à jour la vue pour mettre à jour la vue en plan par rapport à la vue de section 3D.

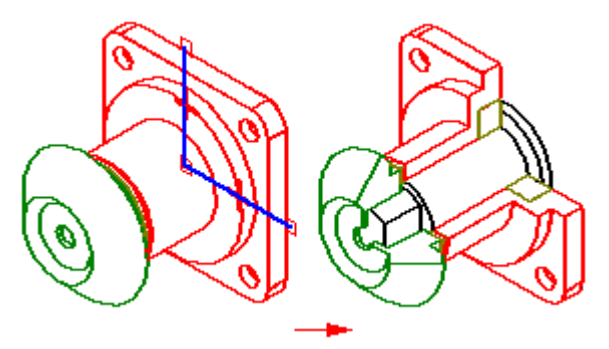

#### **Création de vues en plan à l'aide d'un modèle PMI**

Vous pouvez créer des vues en plan des vues modèles comprenant des informations sur la fabrication (PMI) à l'aide de l'Assistant - Vues en plan. Les données sur l'affichage comprises dans la vue modèle , <sup>c</sup>'est-à-dire l'orientation de la vue, les sections 3D et les PMI, sont reprises dans la vue en plan. Les textes PMI qui sont copiés vers la vue en plan conservent leur aspect en trois dimensions.

Des paramètres de l'Assistant - Vue en plan permettent d'effectuer les choix ci-dessous :

- •Utilisation d'une vue modèle PMI 3D comme source de la vue en plan.
- •Copie les cotes PMI de la vue modèle vers la vue en plan.

•Copie les annotations PMI de la vue modèle vers la vue en plan.

Une fois que la vue en plan est créée, vous pouvez désactiver les cases à cocher ci-dessous dans l'onglet Général de la boîte de dialogue Propriétés de la vue en plan pour activer ou désactiver l'associativité de la vue modèle :

- •Inclure les cotes PMI des vues modèle.
- •Inclure les annotations PMI des vues modèles

Pour obtenir de plus amples renseignements sur la création de vues modèles PMI, reportez-vous à la rubrique d'aide intitulée Création d'une vue en plan PMI.

#### **Création de vues en plan d'assemblages alternatifs**

Lorsque vous créez une vue en plan de l'assemblage converti en assemblage alternatif, vous pouvez utiliser la boîte de dialogue Sélectionner un membre de la famille d'assemblages de l'Assistant - Vues en plan pour définir le membre de l'assemblage à choisir. Quand vous sélectionnez un membre dans la liste Membre de la famille, un aperçu du membre <sup>s</sup>'affiche. Lorsque vous cliquez sur le bouton Suivant, vous pouvez définir toute autre option désirée. Par exemple, vous pouvez indiquer que la vue en plan est placée en tant que vue basse qualité.

#### **Création de vues en plan d'assemblages soudés (fichiers .asm)**

Lorsque vous créez une vue en plan d'une pièce dans un assemblage soudé, vous pouvez créer des vues en plan qui documentent les étapes du processus de création de l'assemblage soudé, en enregistrant d'abord la pièce sous un autre nom à l'aide de la commande Enregistrer le modèle sous

Ceci est utile lorsque la pièce <sup>a</sup> des fonctions d'assemblage qui représentent la préparation de la soudure et les opérations d'usinage après soudure. Par exemple, il peut être nécessaire d'appliquer des chanfreins aux pièces dans l'assemblage avant de créer une soudure en cannelure.

#### **Création de vues en plan d'assemblages soudés (fichiers .pwd)**

Lorsqu'une vue en plan d'un assemblage soudé est créée, vous pouvez choisir une des vues spécifiques correspondant à chaque étape du processus de soudure. Lorsque vous placez une vue en plan d'un assemblage soudé, vous pouvez utiliser les options de vue dans la première boîte de dialogue de l'Assistant (Options de la vue en plan de l'assemblage soudé) pour indiquer si vous placez une vue avant soudure, une vue après soudure ou une vue après usinage. Par exemple, si vous choisissez la vue usinage, vous pouvez placer des vues illustrant les usinages effectués dans l'assemblage soudé.

Si vous avez placé des labels de soudure, l'option Affecter à géométrie dans la barre de commande Symboles de soudure permet de les extraire pour les placer dans la vue en plan.

#### **Remarque**

Lorsque l'option Affecter à géométrie est sélectionnée, vous ne pouvez sélectionner que les arêtes affectées d'un symbole de soudure.

#### **Création automatique de vues en plan**

Vous pouvez aussi créer des vues en plan rapidement et automatiquement en glissant un document Solid Edge dans une feuille de dessin. Vous pouvez même placer un document Solid Edge ouvert dans une feuille de dessin en le glissant depuis le dossier Documents ouverts dans la bibliothèque.

- • Lorsque vous glissez un modèle d'assemblage dans une feuille de dessin vide, une vue isométrique est créée.
- • Lorsque vous glissez tout autre fichier de pièce dans une feuille de dessin vide, les vues de dessus, de face et de droite sont créées.

Vous pouvez aussi glisser un modèle dans un modèle Quicksheet . A l'aide du modèle Quicksheet vous pouvez personnaliser les types de vues et les propriétés, enregistrer le document en tant que modèle et l'utiliser à nouveau avec tout modèle que vous désirez. Les vues ne sont pas liées au fichier de modèle, mais elles conservent leurs propriétés. Vous pouvez aussi utiliser un des modèles qui accompagnent Solid Edge dans le dossier Quicksheet. Les modèles d'assemblage livrés (mesures métriques et anglaises) comprennent une vue isométrique, une nomenclature et le bullage automatique est activé. Les modèles de pièces (mesures métriques et anglaises) comprennent des vues de dessus, de face, de droite orthogonale et une vue isométrique.

#### **Géométries de construction dans les vues en plan**

A l'aide de Solid Edge vous pouvez afficher les constructions, les systèmes de coordonnées, les esquisses, les plans de référence et les traits d'axe dans le vues en plan créées depuis une pièce 3D ou un assemblage. Pour les fichiers de modèle comportant un calcul des propriétés de masse, le système de coordonnées du centre de masse est disponible lorsque les systèmes de coordonnées sont affichés. Lorsque le fichier de pièce que vous utilisez pour créer la vue en plan comprend de la géométrie de construction, il est traité comme un assemblage par Solid Edge Mise en plan. Comme un assemblage, il peut être développé dans la zone Nomenclature de l'onglet Affichage de la boîte de dialogue Propriétés de la vue en plan. Vous pouvez utiliser le bouton Options de la nomenclature dans la boîte de dialogue pour définir l'affichage des géométries composantes.

Vous pouvez créer une requête pour trouver un type de composant de modèle en particulier, puis masquer simultanément dans la vue en plan toutes les occurrences de ce composant. Vous pouvez simplifier rapidement la vue en plan d'un modèle d'assemblage complexe en utilisant cette méthode sans avoir à sélectionner et à masquer les composants individuellement au sein de chaque pièce de l'assemblage. Pour obtenir de plus amples renseignements sur ce sujet, reportez-vous à la rubrique d'aide intitulée Utilisation d'une requête pour masquer des composants dans une vue en plan.

### **Documentation de plusieurs pièces dans un document Mise en plan**

Solid Edge permet de placer plusieurs pièces ou assemblages dans un seul document de type vue en plan. Ceci est particulièrement utile pour les assemblages. Au lieu de créer, par exemple, un document Mise en plan séparé pour l'assemblage et chacune des pièces, vous pouvez utiliser la commande Assistant - Vues en plan pour placer des vues du document de l'assemblage et des documents des pièces individuelles

<span id="page-33-0"></span>dans un même document Mise en plan. Cette procédure facilite grandement la gestion des documents.

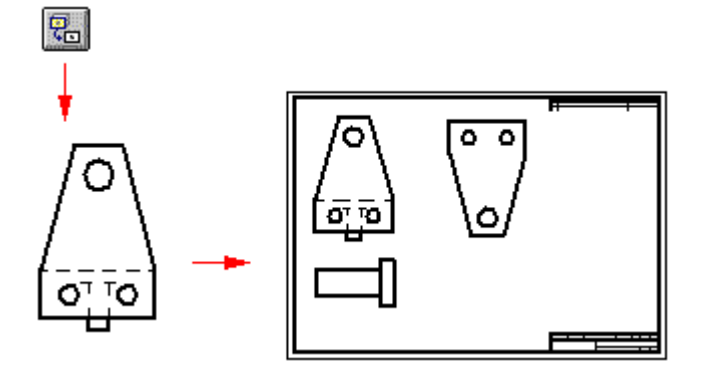

La commande Assistant - Vues en plan fait le suivi des pièces et des assemblages que vous placez dans un document Mise en plan. Vous pouvez cliquer sur la commande Assistant - Vues en plan pour placer les vues en plan de la première pièce ou du premier assemblage. Lorsque vous cliquez de nouveau sur cette commande, la boîte de dialogue Sélectionner pièce <sup>s</sup>'affiche. Elle affiche les documents qui se trouvent actuellement dans le document Mise en plan sous forme de structure arborescente.

Si vous avez placé un document Assemblage, vous pouvez sélectionner une pièce dans l'assemblage qui servira de base à la vue suivante de la pièce. Pour créer une vue pour une pièce qui se trouve dans un autre assemblage, vous pouvez utiliser le bouton Parcourir pour rechercher la pièce visée sur votre ordinateur ou sur un autre ordinateur du réseau.

## **Vues principales**

#### **Création de vues principales**

Après avoir placé les vues en plan initiales sur la feuille de dessin à l'aide de l'Assistant - Vues en plan, vous pouvez utiliser la commande Vue principale pour créer d'autres vues orthogonales ou isométriques en utilisant la vue en plan existante.

Vous définissez l'orientation de la nouvelle vue en plan à l'aide du curseur. Par exemple, pour placer une nouvelle vue principale à l'aide d'une vue orthogonale existante, sélectionnez d'abord la vue source (A), puis positionnez le curseur à droite, à gauche, vers le haut ou le bas pour placer une nouvelle vue orthogonale. Pour placer une nouvelle vue isométrique (C), placez le curseur à la diagonale de la vue source.

*Généralités sur la production de plans*

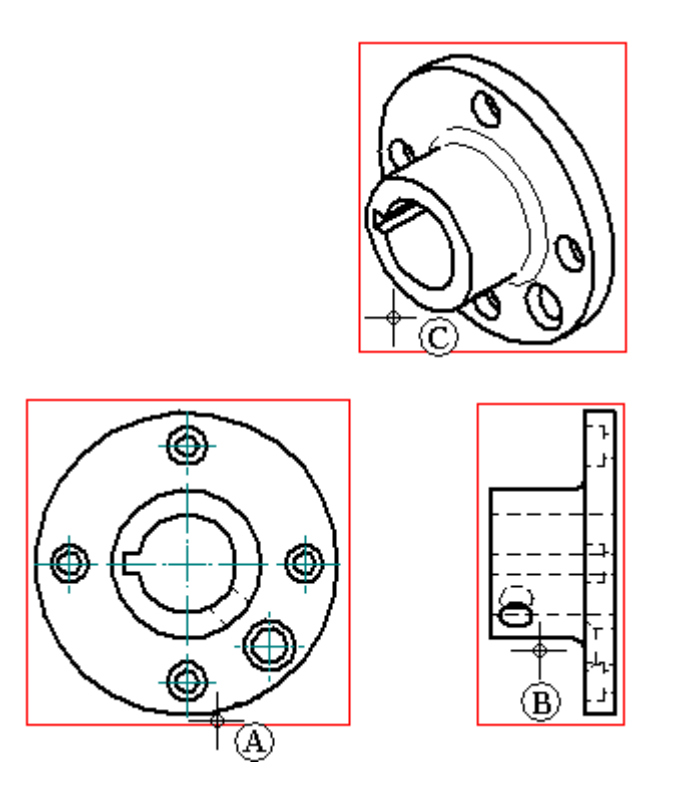

Lorsque la commande Vue principale est utilisée pour placer de nouvelles vues en plans, elles sont alignées et proportionnelles à la vue source.

#### **Remarque**

Les vues section, auxiliaires ou de détail ne peuvent pas servir de vue source pour le placement d'une nouvelle vue à l'aide de la commande Vue principale.

#### **Légendes de vues principales**

Le contenu et le format par défaut de la légende de la vue principale sont définis à l'aide du style de vue en plan qui est sélectionné dans la barre de commande Vue principale lorsque vous créez la vue.

Après avoir placé une vue principale, vous pouvez utiliser les options Afficher légende dans la barre de commande Sélection de la vue en plan pour afficher ou masquer le texte de la légende. Vous pouvez aussi modifier la légende à l'aide de l'onglet Légende de la boîte de dialogue Propriétés de la vue en plan.

Vous pouvez repositionner une légende en sélectionnant la vue, puis en glissant le label vers un nouvel emplacement.

Pour obtenir de plus amples renseignements sur ce sujet, reportez-vous aux rubriques d'aide suivantes :

- •Styles de la vue en plan
- •Légendes de vue en plan

#### **Cliquez ici si vous avez une [question](mailto:seedumedia@ugs.com?subject=Remarques sur Solid Edge&Body=Entrez la question ou la remarque ici :%0D%0DNe rien inscrire sous cette ligne.%0DFile ID: princviews1a%0DDocument Title: Creating detailed drawings%0DDocument ID: spse01545%0DProject: se104%0D) ou une remarque.**

### <span id="page-35-0"></span>**Vues auxiliaires**

La commande Vue auxiliaire permet de créer une nouvelle vue affichant la pièce à l'aide d'une rotation de 90 degrés autour d'une ligne de rabattement. La vue en plan est créée depuis l'axe de cette ligne de rabattement. Vous pouvez créer une vue auxiliaire à partir d'une vue principale et d'une vue auxiliaire existante.

#### **Définition d'une ligne de rabattement**

Le curseur est affiché sous forme de la ligne utilisée pour définir la ligne de rabattement. La vue auxiliaire est créée perpendiculaire à cette ligne. Pour définir la ligne de rabattement, déplacez le curseur sur la vue en plan pour mettre en surbrillance l'arête perpendiculaire à la vue désirée.

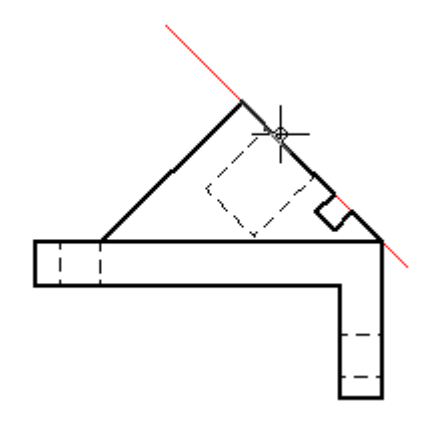

La ligne de rabattement peut aussi être définie en sélectionnant deux points-clés sur les arêtes existantes dans la vue en plan. Il faut deux points lorsqu'un seul élément linéaire <sup>n</sup>'existe pas le long de l'angle de la vue désirée.

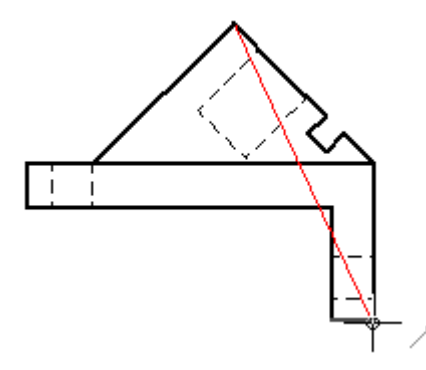

#### **Placement de la vue auxiliaire**

Après la définition de la ligne de rabattement, le curseur prend la forme d'un rectangle qui est approximativement deux fois la taille de la vue auxiliaire. Pour placer la vue, déplacez le rectangle sur la feuille pour placer la vue, puis cliquez.
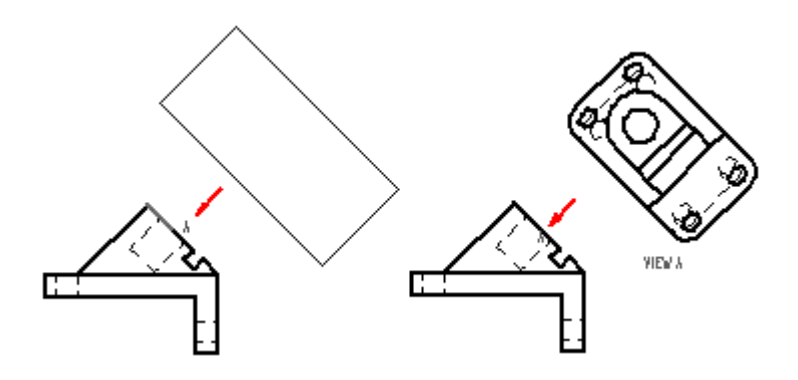

# **Modification de la vue auxiliaire**

Après avoir placé la vue auxiliaire, il est possible d'effectuer les opérations suivantes :

- • Déplacement de la ligne du de visualisation dans tous les sens en utilisant la touche MAJ+glisser.
- • Modification du type de la ligne du de visualisation, de la légende et du style à l'aide de la boîte de dialogue Propriétés du plan de visualisation.

# **Vues auxiliaires et légendes du plan de visualisation**

Vous pouvez déterminer l'affichage de la légende et le formatage de manière séparée pour la vue auxiliaire et pour la ligne de plan de visualisation utilisée pour la créer. Outre la possibilité d'afficher et de masquer le texte de la légende à l'aide du bouton Afficher légende dans la barre de commande, vous pouvez modifier le contenu et le formatage d'une légende.

- • Lorsque vous sélectionnez la ligne de plan de visualisation, vous pouvez utiliser l'onglet Légende en choisissant Plan de visualisation <sup>&</sup>gt; Zone de détail <sup>&</sup>gt; Propriétés du plan de coupe.
- • Lorsque vous sélectionnez une vue auxiliaire, vous pouvez utiliser l'onglet Légende de la boîte de dialogue Propriétés de la vue en plan.

Vous pouvez repositionner une légende en sélectionnant la vue, puis en glissant le label vers un nouvel emplacement.

Le contenu et le formatage de la légende du plan de visualisation par défaut sont définis à l'aide du style *Plan de vue* qui est appliqué à la vue auxiliaire. Pour obtenir de plus amples renseignements sur ce sujet, reportez-vous aux rubriques d'aide suivantes :

- •Styles de la vue en plan
- •Légendes de vue en plan

# **Vues de type perspective**

# **Création de vues en plan de type perspective**

Il existe deux méthodes permettant de définir une vue perspective à placer dans une vue en plan.

• Dans le document du modèle, vous pouvez d'abord ajouter de la perspective à une fenêtre, puis utilisez la commande Orientation de la vue pour enregistrer une vue nommée perspective.

Les vues perspectives créées de cette façon peuvent être sélectionnées dans la liste Vues nommées dans l'Assistant - Création de vues en plan (Orientation de la vue en plan). La mention *–Perspective* sera ajoutée au nom de la vue.

• Dans un document de mise en plan, vous pouvez créer une vue perspective à l'aide de la boîte de dialogue Orientation personnalisée dans l'Assistant - Création de vues en plan.

Cette méthode permet de créer un vue perspective de type ad hoc à placer dans la vue en plan sans ouvrir le document de modélisation.

# **Définition de la perspective**

Lorsque la perspective est ajoutée à une vue modèle, les objets éloignés apparaissent plus petits. Cet effet <sup>s</sup>'obtient à l'aide de l'angle de perspective ce qui rend les vues perspectives plus proches de la réalité. Dans une vue isométrique, les objets du modèles apparaissent de taille uniforme quelle que soit leur distance de l'observateur.

#### **Exemple**

Lorsque l'angle de perspective augmente, la distance par rapport à l'objet diminue, ce qui permet d'obtenir une vue plus rapprochée de celui-ci. L'angle de la première image (A) est plus grand que celui de la seconde (B), <sup>c</sup>'est pourquoi la vue de la première image est plus rapprochée.

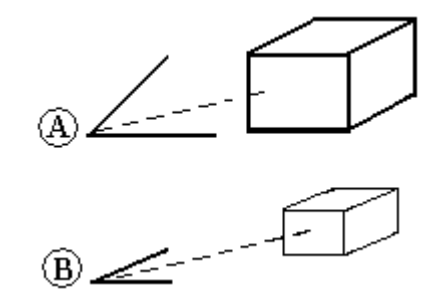

Il existe quelques contraintes au niveau des vues perspectives. Vous ne pouvez pas effectuer les opérations suivantes :

- •Créez une vue perspective à partir d'un point situé au sein du modèle.
- •Ajoutez des cotes à la vue perspective.
- •Générez des arêtes masquées.
- •Créez d'autres vues à partir d'une vue perspective source.

# **Définition de la distance et de l'angle de perspective**

La perspective est définie par la combinaison de l'angle de perspective, la distance de zoom et le déplacement de l'aire de visualisation. Ces valeurs définissent la manière dont le modèle serait visualisé par un appareil photo.

Vous pouvez modifier toutes ces valeurs dans la boîte de dialogue Orientation personnalisée dans l'environnement Mise en plan.

- • Pour modifier l'angle de perspective, utilisez l'option Perspective. Vous pouvez soit choisir un angle prédéfini dans la liste Angle de perspective, soit définir un angle personnalisé à l'aide des touches MAJ+Ctrl en utilisant la roue de la souris.
- • Pour modifier la distance de zoom, utilisez les options Aire de visualisation ou Zoom.
- • Pour se concentrer sur une partie spécifique du modèle, utilisez l'option Déplacer aire de visualisation pour centrer cette partie du modèle dans la fenêtre.

#### **Remarque**

La commande Perspective dans le document modèle permet d'ajouter de la perspective ou de la supprimer rapidement, tel que le modèle est actuellement affiché. Par contre, cette commande ne permet pas de modifier l'angle de perspective.

# **Vues détaillées**

La commande Vue de détail permet de créer une vue agrandie d'une zone spécifique d'une vue en plan existante. Une vue de détail peut être assimilée à une loupe dirigée sur une zone particulière à l'intérieur d'une vue en plan.

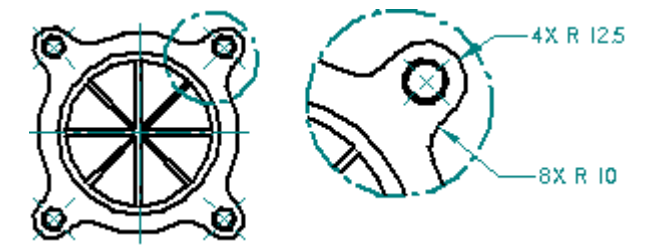

Il est possible de créer des vues de détail circulaires ou suivant un profil fermé qui vous créez. Vous pouvez créer des vues de détail dépendantes qui sont mises à jour lorsque la vue source est modifiée et vous pouvez créer des vues de détail indépendantes qui ne le sont pas. De même, vous pouvez ajouter des géométries aux vues de détail indépendantes à l'aide de la commande Dessiner dans la vue et y afficher ou masquer des arêtes à l'aide de la commande Peinture d'arêtes sans toucher la vue source.

#### **Vues de détail dépendantes et indépendantes**

- • Les vues de détail dépendantes sont liées à la vue source dont elles sont issues. Pour modifier l'ombrage, l'affichage des arêtes ou d'autres aspects de la vue de détail dépendante, il faut apporter les modifications à la vue source, puis mettre à jour les deux vues.
- • Les vues de détail indépendantes peuvent avoir des propriétés d'affichage différentes de celles de la vue source. Par exemple, vous pouvez afficher ou masquer des pièces, afficher des lignes masquées, ajouter des ombrages ou dessiner dans la vue de détail indépendante sans la vue en plan source.

## **Leçon 3** *Généralités sur la production de plans*

- • Les vues dépendantes et indépendantes peuvent être créées à partir de la géométrie 3D contenue dans les vues principales, auxiliaires, les autres vues de détails, les vues section et les coupes locales.
- • Vous pouvez créer une vue de détail dépendante, pas une vue indépendante, à partir d'une vue modèle 2D et d'une vue en plan qui <sup>a</sup> été convertie en 2D.
- •Vous ne pouvez pas créer des vues de détail à l'aide de vues en plan non à jour.

#### **Conversion des vues de détail dépendantes**

Une fois créée, vous pouvez convertir une vue de détail dépendante en vue indépendante en sélectionnant d'abord la vue, puis la commande Convertir en vue de détail indépendante dans le menu contextuel. Cependant il <sup>n</sup>'est pas possible de convertir une vue de détail indépendante en vue dépendante.

#### **Création d'une vue de détail circulaire**

Vous créez une vue de détail circulaire à l'aide de l'option Vue de détail circulaire de la barre de commande. Il est possible de définir la zone de détail à l'aide de trois clics de la souris. Le premier clic (1) définit le centre de la zone circulaire à agrandir dans la vue de détail, le deuxième clic (2) définit le diamètre du cercle de la vue de détail et le troisième clic (3) place la vue de détail.

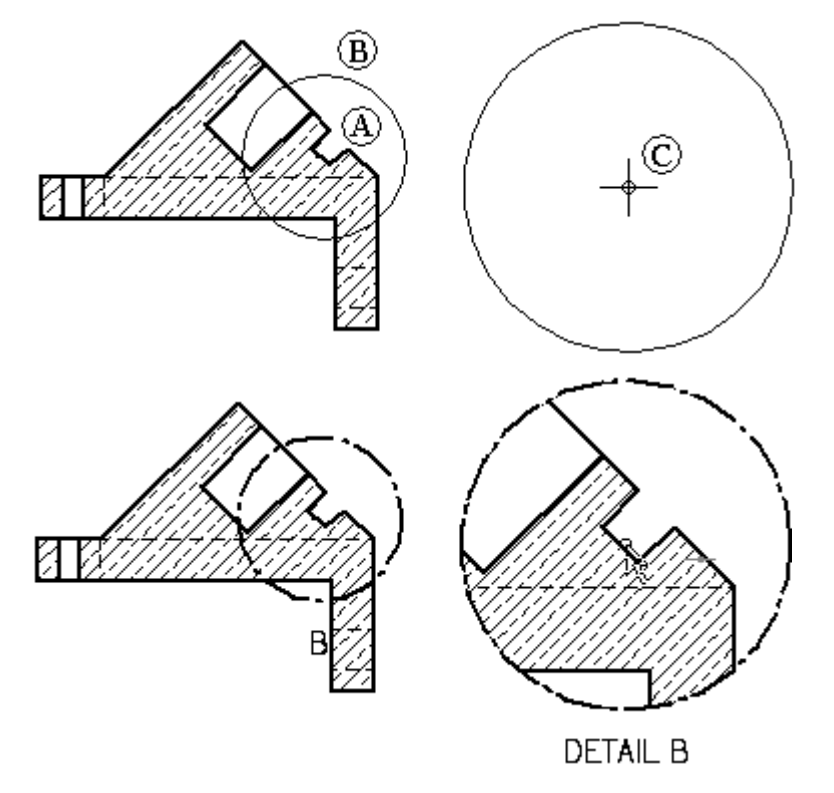

# **Création d'une géométrie personnalisée pour la vue de détail**

Vous définissez une géométrie personnalisée pour une vue de détail à l'aide de l'option Définir profil dans la barre de commande. Vous pouvez définir tout type de profil. Tout profil fermé peut être utilisé comme zone de détail.

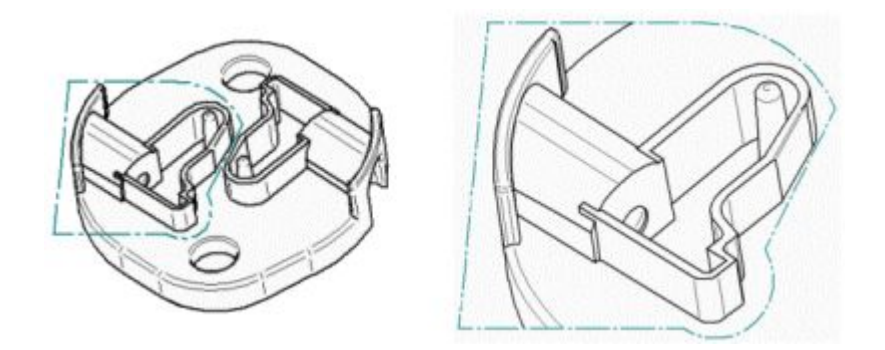

## **Modification des vues de détail**

Une fois créées, les vues dépendantes et indépendantes peuvent être modifiées pour obtenir un résultat différent. Les vues de détail dépendantes sont associatives par rapport à la vue source. Lorsque vous modifiez la géométrie dans la vue de détail dépendante, la vue source est aussi modifiée. Les vues de détail indépendantes ne référencent pas la vue source et les modifications apportées à la vue de détail indépendante ne sont pas répercutées au niveau de la vue source. Les vues de détail indépendantes peuvent servir à afficher ou à masquer des pièces, à afficher des lignes masquées, à ajouter des ombrages ou à dessiner dans la vue sans toucher la géométrie ou des propriétés d'affichage de la vue en plan source.

#### **Propriétés de la vue en plan**

Pour modifier une vue de détail dépendante ou indépendante, utilisez l'outil de sélection et les options dans la barre de commande Sélection de la vue en plan pour modifier l'échelle de la vue en plan, afficher ou masquer les légendes ou modifier l'affichage des lignes. Vous pouvez aussi sélectionner le bouton Propriétés pour ouvrir la boîte de dialogue Propriétés de la vue en plan. Les onglets comportent des propriétés pouvant être modifiées et qui changent en fonction du type de vue.

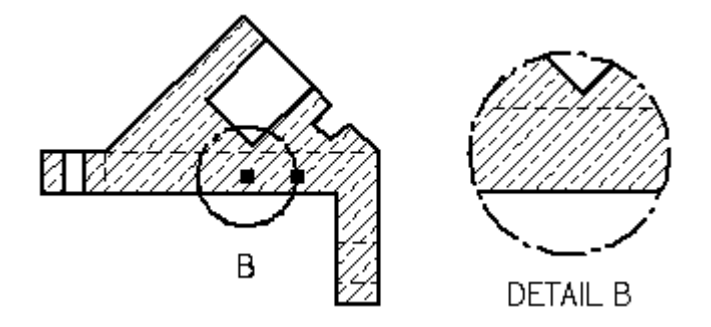

#### **Légendes des vues de détail et les zones de détail**

Vous pouvez définir individuellement l'affichage et le formatage de la légende de la vue et de la zone de détail. Outre la possibilité d'afficher et de masquer le texte de la légende à l'aide du bouton Afficher légende dans la barre de commande, vous pouvez modifier le contenu et le formatage d'une légende.

• Lorsque vous sélectionnez une zone de détail, vous pouvez utiliser l'onglet Légende de la boîte de dialogue Propriétés de la zone de détail.

• Lorsque vous sélectionnez une vue de détail, vous pouvez utiliser l'onglet Légende de la boîte de dialogue Propriétés de la vue en plan.

Vous pouvez repositionner une légende en sélectionnant la vue, puis en glissant le label vers un nouvel emplacement.

Le contenu et le formatage de la légende de la zone de détail par défaut sont définis à l'aide du style de *vue en plan* appliqué à la vue de détail. Pour obtenir de plus amples renseignements sur ce sujet, reportez-vous aux rubriques d'aide suivantes :

- •Styles de la vue en plan
- •Légendes de vue en plan

#### **Info-bulle de la vue de détail**

Si vous arrêtez le curseur sur une vue de détail, une info-bulle identifie le nom du fichier de la géométrie source, le type de fichier et le type de vue. Par exemple, l'info-bulle d'une vue de détail indépendante d'une vis pourrait afficher : *Vue haute qualité - Vue de détail indépendante - AllenScrewM8.par.* L'info-bulle d'une vue dépendante serait : *Vue haute qualité - Vue de détail dépendante - AllenScrewM8.par.*

Si les info-bulles ne <sup>s</sup>'affichent pas dans la vue en plan, sélectionnez l'option Afficher info-bulles dans l'onglet Assistants dans la boîte de dialogue options Solid Edge.

#### **Afficher bordure vue de détail**

Vous pouvez masquer l'affichage de la bordure de la vue de détail suite à son placement. Si vous sélectionnez la bordure de la vue de détail, puis le bouton Propriétés dans la barre de commande, vous pouvez effacer l'option Afficher bordures vue de détail dans la boîte de dialogue Propriétés de la vue en plan.

#### **Zone de détail**

La vue de détail dessinée dans la vue source à l'aide d'un cercle ou d'un profil personnalisé définit le contour de rognage de la vue de détail. Pour définir les normes régissant la vue de détail, utilisez l'onglet Normes de dessin dans la boîte de dialogue Options Solid Edge. Vous pouvez choisir parmi les normes suivantes : (A) ANSI, (B) ISO/DIN/JIS, (C) ESKD.

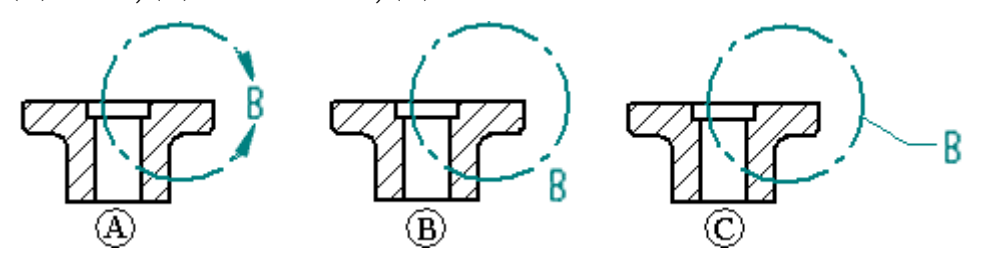

Vous pouvez glisser une zone de détail pour modifier son emplacement. Cependant, si la zone de détail est partiellement ou entièrement contrainte, elle se comportera selon les règles de ces contraintes.

Vous pouvez modifier une zone de détail en la sélectionnant dans la vue d'origine, puis en sélectionnant le bouton Définir profil dans la barre de commande. Vous pouvez glisser les poignées du profil de la zone de détail pour modifier la taille de la zone. Les vues de détail dépendantes dans la vue en plan sont mises à jour

lorsque vous modifiez la taille, la géométrie ou l'emplacement de la zone de détail dans la vue source.

Si vous supprimez la zone de détail, la vue de détail est aussi supprimée.

## **Affichage des arêtes rognées**

Vous pouvez utiliser l'option Afficher arêtes rognées dans l'onglet Annotation de la boîte de dialogue Propriétés de la vue de détail pour indiquer si les arêtes doivent être affichées aux endroits où le contour et le modèle <sup>s</sup>'entrecoupent. Les arêtes ne sont pas générées lorsque le contour traverse des perçages ou des espaces vides du modèle.

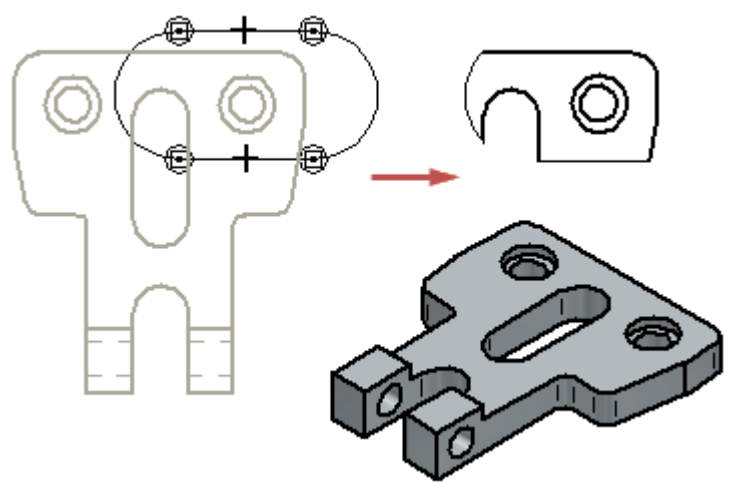

Lorsque cette option est modifiée dans une vue en plan existante, elle <sup>n</sup>'est plus à jour. Vous pouvez la mettre à jour en utilisant la commande Mettre à jour les vues.

# **Vues section**

Une fois que vous avez créé une vue de pièce vous pouvez l'utiliser pour réaliser une vue section. Une vue section affiche une coupe transversale de la pièce ou de l'assemblage en 3D. Les zones concernées sont automatiquement hachurées.

Vous pouvez créer des vues section à l'aide des commandes Vue section et Coupe locale.

Avant de réaliser une vue section à l'aide de la commande Vue section, il est nécessaire de créer un plan de coupe sur la vue en plan qui sert de référence à la vue section à l'aide de la commande Plan de coupe.

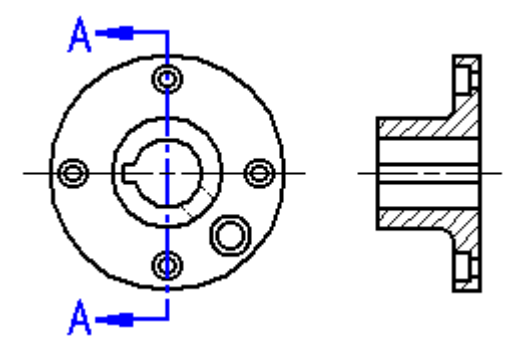

Vous pouvez utiliser la commande Coupe locale pour créer une coupe locale de parties internes suivant la profondeur que vous définissez. Ceci permet de visualiser des fonctions technologiques à l'intérieur de la pièce pour aider à leur documentation. Lorsque vous utilisez cette commande, vous dessinez le profil au sein de la commande.

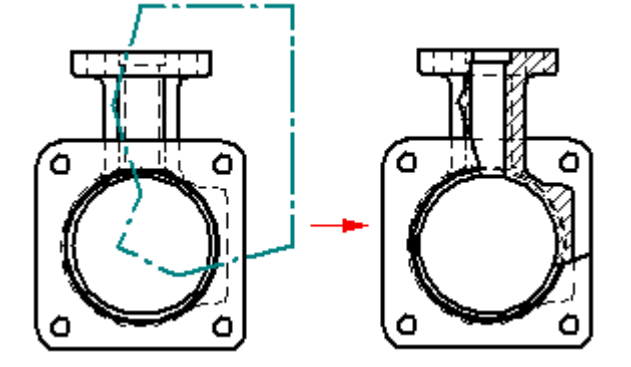

#### **Sélection d'une vue de pièce**

Lorsque vous cliquez le bouton Plan de coupe, l'invite demande à sélectionner une vue. Elle peut être une vue orthographique, auxiliaire ou de détail dans la vue en plan. Cliquez sur la géométrie de la vue pour la sélectionner.

Les vues auxiliaires souvent représentent la pièce dans l'orientation optimale pour la coupe. Une vue de détail est utile pour la création de vues section en raison de son échelle.

Les vues section créées depuis des vues de détail héritent de la même échelle que la vue de détail.

#### **Définition d'un plan de coupe**

Un plan de coupe peut être dessiné à l'aide de plusieurs outils Solid Edge. Lorsque vous cliquez sur le bouton Plan de coupe, puis sélectionnez une vue en plan, la barre de commande est mise à jour et affiche les commandes nécessaires à la définition d'un plan de coupe.

Un plan de coupe peut comprendre une ligne simple ou plusieurs éléments, lignes, arcs... Si vous dessinez un plan de coupe qui consiste en une série de lignes, il doit répondre aux exigences ci-dessous.

- •Les lignes doivent être connectées à leurs points-extrémités.
- •Les éléments ne peuvent ni former de zone fermée, ni comporter de boucles.
- •Ils ne peuvent pas non plus <sup>s</sup>'entrecouper.
- • Un arc situé dans le plan de coupe ne peut servir ni de premier, ni de dernier élément.
- •Tous les arcs du plan de coupe doivent être connectés aux extrémités de l'arc.

Si vous dessinez le plan de coupe dans une vue de détail afin qu'il se prolonge au-delà du contour de rognage, la géométrie à l'extérieur de la vue de détail, jusqu'à l'étendue du plan de coupe sera comprise dans la vue section. Si vous dessinez le

plan de coupe afin qu'il se trouve entièrement à l'intérieur de la vue de détail, ce <sup>n</sup>'est que la géométrie de la vue de détail qui sera comprise dans la vue section.

Il est possible d'ajouter des cotes et des relations entre le plan de coupe et la vue en plan pour déterminer l'emplacement, la taille et l'orientation du premier.

Une fois que vous avez fini de dessiner le plan de coupe, cliquez sur le bouton Fermer de l'onglet Accueil. Il est ensuite possible de définir l'orientation de la vue du plan de coupe de manière dynamique en cliquant d'une côté ou de l'autre de la vue. Si nécessaire, vous pouvez changer la direction de visualisation en utilisant le curseur pour glisser les lignes d'orientation du plan de coupe au côté opposé du plan de coupe.

Vous pouvez modifier le plan de coupe en double-cliquant sur le plan ou en cliquant à l'aide du bouton droit, puis en sélectionnant Propriétés dans le menu contextuel.

#### **Placement de la vue section**

Lorsque vous sélectionnez la commande Vue section, vous êtes invité à sélectionner un plan de coupe. Après l'avoir sélectionné, un rectangle, dont la taille correspond à celle de la vue section, <sup>s</sup>'affiche pour en permettre le placement. Des options dans la barre de commande qui permettent de définir le type de vue section à créer sont activées. Lorsque vous positionnez la vue et que vous cliquez, la vue section est créée de manière à être alignée au plan de coupe.

#### **Remarque**

L'orientation de la vue section est définie par le plan de coupe. Le côté sur lequel vous placez la vue par rapport au plan de coupe <sup>n</sup>'a pas d'influence sur cette orientation.

#### **Affichage du plan de coupe**

Après la création d'un plan de coupe, vous pouvez définir l'affichage des lignes de plan de coupe en sélectionnant l'annotation du plan de coupe en en utilisant les options dans la barre de commande Plan de coupe et la boîte de dialogue Propriétés du plan de coupe.

Après le placement d'une vue section, vous pouvez définir l'affichage des graphiques du plan de coupe à l'aide de la case à cocher ci-dessous dans la boîte de dialogue Propriétés de la vue en plan.

Afficher l'annotation de la vue (Plan de coupe, Détail...)

Il est possible de masquer le plan de coupe en déplaçant le plan de coupe sur son propre niveau, puis en masquant ce niveau. Pour obtenir de plus amples renseignements sur ce sujet, reportez-vous à la rubrique d'aide intitulée Masquer un plan de coupe.

Vous pouvez définir l'affichage des arêtes provenant les lignes de plan de coupe créées à l'aide de plusieurs segments de ligne à l'aide des boîtes de dialogue Options avancées d'affichage des arêtes ou Propriétés de la vue en plan. Pour obtenir de plus amples renseignements sur ce sujet, reportez-vous à la rubrique d'aide intitulée Affichage ou masquage des lignes du plan de coupe dans les vues section.

#### **Légendes des vues sections et des plans de coupe**

Vous pouvez définir individuellement l'affichage et le formatage de la légende de la vue section et du plan de coupe. Outre la possibilité d'afficher et de masquer le texte de la légende à l'aide du bouton Afficher légende dans la barre de commande, vous pouvez modifier le contenu et le formatage d'une légende.

- • Lorsque vous sélectionnez une vue en plan, vous pouvez utiliser l'onglet Légende de la boîte de dialogue Propriétés du plan de visualisation, de la zone de détail ou du plan de coupe.
- • Lorsque vous sélectionnez une vue section, vous pouvez utiliser l'onglet Légende de la boîte de dialogue Propriétés de la vue en plan.

Vous pouvez repositionner une légende en sélectionnant la vue, puis en glissant le label vers un nouvel emplacement.

Le contenu et l'apparence par défaut des légendes de vues section, le plans de coupe et de lignes de plan de coupe sont définis à l'aide du style de *vue en plan* qui est appliqué à la vue. Vous pouvez définir ces paramètres à l'aide de modèles personnalisés de mise en plan pour assurer que les annotations de plan de coupe et de plan de visualisation sont conformes aux normes en vigueur. Pour obtenir de plus amples renseignements sur ce sujet, reportez-vous aux rubriques d'aide suivantes :

- •Styles de la vue en plan
- •Légendes de vue en plan

#### **Formatage des remplissages et hachures dans les vues section**

Lorsque vous placez une vue section, vous pouvez sélectionner un style de remplissage afin de définir le motif. Vous pouvez aussi définir l'espacement et l'angle du remplissage. Pour modifier les propriétés du remplissage, vous pouvez créer un nouveau style puis définir les propriétés désirées. Les styles permettent de définir la couleur, les largeurs de traits, l'espacement, et les angles à appliquer au motif.

Vous pouvez définir les hachures sur les faces et les nervures coupées dans une vue section. Pour obtenir de plus amples renseignements sur ce sujet, reportez-vous à la rubrique d'aide intitulée [Modification](#page-50-0) des vues section.

#### **Vues section par révolution**

Certaines sections de pièces peuvent être rabattues afin de mieux afficher les détails des pièces. Pour créer une vue rabattue, il faut sélectionner un plan de coupe qui consiste d'une ou de plusieurs lignes, puis activer l'option Vue section rabattue dans la barre de commande. L'option Vue section rabattue <sup>n</sup>'est disponible que lorsque vous créez une vue section. Vous ne pouvez pas utiliser cette option lorsque vous modifiez une vue section existante.

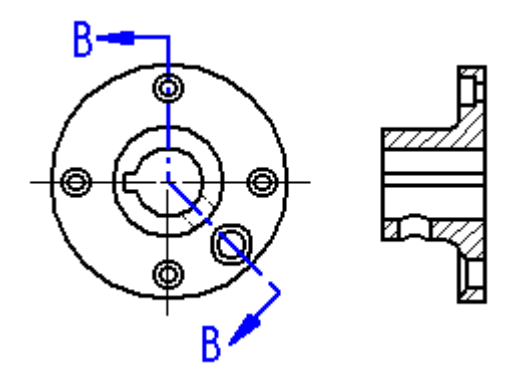

# **Plans de coupe à plusieurs segments**

Si le plan de coupe est défini à l'aide de plusieurs lignes non orthogonales, ou que la première et la dernière ligne du plan ne sont pas parallèles, il faut indiquer laquelle des deux lignes, la première (A) ou la dernière (B) sera utilisée pour déterminer l'angle de rabattement de la rotation de la vue section. La ligne choisie <sup>a</sup> une influence sur l'angle de placement de la vue section.

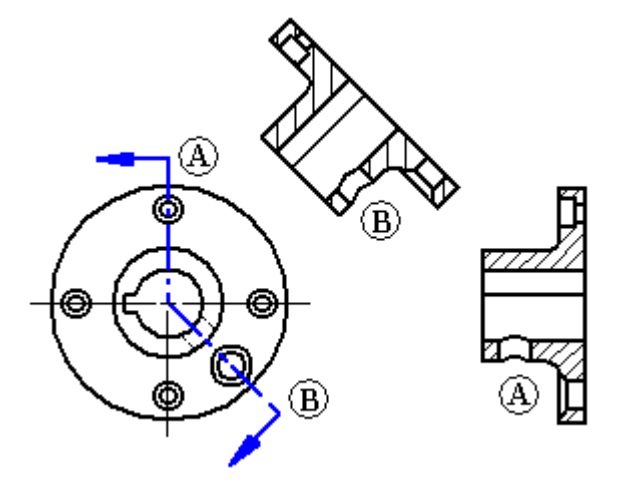

#### **Arcs dans les plans de coupe**

Vous pouvez aussi inclure des arcs dans les plans de coupe. Tous les arcs du plan de coupe doivent être connectés aux extrémités de l'arc. Il est impossible de commencer ou de terminer un plan avec un arc. De plus, lorsqu'une vue section est créée à l'aide d'un plan de coupe comprenant un arc, l'option Vue section rabattue est automatiquement activée dans la barre de commande et ne peut pas être désactivée.

Les arcs sont ignorés lors de la création de vues section. Ils servent plutôt à transférer la ligne de plan de coupe d'une partie du modèle à une autre.

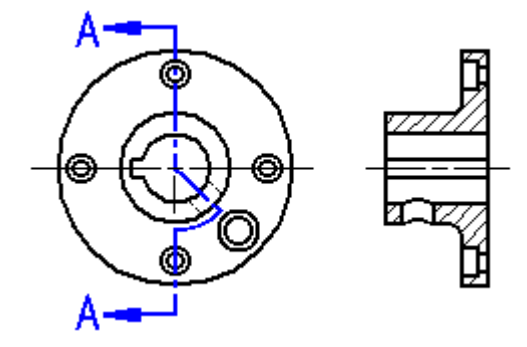

#### **Remarque**

Vous ne pouvez plus créer de vue section d'une vue section générée à l'aide d'un plan de coupe comprenant un arc.

#### **Vues de type Section uniquement**

Pour créer une vue section qui ne comprend pas la géométrie située derrière la vue, utilisez le bouton Section uniquement dans la barre de commande. Cette option permet de créer une vue section où <sup>n</sup>'est affichée qu'une petite partie de la géométrie qui entrecoupe le plan de coupe. La géométrie qui se trouve au-delà du plan de coupe <sup>n</sup>'est ni traitée, ni affichée. Par exemple, vous pouvez créer une vue section d'une pièce où la rainure de clavette <sup>n</sup>'est pas affichée.

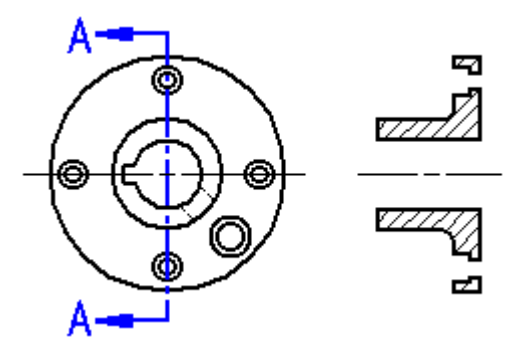

Pour clarifier, si une rotation est appliquée à une vue section standard et une vue section de type section uniquement, vous verrez la moitié de la pièce dans le premier cas (A), mais vous ne verrez qu'une partie réduite de la pièce dans le deuxième cas (B).

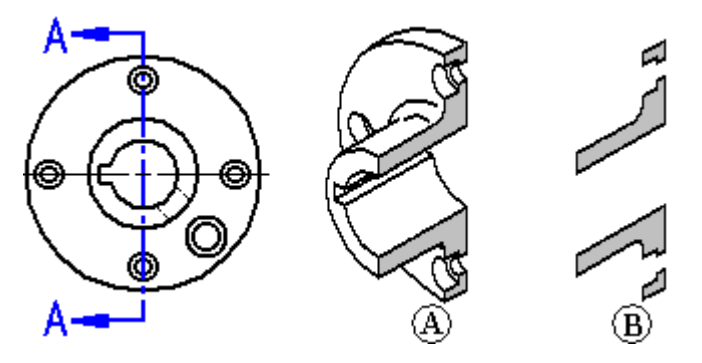

Cette option sert à créer des vues section de pièces et d'assemblages complexes lorsque l'affichage de la géométrie au-delà du plan de coupe sera superflu. Le

traitement des vues section uniquement est aussi plus rapide que celui des vues section standard.

Vous pouvez également créer une vue section rabattue en utilisant l'option Section uniquement.

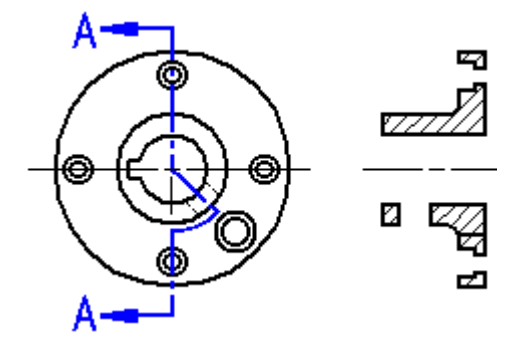

Pour obtenir de plus amples renseignements sur ce sujet, reportez-vous à la rubrique d'aide intitulée Création d'une vue de type section uniquement.

#### **Vues section réduites d'assemblages**

Lorsqu'il <sup>s</sup>'agit d'un assemblage complexe ou de taille importante, l'amélioration du temps de traitement obtenue en utilisant l'option Section uniquement est significative car moins de pièces sont concernées. Par exemple, dans la vue section A-A ci-dessous qui est une vue standard, il faut traiter toutes les pièces qui se trouvent au-delà du plan de coupe, alors que dans la vue section B-B utilisant l'option Section uniquement, le traitement ne concerne que les pièces coupées par la ligne du plan de coupe.

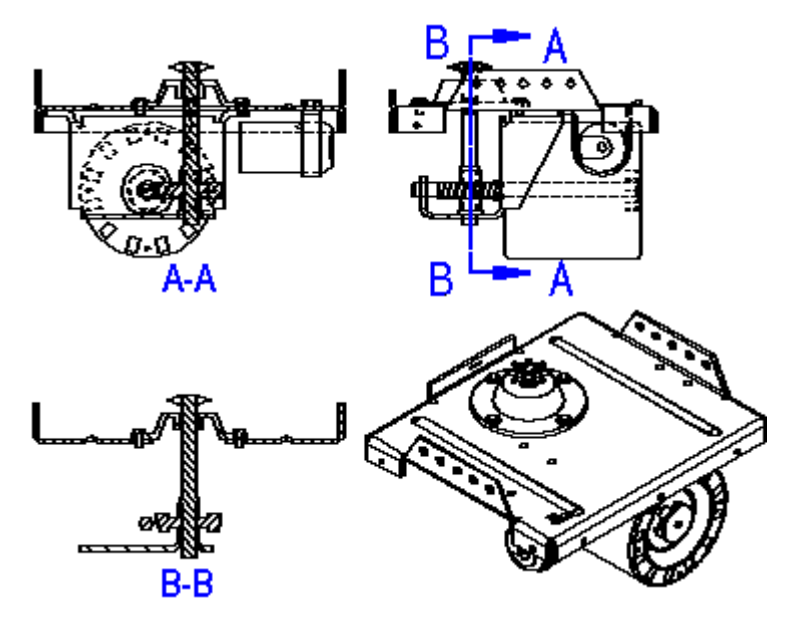

**Remarque**

Il est impossible de créer des vues section supplémentaires à l'aide d'une vue section uniquement.

## **Création d'une vue section d'une vue section existante**

Vous pouvez aussi créer une nouvelle vue section d'une vue section existante.

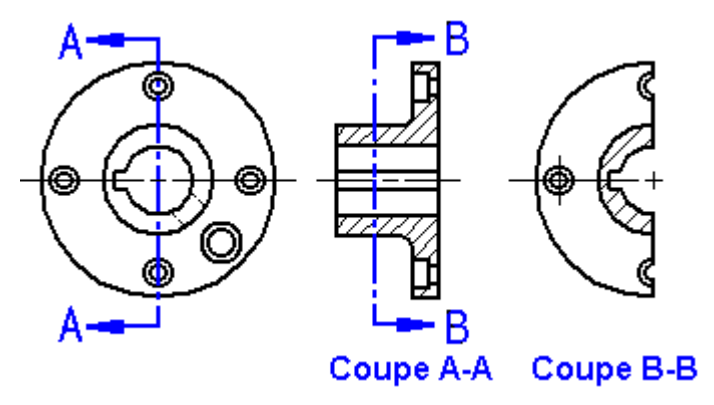

Lorsque vous créez une nouvelle vue section d'une vue section existante, vous pouvez utiliser les options de la barre de commande Section uniquement et Vue section du modèle entier pour déterminer l'apparence de la nouvelle vue section. Par exemple, pour créer une nouvelle vue section B-B en utilisant la vue A-A en tant que source, quatre possibilités existent :

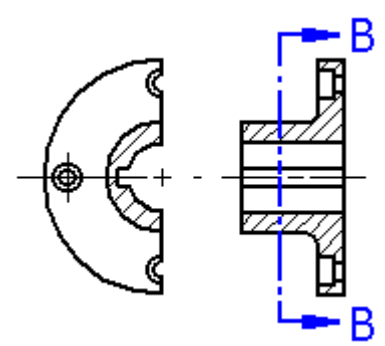

Les options Section uniquement et Vue section du modèle entier ne sont pas sélectionnées.

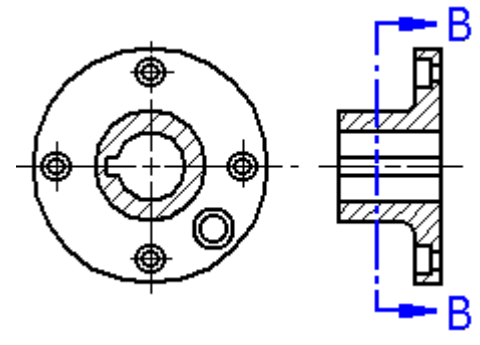

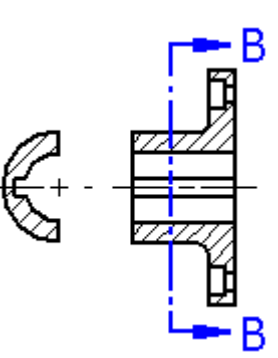

L'option Section uniquement est sélectionnée.

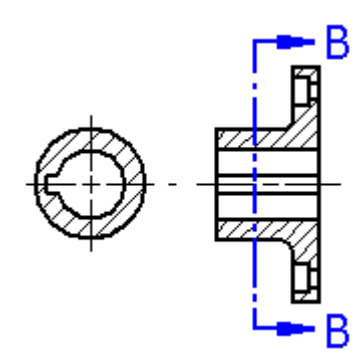

L'option Vue section du modèle entier est Les options Section uniquement et sélectionnée.

Vue section du modèle entier sont sélectionnées.

Les options Section uniquement et Vue section du modèle entier ne sont disponibles que lorsque vous créez une vue section. Vous ne pouvez pas utiliser ces options lorsque vous modifiez une vue section existante.

### <span id="page-50-0"></span>**Vues section dans les plans d'assemblage**

Pour les assemblages, vous indiquez les pièces à couper à l'aide du bouton Paramètres d'affichage du modèle de la barre de commande Vue section. Une fois la vue section créée, vous pouvez changer ces paramètres en modifiant les propriétés de la vue.

L'angle de hachure défini pour la vue section subit une rotation de 90 degrés pour chaque pièce faisant l'objet d'une vue section. Une fois la vue section créée, vous pouvez modifier le style de hachure ou appliquer un style différent.

#### **Modification des vues section**

#### **Placement et alignement**

Vous pouvez modifier le placement et l'alignement de la vue section directement dans la feuille de dessin. Pour modifier l'emplacement de la vue section, cliquez et glissez la vue.

#### **Hachures sur des faces coupées**

Les hachures sur les faces coupées visibles partiellement masquées sont définies à l'aide de l'option Traiter faces coupées qui sont partiellement masquées dans l'onglet Avancé de la boîte de dialogue Propriétés de la vue en plan. Lorsque vous sélectionnez cette option et que vous mettez à jour la vue section, les hachures sur les faces coupées visibles partiellement masquées sont retraitées. Ceci élimine la nécessité de supprimer les hachures supplémentaires à l'aide de la commande Dessiner dans la vue.

#### **Hachures sur des nervures coupées**

Vous pouvez utiliser l'option d'affichage des hachures dans l'onglet Avancés de la boîte de dialogue Propriétés de la vue en plan pour déterminer la manière de définir les hachures pour les nervures créées par les commandes Nervure, Puits de montage, Réseau de nervures et Matrice.

Lorsqu'aucune option <sup>n</sup>'est choisie, vous pouvez utiliser la boîte de dialogue Remplacer hachures nervure pour identifier les nervures concernées par l'attribution du style de hachures. Pour obtenir de plus amples renseignements sur ce sujet, reportez-vous à la rubrique d'aide intitulée Définition des hachures des nervures dans les vues section.

L'affichage des hachures sur les nervures dans les vues section est proscrit par certaines normes de dessin. Vous pouvez définir une préférence de fichier pour tenir compte de

#### **Simplification de la vue en plan de la section**

Vous pouvez simplifier une vue en plan d'une section ou d'une coupe locale afin de rendre plus visible la partie exposée par le plan de coupe. Utilisez la commande Définir profondeur vue en plan dans le menu contextuel de la vue en plan pour définir la profondeur d'affichage visible au-delà de laquelle toute la géométrie du modèle sera supprimée à l'aide d'un plan de clipping arrière.

#### **Affichage de la quincaillerie**

Vous pouvez utiliser la case à cocher Couper quincaillerie dans l'onglet Affichage de la boîte de dialogue Propriétés de la vue en plan pour indiquer que la

quincaillerie, comme les vis et les rondelles, est coupée lorsqu'il existe une intersection avec le plan de coupe dans les vues section.

#### **Affichage des taraudages**

Lorsque la section passe le long de l'axe un perçage dans une vue de type section uniquement, vous pouvez utiliser l'option Afficher taraudage dans les vues de type Section uniquement de l'onglet Annotation de la boîte de dialogue Propriétés de la vue en plan pour afficher les taraudages des perçages.

#### **Remarque**

Vous pouvez créer des perçages taraudés dans le modèle lorsque vous utilisez la commande Perçage et que vous sélectionnez le type Filetage dans la boîte de dialogue Options perçage.

Pour obtenir de plus amples renseignements sur ce sujet, reportez-vous à la rubrique d'aide intitulée Fonctions technologiques de type filetage.

# **Vues partielles**

Vous pouvez créer des vues partielles dans l'environnement Mise en plan à l'aide des commandes Ajouter des lignes de rupture et Coupe locale.

Vous pouvez utiliser la commande Ajouter des lignes de rupture dans le menu contextuel de la vue en plan pour définir des régions à supprimer totalement dans une vue de pièce. Vous pouvez ainsi créer une vue partielle d'une pièce qui peut être affichée à une plus grande échelle.

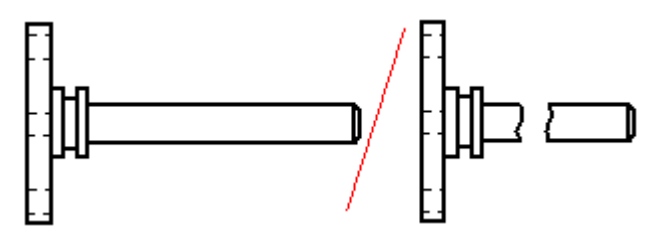

Vous pouvez utiliser la commande Coupe locale pour créer une coupe locale. Ceci permet de visualiser des fonctions technologiques à l'intérieur de la pièce pour aider à leur documentation.

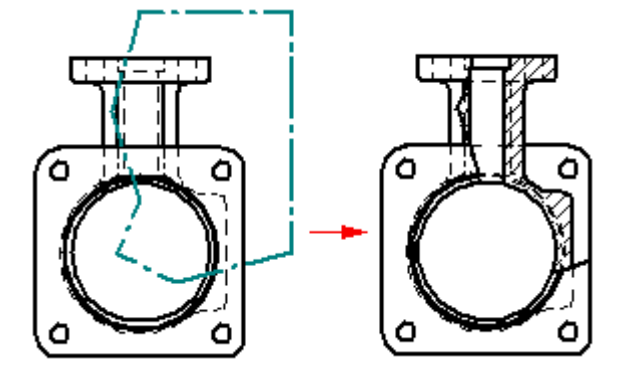

# **Vues basse et haute qualité**

Il existe deux catégories de vues : basse et haute qualité.

Dans le cas d'assemblages, qui sont généralement plus grands et plus complexes que les modèles de pièce ou de pièce en tôle, vous pouvez générer soit une vue basse qualité, soit une vue haute qualité. Les vues basse qualité demande moins de temps de traitement que les vues haute qualité. Il <sup>n</sup>'y <sup>a</sup> que des lignes visibles qui sont créées.

Pour les modèles de pièce ou de pièce en tôle, vous ne pouvez générer que des vues haute qualité. Les vues haute qualité sont des représentations par défaut du modèle.

Vous pouvez indiquer <sup>s</sup>'il faut créer une vue haute ou basse qualité, ainsi que définir des paramètres supplémentaires, à l'aide de l'Assistant - Vues en plan.

# **Options de génération de la vue**

Les options de génération de la vue affichées dans l'Assistant - Vues en plan dépendent du type du fichier source : .asm, .par ou .psm. Une fois que la vue est générée, vous pouvez apporter d'autres modifications à l'aide de la boîte de dialogue Propriétés de la vue en plan.

Parmi des options de génération et d'affichage de la vue, on trouve :

- •Le choix entre une vue basse qualité et une vue haute qualité.
- • Le choix de simplifier les graphiques d'un modèle d'assemblage et/ou de ses pièces.
- • Dans le cas de graphiques de la pièce en tôle, le choix de l'affichage des graphiques en tant que modélisés, simplifiés ou dépliés.
- • Le choix d'afficher les lignes masquées et tangentes dans les vues orthographiques et/ou isométriques.
- •Le choix si générer les traits d'axe des tubes, le cas échéant.
- • Le choix d'afficher les fonctions d'assemblage du type perçage, enlèvement de matière, chanfrein, assemblage soudé et ajout de matière.

#### **Identification des vues d'une mise en plan**

Si vous regardez une vue en plan et que vous souhaitez avoir des informations sur une vue spécifique dans la feuille de dessin, il existe deux façons de procéder :

• Vous pouvez cliquer à l'aide du bouton droit sur la vue et sélectionner la commande Propriétés pour afficher la boîte de dialogue Propriétés de la vue en plan. Le titre de la boîte de dialogue affiche des informations sur la vue en plan.

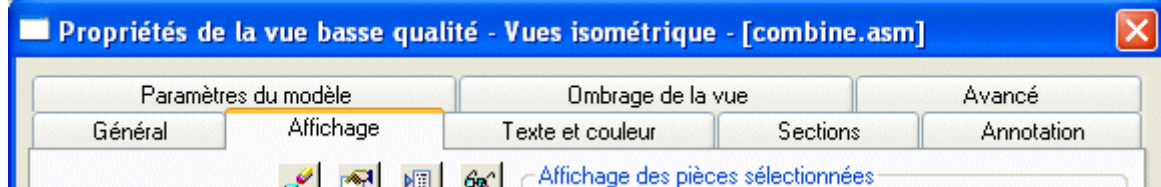

# **Leçon 3** *Généralités sur la production de plans*

• Vous pouvez utiliser les info-bulles. Pour ce faire, cliquez sur l'outil de sélection, puis placez le curseur sur la bordure de la vue en plan et maintenez-le à cet endroit. Une info-bulle indique la qualité de la vue, le type de vue et le nom du document source du modèle. Par exemple, l'info-bulle d'une vue de détail indépendante d'une vis pourrait afficher : Vue haute qualité - Vue de détail indépendante - AllenScrewM.par. Cette illustration montre l'info-bulle d'une vue en plan basse qualité.

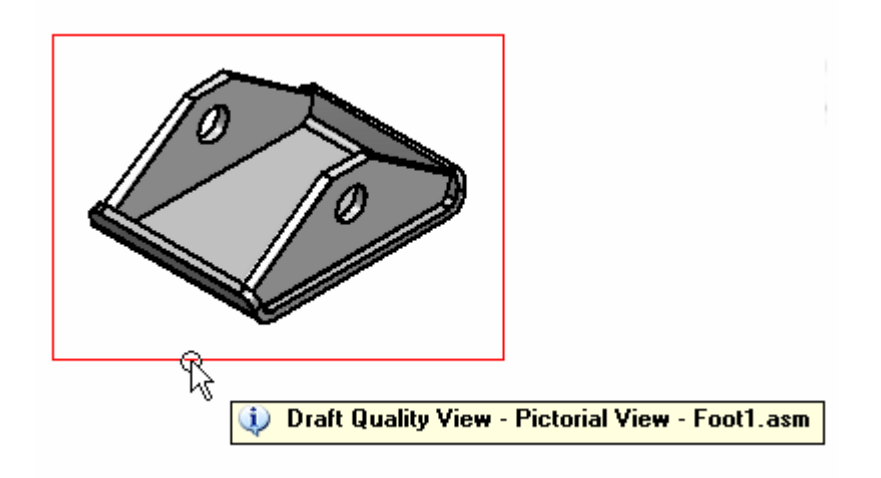

Si les info-bulles ne sont pas visibles dans la vue en plan, sélectionnez ces deux options dans l'onglet Assistants (Outils <sup>&</sup>gt; Options) : Afficher info-bulles et Texte amélioré.

# **Vues basse qualité**

Une vue basse qualité, qui ne concerne que les modèles d'assemblage, est une vue filaire généré rapidement pour l'affichage et l'annotation dans l'environnement Mise en plan. Seules les arêtes visibles sont créées. Généralement, les vues basse qualité servent à créer des vues en plan provisoires et à offrir une illustration des bulles de la nomenclature.

Elle sont utiles dans le cas d'assemblages de taille importante car le temps nécessaire à la génération de la vue est réduit. Cependant, si vous effectuez un zoom avant dans une vue basse qualité créée à partir d'un assemblage de taille importante, vous remarquerez qu'elle <sup>s</sup>'affiche à l'aide d'une résolution réduite.

# **Création de vues basse qualité**

Pour créer des vues basse qualité, sélectionnez l'option Créer vues en plan de basse qualité dans la boîte de dialogue Options Vue en plan d'assemblage de l'Asssitant - Vues en plan.

# **Utilisation de vues basse qualité**

Vous pouvez utiliser les vues basse qualité pour créer des vues principales, des vues auxiliaires, des plans de coupe, des vues section et des coupes locales.

Ajout d'annotations–Vous pouvez ajouter des annotations telles que des bulles à des vues basse qualité et en créer des nomenclatures. Vous pouvez également placer des éléments qui se connectent à une vue en plan au moyen d'une amorce, telle que des légendes et des symboles de soudure. Pour ces types d'opérations vous pouvez utiliser des pièces non disponibles.

Ajout de cotes–Comme les valeurs de cotes sont générées à partir du modèle 3D, il faut d'abord utiliser la commande Rendre pièces disponibles pour que les données de pièce du modèle soient disponibles pour la cotation.

Production de plans finaux–Bien que les vues basse qualité puissent être affichées en format ombré et filaire, seules les lignes visibles sont générées. Pour obtenir la meilleure représentation pour la production de plans, vous pouvez convertir la vue basse qualité en vue haute qualité. Pour ce faire, utilisez la commande Convertir en vue haute qualité dans le menu contextuel de la vue en plan en question.

#### **Vues haute qualité**

Une vue haute qualité est une vue en plan qui offre une représentation précise du modèle car elle est générée à partir d'objets Parasolid. Les vues haute qualité peuvent être utilisées pour les opérations telles que la cotation et la production de plans.

#### **Création de vues haute qualité**

Les paramètres par défaut de l'Assistant - Vues en plan permettent de générer une vue haute qualité pour les modèles d'assemblage, de pièce et de pièce en tôle. Vous pouvez démarrer l'Assistant - Vues en plan à l'aide de la commande Fichier <sup>&</sup>gt; Créer mise en plan ou en sélectionnant le bouton Assistant - Vues en plan.

#### **Conversion des vues basse qualité en vues haute qualité**

Pour convertir une vue basse qualité en vue haute qualité, utilisez la commande Convertir en vue haute qualité dans le menu contextuel de la vue en plan en question.

# **Manipulation des vues du plan**

Après avoir placé une vue en plan, il est possible de la manipuler afin de présenter les informations selon vos désirs. Vous pouvez aussi verrouiller une vue en plan pour empêcher une manipulation intempestive.

#### **Mise à l'échelle les vues en plan**

Il est possible de mettre à jour une vue en plan à l'aide de l'option Propriétés lorsqu'une vue en plan est sélectionnée.

L'échelle d'une vue de pièce est identique à celle de la vue de pièce utilisée pour la créer. Si vous mettez à l'échelle une vue de pièce alignée, toutes les vues de pièces alignées sur celle-ci sont également mises à l'échelle. Si vous voulez mettre à l'échelle une vue de pièce alignée sans toucher les autres, il faut d'abord désactiver l'option Maintenir alignement dans le menu contextuel lorsqu'une vue en plan est sélectionnée.

#### **Repositionnement des vues**

Vous pouvez manipuler les positions des vues sur la feuille de dessin pour mieux les présenter.

#### **Leçon 3** *Généralités sur la production de plans*

- • Vous pouvez déplacer une vue en plan partout dans la vue en plan en utilisant une opération de clic+glisser.
- • Dans une vue en plan de plusieurs feuilles, vous pouvez déplacer une vue en plan vers une autre feuille en modifiant le numéro de la feuille sur laquelle se trouve la vue en plan à l'aide de l'onglet Général dans la boîte de dialogue Propriétés de la vue en plan.

#### **Rotation des vues en plan**

Vous pouvez appliquer une rotation à une vue en plan à l'aide de la commande Rotation.

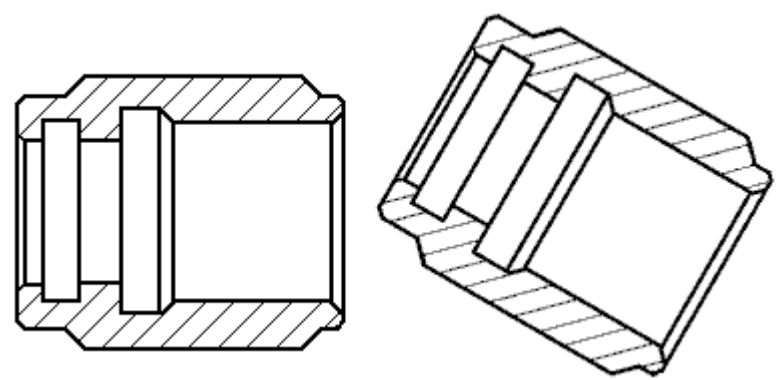

Lorsque vous appliquez une rotation à une vue, celle-ci <sup>n</sup>'est plus alignée. Vous pouvez utiliser la commande Maintenir alignement pour rétablir l'orientation initiale de la vue.

La rotation est appliquée à la fois à la vue et aux cotes. Les cotes qui utilisent les axes de cotation horizontal et vertical de la feuille sont modifiées pour utiliser les axes horizontal et vertical du système de coordonnées de la vue à laquelle vous avez appliqué une rotation.

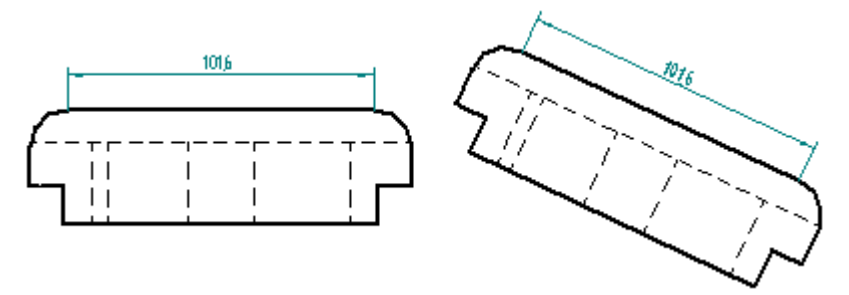

Vous ne pouvez pas rabattre, recadrer, ou appliquer des actions de vues partielles sur les vues ayant subi une rotation, et vous ne pouvez pas dériver des vues section ou auxiliaires à partir d'une vue à laquelle une rotation <sup>a</sup> été appliquée. La vue qui <sup>a</sup> subi une rotation ne peut être utilisée comme entrée pour les commandes Vues principales, Plan de coupe ou Vue auxiliaire.

#### **Ombrage des vues en plan**

Vous pouvez ajouter de l'ombrage à une vue en plan à l'aide de l'onglet Ombrage et couleur de la vue de la boîte de dialogue Propriétés de la vue en plan. Vous pouvez définir l'affichage des textures, des réflexions et des aplats et aussi déterminer si les

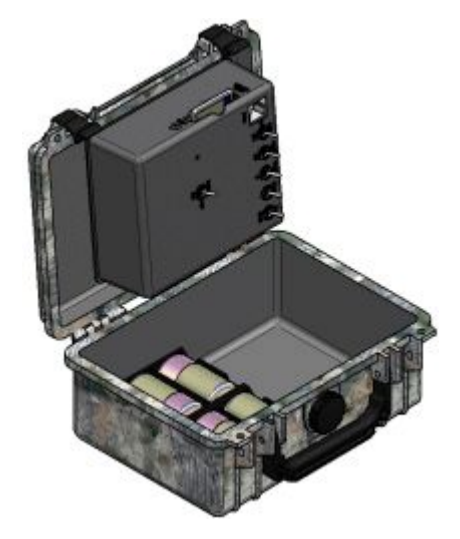

couleurs de remplacement des assemblages et de faces des pièces seront affichées dans la vue en plan.

Vous pouvez également définir l'ombrage de base (la couleur ou l'échelle de gris et l'affichage des arêtes) à l'aide des boutons d'ombrage dans les barres de commande Sélection de la vue en plan, Vue auxiliaire, Vue section et Vue principale.

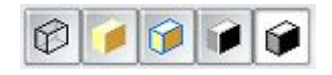

# **Ajout de graphiques à la vue**

Vous pouvez ajouter des éléments graphiques 2D aux vues de pièces, aux vues en plan et aux vues 2D à l'aide de la commande Dessiner dans la vue dans le menu contextuel de la vue sélectionnée.

Lorsque la fenêtre Dessiner dans la vue <sup>s</sup>'ouvre, choisissez l'outil de dessin appropriée pour ajouter des graphiques linéaires, tels que des rectangles, des arcs, des cercles ou des ellipses. Ajoutez des images externes à l'aide de la commande Image de l'onglet Esquisse.

#### **Verrouillage d'une vue en plan**

Pour empêcher le mouvement d'une vue en plan, vous pouvez utiliser l'option Verrouiller position vue en plan qui se trouve dans les endroits ci-dessous :

- • une case à cocher dans l'onglet Général de la boîte de dialogue Propriétés de la vue en plan lorsque vous modifiez les propriétés de la vue en plan
- • un bouton Verrouiller dans la barre de commande Sélection de la vue en plan lorsque vous sélectionnez la bordure de la vue en plan

Un symbole de verrou <sup>s</sup>'affiche à l'intérieur de la bordure de la vue en plan pour indiquer que cette dernière est verrouillée lorsqu'elle est mise en surbrillance.

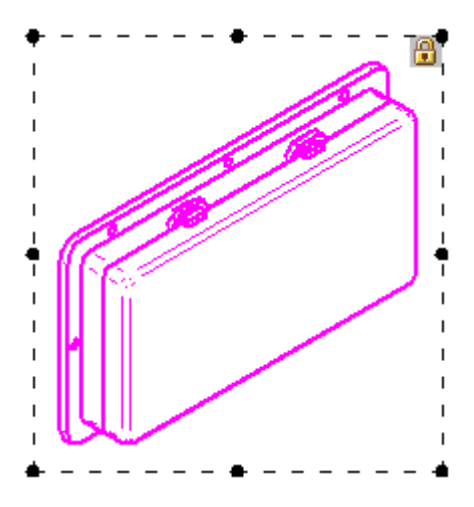

Il est toujours possible de manipuler les vues verrouillées. Par exemple, le verrouillage <sup>n</sup>'empêche pas les opérations ci-dessous.

- • Mouvement indirect de la vue en plan verrouillée à l'aide des commandes Créer alignement ou Maintenir alignement.
- • Mouvement explicite à l'aide de la commande Déplacer ou en modifiant le numéro de feuille.
- • Copie et collage ou suppression de la vue en plan. La commande Annuler permet d'annuler ces opérations.
- •Glissement d'une vue en plan dérivée de la vue verrouillée.
- •Rotation d'une vue en plan verrouillée.

# **Alignement des vues en plan**

L'alignement des vues en plan permet d'assurer, lors du déplacement ou de la mise à l'échelle d'une vue en plan source ou des vues créées à partir de cette vue, que les positions de toutes les vues connexes sont ajustées afin de conserver une relation horizontale ou verticale ou parallèle ou perpendiculaire par rapport à la vue manipulée. La relation d'alignement des vues est indiquée par un trait pointillé.

Les nouvelles vues en plan de type principal, auxiliaire ou de section sont alignées automatiquement par rapport à la vue de pièce source qui <sup>a</sup> servi à les créer. Cependant, lorsque des vues sont créées à partir de l'espace modèle 2D, il faut créer et définir leur position d'alignement.

# **Création et suppression des alignements de vues**

Vous pouvez utiliser la commande Créer alignement de menu contextuel pour créer des alignements de vues en plan suivant le centre des vues ou des points-clés sélectionnés dans les vues. La commande Supprimer alignement permet de supprimer les alignements ainsi créés lorsqu'ils ne sont plus nécessaires.

# **Vues non alignées**

Il peut y avoir des situations provisoires où une vue ne doit pas être alignée :

- •Mise à l'échelle de la vue indépendamment des autres vues.
- •Déplacement de la vue vers une autre feuille.

Les vues non alignées sont représentées par un indicateur du type décalage.

S'il faut déplacer une vue en plan vers une autre feuille ou la mettre à l'échelle, vous pouvez désactiver la relation d'alignement à l'aide de la commande Conserver alignement du menu contextuel. Après avoir déplacé ou mis à l'échelle la vue de pièce, vous pouvez ensuite sélectionner Conserver alignement dans menu contextuel pour rétablir la contrainte d'alignement.

# **Rognage des vues du plan**

Si vous désirez afficher une vue en plan partiellement, vous pouvez rogner cette vue. Le rognage ne modifie pas l'échelle de la vue en plan. Il délimite plutôt la partie de la vue affichée sur la feuille de dessin.

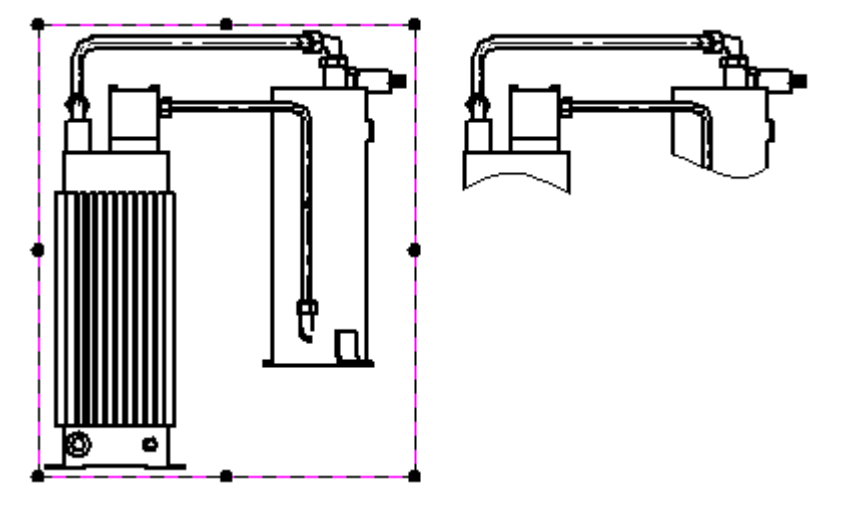

Vous pouvez rogner tout type de vue en plan à l'exception d'une vue de détail. Après avoir créé une vue rognée, vous pouvez définir l'affichage et le style d'arête des arêtes rognées.

Vous pouvez définir deux types de contours de rognage :

- •Rectangulaire.
- •Personnalisé.

#### **Contour de rognage rectangulaire**

Pour rogner une vue en modifiant la taille du contour de rognage d'origine, sélectionnez-la pour afficher sa bordure. Déplacez ensuite l'une des poignées du contour (1) jusqu'à ce que seule la géométrie désirée soit visible (2).

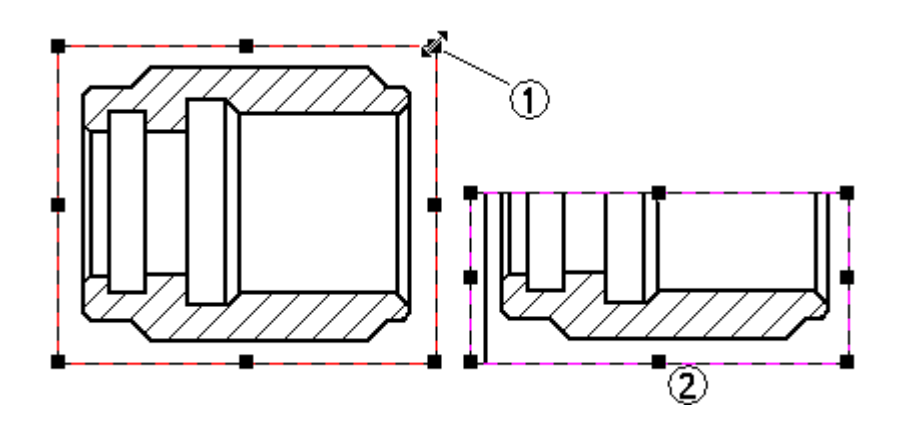

#### **Contour de rognage personnalisé**

Vous pouvez utiliser l'option Modifier contour de la vue en plan dans la barre de commande Sélection de la vue en plan pour créer un contour de rognage qui <sup>n</sup>'est pas rectangulaire.

Lorsque vous cliquez sur ce bouton, la vue en plan est affichée dans une fenêtre spécifique au rognage. Le contour rectangulaire est converti en quatre segments de ligne connectés par leurs extrémités.

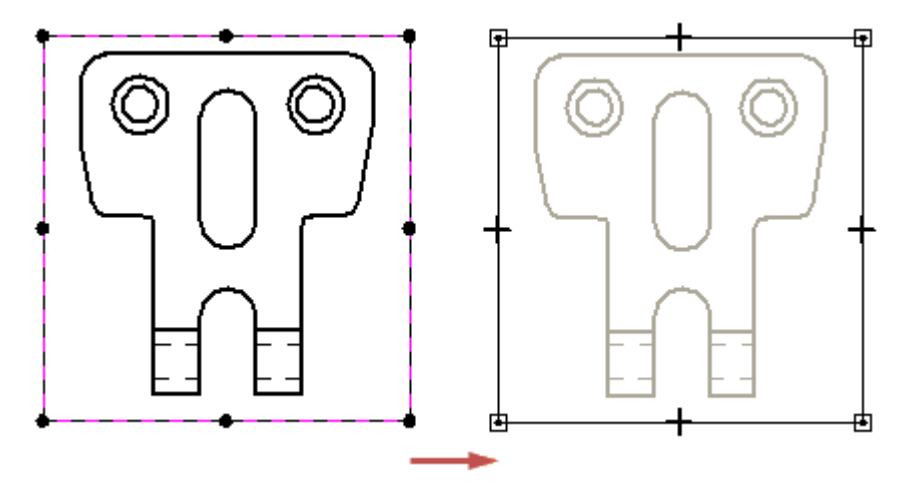

Vous pouvez utiliser les outils de dessin 2D pour redessiner le contour de rognage. Vous pouvez utiliser toute combinaison de lignes, d'arcs et de courbes pour définir le profil du contour de rognage. Cependant, le nouveau profil de contour doit être fermé. Pour utiliser une partie de la fenêtre du contour rectangulaire existant dans le profil personnalisé, dessinez des éléments 2D qui sont connectés aux segments de lignes existants. Utilisez la commande Relimiter pour supprimer les segments non nécessaires.

Pour dessiner un nouveau profil de contour, supprimez tous les segments existants, puis dessinez le nouveau contour à l'aide des outils de dessin 2D.

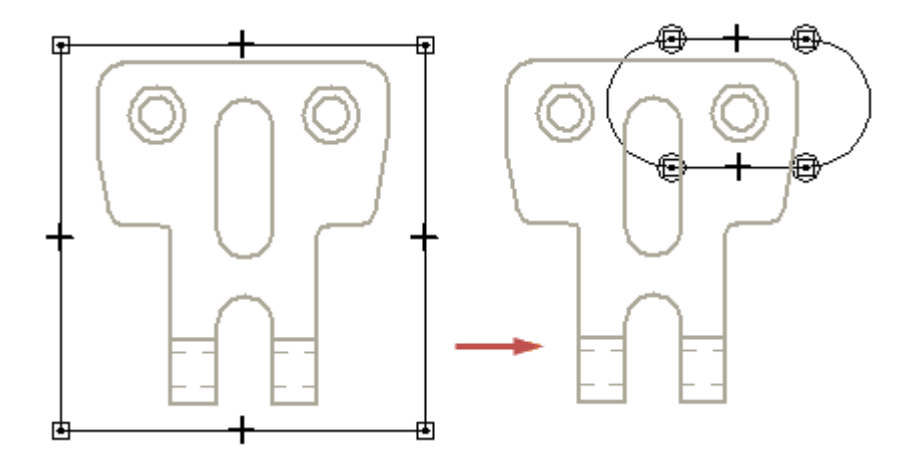

Lorsque vous avez terminé le dessin du contour personnalisé, vous pouvez cliquer sur le bouton Fermer contour de rognage dans l'onglet Accueil pour quitter la fenêtre du rognage.

Pour obtenir de plus amples renseignements sur ce sujet, reportez-vous à la rubrique d'aide intitulée : Exemples : Modification du contour de rognage de la vue

# **Affichage des arêtes rognées**

Lorsqu'une vue en plan est rognée, vous pouvez utiliser l'option Afficher les arêtes des contours dans l'onglet Annotation de la boîte de dialogue Propriétés de la vue en plan pour indiquer si les arêtes doivent être affichées aux endroits où le contour et le modèle <sup>s</sup>'entrecoupent.

- • Lorsque cette case est cochée, le contour du rognage est affiché à l'aide d'un style de trait mince. Vous pouvez définir le style à l'aide de la liste Style des arêtes des contours.
- •Lorsque cette case <sup>n</sup>'est pas cochée, aucun contour de rognage <sup>n</sup>'est affiché.

Les arêtes ne sont pas générées lorsque le contour traverse des perçages ou des espaces vides du modèle.

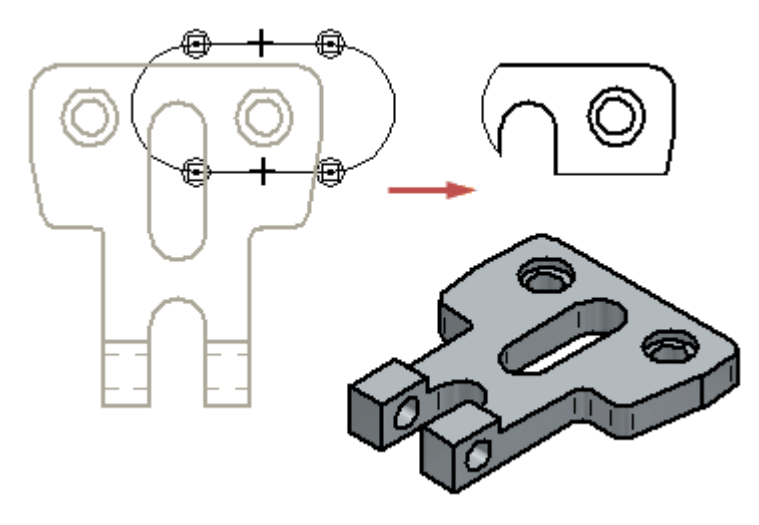

#### **Annulation du rognage d'une vue en plan**

Vous pouvez revenir à l'affichage d'origine d'une vue en plan rognée à l'aide de la commande Annuler rognage dans le menu contextuel.

# **Suppression de géométries d'une vue**

Le fait de définir une profondeur d'affichage pour le plan de clipping arrière permet de simplifier tout type de vue en plan en supprimant les géométries situées derrière le plan. Cette fonction peut servir à désencombrer le plan-arrière d'une vue section ou une coupe locale.

Dans cette illustration, la ligne pointillé (A) indique l'endroit où le plan de clipping arrière sera appliqué à l'affichage de la vue en plan d'origine. La vue orthographique (B) illustre l'outil de ligne dynamique utilisé pour définir la profondeur d'affichage et l'emplacement du plan de clipping arrière. Le résultat (C) indique la manière dont la géométrie de la vue en plan devant le plan <sup>a</sup> été relimitée et que la géométrie complètement derrière le plan <sup>a</sup> été supprimée.

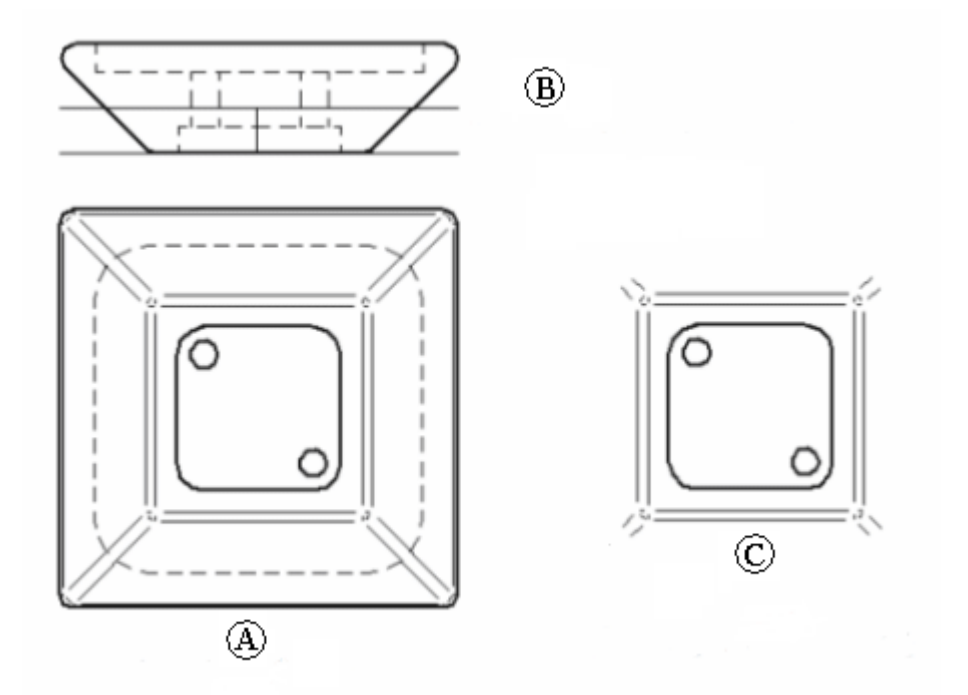

Il est possible de définir une profondeur d'affichage et un plan de clipping pour tout type de vue : orthographique, isométrique, section, auxiliaire, détail. Les cotes et les annotations attachées aux arêtes qui sont supprimées par le plan de clipping de la vue en plan sont aussi détachées.

La commande Définir profondeur vue en plan définit une profondeur d'affichage visible pour la vue en plan, puis elle applique un plan de clipping arrière. Les géométries derrière le plan sont supprimées de la vue en plan quand elle est mise à jour.

Pour ajuster l'emplacement du plan de clipping arrière afin de rendre visible plus ou moins de géométrie, sélectionnez à nouveau la commande Définir profondeur vue en plan, puis définissez une autre valeur de profondeur.

Pour supprimer le plan de clipping arrière de la vue en plan et restaurer la profondeur d'affichage d'origine, utilisez la commande Supprimer définition profondeur dans le menu contextuel de la vue en plan, puis mettez à jour la vue.

# **Mises à jour des vues en plan**

Lorsque vous modifiez les pièces et les assemblages décrits dans vues de pièces, vous pouvez mettre à jour les vues de façon qu'elles correspondent au nouveau modèle de géométrie. Les vues de pièces permettent de maintenir l'associativité avec la pièce ou l'assemblage 3D dont elles proviennent. Si, par exemple, vous ajoutez un perçage à une pièce en 3D dans l'environnement Pièce, puis que vous mettez la vue de la pièce à jour dans l'environnement Mise en plan, la géométrie du perçage est ajoutée au dessin en 2D.

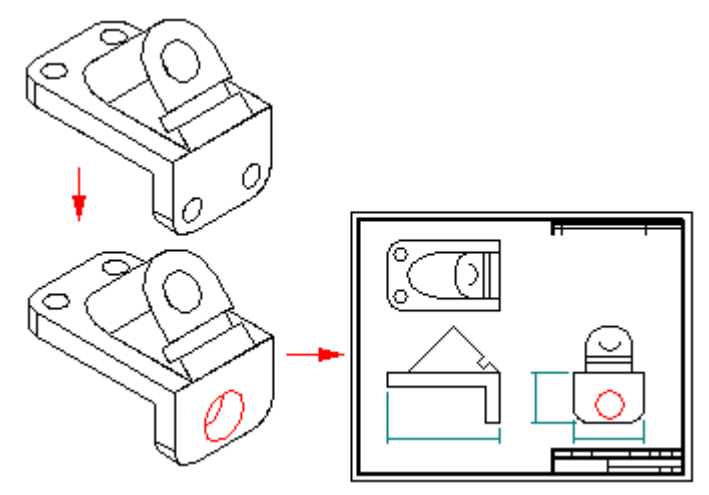

Lorsqu'une vue <sup>n</sup>'est plus à jour par rapport au modèle en 3D, elle est entourée d'un cadre en traits pleins sur la feuille de dessin. L'affichage de la vue en plan, aussi bien que les cotes récupérées, peuvent être mis à jour à l'aide de la commande Mettre à jour les vues.

# **Outils de vérification de l'actualité des vues en plan**

Il existe plusieurs outils utilisés ensemble qui permettent d'identifier les vues en plan non à jour.

•**Suivi état des vues en plan**

> L'outil Suivi état des vues en plan permet de rechercher la géométrie non à jour dans les vues de pièce et des modèles non à jour dans le document et il offre des instructions sur la manière d'effectuer la mise à jour. Lorsque vous ouvrez un document ayant des vues de pièce non à jour, l'outil Suivi état des vues en plan affiche un avertissement sur les vues à mettre à jour avant la cotation.

• **L'option Les vues en plan de ce fichier de mise en plan ne sont plus à jour en raison des modifications apportées à la configuration de l'assemblage**

Cette option (dans l'onglet Général de la boîte de dialogue Options Solid Edge) est une vérification automatique au niveau du document entier pour des modifications apportées aux configurations d'affichage des assemblages dans toutes les vues de document de mise en plan pour lesquelles la correspondance

des configurations doit être effectuée. Les pièces sont stockées dans une configuration d'affichage selon leur état, <sup>c</sup>'est-à-dire, elles sont affichées ou masquées, simplifiées ou modélisées. Lorsque cette option est sélectionnée, des modifications apportées à une configuration d'assemblage associée à une vue en plan rendront la vue non à jour. Toutes les vues en plan du document sont automatiquement vérifiées.

#### •**Vérification des configurations**

Cette option (dans l'onglet Affichage de la boîte de dialogue Propriétés pour une vue en plan sélectionnée) est une vérification manuelle des modifications apportées à la configuration d'affichage pour l'assemblage affiché dans la vue en plan actuellement sélectionnée.

#### •**Correspondance de configuration**

Cette option (dans l'onglet Affichage de la boîte de dialogue Propriétés pour une vue en plan sélectionnée) permet de déterminer si les paramètres d'affichage et de masquage des pièces dans la vue en plan correspondent aux mêmes paramètres au sein de la configuration d'assemblage. Les vues non régies pas cette option ne seront pas rendues non à jour suite à des modifications apportées à la configuration d'assemblage.

#### **Utilisation de l'outil Suivi état des vues en plan**

L'outil Suivi état des vues en plan donne des informations spécifiques sur la mise à jour de vues de pièces et modèles qui ne sont plus à jour. Alors qu'une vue <sup>n</sup>'est plus à jour suite à des modifications apportées au modèle 3D associatif, un modèle <sup>n</sup>'est plus à jour lorsque des liaisons existant en dehors de l'environnement Mise en plan changent. Un modèle non mis à jour peut exister pour les raisons non limitatives suivantes :

- •Fichier pièce modifié en dehors du contexte du fichier assemblage parent
- •Liens internes rompus dans le fichier pièce

Ces conditions créant un modèle qui <sup>n</sup>'est plus à jour ne peuvent pas être résolues dans l'environnement Mise en plan. Comme des circonstances différentes peuvent créer une condition de non mise à jour, l'outil Suivi état des vues en plan propose des instructions étape par étape pour effectuer la mise à jour des modèles existant dans le document courant. Une bordure unie entoure une vue en plan non mise à jour (A), une bordure dans les coins entoure un modèle non mis à jour et les deux entourent une vue en plan et un modèle, tous deux non mis à jour (C).

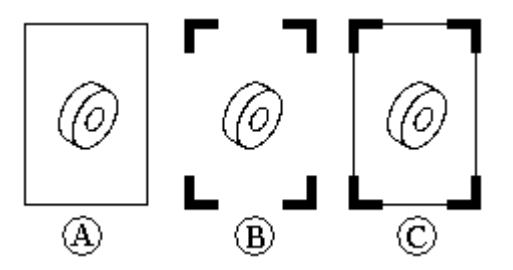

La correction d'un modèle non mis à jour crée généralement une vue non mise à jour.

#### **Cotes erronées après la mise à jour des vues de pièces**

Lors de la mise à jour d'une vue, les cotes risquent de ne pas être mises à jour si les arêtes auxquelles elles font référence <sup>n</sup>'existent plus. Si, par exemple, vous avez supprimé la fonction technologique d'un perçage du modèle d'une pièce, l'arête représentant le perçage sera supprimée de la vue de la pièce lors de la mise à jour de cette dernière.

Lorsqu'une cote <sup>n</sup>'est pas mise à jour, elle est affichée dans la couleur qui indique qu'une opération <sup>a</sup> échoué ou est dissociée. Le changement de couleur permet de détecter les cotes non mises à jour et de modifier le dessin en conséquence. Toutes les cotes non mises à jour de la vue d'une pièce sont regroupées en un ensemble de sélection afin d'en faciliter la suppression.

## **Rattachement de cotes**

Vous souhaitez peut-être réassocier des cotes non mises à jour dans un dessin. Si, par exemple, vous supprimez l'un des perçages qui comprennent une seule fonction technologique de perçage d'une pièce, et que l'arête représentant le perçage <sup>a</sup> été cotée sur le dessin, la cote échoue. Au lieu de supprimer la cote et d'en placer une nouvelle, vous pouvez glisser et déplacer la poignée de la ligne de cote vers l'une des arêtes de perçage restantes dans la vue de la pièce. Vous économisez ainsi du temps car tout préfixe, toute tolérance et tout autre formatage de la cote erronée sont appliqués à la nouvelle cote. Vous pouvez également glisser et déplacer les poignées des lignes de cote vers d'autres objets parent, même <sup>s</sup>'ils ne sont pas en échec.

#### **Suivi des cotes et des annotations modifiées**

Lorsqu'il est possible, Solid Edge tente de relier les cotes et les annotations qui ont été détachées après la mise à jour de la vue en plan.

Toutes les cotes et les annotations, qu'elles soient réparées ou pas, sont indiquées dans la boîte de dialogue Suivi des cotes. Pour activer cette boîte de dialogue, sélectionnez la commande Outils <sup>&</sup>gt; Cotes <sup>&</sup>gt; Suivi des modifications de cotes.

Pour obtenir de plus amples renseignements sur ce sujet, reportez-vous à la rubrique d'aide intitulée Suivi des cotes et des [annotations](#page-152-0).

# **Propriétés de la vue en plan**

#### **Texte du champ propriété**

Les champs propriété sont du texte qui est associatif aux propriétés dans le fichier de mise en plan, de pièce ou d'assemblage courant et aux propriétés dans les modèles attachés au fichier courant. Un champ propriété est un texte variable qui est en référence et qui est conservé sans modification manuelle. Par exemple, vous pouvez utiliser un champ propriété pour afficher le nom du fichier et la dernière date de modification et ces informations seront modifiées lorsque vous enregistrez le fichier ou que vous sélectionnez la commande Mettre à jour tous les champs propriété.

Vous pouvez créer ou modifier des champs propriété pendant que vous créez ou que vous modifiez des légendes, des bulles et des nomenclatures. Pour ajouter un champ propriété, utilisez le bouton Champ propriété dans les boîtes de dialogue ou

des barres de commande respectifs :

Dans certains cas il peut être nécessaire de changer le champ propriété en texte simple qui <sup>n</sup>'est pas associatif. Pour convertir un champ propriété en particulier, il faut d'abord le sélectionner dans la vue en plan, puis utilisez la commande Convertir champ propriété du menu contextuel.

Pour convertir à la fois tous les champs propriété en texte simple, utilisez la commande Outils <sup>&</sup>gt; Convertir tous les champs propriété.

#### **Propriétés de la vue en plan**

Les propriétés de la vue en plan définissent tout aspect d'affichage d'une vue en plan ou d'une vue modèle 2D. Elles sont définies et modifiées à l'aide de la boîte de dialogue Propriétés de la vue en plan. Cette boîte de dialogue à plusieurs onglets affichent des paramètres qui varient en fonction du type de vue en cours de création ou de modification et qu'il <sup>s</sup>'agit d'une vue haute ou basse qualité.

- • onglet Général—permet de définir le nom, l'échelle et les caractéristiques de la vue en plan. Toutes les options <sup>n</sup>'existent pas pour tous les types de vue en plan.
- • Affichage (onglet)—permet de définir l'affichage de la pièce et des arêtes et les options de vue section des vues de pièces. Cet onglet <sup>n</sup>'est pas disponible lorsque vous sélectionnez une vue 2D.
- • onglet Texte et couleur—permet de définir les options du texte de légende et le style de cote de la vue en plan ou dans la zone de détail.
- • onglet Sections—permet d'afficher une liste des vues section disponibles pour la vue en plan. Cet onglet <sup>s</sup>'affiche lorsque la vue en plan est du type haute qualité.
- • Valeurs par défaut de l'affichage des arêtes de pièce - permet de définir les valeurs par défaut de l'affichage des vues de pièce. Ces valeurs par défaut proviennent initialement des paramètres de l'onglet Affichage des arêtes de la boîte de dialogue Options, ainsi que de l'onglet Options de la vue en plan de l'Assistant - Création de vues en plan (qui écrasent les paramètres définis à l'aide de l'onglet Affichage). Cependant, lorsque vous enregistrez le fichier, ces valeurs par défaut sont enregistrées avec la vue et elles remplacent tous les autres paramètres lorsque vous ouvrez le ficher par la suite.
- • onglet Annotation—permet de définir les valeurs par défaut de l'affichage des annotations pour les traits d'axe, les bordures de zone de détail et les légendes de vues en plan.
- • onglet Options modèle—permet de définir les paramètres de la vue en plan pour les pièces simplifiées et les fonctions technologiques d'assemblage.
- • Ombrage et couleur—permet de définir les paramètres d'ombrage et de couleur de la vue en plan.
- • Avancées—permet de définir les options d'affichage et de traitement de la vue en plan. Les paramètres de cet onglet Avancé de la boîte de dialogue Propriétés de la vue en plan ont préséance sur les paramètres identiques dans la boîte de dialogue Options avancées d'affichage des arêtes (Options Solid Edge <sup>&</sup>gt; onglet Affichage des arêtes <sup>&</sup>gt; bouton Avancé).

# **Pièces références**

Vous pouvez parfois ne désirer la présence de pièces ou de sous-assemblages dans une vue en plan qu'à titre de référence. Les pièces référence offrent un cadre de référence pour les composants dans la vue en plan vers un assemblage du niveau supérieur ou un produit fini.

Vous pouvez indiquer qu'une pièce ou un sous-assemblage est une pièce référence lorsque vous placez une vue de pièce d'un assemblage ou vous pouvez modifier les propriétés de la vue en plan pour la vue de pièce plus tard. L'option Afficher en tant que référence dans l'onglet Affichage de la boîte de dialogue Propriétés de la vue en plan permet d'indiquer qu'une pièce ou un sous-assemblage est une pièce référence.

# **Pièces références**

Vous pouvez parfois ne désirer la présence de pièces ou de sous-assemblages dans une vue en plan qu'à titre de référence. Les pièces référence offrent un cadre de référence pour les composants dans la vue en plan vers un assemblage du niveau supérieur ou un produit fini.

Par exemple, lors de la création d'une vue en plan du sous-assemblage (A) pour une meuleuse, vous pouvez vouloir afficher le boîtier et le commutateur (B) en tant que pièces référence pour illustrer la relation entre le sous-assemblage de la tête et le produit fini.

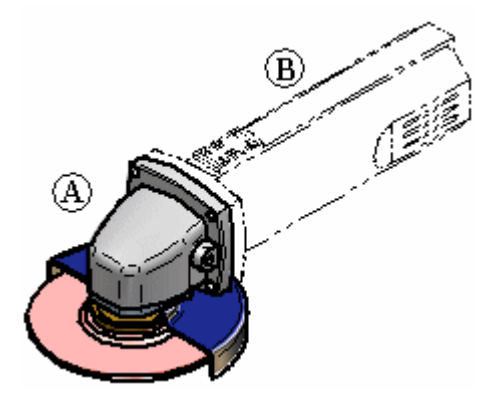

Vous pouvez indiquer qu'une pièce ou un sous-assemblage est une pièce référence lorsque vous placez une vue de pièce d'un assemblage ou vous pouvez modifier les propriétés de la vue en plan pour la vue de pièce plus tard. L'option Afficher en tant que référence dans l'onglet Affichage de la boîte de dialogue Propriétés de la vue en plan permet d'indiquer qu'une pièce ou un sous-assemblage est une pièce référence.

Dans un assemblage, vous pouvez aussi utiliser la commande Propriétés de l'occurrence pour indiquer qu'une occurrence d'assemblage est une pièce référence. Vous pouvez ensuite sélectionnez l'option Afficher en tant que référence dans les vues en plan dans la boîte de dialogue Propriétés de la vue en plan pour afficher le composant en tant que pièce référence dans la vue en plan.

# **Pièces références et nomenclatures**

Lors de la création d'une nomenclature d'un assemblage, vous pouvez utiliser l'option Exclure pièces références dans l'onglet Granularité dans la boîte de dialogue Propriétés de la nomenclature pour déterminer <sup>s</sup>'il faut inclure des pièces références dans la nomenclature.

# **Définition de normes de dessin**

Lorsque vous commencez à utiliser Solid Edge dans votre société, il est conseillé de définir les normes à utiliser lors de la création des dessins.

Bien qu'il soit possible de changer les définitions pour répondre aux besoins de votre entreprise lors de la création de chaque dessin, il est préférable de définir en avance un ou plusieurs documents suivant les normes désirées. Ces documents peuvent ensuite être utilisés en tant que modèles pour tous les utilisateurs et les nouveaux dessins.

Il faut considérer les éléments suivants lors de l'établissement des normes :

- •Graphiques d'arrière plan pour les bordures
- •Angle de projection désirée
- •Définition des types de filetages désirés
- •Symbolique désirée pour les arêtes lors de l'affichage des vues en plan
- •Style de cotation désiré
- •Polices de caractères à utiliser dans les dessins

#### **Création de nouveaux documents**

Lorsque vous utilisez l'option Document, les unités de travail sont définies selon les options sélectionnées lors de l'installation du logiciel. Par exemple, si l'option Métrique <sup>a</sup> été sélectionnées, les unités de travail seront métriques.

L'avantage de cette méthode est que les graphiques pour représenter l'arrière plan se trouvent déjà dans le nouveau document. Vous pouvez personnaliser ces graphiques en ajoutant le sigle de l'entreprise ou tout autre graphique.

#### **Création des graphiques pour les feuilles d'arrière-plan**

Souvent des graphiques personnalisés sont utilisés pour créer des bordures. Ces graphiques comprennent les sigles, logos, et autres. Vous pouvez créer les graphiques, ou les convertir de MicroStation ou d'AutoCAD en utilisant la commande Ouvrir du menu Fichier.

Si vous créez des graphiques de toute pièce, il serait souhaitable de modifier les graphiques d'arrière-plan génériques dans les modèles utilisés pour créer de nouveaux documents.

Ces graphiques ont été créés pour satisfaire les tailles des feuilles des systèmes métriques et anglais. Vous pouvez facilement supprimer et ajouter des graphiques pour répondre aux besoins de votre entreprise. La commande Grille peut être utilisée pour placer avec précision les nouveaux graphiques.

Si vous convertissez des graphiques provenant d'autres systèmes de CAO, les graphiques seront placés sur la feuille de travail. Vous pouvez ensuite les couper-coller sur la feuille d'arrière plan.

Vous pouvez ensuite supprimer les graphiques non utilisables par votre entreprise. Ceci réduit la taille du document standard.

## **Définition de l'angle de projection**

Lors de la création des dessin la projection du troisième angle ou du premier angle est utilisée. La boîte de dialogue Options permet de définir le type d'angle de projection.

## **Définition des normes de filetage**

Vous pouvez utiliser les normes ANSI ou ISO pour les filetages lors de la création des vues en plan. La boîte de dialogue Options permet de définir la normes à utiliser avec les filetages.

#### **Remarque**

Lors de la création de pièces à filetages et taraudages normalisés, il faut utiliser les commandes Perçage ou Filetage, pas les commandes Ajout de matière hélicoïdal et Enlèvement de matière hélicoïdal.

Les fonctions du type hélicoïde exigent plus de mémoire à créer, <sup>s</sup>'affichent dans des documents de pièce et demandent un temps de traitement plus long dans la vue en plan. Il ne faut utiliser les fonctions du type hélicoïde que lorsque la géométrie de la fonction hélicoïdale est importante au niveau de la modélisation ou de la fabrication, comme dans le cas de ressorts ou de filetages ou taraudages personnalisés.

## **Définition de la symbolique d'affichage des arêtes**

Vous pouvez définir la symbolique des arêtes visibles, cachées, tangentes selon les besoins de votre compagnie. Par exemple, vous pouvez masquer les arêtes cachées. Vous pouvez aussi utiliser une épaisseur de trait différente pour les arêtes visibles et cachées. La boîte de dialogue Options permet de définir les options d'affichage des arêtes.

#### **Sélection des normes à utiliser pour la cotation**

Solid Edge est fourni avec les normes de dessin les plus utilisées ANSI, ISO, DIN. Le type de style de la boîte de dialogue Style permet de sélectionner le style désiré.

Une fois le style sélectionné, vous pouvez modifier ses critères afin de répondre aux besoins de votre entreprise. Par exemple, vous pouvez sélectionner la taille des polices, les unités de travail et ainsi de suite. Vous pouvez aussi créer de nouveaux styles selon les styles existants.

# **Définition de la police de caractères**

Vous pouvez modifier le style de texte à utiliser pour répondre aux besoins de votre entreprise. Plusieurs styles de texte peuvent être créés. Par exemple, vous pouvez utiliser un certain style pour les titres et un autre pour les remarques.

Vous pouvez ensuite changer de styles rapidement. Ceci permet aussi de <sup>s</sup>'assurer que tous les utilisateurs emploient le même style de texte.

#### **Gestion des documents normalisés**

Une fois que vous avez terminé de créer des documents pour les normes à utiliser, il faut les tester et les modifier si nécessaire. Il est aussi conseillé de créer une

copie de sauvegarde. Les modèles normalisés doivent être placés dans le dossier contenant les autres modèles.

Ces modèles doivent être recréés après l'installation de toute nouvelle version du logiciel. Ceci permet de <sup>s</sup>'assurer que les améliorations du logiciel sont incorporées.

# **Utilisation de liens hypertexte**

#### **Utilisation de liens hypertexte**

Vous pouvez utiliser un lien hypertexte pour lier un objet ou un élément dans une feuille de dessin à un fichier ou à une adresse URL. Tout objet ou élément de l'environnement Mise en plan qui supporte des propriétés utilisateur peut faire l'objet d'un lien hypertexte. Les vues en plan, les géométries linéaires 2D, les blocs, les vues en plan, les cotes et les annotations figurent parmi les éléments qui supportent les liens hypertexte.

Vous pouvez utiliser les liens hypertexte pour effectuer les opérations suivantes :

- • Lien vers un site Web de votre société pour obtenir des informations sur les équipements ou des spécifications d'un fournisseur.
- • Lien vers un fichier local qui comprend des informations sur une partie d'une vue en plan, par exemple des spécification d'une soudure, les processus d'assemblage, des calculs ou des critères de modélisation.
- • Lien vers un fichier d'image, tel qu'un logo, l'illustration d'une installation ou la photo d'une pièce.
- • Lien vers des informations permettant de renseigner le cartouche de la vue en plan.
- •Lien vers un autre document Solid Edge.

Lorsque vous cliquez un objet comprenant un lien vers un fichier, le fichier cible <sup>s</sup>'ouvre à l'aide du visualiseur par défaut affecté au type de fichier en question. Lorsque vous cliquez un objet comportant un lien vers une adresse URL, la page Web en question <sup>s</sup>'ouvre dans le navigateur par défaut.

#### **Activation du mode lien hypertexte**

Pour commencer, il faut activer les liens hypertexte. La sélection de la commande Insertion <sup>&</sup>gt; Lien hypertexte permet d'effectuer les opérations suivantes :

- • Ajout, modification et suppression des liens hypertexte entre les objets dans la vue en plan et les fichiers externes ou les adresses URL.
- • Sélection, ouverture et affichage des cibles des liens hypertexte existant dans la vue en plan.

#### **Indicateurs de lien**

En mode hypertexte, il est possible de voir deux types d'indicateur lorsque la souris passe sur des objets et des éléments dans la vue en plan.

Lorsque cet indicateur est affiché, cela signifie qu'aucun lien <sup>n</sup>'est affecté à l'objet ou à l'élément. Vous pouvez le sélectionner à l'aide du bouton gauche de la souris et ajouter un lien

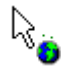

Lorsque cet indicateur est affiché, cela signifie qu'un lien hypertexte existant est défini au niveau de l'objet ou de l'élément :

√ի

Dans ce cas, vous pouvez soit cliquer à l'aide du bouton gauche de la souris pour suivre le lien, soit cliquer à l'aide du bouton droit pour modifier, supprimer ou afficher le nom du lien cible affecté à l'objet ou à l'élément.

## **Ajout et modification de liens**

En mode hypertexte, vous pouvez ajouter, modifier et supprimer les liens des objets et des éléments 2D. Les données qui ne sont pas en surbrillance <sup>n</sup>'ont pas de lien.

- • Pour ajouter un lien, il faut soit cliquer à l'aide du bouton gauche sur un objet, soit cliquer à l'aide du bouton droit sur un élément et sélectionner la commande Ajouter/modifier la liaison dans le menu contextuel. La boîte de dialogue Lien hypertexte <sup>s</sup>'affiche pour permettre la saisie d'une adresse URL source ou d'un nom de chemin de fichier cible. Vous pouvez aussi utiliser le bouton Parcourir pour trouver le fichier à l'aide du système de fichiers de la machine.
- • Pour modifier un lien, cliquez à l'aide du bouton droit sur l'objet, puis sélectionnez la commande Ajouter/modifier la liaison du menu contextuel.
- • Pour supprimer un lien, cliquez à l'aide du bouton droit sur l'objet, puis sélectionnez la commande Ajouter ou supprimer liens.

#### **Ouverture de liens sur une feuille de dessin**

Lorsque vous sélectionnez la commande Lien hypertexte, tous les objets comportant des liens hypertexte définis sont mis en surbrillance simultanément sur la feuille de dessin. Les éléments ayant des fichiers attachés, comme les spécifications, les instructions ou les pages Web, ou sont ainsi identifiés.

- • Lorsque vous cliquez à l'aide du bouton gauche de la souris sur un objet comprenant un lien vers un fichier, le fichier cible <sup>s</sup>'ouvre à l'aide du visualiseur par défaut affecté au type de fichier en question.
- • Lorsque vous cliquez à l'aide du bouton gauche de la souris un objet comportant un lien vers une adresse URL, la page Web en question <sup>s</sup>'ouvre dans le navigateur par défaut.
- • Pour afficher le nom cible sans l'ouvrir, cliquez à l'aide du bouton droit sur l'objet ou l'élément comportant le lien, puis regardez le texte affiché à droit de la commande Ouvrir.

# **Vues en plan 2D et vues modèle 2D**

#### **Vues en plan 2D**

Une vue en plan 2D consiste en des éléments 2D. Elle <sup>n</sup>'est pas associée à un modèle 3D. Les vues 2D permettent de créer ou modifier rapidement une vue en plan, sans apporter de modifications au document Pièce ou Assemblage.

Pour créer une vue en plan 2D d'une pièce ou d'un assemblage, vous pouvez soit convertir une vue de pièce 3D, soit dessiner les graphiques en 3D. Vous pouvez aussi importer un fichier dessin 2D, puis créer des vues 2D à partir de ce fichier. Vous pouvez superposer des graphiques 2D sur une vue 2D.

Lorsque vous ajoutez ou que vous modifiez des éléments graphiques, une gamme complète d'outils de dessin est proposée. Parmi ceux-ci vous trouverez des commandes de dessin et d'établissement de relations qui facilitent la création d'une représentation 2D d'une pièce ou d'un assemblage.

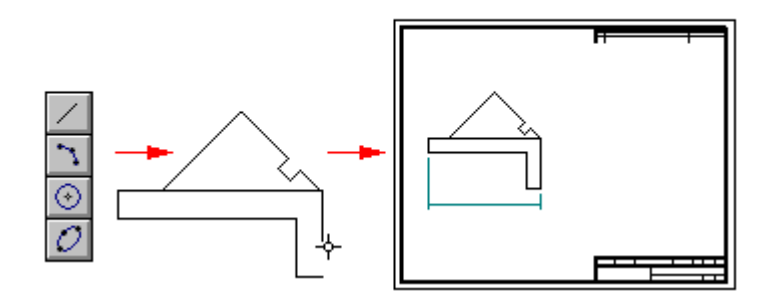

#### **Remarque**

Pour obtenir de plus amples renseignements sur le dessin 2D dans Solid Edge, reportez-vous à la rubrique intitulée Dessin des éléments 2D.

#### **Vues de modèle 2D**

Les vues de modèle 2D sont des vues en plan 2D mises à l'échelle placées sur des feuilles de travail qui consistent en la géométrie qui se trouve à l'échelle dans la feuille de modèle 2D. Vous pouvez créer plusieurs vues de modèle 2D qui font référence à la géométrie de modèle 2D et vous pouvez personnaliser le plan de rognage pour chaque vue créée en utilisant la géométrie de la feuille de modèle 2D.

#### **Création d'une vue en plan 2D**

Il existe plusieurs commandes relatives à la création d'une vue 2D à partir de graphiques existants :

- • Vue modèle 2D—permet de créer une vue 2D dont la référence est la géométrie sur la feuille Modèle 2D. Utilisez la commande Configuration zone de dessin, qui ne concerne que la feuille Modèle 2D, pour créer un espace de travail à l'échelle dans l'espace modèle 2D.
- • Convertir en vue 2D—permet de convertir une vue de pièce 3D en géométrie 2D. Une fois la conversion effectuée, l'associativité ne peut plus être récupérée.
- • Dessiner dans la vue—cette commande, qui concerne une vue 3D d'une pièce, d'un assemblage ou d'une pièce en tôle placée dans une feuille de travail, permet d'ouvrir une fenêtre d'édition de vue 2D dans laquelle vous pouvez dessiner et ajouter des annotations à une échelle de 1:1.
- • Vue 2D—cette commande est remplacée par la commande Vue modèle 2D mais elle toujours accessible via la personnalisation.

## **Echelles de dessin 2D**

Lorsque vous dessinez dans une vue 2D placée sur une feuille de travail, généralement vous travaillez à l'échelle 1:1. Vous pouvez aussi dessiner directement dans la feuille de travail. Si vous décidez plus tard de mettre à l'échelle les graphiques que vous avez dessinés sur la feuille, déplacez-les ou copiez-les simplement dans la vue de dessin à l'aide des commandes Couper, Copier et Coller.

Les tailles des cotes et des annotations sur la feuille de dessin sont indépendantes de l'échelle de la vue en plan. Par exemple, si vous définissez la valeur de la hauteur et de la taille d'un texte de cote comme étant égale à 0.125 inch ou 3.5 millimètres, celle-ci sera la valeur réelle sur le dessin imprimé.

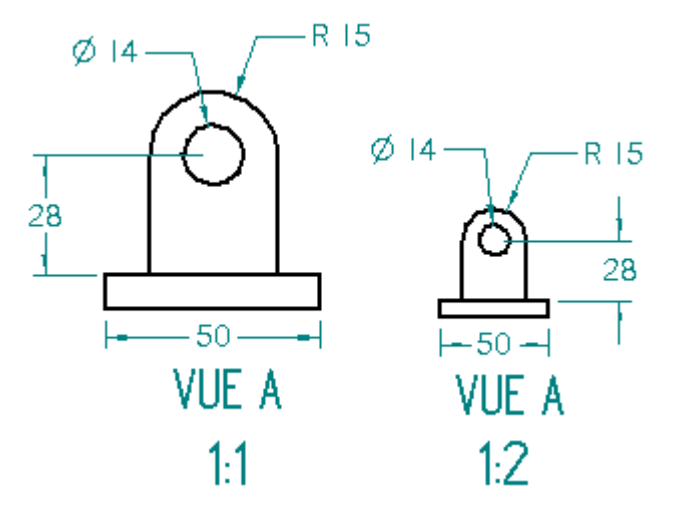

#### **Utilisation de la feuille modèle 2D**

Vous pouvez aussi utiliser la feuille modèle 2D dans l'espace modèle 2D. La commande Configuration zone de dessin permet de définir un espace de travail à l'échelle où vous pouvez créer, modifier et annoter un dessin 2D à une échelle qui convient à la taille de la pièce ou de l'assemblage, mais vous pouvez imprimer à une échelle qui convient à la taille de la feuille de dessin.

Le niveau Auto-Masquer est toujours disponible lors de l'utilisation de la feuille modèle 2D.

#### **Séquence de travail de la vue modèle 2D**

Cette méthodologie permet de créer une vue modèle 2D dans un document de mise en plan.

Il faut d'abord utiliser la commande Feuille modèle 2D pour afficher la feuille modèle 2D à l'échelle. Il existe une feuille modèle 2D par document.

#### **Leçon 3** *Généralités sur la production de plans*

Ensuite, utilisez la commande Configuration zone de dessin pour définir un espace de travail dans la feuille modèle 2D.

Placez ou créez la géométrie dans la feuille modèle 2D à l'aide de <sup>n</sup>'importe quelle combinaison consistant à importer un fichier dessin, à glisser un fichier .dft existant et à utiliser des outils de dessin 2D.

Dans la feuille de dessin de travail, utilisez la commande Vue modèle 2D pour créer une ou plusieurs vues modèle 2D qui font référence à la géométrie du modèle 2D. Vous pouvez personnaliser le plan de clipping de chaque vue créée à partir de la géométrie de la feuille de modèle 2D et affecter une légende unique à chaque vue.

#### **Création de vues de détails à partir d'une vue modèle 2D**

Vous pouvez utiliser la commande Vue de détail pour créer une vue de détail dépendante d'une vue modèle 2D ou d'une vue en plan converti en géométrie 2D. Vous pouvez créer une vue de détail qui affiche une zone de détail circulaire ou une ayant un contour personnalisé.

Cliquez [ici](#page-38-0) pour obtenir de plus amples renseignements sur les vues de détail et la manière de les créer.

#### **Vues 2D et associativité**

Si vous choisissez l'option Maintenir les relations du groupe Relier, les graphiques que vous dessinez dans une vue 2D peuvent être mis à jour de façon associative, de la même manière que les profils que vous dessinez dans l'environnement Pièce. Vous pouvez placer des cotes guides et appliquer des relations pour déterminer la taille et la position des éléments.

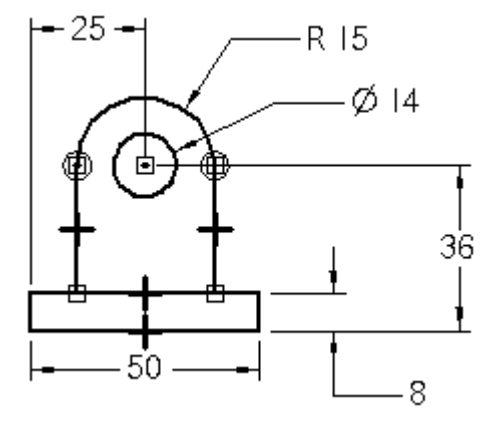

#### **Masquer les graphiques de construction, les cotes et les annotations**

Lorsque vous voulez masquer des éléments dans une vue en plan, mais que vous ne voulez pas les affecter aux niveaux spécifiques, vous pouvez utiliser le niveau dit Auto-Masquer. Il est possible de masquer des géométries de construction, des cotes et certaines annotations. Par exemple, vous pouvez placer des cotes sur le niveau Auto-Masquer de la feuille Modèle 2D pour déterminer les valeurs de la géométrie. Ces cotes ne <sup>s</sup>'afficheront pas lorsqu'une vue en plan est placée sur la feuille de travail.

• Le niveau Auto-Masquer est disponible pendant que vous dessinez et que vous cotez dans la feuille modèle 2D. Vous pouvez utiliser la commande Vue modèle

2D pour créer une vue en plan de la géométrie de la feuille modèle 2D et tous les éléments affectés au niveau Auto-Masquer seront automatiquement masqués.

• Ce niveau est aussi créé automatiquement lorsque vous cliquez à l'aide du bouton droit sur une vue en plan et que vous sélectionnez la commande Dessiner dans la vue. Lorsque la fenêtre de la commande Dessiner dans la vue est fermée, les éléments sur le niveau Auto-Masquer ne sont plus visibles.

## **Terminer une vue 2D**

Lorsque vous avez terminé de dessiner dans la vue 2D dans la feuille de travail, cliquez sur le bouton Revenir dans la barre de commande pour refermer la fenêtre Modifier la vue 2D. Une fois la fenêtre de vue 2D refermée, vous pouvez ajouter à la feuille de dessin des cotes guidées et des annotations, telles que des symboles de soudure, des tolérances géométriques, etc.

Si vous travaillez dans l'espace modèle 2D dans la feuille modèle 2D, vous pouvez ajouter et modifier les annotations et les cotes directement dans la feuille. Les graphiques ajoutés à la feuille Modèle 2D sont visibles dans la vue en plan 2D dans la feuille de travail lorsque vous cliquez sur l'onglet de la feuille.

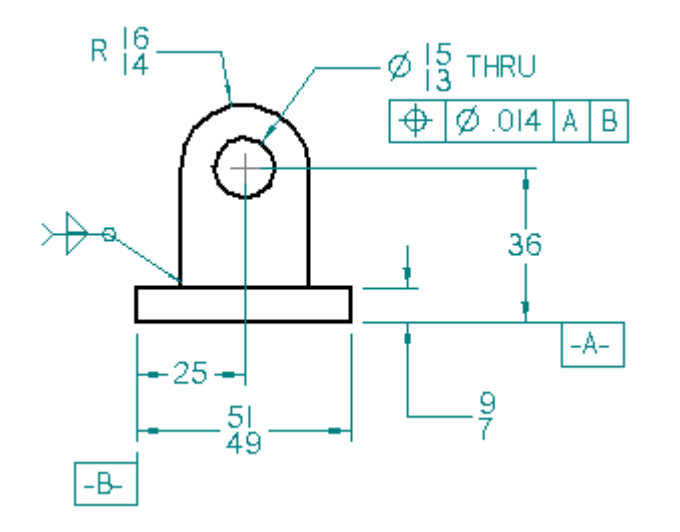

#### **Modification de vues 2D**

Lorsqu'il faut modifier les graphiques d'un modèle 3D dans une vue 2D, double-cliquez la vue. Vous pouvez également utiliser la commande Dessiner dans la vue du menu contextuel.

Si les graphiques de la vue 2D ont été créés soit à partir de la feuille modèle 2D, soit en tant que bloc ou glissés en tant que fichier, vous pouvez utiliser la commande Ouvrir dans le menu contextuel pour les ouvrir afin de les modifier. Vous pouvez aussi utiliser la commande Dissocier pour dissocier le bloc en éléments qui peuvent être manipulés individuellement.

Si vous avez créé la vue 2D de façon associative, vous pouvez modifier les cotes guides pour modifier les graphiques. Lorsque vous refermez la vue 2D, les cotes guidées qui ont été placées sur la feuille sont mises à jour.

<span id="page-75-0"></span>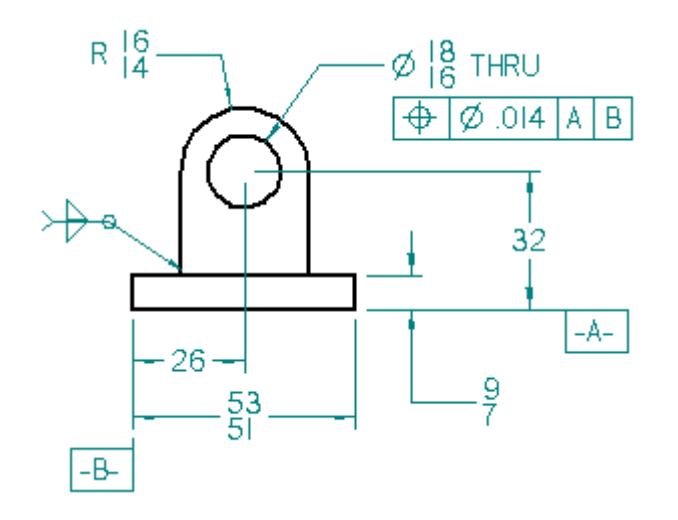

## **Configuration de la zone de dessin dans l'espace modèle 2D**

Dans un document de mise en plan, vous pouvez dessiner, modéliser, annoter et coter dans la feuille modèle 2D. La feuille modèle 2D est une feuille spécifique qui <sup>n</sup>'est utilisée que pour le travail dans l'espace modèle 2D. Elle permet de dessiner dans la feuille et de l'annoter à une échelle appropriée pour la taille globale de la pièce en cours de modélisation, mais elle permet aussi d'imprimer la vue en plan avec les annotations à l'échelle appropriée pour la taille de feuille en sortie que vous indiquez.

- • Pour afficher la feuille modèle 2D, sélectionnez l'onglet Affichage <sup>&</sup>gt; groupe Vues des feuilles <sup>&</sup>gt; commande Feuille modèle 2D, puis cliquez dans l'onglet Modèle 2D.
- • Pour définir la taille et l'échelle de l'espace de travail dans la feuille modèle 2D, sélectionnez le menu Application <sup>&</sup>gt; Configuration surface de dessin. Les calculs de la configuration de l'espace de travail sont effectués automatiquement sur la base de la taille de la feuille et la taille prévue du modèle.

## **Schémas qui utilisent des blocs et des connecteurs**

Les blocs et les connecteurs sont utilisés ensemble pour créer des schémas et des organigrammes dans l'environnement Mise en plan. Créez et disposez les blocs d'abord à l'aide de la commandeBloc, puis ajoutez les connecteurs en utilisant la commande Connecteurs.

## **Utilisation de blocs**

Les outils de création de bloc et de connecteur permettent de créer des schémas électriques, etc. Solid Edge propose une bibliothèque de blocs 2D normalisés et l'accès à tous vos blocs AutoCAD via la conversion à la volée. Les connecteurs dits intelligents permettent d'effectuer des accrochages au point-clés sur les blocs et de créer des liaisons associatives qui sont facilement mises à jour.

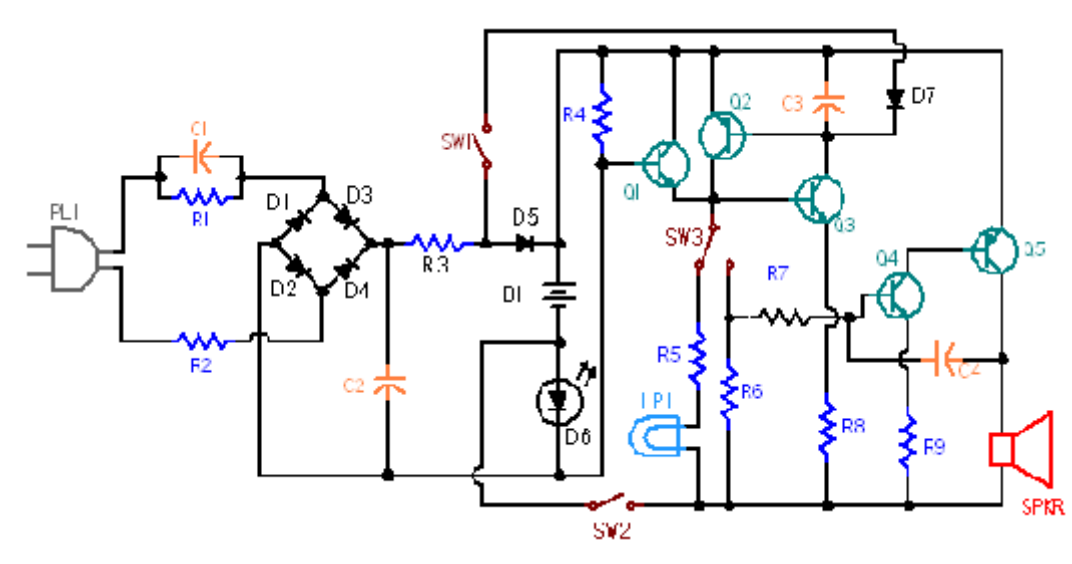

L'accès aux bibliothèques de blocs et à leurs fonctionnalités est facilité par l'utilisation de la fenêtre Bibliothèque. Un bloc peut être sélectionné et placé dans le document active à l'aide de représentations différentes ou des vues sans la nécessité de créer des doublons de graphiques et de données. Lorsqu'un modèle change, il est facile de remplacer ou de supprimer toutes les occurrences de bloc à l'aide d'une seule commande. Il est possible d'utiliser les champs propriété dans les labels de bloc qui peuvent eux-mêmes servir dans les annotations telles que les légendes.

## **Différences entre les blocs et les symboles**

Les symboles utilisent des documents de mise en plan incorporés. Ce <sup>n</sup>'est pas le cas avec les blocs.

Les blocs réduisent la taille des fichiers car il <sup>n</sup>'y <sup>a</sup> pas d'insertion de doublons de géométries et de données dans le document de mise en plan.

Comme les symboles, les blocs ne peuvent être créés et modifiés que dans l'environnement Mise en plan.

## **Terminologie des blocs**

Dans ce tableau de terminologie de bloc Solid Edge, <sup>s</sup>'il existe un terme AutoCAD différent et équivalent, il est entouré de parenthèses.

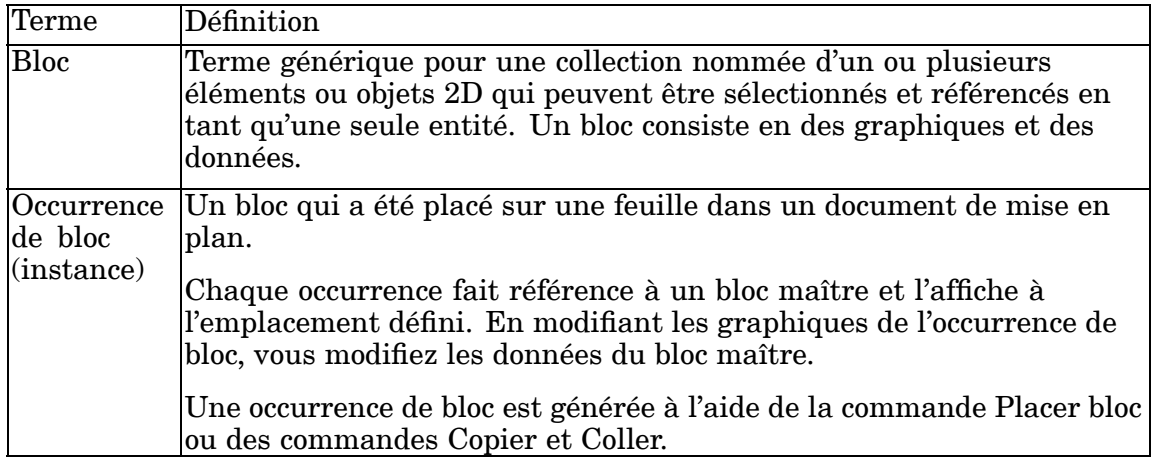

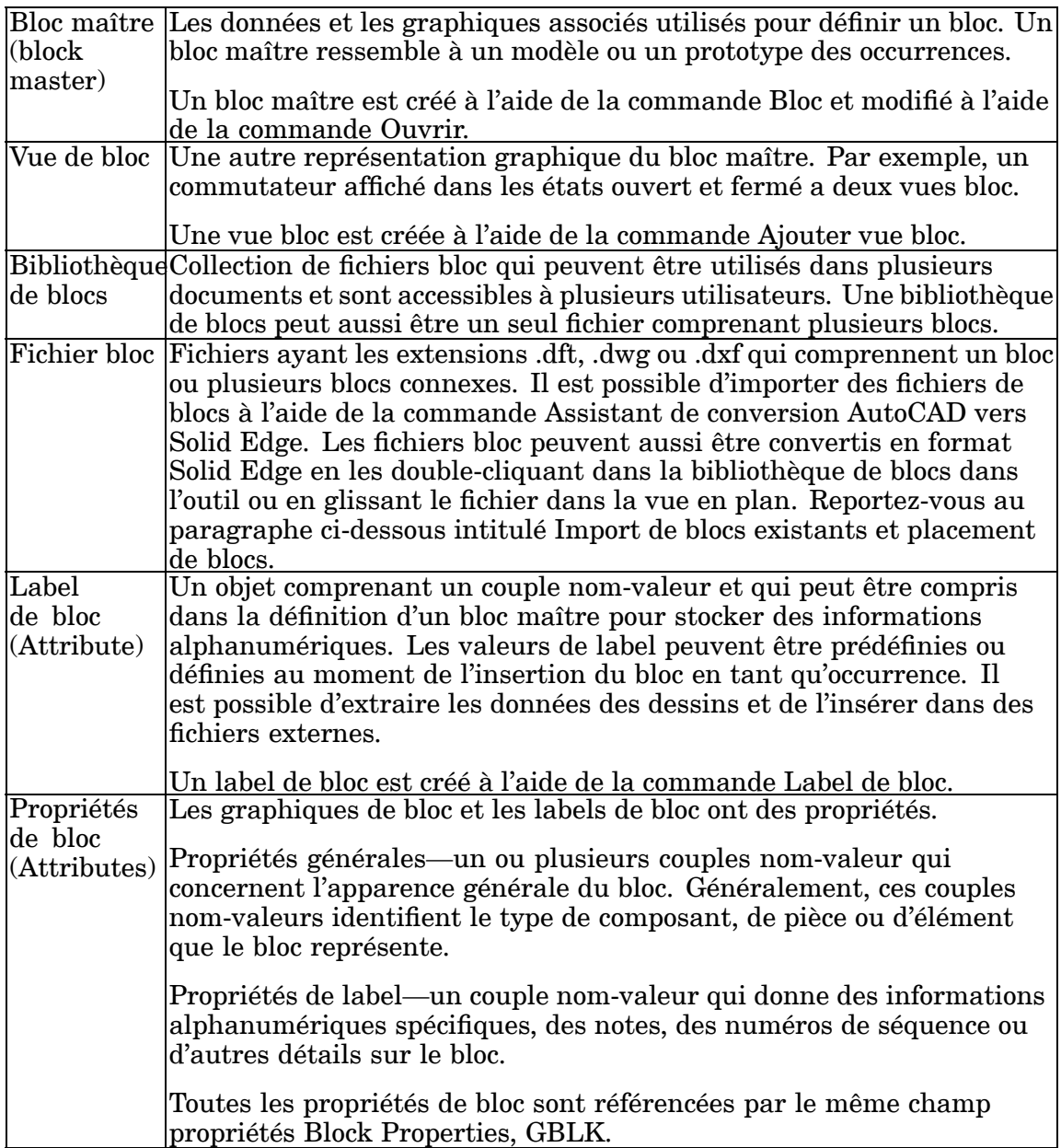

#### **Import de blocs existants**

Il existe plusieurs façons d'importer des blocs AutoCAD dans Solid Edge.

Une méthode consiste à utiliser la commande Ouvrir fichier, puis de cliquer sur le bouton Options dans la boîte de dialogue Ouvrir fichier pour permettre de sélectionner les options de conversion. Il existe une option pour indiquer <sup>s</sup>'il faut importer les fichiers .dwg ou .dxf d'AutoCAD en tant que blocs ou en tant que groupes. Le choix par défaut est la conversion en tant que bloc. Lorsqu'un bloc avec du texte d'attribut est importé, le texte est importé en tant que texte Solid Edge et il est ajouté à un groupe qui comprend le bloc et le texte. L'Assistant - Conversion AutoCAD vous aide à effectuer la conversion.

Vous pouvez glisser tout un fichier bloc .dwg ou .dxf directement dans la Bibliothèque depuis l'Explorateur Windows, que la bibliothèque de blocs soit affichée ou pas, et

le fichier sera converti automatiquement en format bloc de Solid Edge. Si le fichier comporte plusieurs blocs, cette conversion à la volée crée plusieurs blocs dans le volet de sélection de blocs. Si le fichier comprend des géométries sans définitions de bloc, la conversion génère un seul bloc du contenu. Pour diviser le contenu en blocs individuels, utilisez la commande Dissocier.

Vous pouvez aussi sélectionner et placer des blocs individuels depuis un fichier .dwg, .dxf ou .dft qui est affiché dans la liste de fichiers de bibliothèque de blocs de l'outil Lorsque vous cliquez un de ces types de fichier dans la liste des fichiers de la bibliothèque des blocs, la conversion à la volée affiche les noms de tous les blocs dans le fichier dans la zone de sélection des blocs. Cette méthode permet d'avoir un aperçu et de choisir des blocs individuels à insérer directement du fichier dans le document actif de Solid Edge.

#### $\mathbb{Z}$ **Création de nouveaux blocs**

Vous pouvez créer de nouveaux blocs dans Solid Edge à l'aide d'outils de dessin pour créer la géométrie et de la commande Bloc pour définir les graphiques comme bloc. Cliquez sur le bouton Bloc, puis à l'aide des invites dans la barre de commande, sélectionnez le contenu, affectez un point d'origine et affectez un nom de bloc. Lorsque vous cliquez Accepter, le nom du bloc est ajouté au volet de sélection des blocs pour pouvoir être utilisé dans le document actif. Pour quitter le mode de création de blocs, cliquez l'outil de sélection ou appuyez sur la touche ECHAP.

Pour obtenir de plus amples renseignements sur la manière d'identifier les blocs maîtres, les vues bloc et les blocs imbriqués, reportez-vous à la rubrique d'aide intitulée Affichage des blocs dans la [Bibliothèque](#page-83-0).

Pour créer un ou plusieurs blocs à partir de blocs dans un fichier de mise en plan existant, il suffit de cliquer sur un nom de fichier dans la bibliothèque des blocs de l'outil pour l'ouvrir, puis de glisser des blocs individuels dans la feuille de dessin ou la feuille modèle 2D. Utilisez la commande Dissocier pour dissocier la géométrie des blocs, puis utilisez la commande Bloc pour créer de nouveaux blocs à partir de cette géométrie. Reportez-vous également au paragraphe ci-dessous intitulé Ajout d'autres vues de blocs.

Vous pouvez aussi créer un bloc et l'ajouter simultanément à la bibliothèque en sélectionnant, puis en glissant les éléments 2D de la feuille de dessin 2D à la liste de fichiers de la bibliothèque de blocs. Cette opération crée un fichier bloc ayant un nom de fichier symbol.dft par défaut et la géométrie est supprimée de la feuille de dessin. Bien que le bloc ait un nom de symbole par défaut, il est toujours un bloc. Vous pouvez sélectionner le bloc dans la bibliothèque, puis utiliser la commande Renommer du menu contextuel pour changer le nom du fichier. Vous pouvez aussi utiliser la fonction Edition <sup>&</sup>gt; Copier vers la bibliothèque pour créer et renommer le bloc, sans supprimer la géométrie de la feuille de dessin.

Pour obtenir de plus amples renseignements sur les bibliothèques de blocs, reportez-vous à la rubrique d'aide intitulée Organisation des [bibliothèques](#page-85-0) de blocs.

# **Création et placement de labels de bloc**

Les labels de bloc donne des informations alphanumériques sur le bloc maître et la vue bloc. De nouveaux labels de bloc peuvent être créés à l'aide de la commande Label de bloc. Il est possible de copier et de coller des labels existants entre les blocs sur des feuilles différents et dans des documents différents.

Il existe plusieurs façons d'ajouter des labels à un bloc maître ou une vue bloc. Vous pouvez définir le label de bloc, puis l'inclure dans un bloc maître ou la vue bloc pendant la création du bloc. De même vous pouvez ajouter un label à un bloc que vous modifiez à l'aide de la commande Ouvrir. Lorsque vous glissez tout un fichier .dft, .dwg ou .dxf en tant que bloc et que le fichier comprend des labels, les labels sont ajoutés au bloc maître qui est automatiquement créé dans le document actif.

Lorsqu'un bloc qui comprend un label est placé dans le document, les attributs de label de bloc sont mis à jour dans l'occurrence en fonction des paramètres définis pour le label dans le bloc maître. Si le label exige la confirmation ou la saisie d'une valeur pour l'occurrence courante, la boîte de dialogue Propriétés de label de bloc est affichée pour permettre la modification des ces informations.

L'invite ne concerne que les labels compris dans le bloc du premier niveau d'un bloc imbriqué.

Lorsqu'un bloc est copié et collé, glissé sur la feuille de dessin, copié dans une matrice, déplacé ou orienté, aucune invite ne <sup>s</sup>'affiche pour les nouvelles occurrences. Les blocs copiés ont la même valeur que le bloc source.

#### **Ajout d'autres vues de blocs**

Chaque vue bloc est un bloc maître qui définit un ensemble spécifique de géométries, par exemple, des états différents, des emplacements et des configurations. Toutes les vues bloc partagent les mêmes propriétés de bloc.

Pour créer une vue bloc, manipulez d'abord les graphiques dans le dessin à l'aide des outils de dessin ou des commandes d'affichage, puis cliquez à l'aide du bouton droit sur le nom du bloc maître dans le volet de sélection des blocs et sélectionnez la commande Ajouter vue bloc dans le menu contextuel.

Si vous voulez créer une vue bloc d'une occurrence de bloc existante et que l'occurrence ne peut pas être sélectionnée, il faut d'abord utiliser la commande Dissocier pour dissocier l'occurrence, puis clôturez les graphiques pour la vue bloc.

Il est facile et rapide de créer des blocs maîtres et d'autres vues de bloc en glissant un fichier .dft, .dxf ou .dwg ayant plusieurs vues 2D des mêmes graphiques dans la feuille modèle 2D. Si le fichier est converti comme un seul bloc plutôt que des blocs individuels, utilisez la commande Dissocier pour pouvoir sélectionner les graphiques individuellement. Ensuite, utilisez la commande Bloc pour sélectionner et définir le bloc maître, par exemple la vue de face d'un lavabo. Finalement, utilisez la commande Ajouter vue bloc et la technique de sélection par clôture pour définir d'autres vues, telles que Vue de dessus du lavabo et Vue de côté du lavabo.

#### **Blocs et groupes**

Il est possible d'organiser les blocs en groupes. La création de groupes facilite la sélection simultanée de plusieurs entrées, surtout dans un dessin complexe. Les blocs individuels peuvent être groupés à l'aide de la commande Grouper.

Il <sup>n</sup>'est pas possible de sélectionner les groupes pour les inclure dans un bloc. Cependant, vous pouvez inclure le contenu d'un groupe si vous utilisez d'abord la commande Dissocier. De plus, vous pouvez aussi localiser et sélectionner un seul élément au sein d'un groupe pour l'inclure dans le bloc, soit à l'aide de QuickPick, soit à l'aide du bouton De bas en haut dans la barre de commande de l'outil de sélection. L'objet est supprimé du groupe lorsqu'il est inclus dans le bloc.

## **Blocs imbriqués**

Un bloc imbriqué est un bloc compris dans un autre bloc.

L'avantage de l'utilisation de blocs imbriqués dans un schéma provient du fait qu'il est facile de les sélectionner et de les placer. De plus, vous pouvez facilement remplacer toutes les occurrences d'un sous-bloc au sein du bloc imbriqué à l'aide de la commande Remplacer.

Pour créer des blocs imbriqués, créez d'abord les sous-blocs, puis à l'aide d'une clôture, sélectionnez les sous-blocs et créez un autre bloc qui les comprend tous. Par exemple, vous pouvez dessiner une flèche, créer un bloc à partir de cette flèche, puis l'inclure en tant que sous-bloc dans d'autres blocs.

#### **Définition de propriétés des graphiques de bloc et des labels de bloc**

L'ajout de propriétés au bloc maître assure que toutes les occurrences de bloc ont les mêmes attributs.

Lors de la création de nouvelles blocs, vous pouvez définir des propriétés qui identifient l'aspect physique du bloc, telles que le type de composant, la pièce ou l'élément que le bloc représente. Ces propriétés consistent en un ou plusieurs couples nom-valeur. Les propriétés de bloc sont accédées pendant la définition du bloc ou de la vue de bloc à l'aide de la commande Options bloc dans la barre de commande Bloc. La boîte de dialogue Propriétés de bloc <sup>s</sup>'affiche ensuite. Les propriétés sont saisies dans les zones Nom et Valeur.

Lors de la création de nouveaux labels, vous pouvez définir des propriétés qui indiquent des informations alphanumériques spécifiques, des notes, des numéros de séquence ou d'autres détails sur le bloc. Les propriétés de label de bloc sont saisies dans les zones Nom et Valeur dans boîte de dialogue Propriétés de label de bloc qui <sup>s</sup>'affiche lorsque vous cliquez la commande Label de bloc.

Les informations saisies dans les zones Nom et Valeur dans les boîtes de dialogue Propriétés du bloc et Propriétés du label de bloc peuvent être utilisées dans des légendes, des bulles et d'autres annotations.

Vous pouvez mettre à jour les propriétés et les valeurs du bloc maître et des occurrences de bloc. Pour modifier globalement les propriétés d'un bloc maître existant et toutes les occurrences de bloc dans le document actif, utilisez la commande Propriétés du menu contextuel du bloc maître dans la Bibliothèque.

Vous pouvez ajouter ou modifier les propriétés de toutes les occurrences d'un bloc dans le dessin à l'aide de la commande Propriétés du menu contextuel de l'occurrence du bloc.

Les vues bloc que vous créez héritent leurs propriétés du bloc maître. Vous ne pouvez pas modifier les propriétés d'une vue bloc dans la Bibliothèque, mais vous pouvez la modifier comme occurrence de bloc après l'avoir placée dans le dessin.

Les modifications des propriétés apportées aux occurrences dans le dessin sont mises à jour dans les blocs source respectifs dans la Bibliothèque.

#### **Référence aux champs propriété des blocs dans les annotations**

Les légendes, les bulles et d'autres annotations qui sont connectées aux blocs ayant des propriétés définies seront mises à jour pour afficher le champ propriété associé au bloc lorsque le bloc est placé. Les annotations peuvent être comprises dans la définition du bloc maître ou ajoutées à une occurrence de bloc dans une vue en plan. Pour afficher les propriétés du bloc dans le schéma, il faut créer des références entre les propriétés saisies dans la boîte de dialogue Propriétés du bloc et le champ propriété représentant le texte de la légende ou de la bulle. Pour ce faire, il faut d'abord ajouter la légende ou la bulle désirée au bloc. Cliquez sur le bouton Champ propriété dans la boîte de dialogue Légende ou la boîte de dialogue Bulle pour ouvrir la boîte de dialogue Sélectionner champ propriété. Cliquez l'option Depuis connexion graphique comme source du champ propriété, puis sélectionnez Champ propriété dans la liste déroulante Propriétés. La mention %{Block Property|GBLK} est affichée dans la zone Champ propriété de la boîte de dialogue.

Sur le mot BlockProperty de la mention, entrez le nom du champ propriété saisi dans la zone nom de la boîte de dialogue Propriétés du bloc. Par exemple, si le nom de la propriété est Coût, vous remplacez BlockProperty par Coût pour obtenir : %{coût|GBLK}.

Plusieurs niveaux de texte peuvent être affichés dans les légendes en créant plusieurs entrées dans la boîte de dialogue Propriétés de légende. Par exemple : Les mentions %{Coût|GBLK} %{Unité|GBLK} %{Modèle|GBLK} afficheront des valeurs pour le coût, l'unité et le modèle dans la légende, si toutefois des valeurs correspondantes ont été saisies dans la boîte de dialogue Propriétés du bloc pour chacun des attributs.

Les champs propriété dans les blocs imbriqués ne sont résolus que pour le bloc du premier niveau.

Pour obtenir de plus amples renseignements sur la manière d'utiliser des champs propriété, reportez-vous à la rubrique d'aide en ligne intitulée Utilisation du champ propriété.

#### **Placement de blocs**

Les blocs peuvent être glissés dans le document, copiés et collés entre des documents ou placés à l'aide de la commande Placer bloc qui est accessible depuis le menu contextuel du bloc dans le volet de sélection des blocs. Toutes ces méthodes permettent de définir l'échelle et de modifier la rotation des graphiques avant de les placer. Pour obtenir de plus amples renseignements sur ce sujet, reportez-vous à la rubrique d'aide intitulée Placement d'un bloc.

Il est possible de glisser des blocs individuels du volet de sélection des blocs vers le document actif. Sélectionnez le nom du bloc dans le volet de sélection des blocs, glissez le bloc vers l'emplacement désiré dans le document, puis cliquez sur le bouton gauche de la souris pour le placer. Pour placer le même bloc ailleurs, déplacez la souris à nouveau et cliquez à nouveau. Cliquez sur le bouton droit de la souris pour terminer. Le fait de glisser un bloc sur une feuille est l'équivalent de placer un bloc à l'aide de la commande Placer bloc.

Vous pouvez sélectionner et placer un seul bloc depuis un fichier de bibliothèque de blocs externe. Si la liste de fichiers de la bibliothèque de blocs affiche des miniatures, vous pouvez voir le contenu du fichier. Vous pouvez glisser tout un fichier bloc du type .dft, .dwg ou .dxf dans le document depuis le fichier de la bibliothèque de blocs ou l'Explorateur de Windows.

• Si le fichier est du type dwg ou .dxf et qu'il <sup>a</sup> été créé avec un ou plusieurs blocs définis, le contenu du fichier est converti et placé en tant que blocs individuels dans le document actif. S'il existe un bloc dans le fichier, un seul bloc est placé dans le document actif. Les paramètres de l'Assistant - Conversion AutoCAD déterminent la manière dont le bloc est converti dans Solid Edge. Ces paramètres sont définis à l'aide de la boîte de dialogue Ouvrir fichier.

• Si le fichier est du type .dft et qu'il existe une seule occurrence de bloc dans le fichier, il est placé comme un seul bloc. S'il existe plusieurs blocs dans le fichier, tous les graphiques du fichier sont placés comme un seul bloc. Dans le dernier cas, vous pouvez utiliser la commande Dissocier pour dissocier les graphiques en éléments individuels.

#### **Remarque**

Lorsqu'un fichier .dft est glissé sur le feuille, seul le contenu de la *feuille active* du fichier glissé est copié et placé dans le document de mise en plan courant. Si le fichier .dft <sup>a</sup> plusieurs feuilles, ouvrez-le d'abord pour l'enregistrer avec la feuille comprenant l'ensemble de blocs comme feuille active.

Les blocs sont placés dans le document suivant le point d'origine initialement défini lors de leur création. Vous pouvez toujours déplacer le bloc à un nouvel emplacement une fois qu'il est placé.

## **Mise à l'échelle des graphiques du bloc**

La valeur d'échelle par défaut des blocs placés à l'aide de la commande Placer bloc en les glissant et les déplaçant est 1.00. Vous pouvez modifier cette valeur dans la zone Echelle bloc dans la barre de commande avant de cliquer pour placer le bloc.

Lorsque vous glissez tout un fichier dans le document actif, il est utile d'utiliser la commande Feuille modèle 2D, dont l'échelle est à l'infini. Sélectionnez l'onglet Affichage <sup>&</sup>gt; groupe Vues des feuilles <sup>&</sup>gt; Feuille modèle 2D, puis cliquez dans l'onglet Modèle 2D dans la feuille de dessin pour qu'il devienne la feuille active. Puis, glissez le fichier dans la feuille modèle 2D et définir la valeur d'échelle avant de cliquer pour le placer.

Vous pouvez aussi afficher et modifier le facteur d'échelle d'un bloc qui <sup>a</sup> été déjà placé dans la vue en plan en sélectionnant le bloc, puis en entrant une nouvelle valeur ou en la sélectionnant dans la zone Echelle bloc de la barre de commande.

Pour obtenir de plus amples renseignements sur ce sujet, reportez-vous à la rubrique d'aide intitulée Affichage et modification de l'échelle du bloc.

## **Rotation des graphiques du bloc**

Après avoir glissé un bloc dans le document, mais avant de cliquer pour le placer, vous pouvez l'orienter par incrément de 45° à l'aide de ces touches :

-Appuyez sur la touche A pour effectuer une rotation dans le sens inverse des aiguilles d'une montre.

-Appuyez sur la touche S pour effectuer une rotation dans le sens des aiguilles d'une montre.

## **Modification des blocs**

Les blocs que vous avez placés dans le document peuvent être supprimés, remplacés, dissociés et leur nom peut être modifié. Ces commandes se trouvent dans le menu contextuel du bloc maître sélectionné ou de la vue bloc dans la Bibliothèque et dans le menu contextuel d'une occurrence de bloc dans la feuille. Les différences de

## <span id="page-83-0"></span>**Leçon 3** *Généralités sur la production de plans*

comportement entre les blocs maîtres et les occurrences déterminent la disponibilité des commandes.

Pour obtenir de plus amples renseignements sur la modification des blocs, reportez-vous à la rubrique d'aide intitulée[Modification](#page-88-0) des blocs.

#### **Affichage de blocs dans la bibliothèque**

#### **Affichage des blocs dans la bibliothèque**

Pour afficher la bibliothèque des blocs, cliquez sur le bouton Afficher blocs  $\frac{\log}{\log}$  dans l'onglet Bibliothèque de la fenêtre Bibliothèque.

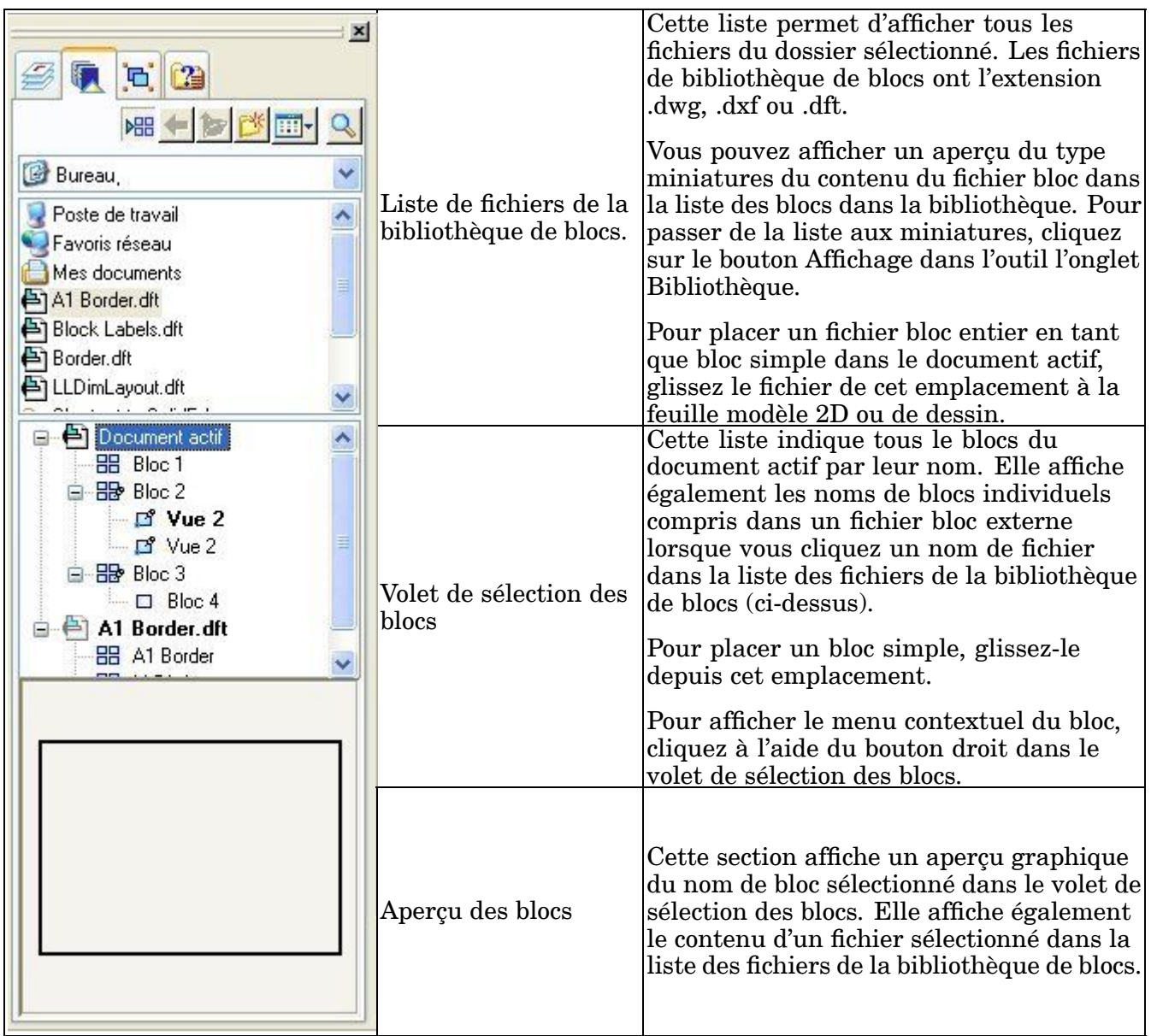

## **Affichage des blocs**

Comme AutoCAD, les occurrences de bloc se trouvent sur des niveaux. Lorsqu'un bloc est placé dans un document, l'occurrence est placée dans le niveau actif.

L'affichage des niveaux dans Solid Edge est déterminé à l'aide de l'onglet Niveaux de la fenêtre Bibliothèque. Si le niveau sur lequel se trouve l'occurrence est désactivé, tous les graphiques du type bloc sont masqués, y compris les blocs qui se trouvent sur les niveaux qui sont définis comme étant affichés.

Pour déplacer un bloc à un autre niveau, sélectionnez l'occurrence du bloc, puis utilisez la commande Déplacer éléments dans l'onglet Niveaux.

Pour obtenir de plus amples renseignements sur les niveaux, reportez-vous à la rubrique d'aide intitulée Généralités sur le niveaux.

## **Identification des types de bloc**

La plupart des commandes concernant les blocs ne sont disponibles que dans le menu contextuel du volet de la Bibliothèque, où les noms de bloc affichent l'une des icônes ci-dessous.

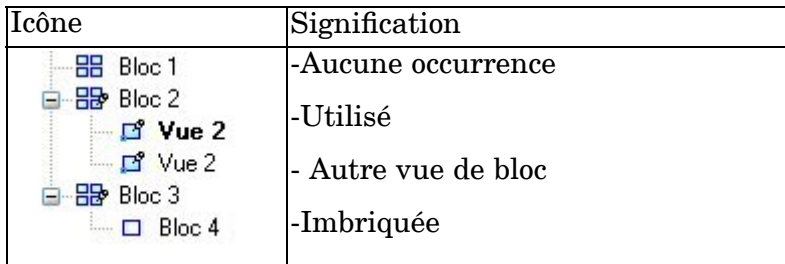

L'indicateur d'utilisation du bloc est ajouté lorsque vous placez la première occurrence d'un bloc dans le document et il est supprimé lorsque la dernière occurrence est supprimée.

Dans l'exemple ci-dessous, il existe plusieurs représentations de Bloc2 dans le document actif. Vue1 est la vue source ou par défaut de Bloc2. Vue2 est une autre vue de Bloc2.

Le bloc 4 contient le bloc 3 en tant que bloc imbriqué. Les blocs imbriqués sont identifiés par un symbole qui représente un rectangle non rempli.

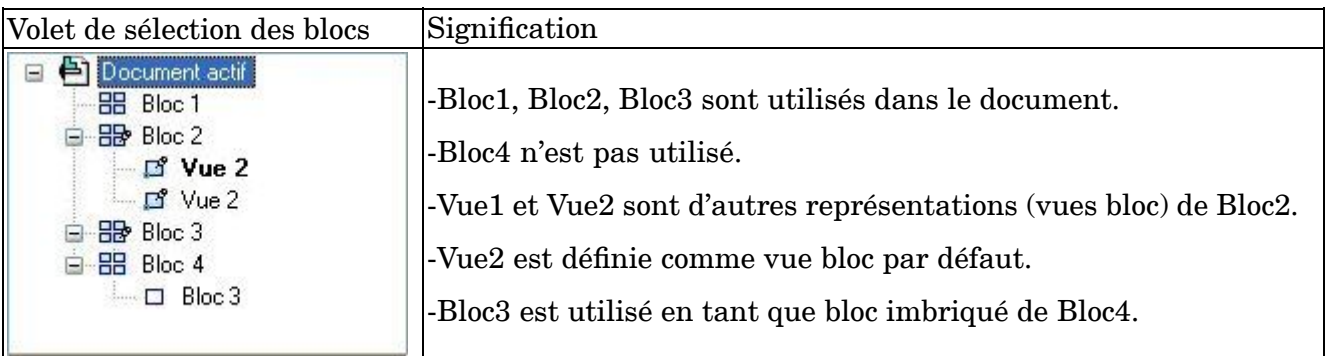

Un nom de bloc affiché en caractères gras dans le volet de sélection des blocs indique qu'il <sup>s</sup>'agit de la représentation par défaut d'un bloc à plusieurs vues. La <span id="page-85-0"></span>représentation par défaut d'un bloc est celle qui est affichée si vous glissez un bloc depuis la bibliothèque à la feuille de dessin. Vous pouvez modifier ou définir un bloc par défaut à l'aide de la commande Définir comme défaut.

#### **Organisation des bibliothèques de blocs**

## **Organisation des blocs dans une bibliothèque de blocs**

Il est possible d'organiser les blocs suivant vos besoins. Par exemple, chaque bloc peut être stocké comme un fichier de bibliothèque de blocs discret ou un groupe de blocs connexes peuvent être stockés et organisés dans un seul fichier. Le fichier Battery.dft peut comprendre une pile ou des types de piles différentes. Généralement, la définition de plusieurs blocs dans chaque fichier de la bibliothèque de blocs est plus logique sur le plan de l'espace de stockage que la définition d'un seul bloc par fichier.

De plus, un seul fichier de bibliothèque de blocs peut comprendre tous les blocs différents qui sont utilisés dans un type de schéma ou d'organigramme en particulier. Cet exemple montre la manière dont tous les composants électriques nécessaires à un schéma de moto peuvent être stockés dans un fichier qui <sup>s</sup>'appelle cycle\_blocks.dft.

Les fichiers du type .dft, .dxf et .dwg peuvent être accédés et ouverts comme l'indique l'illustration.

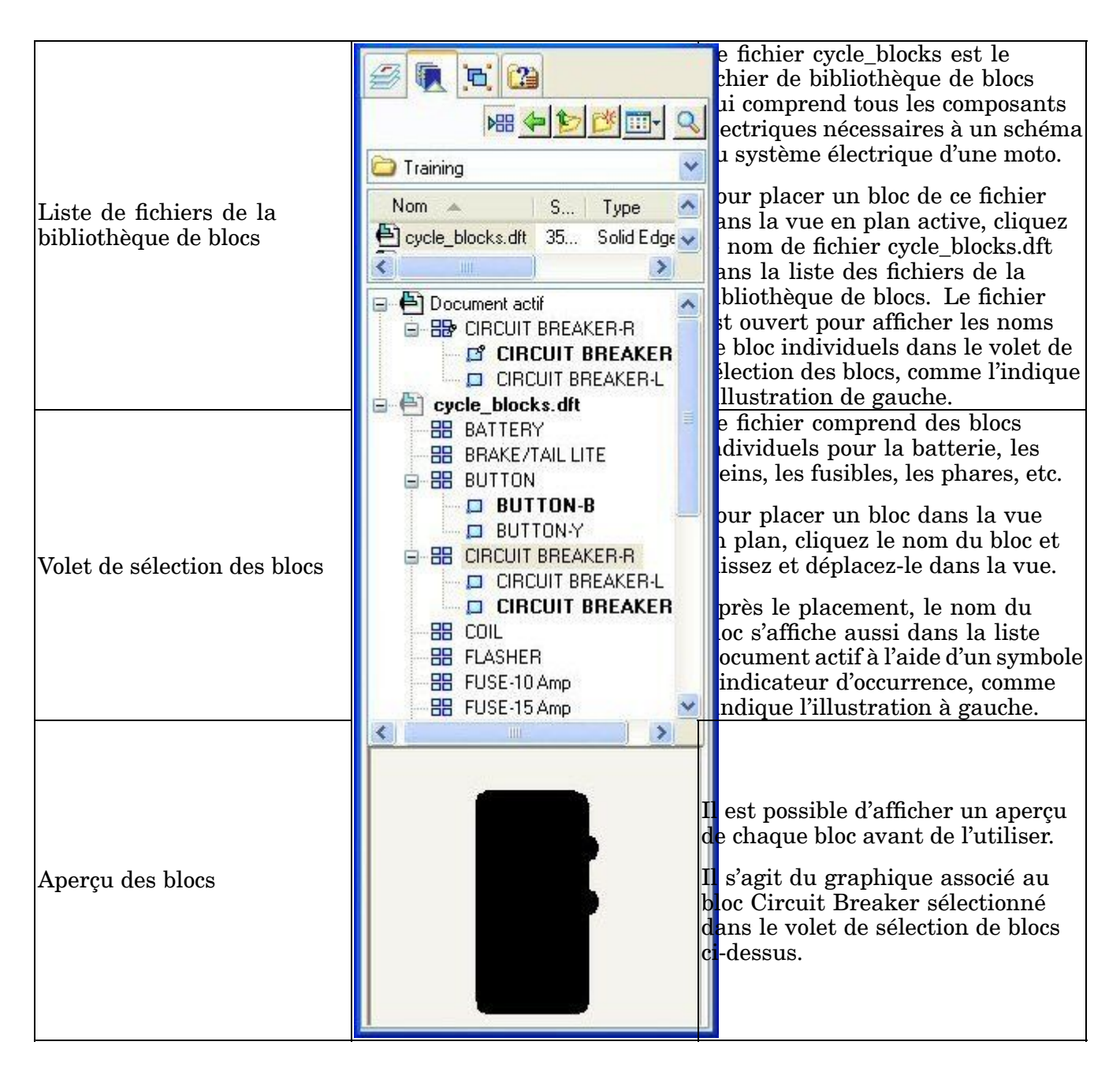

## **Exemple de bibliothèque de blocs**

Une bibliothèque exhaustive d'exemples de blocs du type schéma comportant plus d'un millier de blocs électriques et mécaniques accompagne la version de Solid Edge. Ils sont stockés dans le dossier Sample Blocks dans les sous-dossiers intitulés : Electrical, Mechanical et Piping. Il existe des sous-dossiers sous les catégories afin d'améliorer l'organisation des blocs.

Par exemple la catégorie Electricité <sup>s</sup>'organise de la manière suivante : (les noms de fichier sont en anglais)

- •Analog Logic
- •Circuit Protectors

#### **Leçon 3** *Généralités sur la production de plans*

- •Communication and Power Generation
- •Composite Assemblies
- •Motors and Machines
- •PCL and Static Switching
- •Qualifying Symbols
- •Semiconductors
- •Switches and Relays
- •Transformers and Inductors
- •Transmisison Path
- •VHF UHF SHF

Pour trouver ces blocs du type schéma, utilisez la liste de la bibliothèque de blocs de l'outil pour trouver le dossier Sample Block dans le dossier Program de Solid Edge, puis regardez dans les dossiers Electrical, Mechanical et Piping.

#### **Exemples de blocs de bordure de feuille de dessin**

Le dossier Sample Blocks comprend aussi un ensemble de bordures ayant des cartouches suivant des tailles de feuille différentes. Ces bordures comprennent également des exemples de champs propriété et des labels de bloc qui permettent de récupérer des informations et de les afficher dans le cartouche.

Ces bordures peuvent être mises à l'échelle et placées dans la feuille modèle 2D à l'aide de la nouvelle commande Configurer zone de dessin. Vous pouvez également les glisser dans une feuille modèle 2D, une feuille de travail ou une feuille d'arrière-plan.

Les exemples de blocs de bordures se trouvent également dans un seul fichier dont le nom est TitleBlocks.dft qui se trouve dans le dossier Solid Edge\Sample Blocks.

#### **Aperçu de blocs exemple individuels dans la l'exemple de bibliothèque de blocs**

Vous pouvez afficher un aperçu du contenu du fichier bloc en cliquant le nom de fichier bloc dans la liste des fichiers de la bibliothèque de blocs, puis en regardant dans le volet de l'aperçu pour visualiser les graphiques.

Vous pouvez aussi utiliser l'Explorateur de Windows pour afficher un aperçu de tous les exemples de blocs de chaque catégorie. Recherchez le dossier Schematic Blocks dans le dossier Program de Solid Edge sur la machine. Cliquez l'icône Affichage, puis sélectionnez l'option Miniatures.

Toute la géométrie de ces fichiers de mise en plan se trouve dans la feuille de modèle 2D. Il <sup>n</sup>'existe aucune géométrie dans la Feuille1. La plupart de la géométrie dans ces fichiers se situe sur le niveau 0 (zéro).

Dans certains fichiers il existe un niveau TEXT. Il <sup>s</sup>'agit du niveau sur lequel se trouve le texte. Certains fichiers peuvent avoir un niveau TEXT sans avoir de texte dans le fichier.

#### <span id="page-88-0"></span>**Modification des blocs**

#### **Modification de blocs à l'aide de la commande Ouvrir**

Vous pouvez modifier un bloc maître à partir de la fenêtre Bibliothèque en cliquant à l'aide du bouton droit sur le bloc, puis en sélectionnant la commande Ouvrir du menu contextuel. Tous les éléments qui constituent le bloc maître sont affichés dans une nouvelle fenêtre pour la modification. Les labels compris dans le bloc sont affichés à l'aide du nom de label plutôt que la valeur du label.

Vous pouvez ajouter, modifier et supprimer les graphiques du bloc maître, ajouter et modifier le nom du label et les paires de valeurs, ajouter des annotations qui font référence aux champs propriété du bloc et ajouter des cotes.

Vous pouvez déplacer, effectuer une rotation, mettre à l'échelle, effectuer une copie symétrique et étirer les éléments du bloc.

Lorsque vous quittez la session de modification en cliquant sur le bouton Revenir dans la barre de commande, les modifications sont apportées au bloc maître. S'il existe des occurrences du bloc maître dans le document actif, elles sont aussi mises à jour.

#### **Modification des occurrences de bloc**

Lorsque vous cliquez qu'une fois sur une occurrence de bloc :

- • Les poignées de modification <sup>s</sup>'affichent. Il existe une poignée pour les graphiques du bloc et une poignée pour chaque label qui peut être modifié au sein du bloc. Si la position d'un label est verrouillée, aucune poignée de modification <sup>n</sup>'est affichée.
- • Il est possible d'utiliser les options Sélection d'occurrence de bloc dans la barre de commande pour modifier le nom, l'échelle et les propriétés du bloc et le style et la couleur de trait de l'élément 2D.

Lorsque vous double-cliquez sur une occurrence de bloc :

- • Le résultat est identique à celui de la sélection de la commande Ouvrir. Le bloc est ouvert pour permettre de le modifier dans une fenêtre de type Dessiner dans la vue.
- • Pour modifier le bloc, vous pouvez utiliser <sup>n</sup>'importe laquelle des commandes de dessin de base.

#### **Modification de labels**

Vous pouvez modifier un label qui fait partie d'un bloc à l'aide de la commande Ouvrir dans le menu contextuel du bloc. Si vous sélectionnez la commande Ouvrir dans l'onglet Bibliothèque, les modifications sont apportées au bloc maître. Si vous sélectionnez la commande Ouvrir dans la vue en plan, les modifications sont apportées à l'occurrence de bloc. Lorsque vous cliquez sur le bouton Revenir, les modifications sont enregistrées dans le bloc et la définition du label.

Vous trouverez ci-dessous le résultat de certaines modifications apportées aux labels de bloc.

### **Leçon 3** *Généralités sur la production de plans*

- • Si vous modifiez une définition de label dans le bloc maître et que les propriétés de formatage et d'emplacement du label sont modifiées localement dans les occurrences de bloc individuelles, les paramètres des occurrences sont conservées.
- • Si vous modifiez un label existant afin d'utiliser le paramètre Utiliser même valeur dans toutes les occurrences, la valeur de toutes les occurrences devient la valeur définie dans le bloc maître.
- • La suppression d'un label dans le bloc maître le supprime dans toutes les occurrences.
- • L'ajout d'un nouveau label l'ajoute à toutes les occurrences. L'emplacement et la valeur par défaut du label proviennent du bloc maître.
- • Si vous modifiez un label existant afin d'utiliser l'option Verrouiller position dans bloc, l'emplacement de tous les labels d'occurrence devient celui défini dans le bloc maître.
- • Le déplacement d'un label dont l'option Verrouiller position dans bloc est sélectionnée entraîne le déplacement de tous les labels dans toutes les occurrences par rapport au point d'origine du bloc maître.

#### **Modification du nom des blocs et des vues**

La modification du nom des blocs et des vues créées à partir de blocs <sup>n</sup>'est possible qu'à l'aide du menu contextuel de la Bibliothèque. Les noms de blocs et de vues doivent être uniques au sein du document actif.

Sélectionnez le nom du bloc, sélectionnez la commande Renommer du menu contextuel, puis entrez le nouveau nom du bloc sur le nom existant et appuyez sur la touche ENTREE.

#### **Suppression de blocs**

Les blocs ne peuvent être supprimés qu'à l'aide du menu contextuel de la bibliothèque. Lorsque vous supprimez un bloc dans le volet de sélection des blocs, toutes les occurrences du bloc dans le document actif, y compris les vues bloc sont supprimées en même temps.

Vous pouvez soit couper et coller des blocs, soit copier et coller des blocs entre des documents en utilisant les commandes appropriées dans le menu contextuel du bloc sélectionné. Lorsqu'ils sont collés dans le nouveau document, une nouvelle occurrence et/ou bloc maître est créé.

#### **Remplacement des blocs**

Un bloc et toutes ses occurrences peuvent être remplacés globalement à l'aide d'une seule commande. Vous pouvez aussi choisir de ne remplacer qu'une occurrence sélectionnée du bloc. Le remplacement concerne les graphiques du bloc aussi bien que les attributs.

La commande Remplacer <sup>n</sup>'est disponible qu'à l'aide du menu contextuel du bloc. Lorsque vous remplacez depuis le volet de sélection des blocs dans la bibliothèque, toutes les occurrences du bloc sélectionné dans le document actif sont remplacées. Lorsque vous remplacez un bloc sélectionné dans le dessin, vous pouvez choisir de remplacer une ou toutes les occurrences du bloc.

#### **Dissociation de blocs**

La commande Dissocier est utilisée au niveau des graphiques dans la feuille modèle 2D ou la feuille de dessin active. L'occurrence de bloc sélectionnée est dissociée en éléments individuels. Si le bloc sélectionné est imbriqué, uniquement le bloc du premier niveau sera dissocié.

Si vous voulez sélectionner les graphiques d'un bloc existant comme base d'un nouveau bloc maître ou d'une autre vue d'un bloc existant et que l'occurrence de bloc ne peut pas être sélectionnée, utilisez la commande Dissocier dans le menu contextuel du bloc dans le dessin avant de sélectionner la commande Bloc ou Ajouter vue bloc.

Si vous avez glissé un fichier dans le dessin et que le contenu du fichier <sup>a</sup> été converti en un seul bloc, vous pouvez diviser le contenu en éléments individuels à l'aide de la commande Dissocier. De cette manière, vous pouvez les sélectionner lorsque vous créez un nouveau bloc ou que vous ajoutez une vue bloc.

## **Opérations de copie, coupe et collage**

Vous pouvez copier et coller les occurrences de bloc parmi les feuilles et les documents. Lorsqu'une occurrence de bloc est collée dans un document, les paramètres du bloc maître déterminent les valeurs des labels des nouvelles occurrences.

## **Utilisation des connecteurs**

## **A propos des connecteurs**

Les connecteurs sont un type d'annotation qui peut être ajoutée à des blocs et à d'autres éléments 2D pour créer des schémas, des organigrammes et d'autres dessins. Une manière d'utiliser des connecteurs est de créer et de disposer des blocs ou d'autres objets 2D dans la vue en plan d'abord, puis d'ajouter les connecteurs à l'aide de la commande Connecteurs.

Vous pouvez modifier l'apparence, l'emplacement et l'orientation des connecteurs existants en sélectionnant un connecteur dans la vue en plan et en effectuant les modifications dans la barre de commande Connecteur ou dans la boîte de dialogue Propriétés du connecteur,

#### **Géométries des connecteurs**

Il existe quatre types de connecteur : Ligne, Coin, Saut, Pas. Les connecteurs de type Ligne et Coin sont constitués de poignées de départ et d'arrivée. Les connecteurs de type Saut et Marche comportent aussi une poignée de point-milieu qui définit le centre du saut ou de la marche.

Le point-milieu de l'arc du saut peut être connecté à une autre ligne, telle qu'un fil ou segment de connecteur afin qu'il se déplace en même temps que l'élément connecté. Le point-milieu de la marche ne peut qu'être accroché à un autre objet, pas connecté à cet objet.

Pour obtenir de plus amples renseignements sur ce sujet, reportez-vous à la rubrique de l'aide en ligne intitulée Connecteur, barre de commande.

# **Ajout de connecteurs**

La commande Connecteur démarre le mode de placement dynamique des connecteurs qui permet d'ajouter une série continue de connecteurs à la vue en plan jusqu'à ce que vous cliquiez à l'aide du bouton droit, que vous cliquiez l'outil de sélection ou que vous utilisiez sur la touche ECHAP.

Il faut saisir deux points pour créer un connecteur. Ces deux points peuvent se situer sur un bloc, un autre objet graphique 2D, un point-clé, une grille, dans l'espace libre ou même sur le point d'un autre connecteur. Les points éligibles sur un connecteur comprennent un point-milieu ou un sommet de départ ou d'arrivée.

Il est aussi possible de connecter des connecteurs à du texte, à des cotes, à des lignes d'amorce et aux autres annotations. Lorsqu'un conducteur du type saut est attaché à un autre élément, aussi bien le saut que l'élément connecté sont mis en surbrillance pour indiquer la connexion. Lorsque l'annotation se déplace, le connecteur se déplace également.

Les points-milieu de connecteur peuvent être accrochés à une grille pendant le placement et l'édition.

## **Manipulation des connecteurs**

Une fois placés, les connecteurs sont pilotés par les objets auxquels ils sont attachés. Si un bloc, un élément ou un objet connecté est déplacé, le point-extrémité du connecteur se déplace de concert et la ligne du connecteur se prolonge afin de conserver la connexion. Uniquement dans le cas de connecteurs du type ligne et saut, si l'autre extrémité du connecteur est libre, tout le connecteur se déplace avec l'objet.

Vous pouvez facilement aligner les connecteurs à l'aide d'une grille et les options d'accrochage à la grille dans la boîte dialogue Paramètres de la grille. Il est possible de <sup>s</sup>'accrocher à un point ou à une ligne.

Lors de la modification d'un connecteur existant, vous pouvez sélectionner une poignée ou le point-milieu d'un connecteur du type saut et le glisser. Il <sup>s</sup>'accrochera à la position désirée. Lorsque la grille est désactivée, l'accrochage l'est également.

#### **Couleur de surbrillance**

Lorsque vous sélectionnez un conducteur à modifier, les poignées du connecteur et les éléments connectés sont mis en surbrillance. Il est bon de connaître la couleur de surbrillance par défaut car elle détermine la manière dont le connecteur et les éléments connectés se comportent lors des modifications et des déplacements.

- •La couleur par défaut du connecteur sélectionné est violet.
- • La couleur de surbrillance par défaut de la poignée du point de départ du connecteur est rouge. Tout élément parent auquel le connecteur est connecté est affiché à l'aide de la même couleur de surbrillance.
- • La couleur de surbrillance par défaut de la poignée du point d'arrivée du connecteur est noir.

#### **Remarque**

Les couleurs indiquées ci-dessus sont les couleurs par défaut. Vous pouvez choisir d'autres couleurs à l'aide de modèles ou d'un style de connecteur personnalisé. Reportez-vous aux propriétés du connecteur pour savoir la manière de définir ces couleurs.

#### **Modification de la géométrie et de l'orientation du connecteur**

Il est facile de modifier un connecteur existant.

Vous pouvez modifier la géométrie d'un connecteur sélectionné, soit en appuyant sur la touche S du clavier, soit en cliquant sur un autre type de connecteur dans la liste déroulante Forme dans la barre de commande. Par exemple, vous pouvez modifier la géométrie d'un connecteur d'une ligne à un saut à l'endroit où deux fils se croisent dans un schéma.

Vous pouvez modifier l'orientation d'un connecteur du type saut, coin ou marche, soit en appuyant sur la touche F du clavier, soit en cliquant sur le bouton Inverser de la barre de commande.

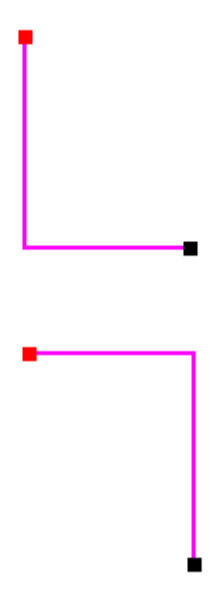

Vous pouvez ajuster le rayon de saut d'un connecteur du type saut en entrant une nouvelle valeur dans la zone Rayon du saut dans la barre de commande et en appuyant sur la touche ENTREE pour mettre à jour le connecteur. Vous pouvez aussi ajuster la position du saut en sélectionnant la poignée du milieu et en la déplaçant le long du segment du connecteur.

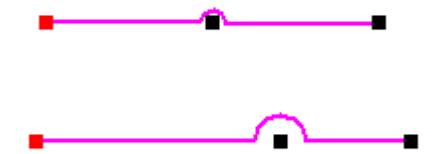

Il <sup>n</sup>'est possible d'avoir qu'un saut par connecteur. Cependant, vous pouvez créer une chaîne de connecteurs à un saut chacun pour créer un connecteur simple à

plusieurs sauts. Choisissez l'option Vide pour les symboles terminaux de départ et d'arrivée des connecteurs du milieu de la chaîne. Procédez de la même façon pour le symbole terminal d'arrivée du premier connecteur et le symbole terminal de départ du dernier connecteur. Par exemple :

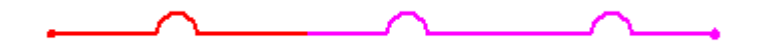

Vous pouvez créer un connecteur en U en plaçant un connecteur du type marche, puis en sélectionnant la poignée du milieu et en la glissant.

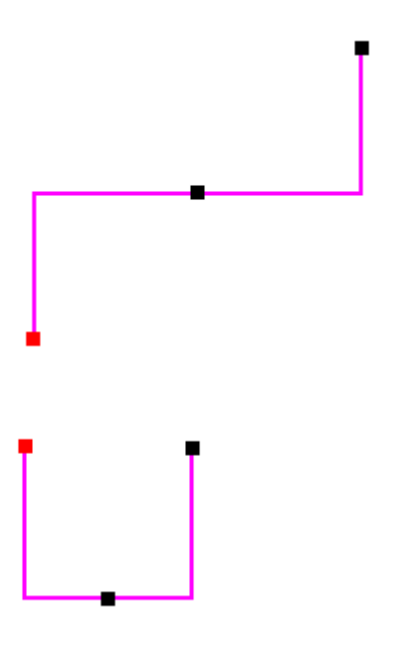

#### **Couper, copier, coller un connecteur**

Un connecteur sélectionné peut être coupé, copié et collé à l'aide des commandes appropriées du menu contextuel. Appuyez sur la touche **Ctrl** pendant que vous glissez le connecteur pour le copier ou le déplacer.

#### **Rotation, symétrie, mise à l'échelle, déplacement d'un connecteur**

Il est aussi possible d'orienter, de symétriser, de mettre à l'échelle et de déplacer un connecteur à l'aide des commandes appropriées. Si vous effectuez ces opérations sur un objet connecté, le segment de connecteur changera également. Si vous ne sélectionnez que segment de connecteur, il <sup>n</sup>'y <sup>a</sup> que ce dernier qui change.

Pour déplacer un connecteur individuel, il est préférable de déplacer l'objet connecté. Vous ne pouvez pas clôturer des connecteurs pour les sélectionner pour le déplacement.

#### **Déconnexion d'un connecteur**

Pour déconnecter un connecteur d'un objet, sélectionnez la poignée du connecteur et glissez-la hors de l'objet.

## **Styles et propriétés des connecteurs**

Un style de connecteur peut être appliqué globalement à tous les connecteurs à l'aide de la correspondance des styles de cotes. Vous pouvez aussi choisir de personnaliser les connecteurs ajoutés à la vue en plan en sélectionnant un style local puis en modifiant une ou plusieurs propriétés des connecteurs.

Parmi les propriétés des connecteurs qui peuvent être définies, on trouve la couleur, l'épaisseur et le type de trait du segment, ainsi que les styles individuels des symboles terminaux de départ et d'arrivée. Il <sup>n</sup>'est pas nécessaire d'utiliser des symboles terminaux.

#### **Sélection et application d'un style de connecteur global**

Pour sélectionner et appliquer un style de connecteur globalement, sélectionnez l'onglet Style de cote dans la boîte de dialogue Options, choisissez l'option Utiliser la correspondance de style de cotes, puis sélectionnez un style pour l'élément d'annotation Connecteur.

Les connecteurs partagent le style de trait avec les cotes. Vous pouvez définir certaines valeur par défaut globales pour les styles de trait des connecteurs dans la boîte de dialogue Style de cote (Format <sup>&</sup>gt; Style <sup>&</sup>gt; Cote dans la liste Type de cote <sup>&</sup>gt; bouton Nouveau/Modifier). Vous pouvez apporter des modifications de style ci-dessous :

- • Couleur de trait par défaut—Sélectionnez l'onglet Général pour modifier la couleur de style de trait par défaut du connecteur, qui est noir, pour tous les nouveaux connecteurs ajoutés à la vue en plan.
- • Type et épaisseur de trait par défaut—Sélectionnez l'onglet Annotation pour modifier le type et l'épaisseur de trait par défaut des connecteurs.

#### **Remarque**

Les paramètres des symboles terminaux des connecteurs sont définis à l'aide de la barre de commande Connecteur. Il est possible de modifier ces paramètres de manière interactive pendant le placement de nouveaux connecteurs.

Pour définir les couleurs des poignées de modifications du connecteur, modifiez ces paramètres globaux dans l'onglet Couleurs de la boîte de dialogue Options.

- • Surbrillance: Permet de définir la couleur de la poignée de modification du départ du segment de connecteur. Ce paramètre détermine aussi la couleur de surbrillance des éléments connectés au connecteur. La couleur par défaut est rouge.
- • Sélectionnées: Permet de définir la couleur de trait du connecteur sélectionné. La couleur par défaut est violet.
- • Symbole: Permet de définir la couleur de la poignée de modification de l'arrivée du segment de connecteur, ainsi que des poignées centrales. La couleur par défaut est noir.

#### **Remplacement de styles par des propriétés d'objet**

Vous pouvez remplacer les paramètres de segment de ligne par défaut pour les nouveaux connecteurs à l'aide des options de la barre de commande Connecteur et la boîte de dialogue Propriétés du connecteur. Vous pouvez aussi sélectionner les styles des symboles terminaux de départ et d'arrivée à l'aide de cette barre de commande ou cette boîte de dialogue.

## **Généralités sur les symboles**

Un dessin ou un composant d'un dessin peut être enregistré en tant que symbole afin de pouvoir l'utiliser dans d'autres documents. Vous pouvez redéfinir l'échelle, l'emplacement et l'orientation de la géométrie lors de son placement. Le fait de réutiliser des géométries rend le travail de dessin plus productif et permet de maintenir une certaine cohérence dans le projet.

Les blocs ressemblent les symboles sur le plan de la création et de l'utilisation. Ils peuvent être importés depuis AutoCAD ou définis à l'aide de Solid Edge et ils peuvent être stockés dans des bibliothèques. Les blocs ont certains avantages par rapport aux symboles. Par exemple, il peuvent comporter des textes du type variable qui peuvent être repris dans les légendes et les nomenclatures. Ils sont de moindre taille que les symboles. Vous pouvez sélectionner un bloc de la bibliothèque et le placer dans un document comme bloc maître, puis des représentations ou des vues différentes de ce bloc maître peuvent être ajoutées au même document sans l'ajout de géométrie ou de données supplémentaires. Pour obtenir de plus amples renseignements sur les blocs, reportez-vous à la rubrique d'aide intitulée [Utilisation](#page-75-0) de blocs.

#### **Choix d'une méthode de placement de symbole**

Le bloc représente la méthode par défaut de placement d'un symbole dans un document. Pour sélectionner l'option de placement désirée, assurez-vous qu'aucun symbole <sup>n</sup>'est sélectionné dans l'onglet Bibliothèque, puis dans le menu contextuel, choisissez la méthode de placement souhaitée à l'aide de la commande Insérer symbole en tant que.

#### **Remarque**

Si les options du menu contextuel Insérer symbole en tant que ne sont pas disponibles, désélectionnez l'option Afficher blocs dans l'onglet Bibliothèque de l'outil : E

Pour obtenir de plus amples renseignements sur les choix de méthodes de placement de symboles, reportez-vous à la rubrique d'aide intitulée Méthodes de [placement](#page-97-0) de [symboles](#page-97-0).

#### **Placement de symboles et d'images**

Vous pouvez placer un symbole dans le document en le sélectionnant dans l'onglet Bibliothèque, puis en glissant le symbole dans la feuille. Il est aussi possible de copier et de coller le document de symbole dans le document de mise en plan.

•Pendant vous glissez un symbole, vous définissez son emplacement. • Lorsque vous copiez et collez un symbole, il est placé automatiquement dans le coin inférieur gauche du dessin.

Il est possible d'ajouter des images aux documents de mise en plan, d'assemblage et de pièce à l'aide de la commande Insérer image. Vous pouvez aussi glisser une image dans la feuille ou la copier pour la coller.

- • Ces fichiers sont placés en tant qu'objets du type image, pas des symboles, mais il est possible de modifier leur taille, de les réorienter et de les déplacer après l'insertion.
- • Comme des symboles, les images peuvent être incorporées dans le document ou liées à un fichier externe.

## **Création de symboles**

La façon la plus simple de créer un symbole est de sélectionner le graphique à enregistrer comme symbole, puis de le glisser dans la Bibliothèque. Solid Edge attribue automatiquement un nom de document par défaut à chaque symbole. Vous pouvez renommer le symbole ultérieurement à l'aide de la commande Renommer du menu contextuel.

Vous pouvez également utiliser la commande Copier vers la bibliothèque du menu Edition pour créer un symbole. Lorsque vous utilisez la commande Copier vers la bibliothèque, vous définissez l'origine du symbole, afin de pouvoir le placer ensuite précisément. Cette commande permet également de définir le nom du symbole avant de le créer. Dans les deux cas, les graphiques des symboles sont placés dans la bibliothèque de symboles active.

Puisque chaque nouveau document Solid Edge reprend les propriétés définies dans le modèle qui sert à le créer, il peut être souhaitable d'utiliser d'autres modèles pour les documents de symboles. Des modèles de base des symboles pour les unités métriques et anglaises accompagnent le logiciel Solid Edge. Pour les trouver, cliquez sur l'onglet More de la boîte de dialogue Nouveau lorsque vous créez un nouveau document de symboles.

Vous pouvez créer des modèles de symboles. Il suffit de créer un nouveau document à l'aide de la boîte de dialogue Nouveau, puis de définir les propriétés désirées et d'enregistrer le document sous symbol.dft dans le dossier Template. Ainsi il apparaîtra sur l'onglet Général de la boîte de dialogue Nouveau la prochaine fois qu'un nouveau document Solid Edge est créé.

#### **Création de bibliothèques de symboles**

Vous pouvez enregistrer les symboles dans <sup>n</sup>'importe quel dossier sur votre ordinateur ou tout ordinateur du réseau, mais il est conseillé de définir les conventions de leur emplacement afin d'en faciliter l'utilisation. Vous pouvez définir la bibliothèque de symboles active à l'aide de l'option Regarder dans la Bibliothèque.

#### **Manipulation des symboles**

Vous pouvez manipuler un symbole comme tout autre élément graphique. Vous pouvez, par exemple, modifier ses propriétés, le déplacer et le copier. Lorsque vous manipulez un symbole, il se comporte comme une entité unique.

#### <span id="page-97-0"></span>**Modification des propriétés d'un symbole**

- • Lorsque vous modifiez les propriétés d'un symbole placé à l'aide des options Lier, Incorporer, ou Incorporer partagé, la boîte de dialogue Propriétés du symbole <sup>s</sup>'affiche pour permettre d'effectuer les modifications.
- • Lorsque vous modifiez les propriétés d'un objet placé à l'aide de la méthode Géométrie, la boîte de dialogue Propriétés du groupe <sup>s</sup>'affiche.
- • Lorsque vous modifiez les propriétés d'un objet placé à l'aide de la méthode Bloc, la boîte de dialogue Propriétés du bloc <sup>s</sup>'affiche.

#### **Modification des graphiques d'un symbole**

- • Les symboles placés à l'aide de la méthode Géométrie sont modifiés manuellement comme tout élément 2D.
- • Pour modifier les graphiques d'un symbole placé à l'aide des options Lier, Incorporer, ou Incorporer partagé, double-cliquez sur le symbole dans le dessin. Le document du symbole <sup>s</sup>'ouvre pour permettre la modification. Une fois les modifications effectuées, enregistrez le document et fermez-le pour revenir au document de mise en plan où le symbole est placé.
- • Pour modifier les symboles placés à l'aide de la méthode Bloc, double-cliquez sur les graphiques du bloc dans la feuille de dessin. Les graphiques <sup>s</sup>'ouvrent dans une fenêtre Dessiner dans la vue pour permettre leur modification. Lorsque vous avez terminé, cliquez sur le bouton Revenir pour enregistrer les modifications et revenir à la feuille de dessin dans laquelle se trouve le symbole.

## **Méthodes de placement de symboles**

#### **Choix d'une méthode de placement de symbole**

Avant d'ajouter un symbole au document, vous pouvez indiquer la méthode de placement à utiliser. La méthode de placement détermine le comportement du symbole dans la feuille de dessin.

•Géométrie

#### **Remarque**

L'option Géométrie ne fonctionne que pour les documents Mise en plan et les documents convertibles, tels que AutoCAD et Microstation. Si vous sélectionnez l'option Géométrie et que vous placez un autre type de fichier, l'option de placement devient l'incorporation.

- •Liaison
- •Incorporer
- •Incorporer partagé
- •Bloc

#### **Insertion d'un symbole en tant que géométrie**

Cette méthodologie permet de copier les éléments de dessin directement dans le document actif sans les placer en tant que symboles. Les graphiques sont placés en tant que groupe et <sup>s</sup>'affichent dans l'onglet Groupes dans le volet Bibliothèque.

Il <sup>n</sup>'y <sup>a</sup> aucune limite au nombre de symboles qui peuvent être insérés en tant que géométrie. Il <sup>n</sup>'y <sup>a</sup> que la géométrie et les styles utilisés qui sont copiés dans le fichier de mise en plan cible, donc l'utilisation de l'espace est optimisé.

## **Insertion d'un symbole lié**

Le résultat de l'insertion d'un symbole en tant que liaison est l'ajout au sein du fichier de mise en plan, d'une référence à un autre fichier. Comme le contenu du fichier de symbole <sup>n</sup>'est pas incorporé dans le fichier de mise en plan, la taille du fichier <sup>n</sup>'est pas changé. Cependant, chaque fois que vous déplacez un fichier de mise en plan à un autre dossier ou à une autre machine, il faut déplacer les fichiers de symbole liés.

Toute modification apportée au fichier de symbole d'origine entraîne la même modification dans tous les fichiers de mise en plan contenant une liaison à ce symbole. Ceci peut être utile pour certaines séquences de travail. Cependant, vous pouvez découvrir que vous ne désirez pas qu'une modification apportée au fichier symbole entraîne la modification du fichier de mise en plan diffusé.

## **Insertion d'un symbole incorporé**

L'insertion d'un symbole en tant qu'incorporation permet de copier le fichier symbole dans le fichier de mise en plan. Lorsque vous glissez un fichier depuis la bibliothèque vers la feuille active, un objet symbole est créé et le fichier de symbole est copié, tel quel, dans un endroit de stockage séparé au sein du fichier de mise en plan cible.

#### **Insertion d'un symbole en tant qu'incorporation partagée**

L'insertion d'un symbole en tant qu'incorporation partagée est le mode par défaut et comprend des éléments des méthodes Incorporation et Liaison. Elle ressemble à la méthode d'incorporation car le fichier de symbole est copié dans le fichier de mise en plan cible. Elle ressemble à la liaison car des insertions supplémentaires du même symbole portent une référence à la même incorporation, plutôt que d'être une nouvelle incorporation. Lorsque vous modifiez un symbole du type incorporation partagée en le double-cliquant dans la feuille de mise en plan, toutes les modifications apportées à une occurrence <sup>s</sup>'affichent dans toutes les autres occurrences du même symbole du type incorporation partagée. Comme il <sup>n</sup>'existe qu'un fichier incorporé et que chaque occurrence du symbole y fait référence, la modifications apportées à une occurrence sont affichées dans toutes les occurrences de ce symbole.

La méthode d'incorporation partagée permet de contourner les désavantages des deux méthodes. Comme le fichier est présent, il <sup>n</sup>'y <sup>a</sup> pas besoin de maintenir une liaison. Comme le fichier est partagé au sein du fichier de mise en plan cible, plusieurs occurrences du symbole peuvent l'utiliser ce qui permet de mieux contrôler la taille du fichier.

#### **Insertion d'un symbole en tant que bloc**

Lorsque vous voulez créer des schémas de type électricité, PID, etc., il faut insérer les symboles en tant que blocs. En utilisant les blocs, vous pouvez accéder aux outils gérant le bloc, le label de bloc et les connecteurs, ainsi qu'à une bibliothèque important de blocs 2D conformes aux normes et représentant des symboles pour la tuyauterie, l'électricité, le génie mécanique, etc. Il est possible aussi au moyen de la conversion à la volée d'accéder à tous les blocs créés à l'aide d'AutoCAD. Les connecteurs dits intelligents permettent d'effectuer des accrochages au point-clés sur les blocs et de créer des liaisons associatives qui sont facilement mises à jour.

Pour obtenir de plus amples renseignements sur ce sujet, reportez-vous à la rubrique d'aide intitulée [Utilisation](#page-75-0) de blocs.

# *4 Exercice : Placement des vues*

Lors de cet exercice, vous allez effectuer les opérations permettant de créer des vues en plan d'une pièce Solid Edge. Toutes les mises en plan sont différentes mais la méthodologie de création, de manipulation et d'édition de vue reste la même. Le placement de vues d'un assemblage ressemble à la création de vues d'une pièce. Cet exercice vous fournira une bonne base qui vous permettra de créer des plan de manière rapide et efficace.

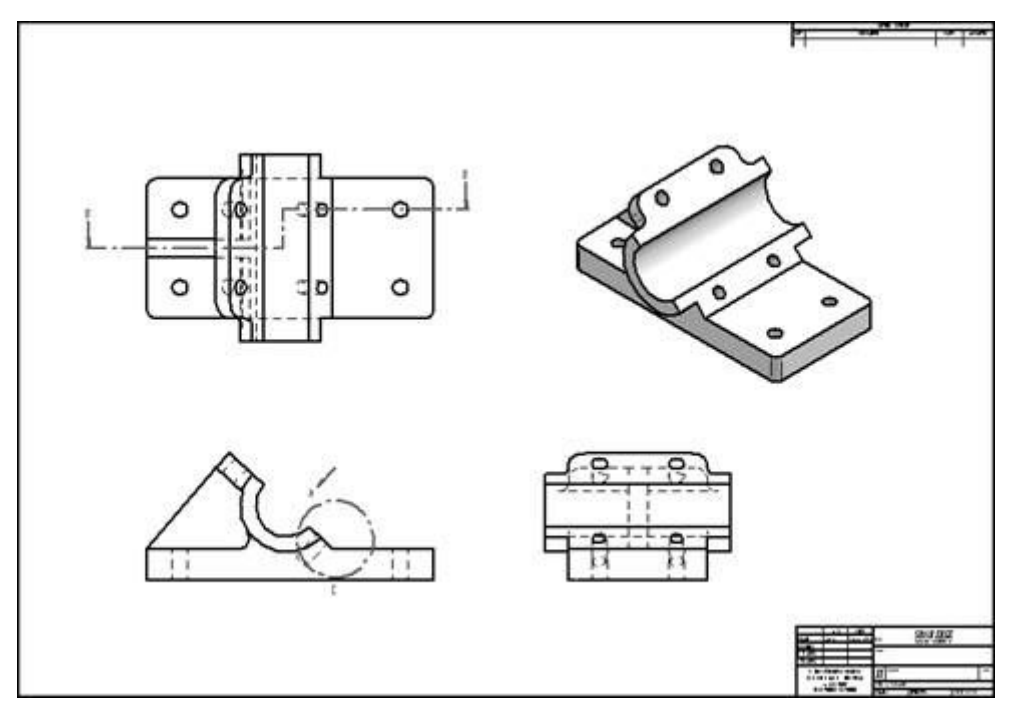

Reportez-vous à l'**Annexe A** pour retrouver cet exercice.

# *5 Exercice : Mise en plan d'un assemblage*

Cet exercice présente la méthode de réalisation d'une vue en plan d'un éclaté d'un assemblage.

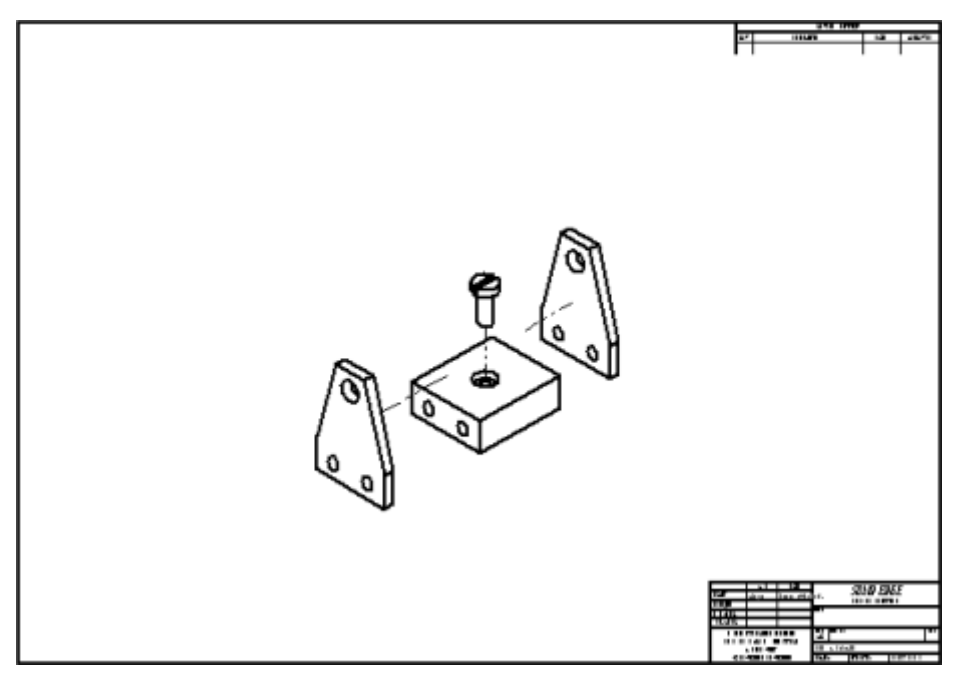

Reportez-vous à l'**Annexe B** pour retrouver cet exercice.

# *6 Exercice : Quicksheet*

La feuille Quicksheet est un document de mise en plan qui contient des vues en plan non liées à un modèle. Lorsque vous glissez un fichier de modèle depuis l'onglet Bibliothèque de PathFinder ou de l'Explorateur de Windows vers un modèle Quicksheet, les vues sont renseignées par le modèle. Les modèles Quicksheet ne peuvent être créés qu'à l'aide de la commande Créer un modèle Quicksheet.

Cet exercice présente l'utilisation de la feuille Quicksheet.

Reportez-vous à l'**Annexe C** pour retrouver cet exercice.

# *7 Exercice : Création d'une vue partielle*

Cet exercice présente l'utilisation de la commande Vue partielle. Reportez-vous à l'**Annexe D** pour retrouver cet exercice.
# **Leçon**

# *8 Exercice : Création d'une coupe locale*

Cet exercice présente l'utilisation de la commande Coupe locale. Reportez-vous à l'**Annexe E** pour cet exercice.

# **Leçon**

# *9 Récapitulation de l'exercice*

Répondez aux questions suivantes :

- 1. Quelles méthodes permettent de créer un document de mise en plan ?
- 2. Indiquez les étapes principales dans la création d'une mise en plan.
- 3. Après que vous créez une ou plusieurs vues principales, quelles autres vues peuvent en être dérivées ?
- 4. Que signifie l'affichage d'une bordure grise autour d'une vue en plan ?
- 5. Qu'est-ce qu'un Quicksheet ?

# *Réponses*

- 1. Quelles méthodes permettent de créer un document de mise en plan ?
	- • Dans la partie Créer de la page de démarrage, cliquez sur l'icône Mise en plan ou la chaîne de caractères Mise en plan.
	- •Dans le menu Application, cliquez sur Nouveau <sup>&</sup>gt; Mise en plan.
	- •Dans le menu Application, cliquez sur Nouveau <sup>&</sup>gt; Créer mise en plan.
- 2. Indiquez les étapes principales dans la création d'une mise en plan.
	- •Créer un document Mise en plan.
	- •Définissez la taille de la feuille de dessin.
	- •Démarrage de l'Assistant - Vues en plan.
	- • Sélectionnez une pièce ou un assemblage concerné par la création d'une vue en plan.
	- •Sélectionnez les vues principales à créer.
	- •Placez les vues sur la feuille.
	- •Réorganisez les vues sur la feuille de dessin.
- 3. Après que vous créez une ou plusieurs vues principales, quelles autres vues peuvent en être dérivées ?
	- •Vues principales
	- •Vues auxiliaires
	- •Vues détaillées
	- •Vues section
	- •Vues partielles
- 4. Que signifie l'affichage d'une bordure grise autour d'une vue en plan ?

La bordure grise signifie que la pièce ou l'assemblage <sup>a</sup> été modifié et que la vue en plan <sup>n</sup>'est plus à jour. Pour mettre à jour une vue en plan non à jour, dans l'onglet Accueil <sup>&</sup>gt; groupe Vues en plan, sélectionnez la commande Mettre à jour les vues.

5. Qu'est-ce qu'un Quicksheet ?

La feuille Quicksheet est un document de mise en plan qui contient des vues en plan non liées à un modèle. Lorsque vous glissez un fichier de modèle depuis l'onglet Bibliothèque de PathFinder ou de l'Explorateur de Windows vers un modèle Quicksheet, les vues sont renseignées par le modèle. Les modèles Quicksheet ne peuvent être créés qu'à l'aide de la commande Créer un modèle Quicksheet.

# **Leçon**

# *10 Récapitulation du module*

Vous pouvez créer des vues en plans des pièces et des assemblages. Utilisez l'Assistant - Vues en plan pour placer les vues principales sur la feuille de dessin. Vous pouvez redisposer les vues, les ombrer, modifier l'échelle, les rogner, placer des cotes et des annotations et bien plus. Reportez-vous à l'aide de Solid Edge pour obtenir de plus amples renseignements.

# **Leçon**

# *11 Cotes, annotations et PMI*

Une partie essentielle de la modélisation est l'ajout de cotes, d'annotations en tant qu'informations de type PMI (Product Manufacturing Information) aux documents de mise en plan et de modèles.

- • Vous pouvez ajouter des cotes et des annotations à une vue en plan dans l'environnement Mise en plan et à une esquisse dans un document de modèle.
- • Vous pouvez ajouter des PMI aux modèles 3D dans les environnements Pièce, Tôlerie et Assemblage.

## **Généralités sur les cotes**

Vous pouvez ajouter des cotes à la vue modèle PMI ou aux géométries 2D en mesurant des caractéristiques telles que la taille, l'emplacement et l'orientation des éléments. Vous pouvez mesurer la longueur d'une ligne, la distance entre des points ou l'angle d'une ligne par rapport à une orientation horizontale ou verticale. Les cotes sont associées aux éléments auxquels elles se rapportent, de sorte que vous puissiez très facilement apporter des modifications à votre dessin. Solid Edge offre une gamme complète d'outils permettant d'effectuer la documentation des pièces, des assemblages et des mises en plan.

Pour obtenir de plus amples renseignements sur le placement de cotes dans un modèle 3D, reportez-vous à la rubrique d'aide intitulée Cotes et [annotations](#page-192-0) PMI.

Dans l'environnement Mise en plan, vous pouvez ajouter des cotes à l'aide des commandes dans la groupe Cotation dans l'onglet Accueil ou Esquisse. Vous pouvez aussi créer des cotes en les récupérant des modèles Pièce, Tôlerie ou Assemblage à l'aide de la commande Récupérer cotes.

Vous pouvez utiliser les commandes de cotation pour positionner les types de cotes suivants :

Cotes linéaires

Cotes angulaires

Cotes de diamètre

Cotes de rayon

Groupes de cotes

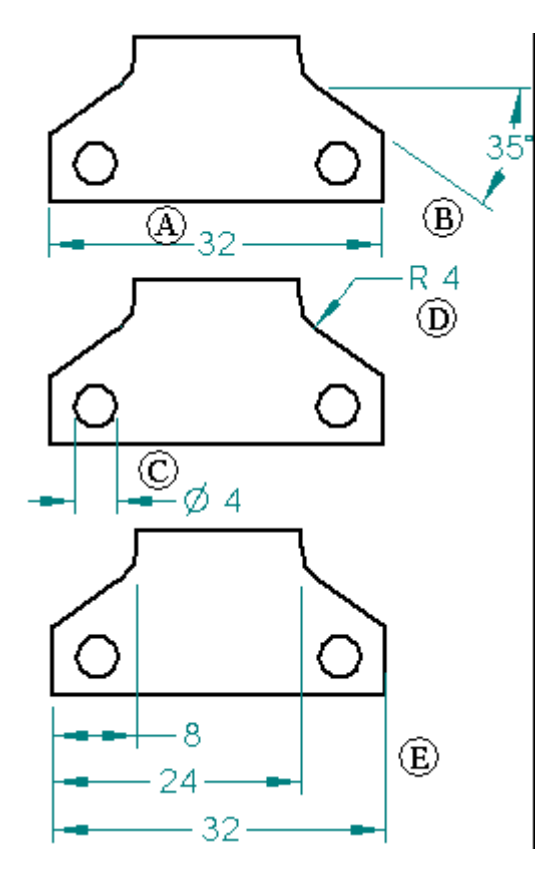

Ces commandes de cotation sont disponibles :

- •Smart Dimension, commande
- •Distance entre, commande
- •Angle entre, commande
- •Cote par référence, commande
- •Cote angulaire par référence, commande
- •Diamètre symétrique, commande
- •Cote de chanfrein, commande

Chaque commande relative aux cotes présente une barre de commande avec les options de placement pertinentes. Lorsque vous sélectionnez une cote existante, la barre de commande appropriée <sup>s</sup>'affiche pour permettre de modifier ses caractéristiques.

#### **Utilisation de cotes pour contrôler les éléments**

Vous pouvez positionner une cote pour déterminer la taille ou l'emplacement de l'élément auquel elle se rapporte. Ce type de cote <sup>s</sup>'appelle cote verrouillée. Si vous modifiez la valeur de cote d'une cote verrouillée, l'élément est alors mis à jour en fonction de cette nouvelle valeur.

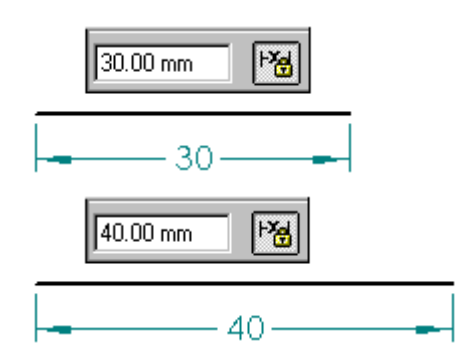

La valeur d'une cote déverrouillée est déterminée par rapport à l'élément à laquelle elle fait référence ou par une formule ou une variable que vous définissez. Si une modification de l'élément, de la formule ou de la variable intervient, la valeur de cotation est mise à jour.

Les cotes verrouillées et les cotes déverrouillées étant liées de manière associative aux éléments auxquels elles se rapportent, vous pouvez modifier le modèle plus facilement, sans devoir supprimer ou recréer des éléments ou des cotes lors des mises à jour.

#### **Verrouillage et déverrouillage des cotes**

En général, vous pouvez activer ou désactiver l'option de verrouillage dans la barre de commande Cotation ou dans la boîte de dialogue de modification de la valeur de cote pour indiquer qu'une cote est verrouillée ou déverrouillée.

#### **Remarque**

Si le bouton de verrouillage <sup>n</sup>'est pas disponible, choisissez l'option Maintenir les relations dans la groupe Relier dans les onglet Accueil ou Esquisse.

Dans l'environnement Mise en plan, le type verrouillé ou déverrouillé de la cote dépend du paramètre de la commande Maintenir les relations. Si cette commande est activée, les cotes sont verrouillées par défaut. Les exceptions ci-dessous existent.

- •Les cotes placées sur des vues de pièce sont toujours déverrouillées.
- • Les cotes placées entre une vue 2D et un élément de la feuille de dessin ne peuvent qu'être déverrouillées.

#### **Couleur des cotes**

La couleur permet de différencier les cotes verrouillées des cotes déverrouillées. Les couleurs par défaut sont différentes dans les environnements de modélisation Synchrone et de Mise en plan.

#### **Modification de la couleur de cote dans l'environnement Mise en plan**

Dans l'environnement Mise en plan, la couleur définie pour chaque type de cote fait partie du style de cote, qui peut être modifié à l'aide de la commande Style dans le groupe Style de l'onglet Affichage. Vous pouvez modifier la couleur par défaut des cotes verrouillées et déverrouillées dans l'onglet Général de la boîte de dialogue Modifier le style de cote.

• La couleur par défaut des cotes verrouillées, noir/blanc, est déterminée par l'option Cote guide.

• La couleur par défaut des cotes déverrouillées, cyan foncé, est déterminée par l'option Cote guidée.

Pour obtenir de plus amples renseignements sur la couleur des cotes PMI dans les modèles Synchrones, reportez-vous à la rubrique intitulées [Définition](#page-195-0) de la couleur et taille de police de tous les [éléments](#page-195-0) PMI.

## **Cotes SLC (Selon La Cote)**

Vous pouvez modifier la valeur d'une cote guidée en utilisant la valeur *SLC*. Vous pouvez, par exemple, remplacer une valeur de cotation de 15 mm (A) par 30 mm, mais la taille réelle de la ligne affichée reste 15 mm (B). Les valeurs des cotes SLC sont soulignées dans Solid Edge.

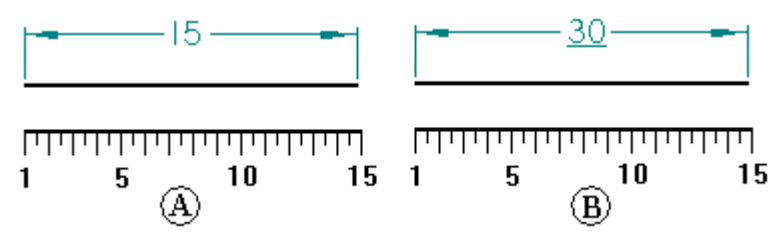

### **Placement des cotes**

Pour placer des cotes sur des éléments, utilisez une des commandes de cotation, telle que SmartDimension, puis sélectionnez les éléments à coter.

Au fur et à mesure que vous positionnez des cotes, le programme affiche de manière dynamique et provisoire les cotes que vous placez. Cet affichage provisoire permet de visualiser la cote telle qu'elle sera placée lorsque vous aurez cliqué à l'aide du bouton de la souris, à l'emplacement courant du curseur. L'orientation de la cote varie en fonction du déplacement du curseur de la souris.

Par exemple, si vous cliquez sur la commande Distance entre, et que vous sélectionnez un élément d'origine (A) et un élément à coter (B), l'orientation de la cote est alors automatiquement ajustée en fonction de la position du curseur (C) et (D).

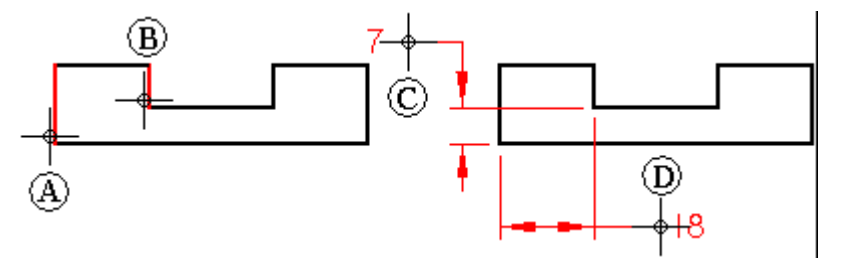

L'orientation dynamique d'une cote lors de son positionnement permet un placement rapide et efficace sans passer par de nombreuses commandes. Toutes les commandes de cotation présentent un affichage dynamique lors du positionnement des cotes, qui permet de contrôler l'aspect de la cote avant de la placer.

#### **Remarque**

Lorsque le paramètre Intersection de l'outil IntelliSketch est sélectionné et que vous sélectionnez la commande Distance entre, une cote *guidée* mesurant l'intersection des deux éléments peut être placée.

#### **Accrochage aux points-clés et aux points d'intersection**

Lors du placement d'une cote, vous pouvez utiliser les touches raccourcis pour sélectionner et accrocher des points-clés et des points d'intersection. Après avoir indiquer la ligne, le cercle ou l'autre élément auquel il faut <sup>s</sup>'accrocher, vous pouvez utiliser une des touches raccourcis pour appliquer les coordonnées du point à la commande en cours : M(point-milieu), I (point d'intersection), C (centre) et E (point-extrémité).

Pour obtenir de plus amples renseignements sur ce sujet, reportez-vous à la rubrique d'aide intitulée Sélection et accrochage aux points.

#### **Placement de cotes guides aux intersections**

Il est parfois nécessaire de placer une cote guide à l'intersection de deux éléments. Pour ce faire, cotez un point de profil que vous créez à l'aide de la commande Point.

Par exemple, vous pouvez créer un point à l'intersection théorique de deux lignes de profil, puis utilisez la commande Distance entre avec l'option Suivant 2 points pour coter le point créé. Le résultat est une cote verrouillée qui peut servir à déterminer la distance, la taille ou la géométrie.

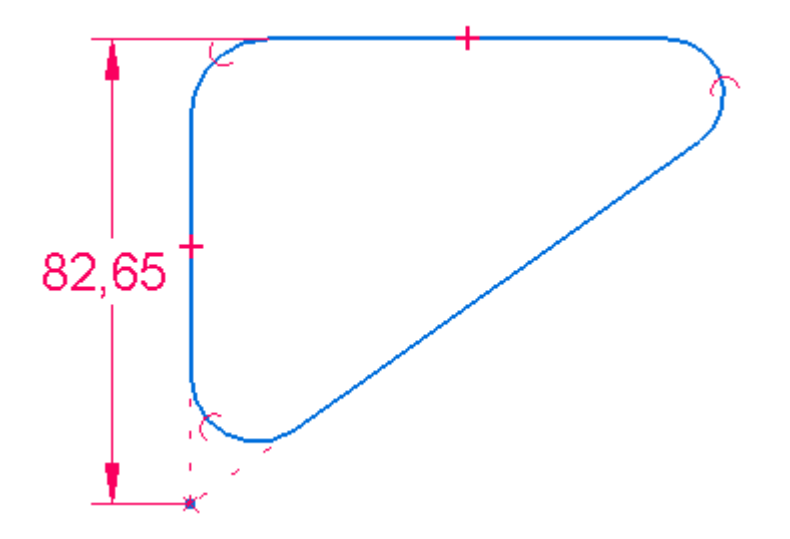

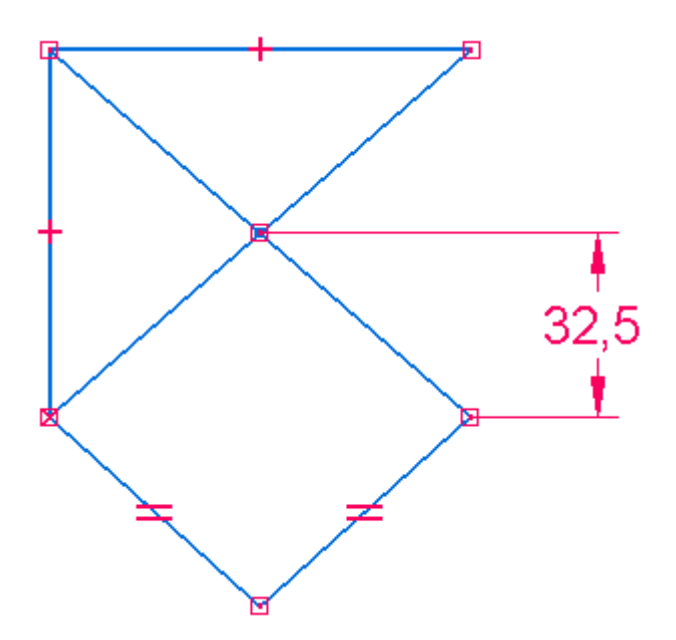

Pour obtenir de plus amples renseignements sur ce sujet, reportez-vous à la rubrique d'aide intitulée Placement d'une cote guide 2D à une intersection.

#### **Placement de cotes à l'aide de l'axe de cotation**

La commande Axe de cotation permet de définir l'orientation de l'axe de cotation sur la feuille de dessin ou le plan du profil. Vous pouvez utiliser le nouvel axe de cotation au lieu de l'axe par défaut présenté pour la feuille de dessin ou le plan du profil, lorsque vous utilisez les commandes Distance entre ou Cote par référence. Après avoir défini l'axe de cotation, vous pouvez positionner des cotes parallèles ou perpendiculaires à cet axe.

#### **Cotation à l'aide d'une grille**

Vous pouvez facilement créer et aligner des cotes à l'aide d'une grille et les options d'accrochage à la grille dans la boîte dialogue Paramètres de la grille. Il est possible de <sup>s</sup>'accrocher à un point ou à une ligne de la grille.

Lors de la modification d'une cote existante, vous pouvez sélectionner la cote à l'aide d'une ligne, d'un texte ou d'une poignée, la glisser et elle <sup>s</sup>'accrochera à la position. Lorsque la grille est désactivée, l'accrochage l'est également.

#### **Cotation automatique**

Il existe deux façons de créer des cotes automatiquement et de générer des relations pour contraindre la géométrie.

- • Vous pouvez utilisez la commande Assistant - Relations lors de la modification de profils existants. Il <sup>s</sup>'agit d'une méthode rapide de cotation et d'application de relations géométriques simples pour toute information 2D entrée dans Solid Edge, y compris des informations provenant d'autres applications CAO.
- • Vous pouvez utiliser la commande Cotation automatique lors du dessin de nouveaux éléments. Les options de l'onglet Cotation automatique de la boîte de

dialogue IntelliSketch déterminent le moment de créer des cotes et d'utiliser la correspondance des cotes ou pas.

#### **Utilisation de l'Assistant - Relations**

La commande Assistant - Relations permet de finir un profil ou une esquisse et de le rendre entièrement paramétrique. Après avoir appliqué toutes les cotes et relations essentielles à la géométrie, vous pouvez utiliser la commande Assistant - Relations pour appliquer toute relation manquante permettant de restreindre complètement le modèle. Il est souhaitable de vérifier le profil à l'aide de l'option Afficher variabilité afin de déterminer les degrés de liberté.

Vous pouvez également utiliser la barre de commande Assistant - Relations pour savoir le nombre de relations supplémentaires nécessaires et la manière dont la géométrie peut être modifiée en fonction des relations et des cotes actuellement utilisées.

Pour déterminer le nombre de relations supplémentaires nécessaires et les modifications possibles du profil ou de l'esquisse, glissez une clôture autour du profil, puis cliquez sur le bouton Accepter de la barre de commande. Vous pouvez ensuite cliquer le bouton Afficher variabilité dans la <sup>a</sup> barre de commande pour afficher le nombre de relations nécessaires. Un affichage provisoire du profil utilisant la couleur de surbrillance est aussi affiché pour montrer une possibilité de modification du profil. Vous pouvez cliquer le bouton Afficher variabilité plusieurs fois pour afficher les autres possibilités.

#### **Mise en forme des cotes**

Pour placer plusieurs cotes identiques, sélectionnez les cotes visées, puis choisissez le style à appliquer dans la barre de commande. Pour personnaliser les cotes individuellement, sélectionnez une cote puis modifiez les formats en utilisant la barre de commande ou la commande Propriétés du menu contextuel.

Pour obtenir de plus amples renseignements sur le formatage des symboles terminaux des cotes, reportez-vous à la rubrique d'aide intitulée Définition de la taille et de la géométrie des symboles terminaux.

Vous pouvez ajouter des textes du type préfixe, suffixe, superfixe et sous-fixe et d'autres informations à une valeur de cote à l'aide des options de la boîte de dialogue Préfixe de cote. Cette boîte de dialogue permet de placer ou de modifier une cote. Pour obtenir de plus amples renseignements sur ce sujet, reportez-vous à la rubrique d'aide intitulée Ajout et modification des textes de cote.

#### **Ajout de ruptures aux lignes de projection de cote**

Les vues en plan cotées peuvent être difficiles à lire lorsque les cotes <sup>s</sup>'entrecoupent. A l'aide de la commande Ajouter rupture à la ligne de projection, vous pouvez ajouter des ruptures aux lignes de projection d'une cote sélectionnée (A). Le résultat est l'insertion d'intervalles (D) dans la ligne de projection (B) lorsqu'il y <sup>a</sup> intersection avec une autre cote (C). Visuellement, la rupture est représentée par l'absence de ligne de projection au point d'intersection.

- $(A)$  = cote sélectionnée
- (B) <sup>=</sup> ligne de projection (rupture)
- (C) <sup>=</sup> intersection de cotes (aucune rupture)
- $(D) =$  intervalles

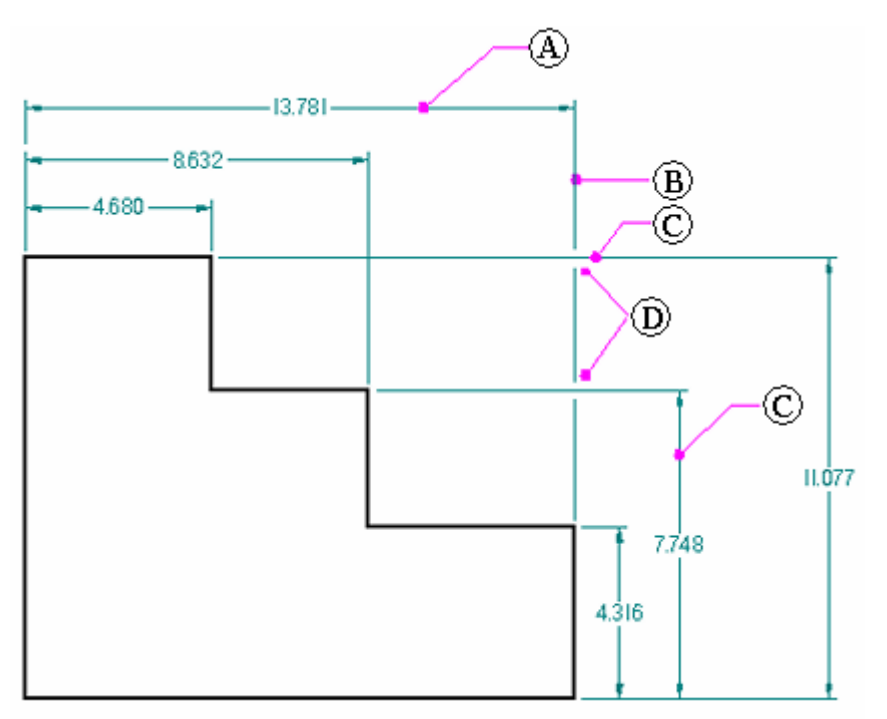

Cette rupture ajoute un espace visible qui améliore la lisibilité. La taille de l'intervalle est déterminée à l'aide de l'option Rupture dans l'onglet Lignes et coordonnées de la boîte de dialogue Propriétés de cote.

Pour ajouter une rupture autour de texte de cote qui entrecoupe d'autres cotes, sélectionnez l'option Remplir par couleur d'arrière-plan dans l'onglet Texte de la boîte de dialogue Propriétés de cote.

Vous pouvez couper, copier et coller une cote ayant des ruptures de ligne de projection tant que vous sélectionnez les cotes apportant les ruptures ainsi que les cotes ayant des ruptures le long de la géométrie.

Les paramètres définis pour les lignes de projection de cotes ayant des ruptures sont conservées lors des mises à jour des vues et lorsque le texte de cote ou les lignes sont repositionnées pour des raisons d'esthétique.

Pour supprimer les ruptures de ligne de projection, utilisez la commande Supprimer rupture de la ligne de projection.

#### **Ajout de zigzags aux lignes de projection de cote**

Vous pouvez améliorer la lecture d'une vue cotée et empêcher le chevauchement des lignes de cote en ajoutant des zigzags aux lignes de projection des cotes. Cette possibilité concerne les cotes par référence, linéaires, de diamètre, de diamètre symétrique et de diamètre circulaire.

• Les touches Alt+clic permettent d'ajouter un ou plusieurs zigzags dans les cas suivants.

Lignes de cote d'une cote par référence

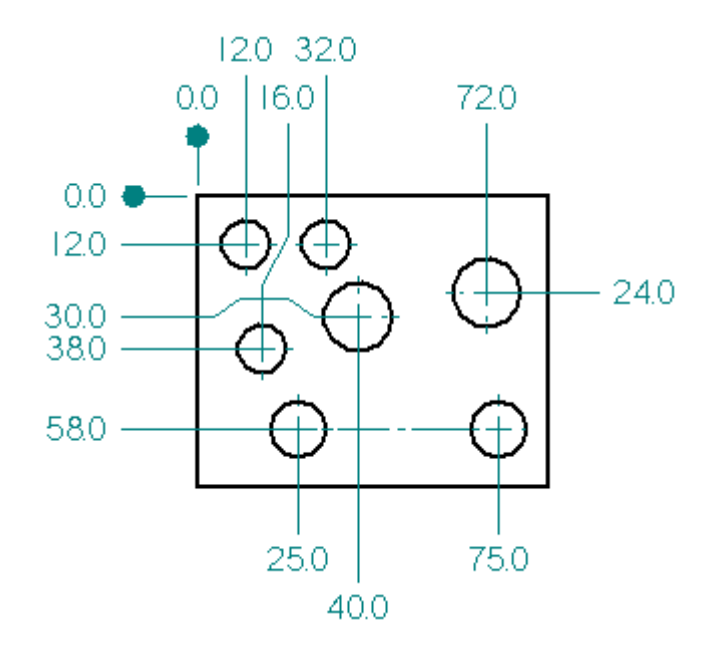

Lignes de projection horizontales ou verticales de cotes linéaires, de diamètre symétrique, de diamètre circulaire et de type distance entre

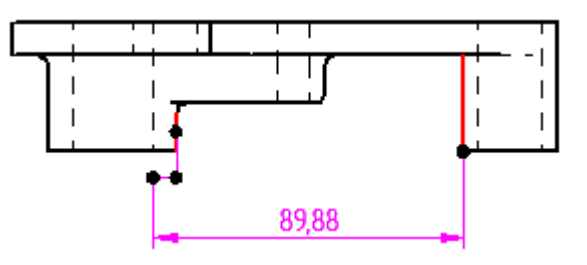

- • Il est possible de supprimer un seul zigzag sur une cote existante en maintenant enfoncée la touche Alt pendant que vous cliquez sur un point-clé du zigzag.
- • Vous pouvez supprimer tous les zigzags d'une ligne de cote ou de projection sélectionnée à l'aide du bouton Zigzag dans la barre de commande.
- • Vous pouvez glisser le segment ou les points de poignée créés par le zigzag pour modifier la longueur et l'orientation des lignes du zigzag.

Il existe quelques contraintes lors de l'ajout de zigzags aux cotes empilées ou enchaînées. Pour obtenir de plus amples renseignements sur ce sujet, reportez-vous à la rubrique d'aide intitulée [Groupes](#page-136-0) de cotes.

#### **Copie des données sur les cotes**

Dans l'environnement Mise en plan, vous pouvez copier des données d'une cote à une autre, telles que les préfixes, les styles d'affichage et les tolérances. Vous pouvez aussi copier les propriétés de style associées à une cote ou à une annotation vers une autre cote ou annotation à l'aide de la commande Copier attributs.

#### **Utilisation de la roue de la souris pour modifier les cotes**

Vous pouvez utiliser la roue de la souris pour modifier une cote guide ou système. Au fur et à mesure que vous tournez la roue, la cote augmente ou diminue suivant des incréments de 5%. Par exemple, si la cote est de 100 mm, elle augmentera ou diminuera de 5 mm.

Vous pouvez utiliser la roue de la souris pour modifier une cote en sélectionnant la cote à modifier, puis en avançant la roue pour augmenter la cote ou en arrière pour la diminuer.

Une option dans l'onglet Assistants de la boîte de dialogue Options Solid Edge permet de définir cette possibilité.

- • Si la case Permettre les modifications de valeurs à l'aide de la roue de la souris <sup>n</sup>'est pas cochée, vous pouvez utiliser la touche Ctrl <sup>+</sup> la roue de la souris pour modifier une valeur de cote.
- •Si elle est cochée, la roue de la souris sert à modifier la valeur de cote.

#### **Utilisation d'expressions avec les cotes**

Il existe de nombreux cas où les cotes de différentes parties d'un dessin sont associées. Le rayon de pliage servant à fabriquer une pièce en tôle, par exemple, dépend le plus souvent de l'épaisseur de matière. Vous pouvez définir et automatiser ces types de relations en utilisant des expressions. Pour ce faire, sélectionnez une cote, puis sélectionnez la commande Variables de l'onglet Outils pour définir une formule. Lorsque celle-ci est résolue, la valeur de cotation change et le programme affiche la valeur obtenue en appliquant la formule.

Vous pouvez utiliser les cotes et les expressions pour :

- •Définir une cote à l'aide d'une autre cote (Cote A <sup>=</sup> Cote B).
- •définir une cote à l'aide d'une formule (Cote A <sup>=</sup> pi \* 3.5),
- •définir une cote à l'aide d'une formule et une autre cote (Cote A <sup>=</sup> pi \* Cote B).

#### **Définition ou modification des unités de mesure**

Pour définir les unités de mesure d'une cote, sélectionnez la cote, puis la commande Propriétés du menu contextuel. Pour définir les unités de mesure d'un document, sélectionnez la commande Propriétés <sup>&</sup>gt; Propriétés du fichier dans le menu Application.

#### **Affichage de la variabilité**

L'option Afficher variabilité dans la barre de commande Assistant - Relations indique la manière dont les éléments 2D peuvent changer selon les cotes et les relations qui leur sont attribuées. Utilisez la commande Assistants - Relations pour voir les modifications de la géométrie admises par les degrés de liberté existants.

Pour obtenir de plus amples renseignements sur ce sujet, reportez-vous à la rubrique d'aide intitulée Affichage des modifications possibles d'un profil ou d'une esquisse.

#### **Suivi des cotes et des annotations modifiées**

Lorsqu'une vue en plan est mise à jour dans l'environnement Mise en plan de Solid Edge, il est possible de suivre les cotes et les annotations qui ont été modifiées ou supprimées du modèle. Pour ouvrir la boîte de dialogue Suivi des cotes pour consulter ces modifications, utilisez l'onglet Outils <sup>&</sup>gt; groupe Assistants <sup>&</sup>gt; Suivi des modifications de cotes.

- • Dans la vue en plan, chaque cote et annotation modifiée est indiquée à l'aide d'une bulle.
- • Dans la boîte de dialogue Suivi des cotes, les éléments modifiés sont affichés à l'aide de colonnes. Vous pouvez trier les modifications en cliquant dans l'en-tête d'une colonne.
- • Vous pouvez sélectionner un ou plusieurs éléments de la liste et affecter un nom de révision aux labels des bulles dans la vue en plan.

Pour obtenir de plus amples renseignements sur ce sujet, reportez-vous à la rubrique d'aide intitulée Suivi des modifications de cotes et [d'annotations](#page-152-0).

## **Types de cotes**

Une cote linéaire permet de mesurer la longueur d'une ligne ou la distance entre deux points ou éléments. Utilisez les commandes Cotes par référence, Distance entre, SmartDimension et Diamètre symétrique pour placer des cotes linéaires.

Une cote angulaire permet de mesurer l'angle d'une ligne, l'angle de balayage d'un arc, ou l'angle entre deux lignes ou points, ou plus. Utilisez la commande SmartDimension ou Angle entre pour placer une cote angulaire.

Une cote de rayon permet de mesurer le rayon d'un élément, tel qu'un arc, un cercle, une ellipse ou une courbe. Utilisez la commande SmartDimension pour placer une cote radiale.

Une cote de diamètre permet de mesurer le diamètre d'un cercle. Utilisez la commande SmartDimension pour placer une cote de diamètre.

Une cote par référence permet de mesurer la distance comprise entre une origine commune et un ou plusieurs points-clés ou éléments.

Vous pouvez utiliser les commandes suivantes dans Solid Edge pour placer des cotes :

- •SmartDimension, commande
- •Distance entre
- •Angle entre
- •Cote par référence
- •Cote angulaire par référence
- •Diamètre symétrique
- •Chanfrein

Les composants d'une cote sont affichés comme indiqué ci-dessous :

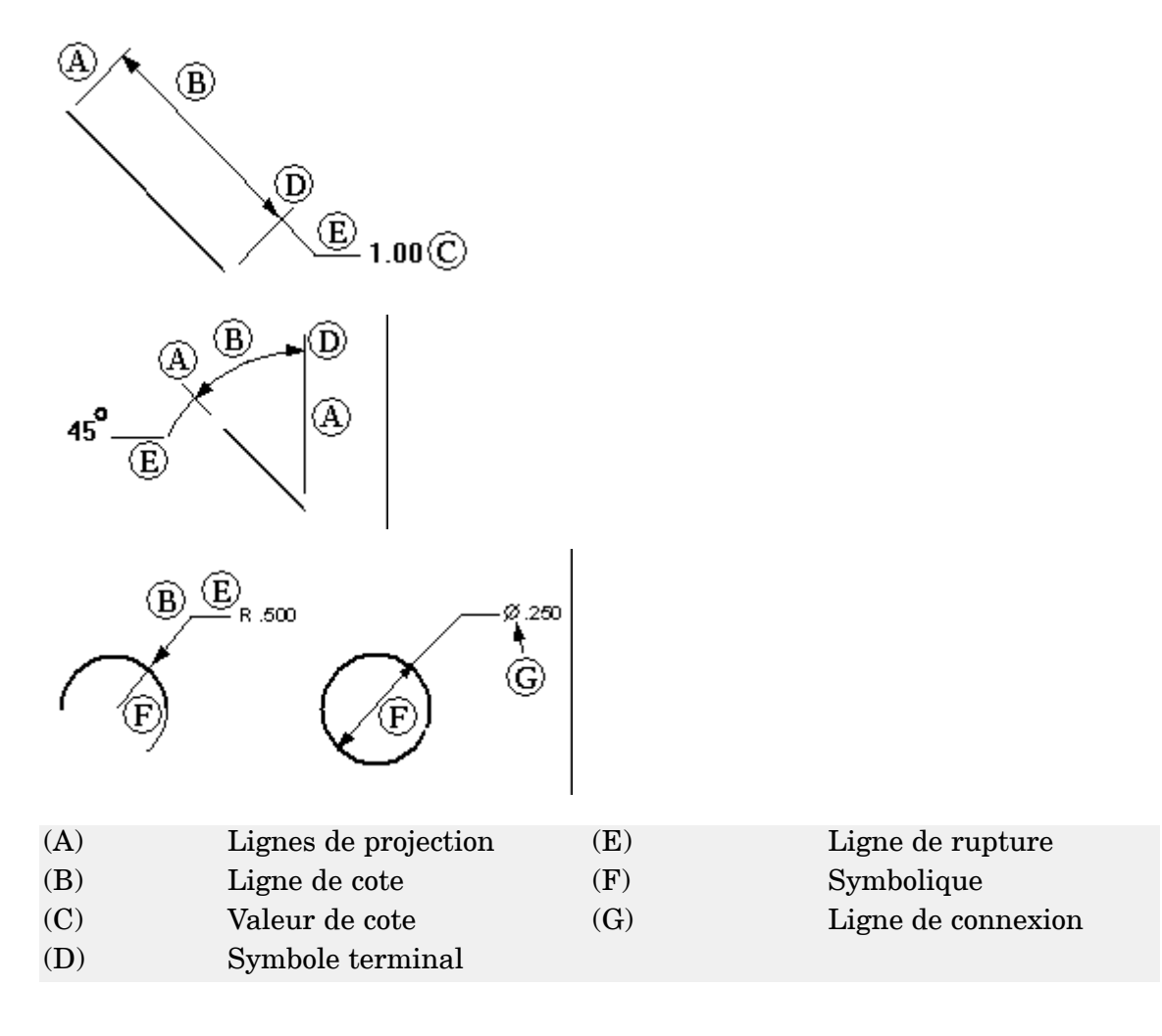

#### **Cotes par référence**

Les commandes Cote par référence et Cote angulaire par référence permettent de placer des cotes qui mesurent la distance d'une origine commune à un ou à plusieurs points-clés ou éléments.

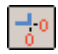

Vous pouvez placer des cotes par référence dans un ordre quelconque et des deux côtés de l'origine, indifféremment. Vous pouvez aussi ajouter, supprimer et modifier des décalages sur la ligne de cote afin de mieux positionner toutes les cotes.

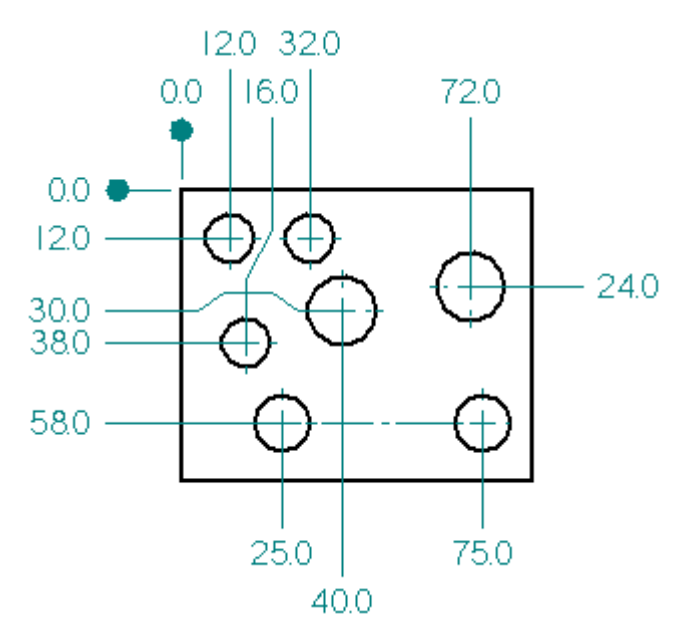

Les cotes par référence se reportant à l'origine commune appartiennent au groupe de cotes de référence.

## **Placement de cotes par référence**

Pour placer des cotes par référence, il faut d'abord sélectionner un élément d'origine afin d'établir le point de départ (A), puis positionner le symbole d'origine (B).

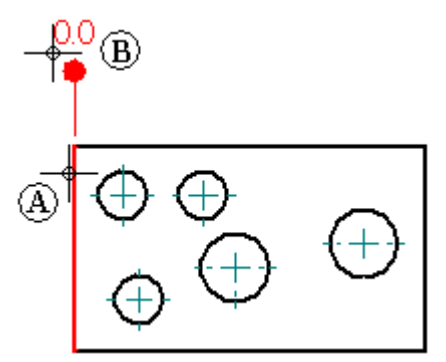

Ensuite, sélectionnez un élément éloigné de l'origine comme point de destination (C) et placez la cote (D). La cote mesure la distance de l'élément d'origine à l'élément de destination.

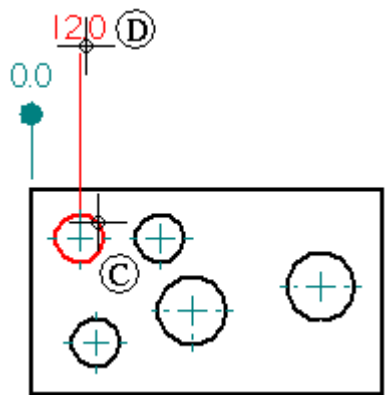

Pour faciliter l'alignement précis du texte de cote d'un groupe de cotes par référence, plusieurs positions d'alignement par accrochage permettent d'aligner le texte lors du placement ou de la modification des cotes par référence.

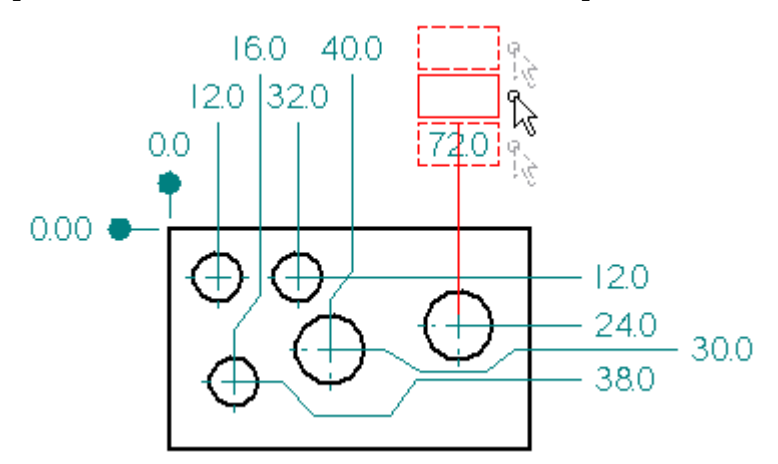

Vous pouvez ajouter davantage de cotes à un groupe de cotes par référence en sélectionnant <sup>n</sup>'importe quelle cote du groupe en tant qu'origine, puis en sélectionnant un autre élément à coter.

#### **Déplacement des groupes de cotes par référence**

Dans l'environnement Mise en plan, vous pouvez déplacer un groupe de cotes par référence en glissant le point de repère sur le symbole d'origine. Sélectionnez l'origine, placez le curseur sur le point de repère, puis glissez le groupe au nouvel emplacement.

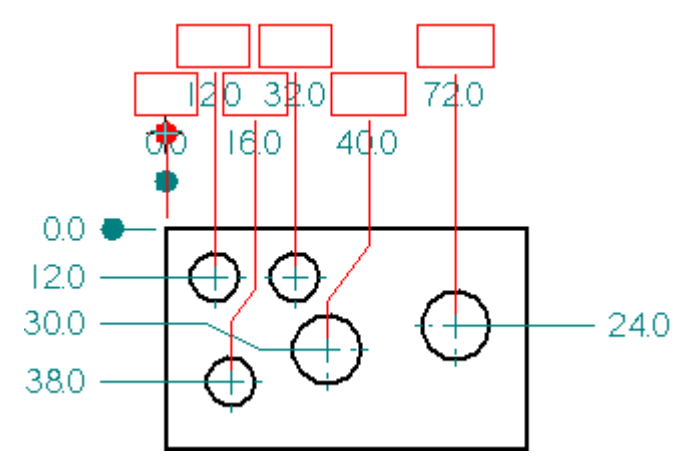

#### **Placement de cotes par référence avec des zigzags**

Pour ajouter un ou plusieurs zigzags en plaçant une cote par référence, sélectionnez d'abord l'élément à coter, puis maintenez enfoncée la touche ALT et cliquez pour ajouter les zigzags. Par exemple, pour placer la cote de 12 millimètres ci-dessous, il faut d'abord sélectionner le cercle comme l'élément à coter (A), puis maintenez enfoncée la touche ALT et cliquez les points (B), (C) et (D) pour ajouter les zigzags. Il faut ensuite relâcher la touche ALT et cliquez les points (E) et (F) pour finir la cote.

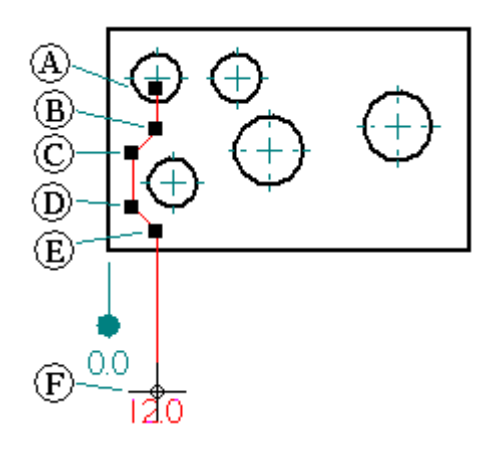

#### **Ajout de zigzags aux cotes par référence**

Pour ajouter un zigzag à une cote par référence existante, utilisez l'outil de sélection pour choisir une cote par référence (A). Placez le curseur sur la ligne à laquelle vous désirez ajouter un zigzag (B). Maintenez la touche ALT enfoncée et cliquez.

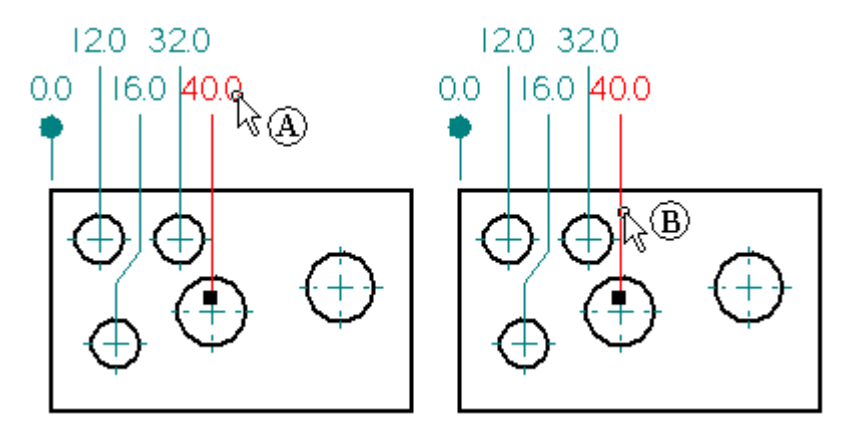

Deux sommets et un zigzag sont ajoutés (C). Vous pouvez modifier le zigzag en glissant une poignée d'un sommet (D). Vous pouvez aussi modifier le zigzag en glissant le segment.

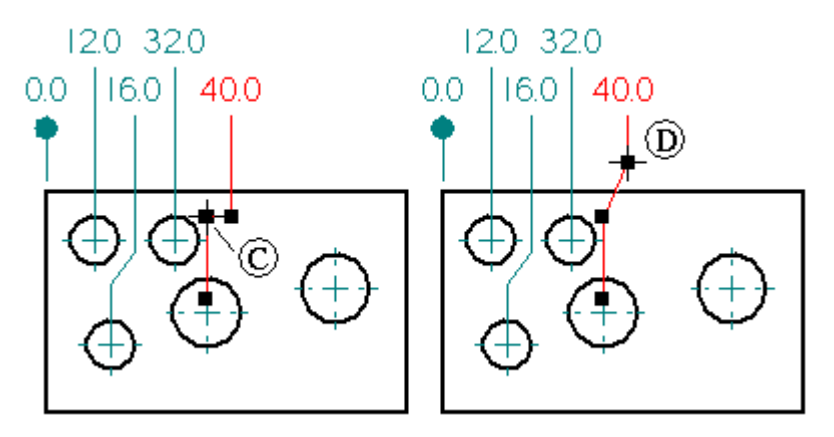

Pour faciliter le placement de cotes par référence ayant plusieurs zigzags, le curseur accroche pour effectuer un alignement lorsque le dernier segment de ligne de cote (A) est aligné au premier segment de ligne de cote (B).

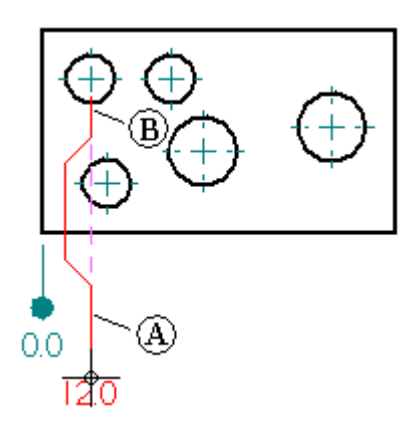

#### **Modification de cotes par référence comportant des zigzags**

Vous pouvez modifier le zigzag d'une cote par référence en glissant un sommet (A) et (B) ou le segment lui-même (C).

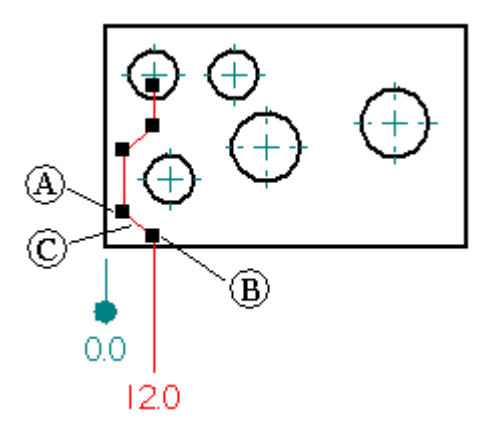

La modification diffère selon le sommet choisi. Par exemple, lorsque vous glissez le sommet le plus éloigné du texte de cote (A), la position du segment est modifiée. Par contre, lorsque vous glissez le sommet le plus près du texte de cote (A), l'angle du segment est modifié.

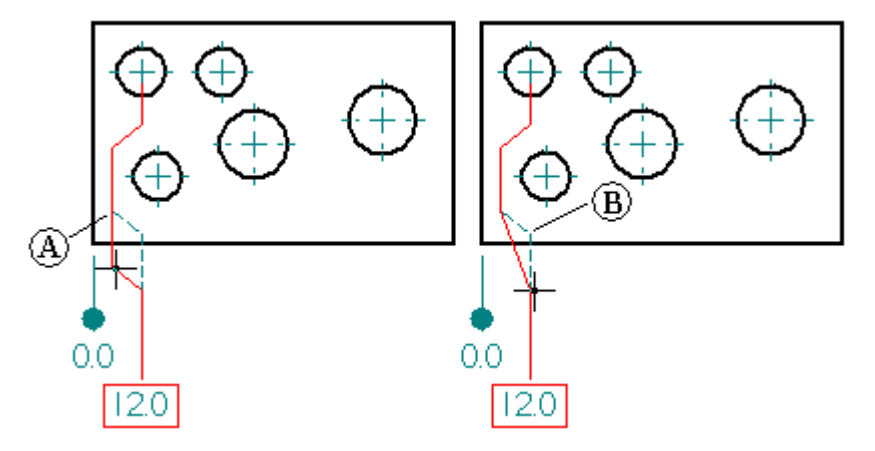

Lorsque vous glissez le segment du zigzag (C), vous modifiez aussi la position du segment.

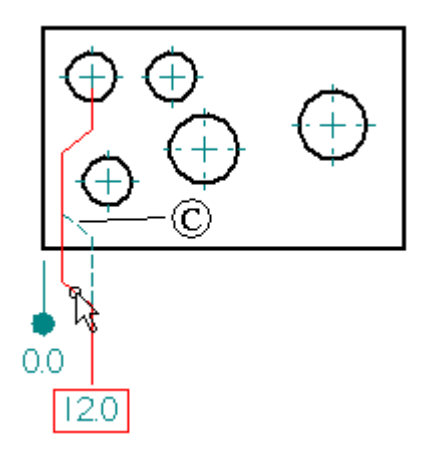

#### **Accrochage des cotes par référence à une grille**

Après avoir placé des cotes par référence à l'aide des accrochages prédéfinis, si vous avez dépassé le nombre de ces accrochages, vous pouvez ajuster l'alignement à l'aide de la grille. Pour activer la grille, sélectionnez la commande Outils <sup>&</sup>gt; Grille, puis choisissez les lignes ou les points dans la zone Accrochage à la grille.

Si vous avez ajouté des zigzags, vous pouvez utiliser l'accrochage à la grille pour modifier l'emplacement des poignées des zigzags.

#### **Suppression de zigzags des cotes par référence**

Dans l'environnement Mise en plan, vous pouvez supprimer tous les zigzags d'une cote par référence à l'aide du bouton Zigzag dans la barre de commande Cotation. Sélectionnez la cote par référence à l'aide de l'outil de sélection, puis cliquez sur le bouton Zigzag dans la barre de commande.

Vous pouvez aussi supprimer un seul zigzag à l'aide de l'outil de sélection et la touche ALT. Sélectionnez la cote par référence concernée, puis placez le curseur sur un sommet du zigzag à supprimer. Maintenez la touche ALT enfoncée et cliquez.

#### **Cotes des classes d'ajustement**

Puisque la définition de la tolérance afin d'assurer l'ajustement correct entre les alésages et les arbres est critique à la précision de l'ajustement et la fabrication des pièces, des normes ont été établies par les différentes organismes de normalisation.

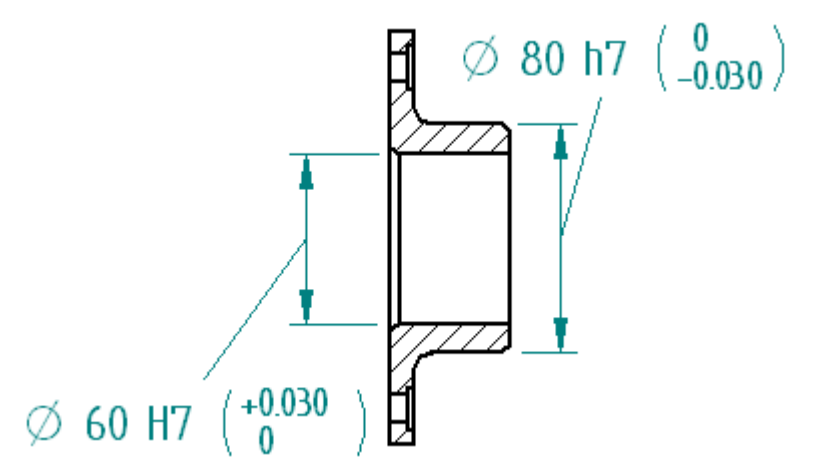

Les termes alésage et arbre indiquent l'espace entre deux faces parallèles de <sup>n</sup>'importe quelle pièce. Il peut <sup>s</sup>'agir de la largeur d'une fente ou l'épaisseur d'une clé, par exemple. Les normes ne concernent que les cotes de distance. Elles ne <sup>s</sup>'occupent pas des cotes angulaires.

Solid Edge offre des fichiers ASCII qui peuvent être utilisés automatiquement pour définir les limites ou les ajustements d'une cote dont le type <sup>a</sup> été défini comme étant Classe à l'aide de la barre de commande Cotation.

#### **Options d'affichage des cotes de type classe**

Lorsque le type de cote est Classe, vous pouvez sélectionner parmi plusieurs méthodes pour afficher les limites de la cote.

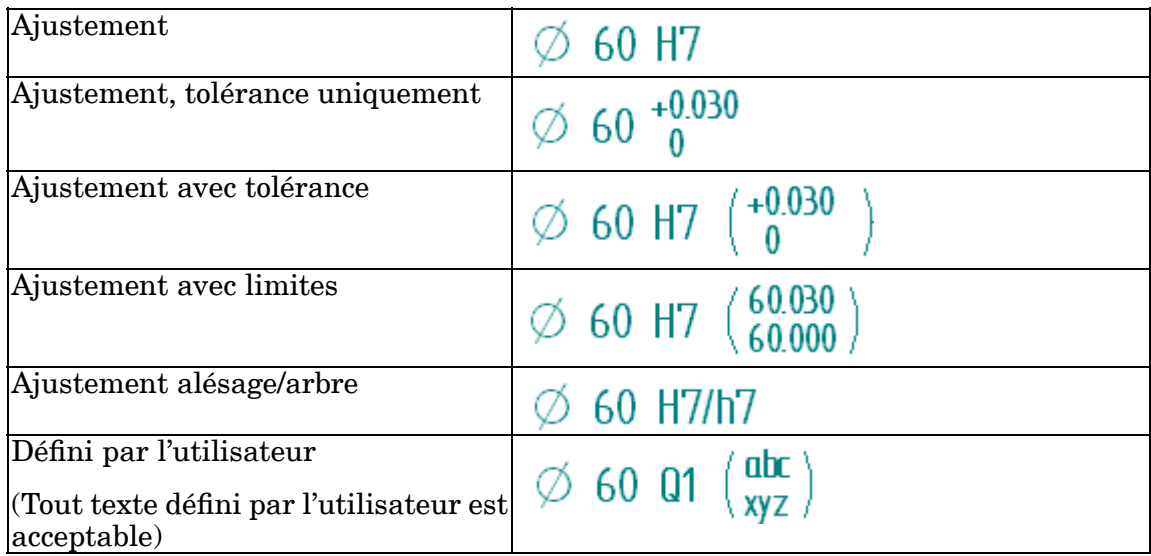

#### **Fichiers ASCII de classe de tolérance**

Trois fichiers ASCII supportant les normes de classe d'ajustement ANSI et ISO existent.

- •SE-LimitsAndFitsTableANSIinch.txt
- •SE-LimitsAndFitsTableANSIMetric.txt
- •SE-LimitsAndFitsTableISO.txt

Les fichiers se trouvent, par défaut, dans le dossier Program de Solid Edge. Vous pouvez indiquer à Solid Edge de rechercher ces fichiers dans un dossier différent, y compris un dossier situé sur une autre machine du réseau, à l'aide de l'onglet Emplacement des fichiers de la boîte de dialogue Options.

#### **Remarque**

Si vous modifiez ces fichiers, enregistrez une copie de sauvegarde avant de désinstaller Solid Edge.

#### **Détermination de l'affichage des valeurs de tolérance de zéro**

Lors du placement d'une cote de classe d'ajustement qui affiche une tolérance, il est possible de choisir une option de style d'affichage pour empêcher l'affichage d'une tolérance dont la valeur est zéro.

L'option Désactiver l'affichage des valeurs 0.0 pour les tolérances d'ajustement automatique dans l'onglet Texte détermine si les tolérances à 0 sont affichées ou pas.

 $\emptyset$  80  $\frac{0}{-0.030}$   $\emptyset$  80  $\frac{0}{-0.030}$ 

Il est possible de choisir cette option, soit par cote individuelle à l'aide de la commande Propriétés, soit pour toutes les cotes à l'aide de la commande Style.

### **Cotes des vues en plan 3D isométriques**

Il est possible d'ajouter des cotes 3D à une vue en plan isométrique. Dans une vue en plan, pour déterminer la distance réelle, les cotes 3D utilisent le modèle associé plutôt que l'espace du dessin 2D. Vous pouvez placer une cote SmartDimension du type linéaire, radial ou angulaire en tant que cote 3D.

#### **Remarque**

Pour ajouter des cotes et des annotations PMI aux modèles 3D, utilisez les commandes de l'onglet PMI du ruban. Reportez-vous aux informations sur les PMI (Product Manufacturing Information) dans l'aide en ligne pour obtenir de plus amples renseignements sur ce sujet.

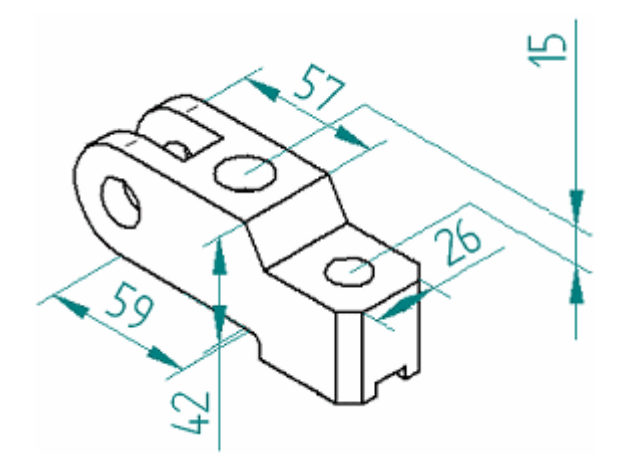

# **Cotes 3D linéaires**

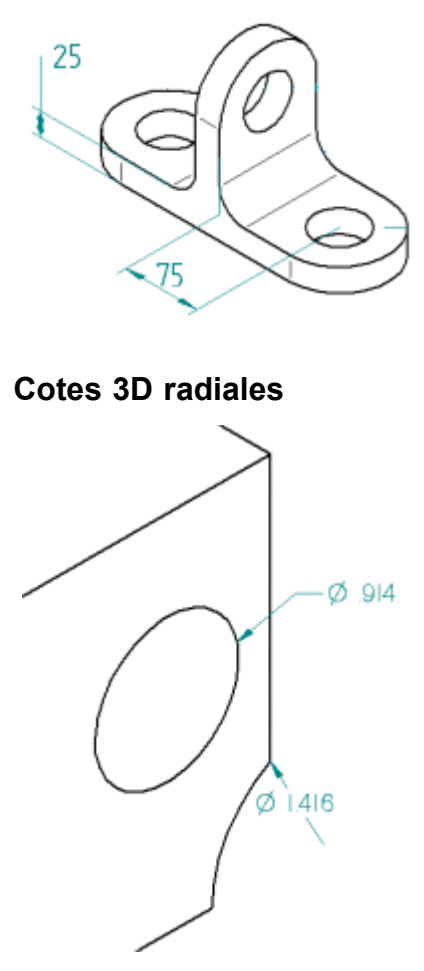

Dans le cas de cotes 3D radiales, si la cote se trouve à l'extérieur du cercle ou de l'arc 3D, l'extrémité de la cote est liée au centre du cercle ou de l'arc 3D. Si la cote se trouve à l'extérieur du cercle ou de l'arc 3D, la ligne de cote sera alors alignée par rapport au centre du cercle ou de l'arc 3D.

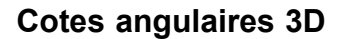

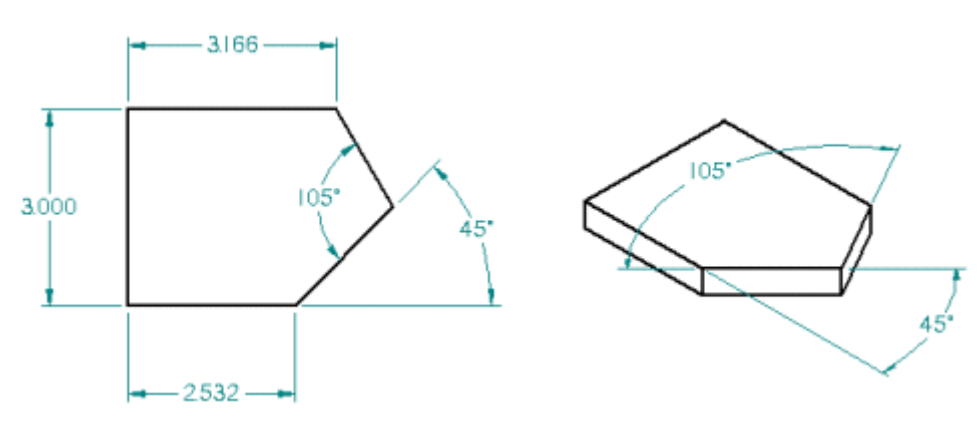

Dans le cas de cotes angulaires 3D, les plans du modèle et les plans des faces adjacentes des lignes sont des plans de cote valides.

#### <span id="page-136-0"></span>**Séquence de travail**

Vous placez une cote 3D dans une vue en plan isométrique de la même manière que vous placez une cote 2D. Cependant si la vue en plan <sup>n</sup>'est pas à jour, il faut utiliser la commande Mettre à jour la vue pour l'actualiser par rapport au modèle avant de pouvoir la coter.

Les cotes 3D sont créées par rapport à un plan de cote. Dans une vue en plan, ceci est déterminé par l'élément sélectionné. Vous pouvez modifier le plan à tout moment pendant le placement des cotes. Dans une vue en plan, modifiez le plan à tout moment pendant le placement des cotes à l'aide des touches N et B.

#### **Propriétés du vue en plan, boîte de dialogue**

La case à cocher Créer des cotes 3D dans les vues isométriques dans l'onglet Général de la boîte de dialogue Propriétés de la vue en plan permet de prévoir le placement de cotes 3D dans les vues en plan. Les cotes 3D sont actives par défaut pour les vues isométriques.

#### **Généralités sur le placement dans les vues en plan**

Puisque les cotes 3D mesurent l'espace réel du modèle, il est important de prendre en compte la perspective de la vue lors de l'évaluation de contradictions apparentes entre les cotes. Par exemple, un enlèvement qui apparaît comme circulaire dans une vue isométrique peut être elliptique en réalité et avoir des cotes de rayon rapprochées à des valeurs différentes. De plus, lorsque vous regardez la vue en plan, vous ne pouvez pas faire la distinction entre une cote 2D et 3D (sauf si la cote 3D est placée d'une manière impossible pour une cote 2D).

Donc il est possible de créer un dessin comportant aussi bien des cotes 2D que des cotes 3D dans lequel les valeurs de cotes semblent être en contradiction. Ceci arrive car la cote 2D mesure l'espace de la vue en plan et la cote 3D mesure l'espace réel du modèle. Il faut tenir compte de cette possibilité de contradiction pour éviter de créer des vues en plan difficiles à comprendre.

### **Groupes de cotes**

Vous pouvez placer des cotes dans des groupes de cotes à l'aide des commandes suivantes :

- •Distance entre
- •Angle entre
- •Diamètre symétrique
- •Cote par référence

Cela permet de manipuler plus facilement les cotes sur la feuille de dessin. Tous les éléments d'un groupe de cotes empilées ou de cotes enchaînées partagent le même axe de cotation.

#### **Leçon 11** *Cotes, annotations et PMI*

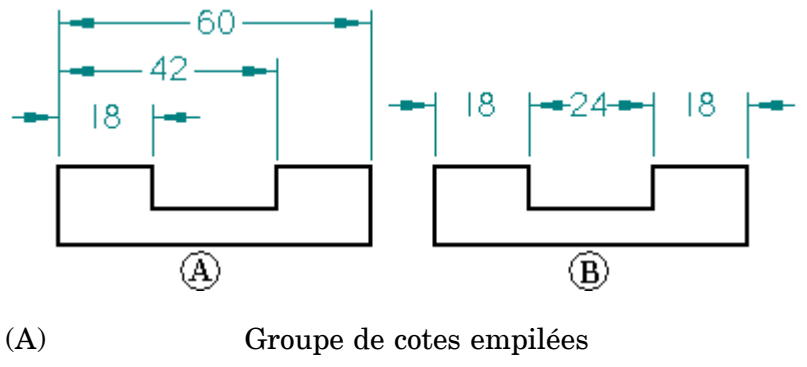

(B) Groupe de cotes enchaînées

Un groupe de cotes par référence est un autre type de groupe de cotes. Les cotes par référence mesurent la position des points-clés ou des éléments à partir d'une même origine. Toutes les cotes d'un groupe mesurent les distances à partir d'une même origine. Vous pouvez utiliser ces cotes par référence pour placer des cotes sur des éléments ayant une origine ou point zéro commun.

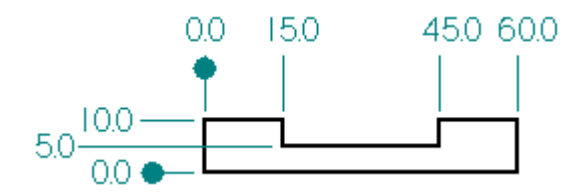

Lorsque vous placez des groupes de cotes en utilisant les commandes Distance entre ou Angle entre, la position du curseur détermine le type de groupe de cotes positionné. Une fois que vous avez placé la première cote d'un groupe, cliquez sur l'élément de votre choix pour mesurer la distance le séparant du premier. Si le curseur de la souris se trouve au-dessous de la première cote, alors le groupe de cotes est enchaîné (A) Par contre, si le curseur se trouve au-dessus de la première cote, le groupe de cotes est empilé (B).

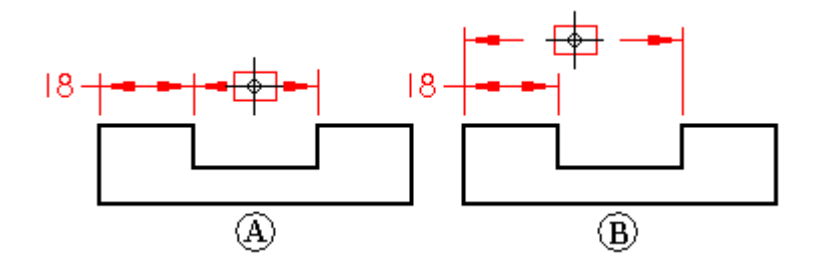

#### **Ajout de zigzags aux groupes de cotes**

Vous pouvez utiliser les touches Alt+clic pour ajouter des zigzags aux lignes de projection horizontales et verticales, mais il existe quelques contraintes lors de l'ajout de zigzags aux groupes de cotes empilées ou enchaînées.

- •Il <sup>n</sup>'est pas possible de placer un zigzag sur une ligne d'extension partagée.
- • Dans les groupes de cotes enchaînées, vous pouvez ajouter le zigzag qu'à la première et la dernière ligne d'extension.

• Dans les groupes de cotes empilées, vous ne pouvez pas ajouter le zigzag à la première ligne d'extension qui est partagée.

## **Cotes négatives et à zéro**

Vous pouvez utiliser des valeurs à zéro et négatives pour manipuler la géométrie des types de cotes ci-dessous :

- •SmartDimension entre deux éléments (ou des points-clés depuis deux éléments)
- •Distance entre deux éléments (ou des points-clés depuis deux éléments)
- • Angle SmartDimension entre deux éléments (ou des points-clés depuis deux éléments)
- •Angle entre deux éléments (ou des points-clés depuis deux éléments)

Suite au placement d'une des cotes ci-dessus, vous pouvez la modifier pour mettre une valeur à zéro ou négative pour contrôler le placement d'éléments. Lorsque vous sélectionnez une cote, les parents sont mis en surbrillance.

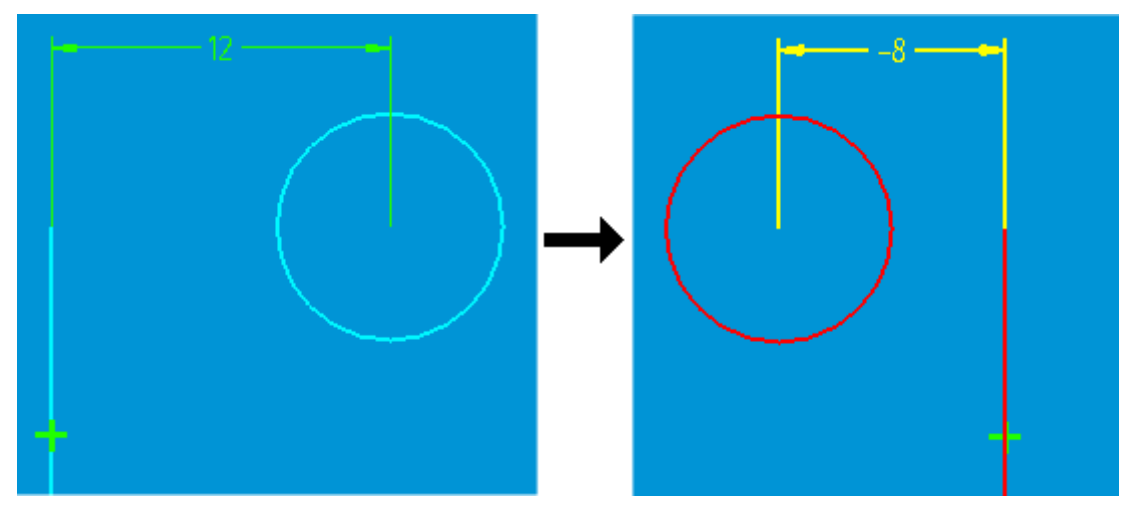

Les cotes négatives et à zéro fonctionnent le mieux dans le cadre de géométrie entièrement contrainte. Lorsqu'un profil ou une esquisse <sup>n</sup>'est pas entièrement contrainte, les cotes négatives peuvent être imprévisibles (un changement inattendu de côté, par exemple).

#### **Cotes non supportées**

Les valeurs négatives et à zéro ne sont pas supportées dans le cas de cotes de type groupe, y compris les cotes angulaires par référence, linéaires par référence, empilées linéaires, chaînées linéaires, empilées angulaires et chaînées angulaires. Les valeurs négatives et à zéro ne sont pas supportées également pour des cotes de rayon, de diamètre et de chanfrein. Les contraintes ponctuelles ne permettent pas le décalage négatif.

#### **Contrôle des cotes négatives et à zéro**

Puisqu'il <sup>n</sup>'est pas nécessaire que les valeurs positives et négatives suivent l'axe X ou Y, il <sup>n</sup>'y <sup>a</sup> aucune direction positive ou négative prédéfinie lorsque vous utilisez

des valeurs de cote négatives ou à zéro. La direction est déterminée plutôt par la manière dont la cote est placée au regard des autres relations touchant les géométrie. Lorsque vous modifiez le signe d'une cote, en passant de positif à négatif par exemple, la direction que la distance mesure <sup>n</sup>'est modifiée que par rapport à la géométrie. Une valeur positive est mesurée dans la direction dans laquelle la cote <sup>a</sup> été placée initialement.

Si vous passez une cote de guide à guidée pendant que la valeur est négative, la cote sera affichée en tant que positive. Une cote guidée ne peut jamais être négative. Les cotes récupérées de modèles de pièces sont positives car elles sont toujours guidées et les cotes à zéro ne sont pas récupérées.

#### **Affichage des cotes négatives et à zéro**

Les conditions ci-dessous <sup>s</sup>'appliquent à l'affichage des cotes négatives et à zéro :

- • Les positions de textes sont traitées comme si la cote était positive ou non zéro (au-dessus, incorporé, etc.). La position de texte pour les valeurs à zéro se comporte comme si la cote était une très petite valeur positive.
- • Les cotes à zéro ne déplacent, ni modifient la position de la ligne de rupture de la cote.
- • Les affichages double d'unités affichent les deux valeurs unies avec un signe négatif.
- • Les cotes angulaires à zéro entre deux éléments sans intersection <sup>s</sup>'affichent en tant que cotes linéaires, mais elles comportent un symbole degré. Vous pouvez glisser les extrémités des lignes d'extension avec les poignées ou déplacer la position du texte, comme l'indique l'illustration ci-dessous.

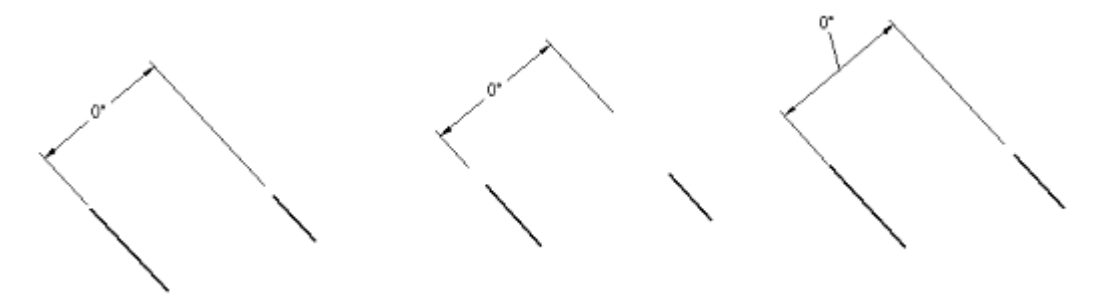

### **Récupération de cotes et d'annotations d'un autre modèle**

Il est possible de copier des cotes et des annotations d'un modèle de pièce, de tôlerie ou d'assemblage vers une vue en plan à l'aide d'une des deux méthodes ci-dessous :

• Utilisez la commande Récupérer cotes pour copier des cotes et des annotations du modèle vers une vue en plan orthogonale ou de section. La commande Récupérer cotes permet de copier les cotes et les annotations PMI aussi bien que les cotes et les annotations de l'esquisse.

Pour obtenir de plus amples renseignements sur ce sujet, reportez-vous à la rubrique d'aide intitulée Récupération des cotes et annotations du modèle.

• Utilisez l'Assistant - Vues en plan pour générer une vue en plan à partir de toute vue modèle PMI existante créée à l'aide de l'onglet PMI <sup>&</sup>gt; groupe Vues modèle <sup>&</sup>gt; commande Affichage. Cette méthode ne permet que de copier les éléments PMI.

Pour obtenir de plus amples renseignements sur ce sujet, reportez-vous à la rubrique d'aide intitulée Création d'une vue en plan PMI.

Quelle que soit la méthode utilisée, lorsque vous modifiez le modèle par la suite, vous pouvez utiliser la commande Mettre à jour la vue dans le menu contextuel pour actualiser la vue, ce qui entraîne la mise à jour des cotes récupérées. Si, par exemple, vous modifiez la taille du perçage d'une pièce, la cote récupérée pour le perçage dans la vue de la pièce est remplacée par la nouvelle valeur.

### **Normes et formats des cotes et des annotations**

La correspondance des styles permet d'appliquer des formats de style standard ou personnalisés aux lignes, aux hachures, aux polices, aux remplissages, aux cotes, aux annotations et aux vues pendant que vous placez des objets utilisant ces styles dans le document. La table de correspondance des éléments et des styles dans l'onglet Style de cote de la boîte de dialogue Options permet, soit d'établir la correspondance entre les styles et les éléments, soit d'affecter un style à tous les éléments.

Lorsque l'option Utiliser la correspondance de style de cotes de l'onglet Style de cote

est sélectionnée, l'option Correspondance de style de cotes **et aussi** sélectionnée par défaut dans les barres de commande et les boîtes de dialogue utilisés pour placer des éléments individuels. Vous pouvez remplacer la correspondance de style pour un élément individuel en désactivant cette option dans la barre de commande.

Pour tenir compte de tous les documents de modélisation et de mise en plan, vous pouvez définir des normes de dessin et de style au niveau des fichiers modèle utilisés pour créer les documents de pièce, d'assemblage, de pièce en tôle et de mise en plan. Ainsi vous êtes certain que les normes de la société sont appliquées de façon uniforme.

#### **Normes**

Par défaut, les styles standard disponibles sont les suivants :

- •ANSI
- •ANSImm
- •BSI
- •DIN
- •ISO
- •JIS
- •UNI

De plus, vous pouvez créer des styles personnalisés et leur affecter des noms. Le format du style est défini dans la boîte de dialogue Style (Format <sup>&</sup>gt; Style <sup>&</sup>gt; type de style de cote - bouton Nouveau ou Modifier).

#### **Paramètres de format de style**

Les paramètres de nouveau style et de style modifié varient considérablement suivant le type de document. Parmi certains des paramètres de format de style, on trouve :

- •Lignes (styles, couleurs, épaisseurs)
- •Unités (mm, km)
- •Espacement (motifs)
- •Délimiteurs (point, virgule)
- •Symboles terminaux (flèche, cercle, point)
- •Arrondi

#### **Tables personnalisées**

La commande Table permet de créer une table comprenant des données personnalisées.

La table comprend un titre (A), un en-tête de colonne (B) et des données dans les colonnes (C).

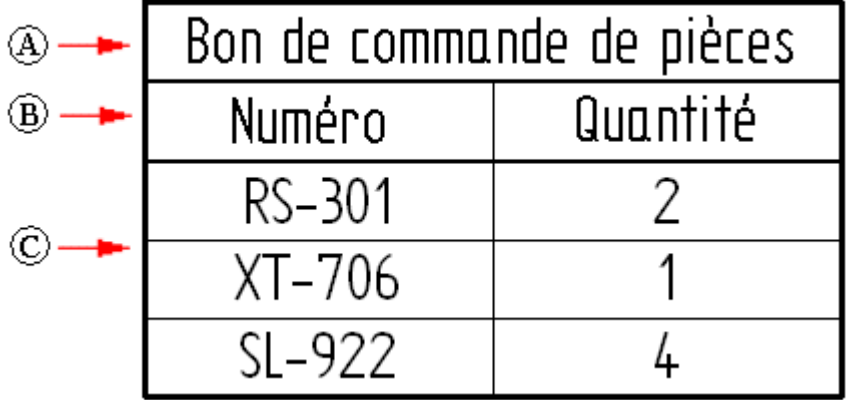

Il est impossible d'appliquer les paramètres enregistrés aux tables personnalisées. Cependant vous pouvez créer un modèle de style pour définir des propriétés de table à réutiliser, y compris des lignes et du texte, en créant un style de table [personnalisé](#page-142-0).

#### **Création d'une table**

Pour créer une table personnalisée, utilisez la commande Table.

La commande affiche la boîte de dialogue Propriétés de la table qui comprend quatre onglets qui aident à créer la table. Il <sup>s</sup>'agit des onglets Général, Titre, Données et Tri. Ces onglets sont identiques pour tous les types de tables de Solid Edge.

Pour obtenir de plus amples renseignements sur ce sujet, reportez-vous aux rubriques d'aide ci-dessous intitulées :

- •[Utilisation](#page-142-0) de l'onglet Général
- •[Utilisation](#page-143-0) de l'onglet Titre
- <span id="page-142-0"></span>•[Utilisation](#page-144-0) de l'onglet Données
- •[Utilisation](#page-145-0) de l'onglet Tri

Il est impossible d'appliquer les paramètres enregistrés aux tables personnalisées. Cependant vous pouvez créer un modèle de style pour définir l'apparence de la table, y compris des lignes et du texte, en créant un style de table personnalisé.

#### **Création d'un style de table personnalisé**

Vous pouvez utiliser la commande Styles pour créer des styles personnalisés dans l'environnement Mise en plan et de les rendre disponibles pour d'autres applications concernant les tables. Par exemple, les styles de table personnalisés peuvent être appliqués aux nomenclatures, aux tables des perçages, aux tables des pliages, aux tables de révision et à la table des cotes utilisée par les familles d'assemblages.

Vous pouvez sélectionner et appliquer un style de table personnalisé à une table personnalisée à l'aide de la barre de commande Table ou de l'onglet Général de la boîte de dialogue Propriétés de la table.

Pour obtenir de plus amples renseignements sur ce sujet, reportez-vous à la rubrique d'aide intitulée Styles de table.

Pour obtenir de plus amples renseignements sur la modification des éléments individuels de la table tels que les titres, les colonnes, les en-têtes et les cellules, sans modifier le style de la table, reportez-vous à la rubrique d'aide intitulée Formatage des colonnes et des cellules de données.

#### **Utilisation de l'onglet Général**

L'onglet Général dans la boîte de dialogue Propriétés permet de définir les informations de base sur la table ou la nomenclature. Parmi ces informations on trouve l'emplacement de la table, la taille de la table et l'affichage des tables à plusieurs pages. Il est aussi possible de déplacer une table à une autre feuille.

#### **Placement et dimensionnement des tables**

Il existe plusieurs méthodes pour placer une table parmi lesquelles le placement dynamique ou selon un point d'origine.

- • Vous pouvez placer une table de manière dynamique en déplaçant la souris jusqu'à ce que la table soit à l'emplacement désiré, puis en cliquant pour la placer.
- • Il est aussi possible de placer la table à un point d'origine spécifique lorsque vous sélectionnez la case à cocher Activer l'origine prédéfinie pour le placement et que vous entrez les coordonnées de la feuille dans les zones Origine X et Origine Y.

Quelle que soit la méthode de placement, vous pouvez appliquer un point d'ancrage pour déterminer le placement et le dimensionnement de la table. Voici les options ci-dessous :

- (A) Haut gauche
- (B) Bas gauche
- (C) Haut droite

<span id="page-143-0"></span>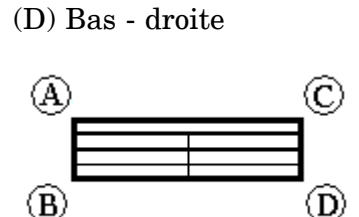

- • Le choix du point d'ancrage haut-gauche signifie que le coin supérieur gauche de la table peut être facilement placé afin de correspondre au coin supérieur gauche de la feuille de travail.
- • Lorsque le point d'ancrage est sur la gauche, la page <sup>s</sup>'étend vers la droite lors de l'ajout de colonnes. Lorsque le point d'ancrage est sur la droite, la page <sup>s</sup>'étend vers la gauche lors de l'ajout de colonnes.
- • Lorsque le point d'ancrage est en haut, la hauteur de la page <sup>s</sup>'ajuste vers le bas. Lorsque le point d'ancrage est en bas, la hauteur de la page <sup>s</sup>'ajuste vers le haut.

#### **Définition de la hauteur maximale de la table**

Il est possible de définir la hauteur maximale de la table à l'aide de l'une des méthodes ci-dessous :

- • Sélection de l'option Nombre maximale de lignes et saisie d'une valeur entière positive. Une fois cette valeur est atteinte, une nouvelle page est créée.
- • Sélection de l'option Hauteur maximale et saisie d'une valeur de taille. Une fois cette valeur est atteinte, une nouvelle page est créée.

#### **Déplacement des pages de la table aux feuilles de travail**

L'option Feuille permet d'indiquer la feuille sur laquelle la table doit être placée. Utilisez cette option pour placer la nomenclature avec la vue en plan qu'elle concerne.

#### **Utilisation des tables à plusieurs pages**

Les points suivants concernent les tables à plusieurs pages.

- • Les points d'ancrage à droite et à gauche déterminent le côté sur lequel les pages sont ajoutées.
- •Lorsque de nouvelles colonnes sont ajoutées, elles sont ajoutées à chaque page.
- •La valeur Intervalle entre pages définit la distance minimale entre chaque page.
- • Vous pouvez modifier la valeur Page pour placer chaque page sur une autre feuille.

#### **Utilisation de l'onglet Titre**

Utilisez l'onglet Titre de la boîte de dialogue Propriétés pour ajouter, supprimer et gérer l'emplacement des titres et des sous-titres dans une table ou une nomenclature.
#### <span id="page-144-0"></span>**Création de titres**

Une table peut avoir plusieurs titres et chaque titre peut comporter plusieurs lignes.

Vous créez un titre à l'aide du bouton Ajouter titre  $\Box$ , puis en l'entrant dans la zone Texte du titre. L'option Emplacement permet de déterminer si le titre est affiché en tant qu'en-tête en haut de la table, en tant que pied de page en bas de la table, dans les deux endroits ou pas du tout.

L'ordre de création des titres ainsi que le paramètre Position déterminent l'ordre d'affichage des titres et leur emplacement dans la table.

#### **Exemple**

- • Si vous créez deux titres dans la position Titre, ils sont affichés en tant que titre et sous-titre et ils prennent les deux premières lignes de la table.
- • Si vous créez deux titres, dont le Titre 1 (T1) se trouve à la position d'en-tête et le Titre 2 (T2) se trouve en bas de la page, le Titre 1 (T1) <sup>s</sup>'affiche en haut de table et le Titre 2 (T2) en bas de la table.

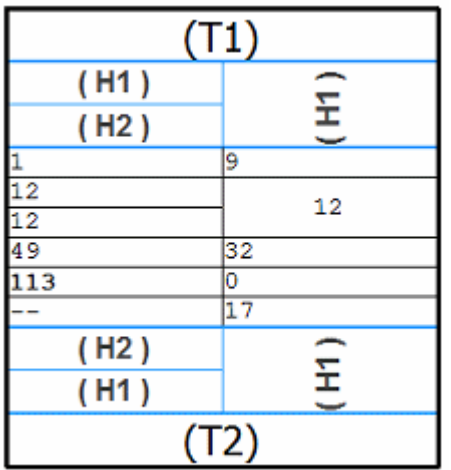

Le nombre total de titres est indiqué par la valeur dans la zone Nombre de titres.

Pour obtenir de plus amples renseignements sur ce sujet, reportez-vous à la rubrique d'aide intitulée : Ajout d'un titre à la table.

## **Modification de titres**

Vous pouvez modifier un titre en sélectionnant son numéro dans la liste Titre. Vous pouvez effectuer l'une des opérations ci-dessous :

- •Modifiez le titre à l'aide de la zone Texte du titre.
- • Modifiez l'emplacement du titre dans la table en sélectionnant une option dans la liste Position.
- •Supprimez le titre à l'aide du bouton Supprimer titre  $\mathbb{R}$

#### **Utilisation de l'onglet Données**

#### <span id="page-145-0"></span>**Leçon 11** *Cotes, annotations et PMI*

Vous pouvez utiliser l'onglet Données dans la boîte de dialogue Propriétés pour entrer des données dans une table ou une nomenclature et manipuler le format de la table.

#### **Formatage d'une colonne de données**

Dans l'onglet Données, vous pouvez utiliser le bouton Formater colonne pour afficher la boîte de dialogue Formater colonne à l'aide de laquelle vous pouvez personnaliser le format de la colonne sélectionnée. Parmi les opérations possibles, vous pouvez définir la largeur des colonnes, créer, positionner et aligner un en-tête de colonne, aligner des données et activer et désactiver l'affichage des colonnes et des en-têtes.

Dans la boîte de dialogue Formater colonne, vous pouvez utiliser le bouton Formater cellules pour afficher la boîte de dialogue Formater cellules de la table.

- • Pour obtenir de plus amples renseignements sur la personnalisation de l'apparence des en-têtes de lignes et des cellules, reportez-vous à la rubrique d'aide intitulée Formatage des colonnes et des cellules de données.
- • Pour obtenir de plus amples renseignements sur l'insertion et la suppression de lignes et leur déplacement, reportez-vous à la rubrique d'aide intitulée Modification d'une table ou d'une nomenclature.

#### **Modification des cellules de données**

Les cellules blanches peuvent être modifiées. Vous pouvez double-cliquer dans une cellule pour la modifier. Appuyez sur la touche TAB pour enregistrer la valeur entrée.

Les cellules grises ne peuvent pas être modifiées directement car elles comprennent du contenu dérivé du modèle à l'aide des champs propriété. Vous pouvez écraser ces valeurs dérivées à l'aide des commandes contextuelles ci-dessous.

- • Permettre les remplacements—lorsque vous utilisez cette commande pour entrer une nouvelle valeur, la cellule <sup>n</sup>'est plus associée au modèle.
- • Effacer les remplacements—cette commande réinitialise la valeur d'une cellule modifiée afin de remettre la valeur d'origine provenant du champ propriété.

#### **Copie des données à partir d'un tableur**

Vous pouvez copier et coller des cellules d'un tableur à une table personnalisée ou à des cellules personnalisées dans des tables générées par le système, comme les nomenclatures et les familles de pièce.

Lors de l'importation d'un tableur, il faut vérifier que le nombre de colonnes et de lignes est identique dans la table et le tableur, sinon vous risquez de perdre des données. Par exemple, si la table comprend trois colonnes et cinq lignes mais le tableur comprend quatre colonnes et six lignes, la table <sup>n</sup>'est pas assez grande et il en résultera une perte de données.

#### **Utilisation de l'onglet Avancées**

Vous pouvez utiliser l'onglet Tri dans la boîte de dialogue Propriétés pour trier la table ou la nomenclature selon le contenu de la colonne. Pour obtenir de plus amples renseignements sur ce sujet, reportez-vous à la rubrique d'aide intitulée Tri du contenu de la table.

#### **Méthodes de tri**

- • Vous pouvez trier sur un maximum de trois colonnes. Par exemple, vous pouvez trier suivant la colonne 1, puis la colonne 5 et finalement la colonne 2.
- •Le tri peut <sup>s</sup>'effectuer en ordre croissant ou décroissant.
- • L'option Inverser l'ordre des entrées permet d'inverser l'ordre du résultat de la recherche.
- • Vous pouvez ajouter un nom de colonne aux listes des critères de tri en ajoutant d'abord la propriété de la colonne à l'aide de l'onglet Colonnes.
- •Le tri peut avoir un effet sur les lignes vides de la table.

#### **Tri selon le type de composant**

Pour les modèles d'assemblage comprenant des tuyaux ou des tubes, vous pouvez trier la nomenclature selon l'option Ordre type de composant dans la liste Trier par.

#### **Tri selon les propriétés personnalisées**

Vous pouvez trier la nomenclature selon les propriétés personnalisées qui sont affectées dans les documents Pièce et Tôlerie et qui sont ensuite insérées en tant que colonnes personnalisées dans la nomenclature.

Pour obtenir de plus amples renseignements sur ce sujet, reportez-vous à la rubrique d'aide intitulée Exemples : Affichage des propriétés personnalisées dans une nomenclature.

## **Tri selon la structure d'assemblage ou le numéro d'élément**

Il existe deux façons de trier les colonnes pour afficher les numéros d'élément dans les nomenclatures dans les vues en plan d'assemblages.

- • Vous pouvez choisir l'option Ordre de l'assemblage dans la première liste Trier par afin de trier les numéros dans l'ordre du PathFinder.
- • Sinon vous pouvez choisir l'option Numéro d'élément pour utiliser les numéros d'élément générés par la commande Nomenclature.

## **Tables de perçages**

Les tables des perçages permettent de définir la taille et l'emplacement d'un perçage. Une table des perçages fonctionne comme une feuille de calcul. Les perçages sont représentés sous forme de lignes et les cotes des perçages sous forme de colonnes. Les tables de percages supportent des cercles ainsi que des arcs.

Vous pouvez créer des tables de perçages en fonction des critères suivantes :

- •taille de perçage uniquement
- •emplacement du perçage uniquement
- •taille et emplacement du perçage

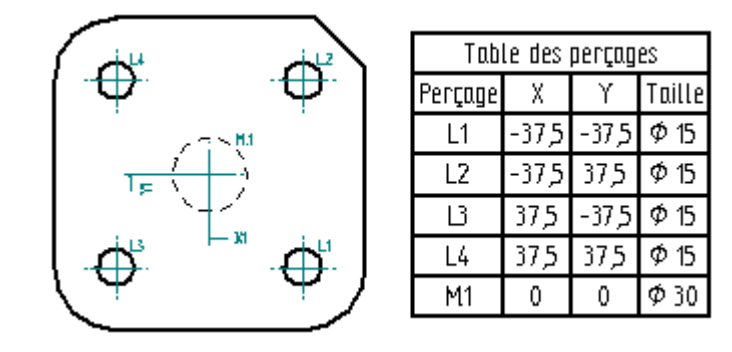

# **Création de tables des perçages**

Pour créer une table des perçages, utilisez la commande Table des perçages. Dans la barre de commande Table des perçages, vous pouvez utiliser le bouton Propriétés de la table des perçages pour ouvrir la boîte de dialogue du même nom à l'aide de laquelle vous pouvez définir les informations à afficher dans la table.

## **Formatage d'une table des perçages**

Avant de placer la table des perçages sur la feuille de dessin, formatez-la comme vous le souhaitez à l'aide de la boîte de dialogue Propriétés de la table des perçages. Par exemple, indiquez les propriétés dans l'onglet Colonnes pour définir la largeur, le titre et la disposition des colonnes de la table des perçages. Vous pouvez également définir les options de taille et d'emplacement de la table des perçages, les polices ainsi que les critères de tri (origine ou taille, etc.) Vous pouvez ajouter des colonnes de légende à la table des perçages. Le formatage de la table des perçages peut être modifié ultérieurement.

#### **Utilisation du paramètres Smart profondeur avec les entrées de la table des perçages**

Le paramètre Smart profondeur facilite la description de perçages dans la table. Lorsque vous utilisez le paramètre Smart profondeur ou Smart profondeur de filetage pour une entrée dans la table des perçages, cette entrée est renseignée en utilisant les données—variables, texte, etc.—que vous définissez à l'aide de l'onglet Smart profondeur de la boîte de dialogue Propriétés de la table des perçages. C'est utile pour définir une profondeur ou un taraudage de type fini.

## **Renumérotation des entrées de la table des perçages**

A l'aide des options de renumérotation disponibles dans l'onglet Liste de boîte de dialogue Propriétés de la table des perçages, vous pouvez définir la manière dont les lignes de la table sont renumérotées lors d'une mise à jour. Vous pouvez soit renuméroter les perçages, soit maintenir les numéros précédents pour les perçages supprimées, ou laisser des lignes vides pour les perçages supprimées.

## **Enregistrement du format de la table des perçages**

Vous pouvez enregistrer un format de table des perçages sous le nom de votre choix, de façon à pouvoir l'utiliser de nouveau facilement. Pour appliquer un format enregistré à un autre dessin, sélectionnez son nom dans la liste des propriétés de la table des perçages de la barre de commande.

#### **Définition des propriétés de la table des perçages**

Vous pouvez inclure des propriétés de perçage, telles que l'emplacement radial et l'emplacement angulaire, dans votre table des perçages. L'onglet Colonnes de la boîte de dialogue Propriétés de la table des perçages permet de créer une colonne pour chaque propriété souhaitée.

#### **Tables des cotes des familles de pièces dans les vues en plan**

Les tables des cotes des familles de pièces placées dans les vues en plan sont utiles pour définir la taille et l'emplacement des fonctions technologiques dérivées de membres de famille similaires. La commande Table de famille de pièces génère automatiquement une table qui comprend toutes les variables dérivées d'une famille de pièces. Toutes les données sur les positions et les cotes sont importées pour tous les membres de la famille sélectionnée. Vous pouvez aussi lier les variables des membres de famille aux cotes dans la vue en plan.

La table de famille de pièces indique l'emplacement et la taille des membres par ligne. Les labels des variables sont affichés en tant qu'en-têtes de colonne. Vous pouvez facilement personnaliser la table en modifiant le formatage. Vous pouvez aussi insérer des colonnes personnalisées dans la table et extraire d'autres informations sur le modèle pour renseigner ces colonnes. Par exemple, vous pouvez utiliser des champs propriété pour extraire des informations graphiques sur le modèle en supplément des valeurs de position et de cote dérivées de la famille de pièces.

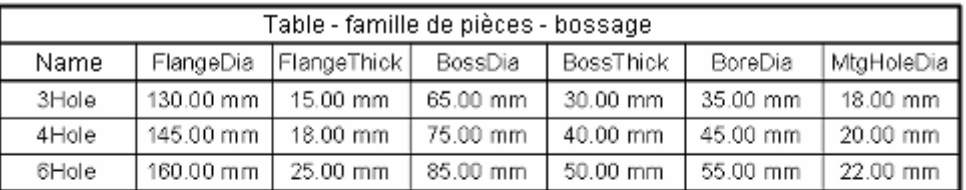

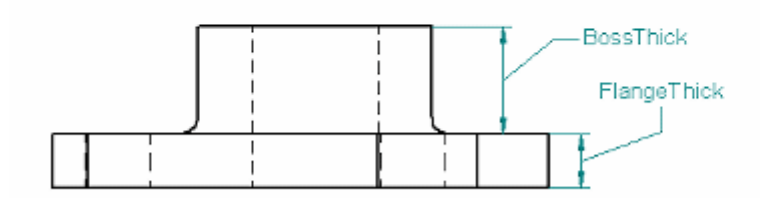

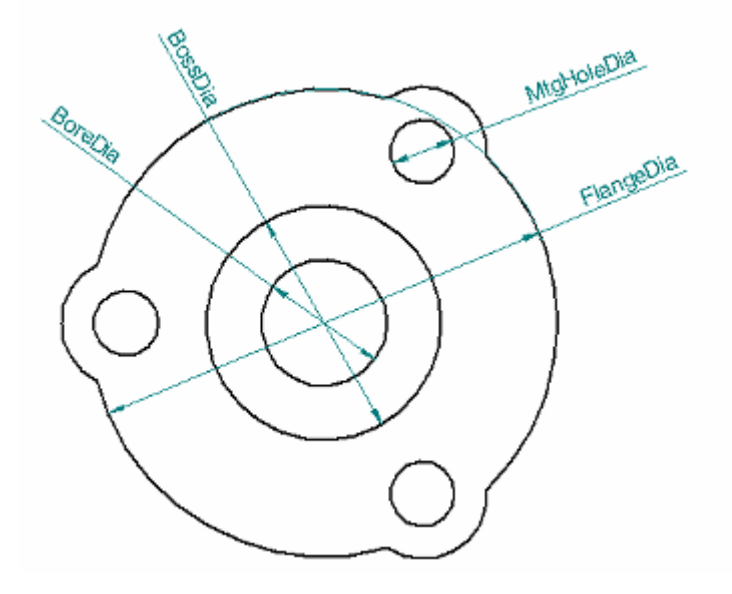

#### **Création d'une table de famille de pièces dans une vue en plan**

Pour créer une table de famille de pièces dans une vue en plan, il faut commencer par placer une ou plusieurs vues en plan comprenant un membre de la famille, puis ajoutez des cotes.

Ensuite, vous sélectionnez la commande Table de famille de pièces et vous cliquez dans une vue en plan d'un membre.

La commande affiche l'onglet Variables dans la boîte de dialogue Propriétés de la table de la famille de pièces à l'aide de laquelle vous pouvez définir les variables de la famille à inclure et à exclure de la table.

Vous pouvez ensuite placer la table dans la vue en plan ou utiliser les autres paramètres de la boîte de dialogue Propriétés de la table de la famille de pièces pour ajouter un titre à la table et apporter d'autres modifications de formatage.

La dernière étape consiste à lier les cotes aux variables dans la table de famille de pièces.

#### **Remarque**

Il ne faut pas créer une vue en plan à partir du document principal de la famille de pièces. Créez la vue en plan plutôt à partir d'un des membres de la famille. Pour obtenir de plus amples renseignements sur ce sujet, reportez-vous au paragraphe intitulé Utilisation des membres de famille dans les assemblages et les vues en plan de la rubrique d'aide intitulée Famille de pièces.

#### **Inclusion et exclusion de variables de la famille**

Vous pouvez choisir les variables à afficher dans la table de la famille de pièces à l'aide de l'onglet Variables dans la boîte de dialogue Propriétés de la famille de pièces. Il <sup>s</sup>'agit également des variables qui peuvent être liées aux cotes dans la vue en plan.

L'onglet Variables comporte deux listes de variables :

- • Le volet de gauche, Variables, affiche toutes les variables de la table des variables de la famille de pièces en question à l'exception des variables affichées dans le volet de droite.
- • Le volet droit, Variables affichées dans la table, affiche des variables qui sont actuellement sélectionnées pour la table à placer dans la vue en plan.

Vous pouvez supprimer des variables de la table à l'aide du bouton Supprimer. Vous pouvez ajouter des variables de la table à l'aide du bouton Ajouter.

Lorsque vous cliquez sur le bouton OK, les données de tous les membres de la famille sont importées et la table est prête à placer dans la vue en plan.

#### **Liaison de variables aux cotes de la vue en plan**

Après avoir placé la table dans la vue en plan, vous pouvez lier chacune des variables de la famille à la cote guide correspondante dans la vue en plan. Les liaisons sont associatives donc lorsque un membre change dans le modèle, la cote dans la vue en plan <sup>n</sup>'est plus à jour.

Chaque cote ne peut être liée qu'à une seule variable, mais vous pouvez lier la même variable à plusieurs cotes. Vous pouvez ainsi illustrer la même cote dans des vues différentes.

Pour créer une liaison, utilisez le bouton Lier variable dans la barre de commande

Table de famille de pièces :

Pour supprimer une liaison, utilisez le bouton Rompre liaison variable dans la barre

de commande : |

## **Formatage d'une table de famille de pièces**

Vous pouvez apporter des modifications de format à la table avant de cliquer pour la placer. Vous pouvez aussi la placer d'abord, puis sélectionner le bouton Propriétés dans la barre de commande ou dans le menu contextuel pour modifier le format de la table et des données.

Parmi les modifications de format possibles, vous pouvez effectuer les opérations ci-dessous.

- •Ajoutez un ou plusieurs titres ou plusieurs lignes de texte.
- • Masquez une ligne de la table. Chaque ligne affiche les valeurs afférentes à un membre de la famille. Vous pouvez vouloir <sup>n</sup>'afficher que certains membres.
- • Masquez une colonne de la table. Chaque colonne affiche des valeurs dérivées de la famille pour une variable de la famille. Vous pouvez vouloir ne pas afficher les valeurs d'une variable sans cote correspondante affichée dans la vue en plan.
- • Modifiez l'ordre des membres (lignes) et des variables (colonnes). Vous pouvez monter et descendre les lignes et déplacer les colonnes à droite ou à gauche.
- • Modifiez l'ordre d'affichage des données. Vous pouvez trier sur un maximum de trois colonnes.
- • Insérez une ou plusieurs colonnes personnalisées et définissez les informations à extraire du modèle à l'aide des champs propriété pour renseigner les colonnes, telles que la masse, le volume, etc.

#### **Remarque**

Vous pouvez utiliser les champs propriété pour extraire des informations de la table des variables en sélectionnant l'option Variables du document actif comme source dans la boîte de dialogue Sélectionner champ propriété. Pour obtenir de plus amples renseignements sur l'utilisation des champs propriété dans une table de famille de pièces, reportez-vous au paragraphe intitulé Extraction d'informations du modèle à l'aide des champs propriété de la rubrique d'aide intitulée Modifications apportées à une nomenclature ou une table.

Utilisez les paramètres dans la boîte de dialogue Formater colonne pour effectuer des opérations telles que l'ajout, l'alignement et le positionnement d'en-têtes, la modification de la largeur des colonnes, etc.

Pour obtenir de plus amples renseignements sur la modification des éléments individuels de la table tels que les titres, les colonnes, les en-têtes et les cellules, sans modifier le style de la table, reportez-vous à la rubrique d'aide intitulée Formatage des colonnes et des cellules de données.

Pour obtenir de plus amples renseignements sur ce sujet, reportez-vous à la rubrique d'aide intitulée Modifications apportées à une nomenclature ou une table.

#### **Mise à jour d'une table de famille de pièces**

Lorsqu'une modification est apportée à une famille de pièce, la table <sup>n</sup>'est plus à jour. Une bordure mince grise indique ce fait.

Pour mettre à jour la table pour tenir compte de la modification, utilisez la commande Mettre à jour la table de famille de pièces dans le menu contextuel. Vous pouvez aussi utiliser cette commande pour appliquer les modifications que vous apportez au formatage d'une table existante.

#### <span id="page-152-0"></span>**Création et modification des styles de table**

Vous pouvez utiliser la commande Styles pour créer des styles personnalisés dans l'environnement Mise en plan et de les rendre disponibles pour d'autres applications concernant les tables.

Le style de table possède des propriétés de style de trait qui régissent l'affichage des bordures et les grilles de la table. Par exemple, vous pouvez modifier la couleur, le type et la largeur de la bordure et les lignes de la grille. Si vous ne voulez pas afficher le style de table, sélectionnez Aucun dans la zone Type.

Vous pouvez aussi définir un style de texte pour chaque composant de la table. Vous pouvez définir des styles de texte différents pour le titre de la table, les en-têtes de colonne et les données des cellules.

Pour obtenir de plus amples renseignements sur ce sujet, reportez-vous à la rubrique intitulée Styles de table.

Pour obtenir de plus amples renseignements sur la personnalisation des styles de table, reportez-vous à la rubrique d'aide intitulée Création ou modification d'un style de table.

# **Suivi des modifications de cotes et d'annotations**

#### **Activation du suivi des cotes**

Dans l'environnement Mise en plan, il est possible de suivre les modifications ou les suppressions de cotes et d'annotations lorsqu'une vue en plan est mise à jour. La boîte de dialogue Suivi des cotes indique les modifications aux fins de vérification et d'étiquetage.

- • Vous pouvez ouvrir la boîte de dialogue Suivi des cotes à tout moment en sélectionnant l'onglet Outils <sup>&</sup>gt; groupe Assistants <sup>&</sup>gt; Suivi des modifications de cote dans le menu. Le contenu de cette boîte <sup>n</sup>'est actualisé que lorsque des cotes, des annotations ou des tables de perçages sont réellement modifiées.
- • La boîte de dialogue Suivi des cotes <sup>s</sup>'ouvre automatiquement lorsque vous mettez à jour une vue en plan dans laquelle des cotes, des annotations ou des entrées de tables dérivées de modèles ont changé.

#### **Utilisation de l'outil de suivi des cotes**

Dans la vue en plan, chaque cote, annotation et table dérivée de modèle est indiquée par une bulle. Dans la boîte de dialogue Suivi des cotes, les éléments modifiés sont affichés à l'aide de colonnes. Vous pouvez effectuer l'une des opérations ci-dessous :

- • Triage des modifications en cliquant sur les en-têtes de colonne : ID, Elément, Raison, Précédente (valeur), Courante (valeur), Feuille. Chaque numéro dans la colonne ID correspond à un numéro de bulle de modification dans la vue en plan. La colonne Elément indique <sup>s</sup>'il <sup>s</sup>'agit d'une cote ou d'une annotation, ainsi que le type tel que linéaire, par référence, circulaire, etc.
- • Sélection d'un ou de plusieurs éléments et affectation d'un label aux bulles correspondantes dans la vue en plan à l'aide du bouton Nouvelle révision de la boîte de dialogue.
- • Recherche d'un élément dans la vue en plan en le cliquant dans la liste Suivi des cotes. La cote ou l'annotation est mise en surbrillance dans la vue en plan. Dans le cas de vues en plan complexes, vous pouvez retrouver et effectuer un zoom sur un élément modifié à l'aide du bouton Rechercher.
- • Suppression des éléments validés de la liste des modifications, ainsi que des bulles correspondantes dans les vues en plan, à l'aide des boutons Effacer sélection et Tout effacer.

#### **Raisons des modifications**

La colonne Raisons dans la boîte de dialogue Suivi des cotes indique la manière dont la cote ou l'annotation <sup>a</sup> changé lors de la mise à jour de la vue.

•**Détachement - échec du rattachement**

Solid Edge <sup>n</sup>'a pas pu trouver un élément géométrique correct pour rattacher l'élément. Il est possible que l'élément soit supprimé.

•**Détachement - aucune information sur les arêtes**

L'arête de la géométrie <sup>n</sup>'a pas été rendue et est introuvable.

#### •**Valeur modifiée.**

La fonction du modèle <sup>a</sup> changé de taille.

#### •**Symbole terminal déplacé**

Le point de connexion du symbole terminal <sup>a</sup> été déplacé. L'option Tolérance déplacement annotation dans l'onglet Options de la boîte de dialogue Suivi des cotes permet d'indiquer la tolérance de distance au-delà de laquelle la modification est signalée.

#### •**Rattachement géométrie – Rattachement à la géométrie disponible**

L'élément <sup>a</sup> été rattaché à l'élément géométrique la plus proche à l'intérieur d'une tolérance de distance prédéfinie.

#### •**Contenu modifié**

Une modification apportée au texte de cote ou à un autre texte *sans* rapport à la valeur <sup>a</sup> été effectuée au niveau d'une cote PMI. Parmi les modifications entraînant la présence de ce message on trouve les modifications apportées à un texte de préfixe de cote, un type de cote modifié et l'ajout d'exigences d'inspection.

#### **Bulles des révisions**

Pour modifier l'apparence des bulles des révisions avant l'ajout à la vue en plan, vous pouvez modifier les paramètres suivants dans l'onglet Options de la boîte de dialogue Suivi des cotes : Forme de bulle, Couleur de bulle, Nombre de côtés (bulles polygonales). Ensuite mettez à jour la vue en plan.

Pour modifier l'apparence des bulles existantes, sélectionnez-la, puis sélectionnez la commande Propriétés dans le menu contextuel. Vous pouvez ensuite modifier les propriétés des annotations du type bulle.

#### **Utilisation des commandes Copier/Coller/Annuler**

Le bouton Copier dans la boîte de dialogue Suivi des cotes permet de copies toutes les informations de la liste des cotes suivies, puis d'utiliser la commande Coller dans le menu contextuel pour coller les informations dans un autre document.

Si vous affectez un label à un élément modifié, puis qu'il faut le revoir, vous pouvez immédiatement sélectionner la commande Edition <sup>&</sup>gt; Annuler pour remettre l'élément dans la liste et la bulle dans la vue en plan.

# **Généralités sur les annotations**

L'ajout de texte, de notes et d'annotations joue un rôle essentiel dans la réalisation de dessins. Les annotations sont constituées de texte et de graphiques fournissant des informations sur le modèle. Vous pouvez ajouter des annotations à une vue en plan, à une pièce ou à un assemblage en utilisant les commandes de texte et d'annotation disponibles dans le logiciel.

## **Types d'annotations**

Pour placer des annotations, vous pouvez utiliser les commandes suivantes :

•Texte

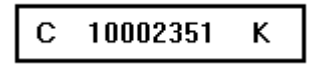

•Bulle

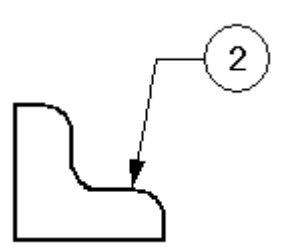

•Légende

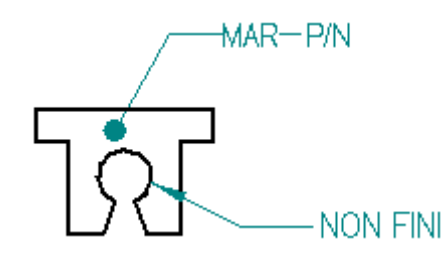

•Connecteur

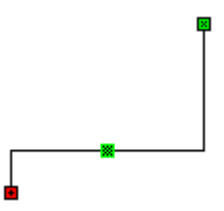

•Tolérance géométrique

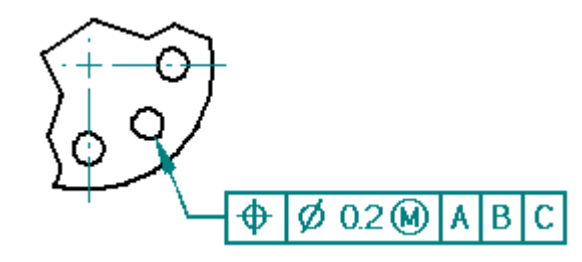

•Annotation de référence

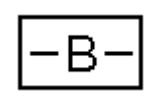

•Cible de référence

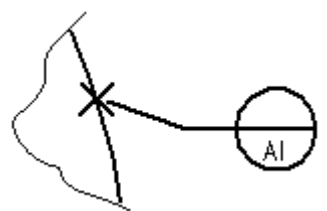

•Rugosité

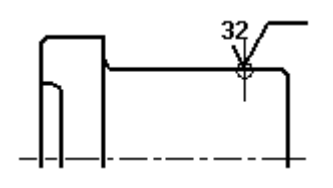

•Symbole de soudure

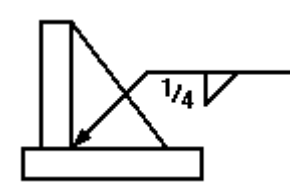

•Trait d'axe

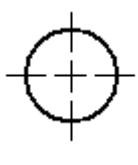

•Trait d'axe

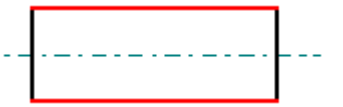

#### **Annotations avec amorces**

Les annotations avec amorces sont constituées des composants suivants :

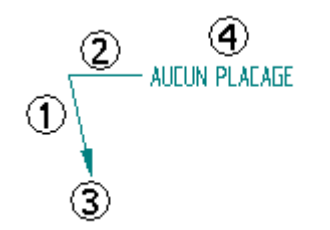

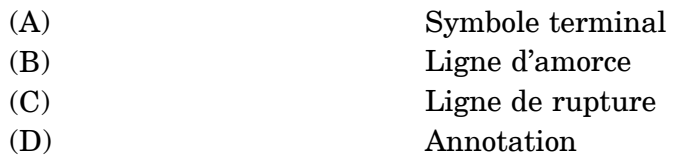

Vous pouvez manipuler l'annotation en sélectionnant l'amorce et en déplaçant ses composants. Vous pouvez définir l'affichage de la ligne de rupture et du symbole terminal d'une amorce, et insérer ou supprimer les sommets sur une amorce.

## **Annotations avec des bordures**

Les commandes Légende et Texte permettent de créer des annotations qui peuvent être affichées avec ou sans une bordure. Des options de formatage et du comportement du texte existent pour assurer que le contenu tient correctement à l'intérieur de la bordure.

#### **Exemple**

Pour créer une annotation comme l'indique l'illustration ci-dessous, effectuez l'une des opérations suivantes :

- •Utilisez la commande Légende en choisissant l'option Afficher bordure.
- • Placez une zone de texte à l'aide de la commande Texte, puis ajoutez une amorce à l'aide de la commande Amorce.

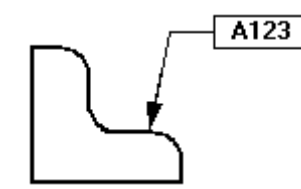

#### **Annotations et associativité**

Les annotations peuvent être associatives ou non associatives. Une annotation associative se déplace lorsque l'élément auquel elle est connectée se déplace. Les zones de texte diffèrent des autres annotations en ce sens qu'elles ne sont jamais associatives.

Si vous fixez le symbole terminal d'une amorce à un élément (A), l'annotation se déplace avec l'élément (B). Si vous créez le point de connexion d'une amorce dans un espace libre, l'annotation <sup>n</sup>'est associative à aucun élément du dessin.

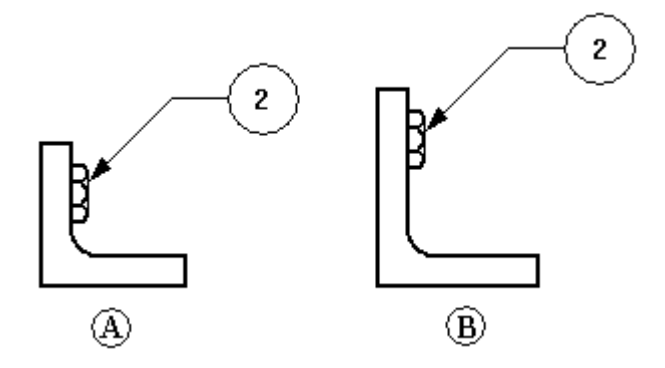

Vous pouvez dissocier une annotation connectée en appuyant sur la touche **Alt** pendant que vous glissez la poignée du symbole terminal pour l'enlever de l'élément.

Afin de rendre une annotation dans l'espace libre associative, sélectionnez le symbole terminal de l'amorce et glissez-le sur un élément. L'arête de l'élément est mise en surbrillance pour indiquer que la connexion existe.

Pour déplacer un point de connexion de ligne d'amorce à l'espace libre ou à un autre élément tout en conservant l'associativité avec le premier élément, appuyez simultanément sur les touches **Alt+Ctrl**, tout en glissant la poignée du symbole terminal.

## **Ajout d'amorces**

Lors du placement d'une annotation, vous pouvez utiliser les options Amorce et Ligne de rupture dans la barre de commande pour ajouter une amorce. Vous pouvez aussi ajouter une amorce à une annotation existante à l'aide de la commande Amorce.

Une annotation peut posséder plus d'une amorce. L'extrémité du symbole terminal de l'annotation peut être dirigée vers un élément ou être située dans un espace libre. L'extrémité de l'annotation d'une nouvelle amorce doit être connectée à une annotation ou à l'amorce d'une annotation.

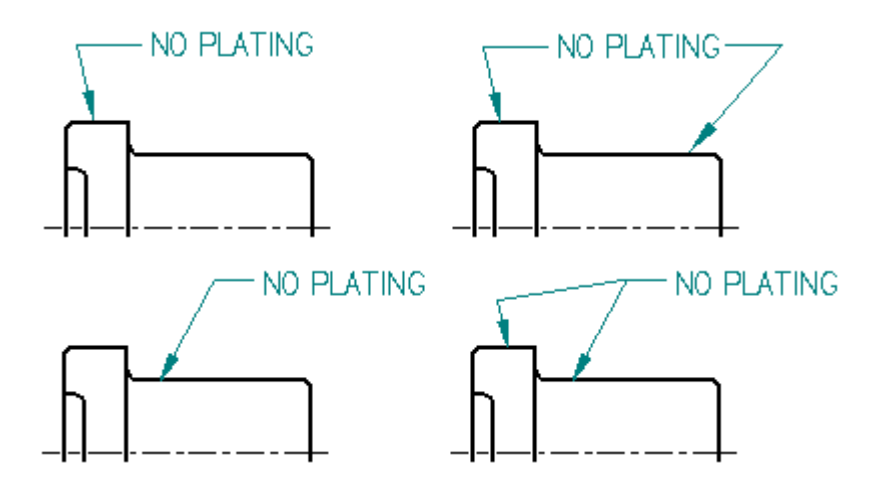

#### **Insertion et suppression de sommets sur des amorces**

A l'aide de la touche **Alt** vous pouvez insérer ou supprimer un sommet sur une annotation ayant une amorce. Les sommets sont des points d'édition qui servent à manipuler l'amorce.

Lorsque vous insérez un sommet, vous divisez l'amorce en deux segments. Vous pouvez glisser le sommet pour modifier l'orientation et l'angle de l'amorce.

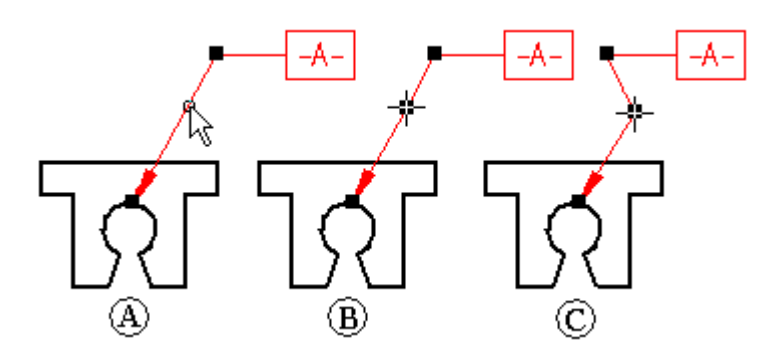

Vous pouvez ajouter un sommet en sélectionnant une amorce tout en maintenant enfoncée la touche **Alt**, puis en cliquant sur l'endroit où le point d'édition doit être inséré. Pour obtenir de plus amples renseignements sur ce sujet, reportez-vous à la rubrique d'aide intitulée Ajout d'un sommet à une amorce.

Vous pouvez supprimer le sommet en appuyant sur la touche **Alt** pendant que vous cliquez sur le sommet à supprimer. Pour obtenir de plus amples renseignements sur ce sujet, reportez-vous à la rubrique d'aide intitulée Suppression d'un sommet d'une amorce.

#### **Accrochage aux points-clés et aux points d'intersection**

Lors du placement de plusieurs types d'annotation et en mesurant des distances, vous pouvez utiliser les touches raccourcis pour sélectionner et accrocher des points-clés et des points d'intersection. Après avoir indiquer la ligne, le cercle ou l'autre élément auquel il faut <sup>s</sup>'accrocher, vous pouvez utiliser une des touches raccourcis pour appliquer les coordonnées du point à la commande en cours : M (point-milieu), I (point d'intersection), C (centre) et E (point-extrémité).

# **Leçon 11** *Cotes, annotations et PMI*

Pour obtenir de plus amples renseignements sur ce sujet, reportez-vous à la rubrique d'aide intitulée Sélection et accrochage aux points.

# **Format des annotations**

Pour que les annotations aient la même apparence, vous pouvez appliquer un style en le sélectionnant dans la barre de commande. Les styles de texte peuvent être appliqués aux zones de texte. Vous pouvez appliquer des styles de cotes aux annotations suivantes:

- •bulle
- •légende
- •tolérance géométrique
- •annotation de référence
- •cible de référence
- •symbole de soudure
- •symbole de rugosité
- •marques de centre, traits d'axe et cercles de perçages
- •connecteur

Si vous voulez personnaliser l'une ou plusieurs annotations, sélectionnez une annotation et modifiez ses propriétés à l'aide de la barre de commande ou de la commande Propriétés du menu contextuel.

# **Enregistrement des annotations**

Lorsqu'une annotation, telle qu'une tolérance géométrique, apparaît plusieurs fois sur un dessin, vous pouvez enregistrer les paramètres afin de les réutiliser. Vous pouvez enregistrer <sup>n</sup>'importe quel paramètre d'une tolérance géométrique, un symbole de soudure, ou un symbole de texture de surface dans un modèle sous un nom que vous définissez, tout comme un style.

# **Suivi des cotes et des annotations modifiées**

Lorsqu'une vue en plan est mise à jour dans l'environnement Mise en plan de Solid Edge, il est possible d'identifier les cotes et les annotations qui ont été modifiées ou supprimées du modèle. Pour ouvrir la boîte de dialogue Suivi des cotes pour consulter ces modifications, utilisez la commande Outils <sup>&</sup>gt; Cotation <sup>&</sup>gt; Suivi des modifications de cotes.

- • Dans la vue en plan, chaque cote et annotation modifiée est indiquée à l'aide d'une bulle.
- • Dans la boîte de dialogue Suivi des cotes, les éléments modifiés sont affichés à l'aide de colonnes. Vous pouvez trier les modifications en cliquant dans l'en-tête d'une colonne.

• Vous pouvez sélectionner un ou plusieurs éléments de la liste et affecter un nom de révision aux labels des bulles dans la vue en plan.

Pour obtenir de plus amples renseignements sur les cotes et les annotations PMI, reportez-vous à la rubrique d'aide intitulée Cotes et [annotations](#page-152-0) PMI

# **Nomenclatures**

Bon nombre d'entreprises fournissent des nomenclatures dans leurs plans d'assemblages, pour donner des informations supplémentaires sur chaque composant d'assemblage. Par exemple, le numéro de la pièce, la matière et la quantité de pièces nécessaires sont généralement indiqués dans la nomenclature.

Une nomenclature Solid Edge dans une vue en plan est associative à la vue de pièce que vous sélectionnez pour la créer. Vous pouvez ajouter des bulles à la vue en plan automatiquement et les bulles peuvent être numérotées pour correspondre aux entrées de pièces de la nomenclature.

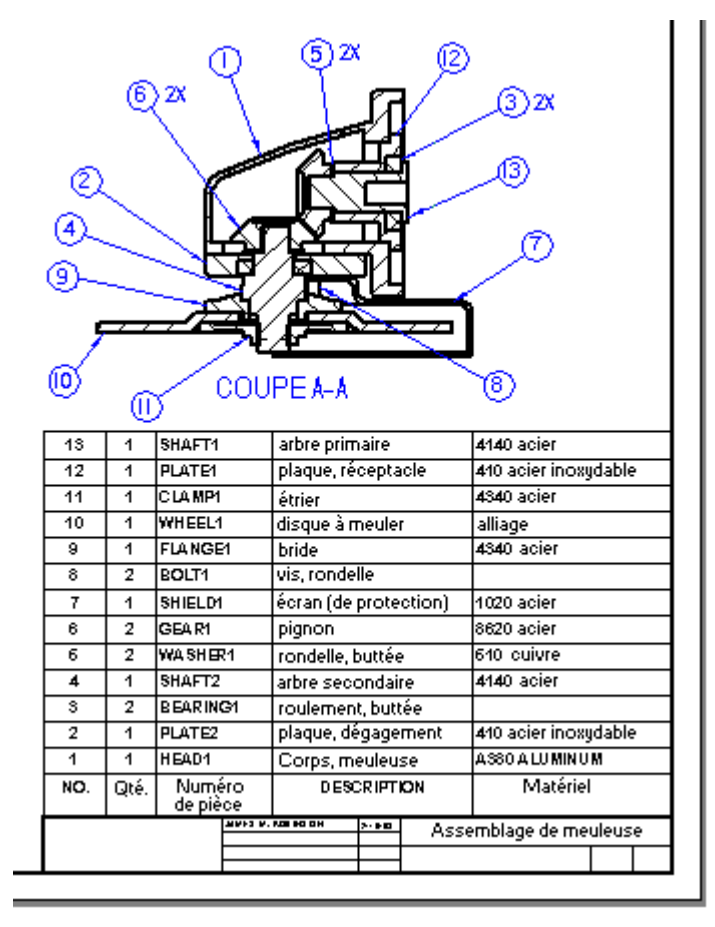

## **Création de nomenclatures**

Vous créez une nomenclature en sélectionnant l'onglet Accueil <sup>&</sup>gt; groupe Tables <sup>&</sup>gt;

commande Nomenclature  $\Box$ , puis en sélectionnant une vue de pièce. Vous pouvez placer des bulles dans la vue de pièce automatiquement en sélectionnant le bouton Bulle automatique dans la barre de commande Nomenclature.

Pour obtenir de plus amples renseignements sur l'utilisation de bulles dans des nomenclatures, reportez-vous à la rubrique d'aide intitulée [Bulles](#page-170-0).

#### **Définition du contenu et du format d'une nomenclature**

Avant de placer la nomenclature sur la feuille de dessin, mettez-la en forme à l'aide de la boîte de dialogue Propriétés de la nomenclature. Vous pouvez aussi modifier le formatage de la nomenclature après l'avoir placée.

La nomenclature comprend un titre (A), un en-tête de colonne (B) et des données dans les colonnes (C).

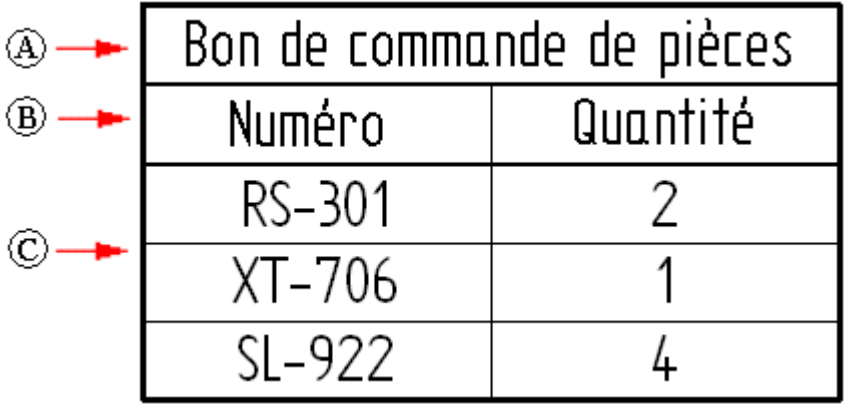

- • Dans l'onglet Général, vous définissez le style de table, le nombre maximal de lignes et l'emplacement sur la feuille de dessin. Pour obtenir de plus amples renseignements sur ce sujet, reportez-vous à la rubrique d'aide intitulée [Utilisation](#page-142-0) de l'onglet Général.
- • A l'aide de l'onglet Titre vous définissez le texte, le formatage et le positionnement des titres et des sous-titres de la table. Pour obtenir de plus amples renseignements sur ce sujet, reportez-vous à la rubrique d'aide intitulée [Utilisation](#page-143-0) de l'onglet Titre.
- • Le contenu et le formatage initial des colonnes sont définis à l'aide de l'onglet Colonnes. Vous pouvez définir le contenu en sélectionnant le champ propriété correspondant. Il est possible d'associer plusieurs propriétés par colonne et d'y ajouter des chaînes de caractères simples. Pour obtenir de plus amples renseignements sur ce sujet, reportez-vous à la rubrique d'aide intitulée [Utilisation](#page-167-0) de l'onglet Colonnes.
- • A l'aide de l'onglet Données vous ajoutez des colonnes et des lignes, vous les supprimez et vous modifiez les informations extraites affichées dans les cellules. Pour obtenir de plus amples renseignements sur ce sujet, reportez-vous à la rubrique d'aide intitulée [Utilisation](#page-144-0) de l'onglet Données.

Pour obtenir de plus amples renseignements sur la modification des éléments individuels de la table tels que les titres, les colonnes, les en-têtes et les cellules, sans modifier le style de la table, reportez-vous à la rubrique d'aide intitulée Formatage des colonnes et des cellules de données.

• Utilisez l'onglet Bulle pour définir toutes les caractéristiques des bulles dans la nomenclature, parmi lesquelles :

- géométrie de la bulle et nombre de côtés
- texte personnalisé et texte définir par des champs propriétés
- affichage des numéros d'élément et leur nombre dans les bulles
- niveau de contrôle pour les bulles automatiques.
- empilements de bulles automatiques pour les composants de type système de fixation.
- • Le format des numéros d'élément de la nomenclature est défini à l'aide de l'onglet Options. Dans cet onglet vous pouvez aussi décider de créer une nomenclature de type longueur de débit ou longueur totale pour les tuyaux et les bâtis. Pour obtenir de plus amples renseignements sur ce sujet, reportez-vous à la rubrique d'aide intitulée [Utilisation](#page-169-0) de l'onglet Options.
- • Après avoir créé la nomenclature, vous pouvez modifier les numéros d'éléments affichés dans la nomenclature et dans les bulles à l'aide de l'onglet Numéro d'élément.
- • Pour chaque pièce et sous-assemblage, vous pouvez utiliser l'onglet Granularité pour définir la granularité de la nomenclature.
- • Dans l'onglet Tri, vous pouvez trier la nomenclature selon le numéro de document de la pièce dans l'assemblage, le type de composant, la matière, la quantité et le titre. Pour obtenir de plus amples renseignements sur ce sujet, reportez-vous à la rubrique d'aide intitulée [Utilisation](#page-145-0) de l'onglet Tri.

#### **Numéros d'élément dans les nomenclatures**

Vous pouvez inclure une colonne Numéro d'élément dans la nomenclature et afficher les numéros d'élément des pièces et des sous-assemblages utilisés dans l'assemblage. Les numéros d'élément sont affectés dans le document d'assemblage à l'aide de l'onglet Numéros d'élément de la boîte de dialogue Options Solid Edge.

- • Pour utiliser ces numéros d'élément dans les nomenclatures, il faut sélectionner la case Utiliser numéros d'élément générés par l'assemblage dans l'onglet Options de la boîte de dialogue Nomenclature.
- • Vous pouvez aussi ne pas cocher cette case et les numéros seront générés à la volée par la commande Nomenclature. Vous pouvez aussi utiliser des numéros unitaires ou basés sur le niveau lorsque vous créez une nomenclature multi-niveaux.

Pour obtenir de plus amples renseignements sur les numéros d'élément, reportez-vous aux rubriques d'aide suivantes :

- •[Nomenclatures](#page-166-0) multi-niveaux
- •Numéros d'éléments dans les assemblages

#### **Eléments sans bulles (\*)**

Un numéro d'élément dans la nomenclature qui est signalé par un astérisque indique qu'aucune bulle pour cet élément <sup>n</sup>'a été créé automatiquement dans la vue en plan. Les éléments sans bulle sont régis par des paramètres dans la boîte de dialogue Propriétés de la nomenclature.

• Dans l'onglet Options vous pouvez cocher la case Indiquer les éléments sans bulles et définir un ou plusieurs caractères à afficher derrière le numéro d'élément dans la nomenclature.

#### **Exemple**

Vous pouvez modifier l'astérisque (\*) par défaut pour mettre deux astérisques (\*\*).

• Dans l'onglet Bulle, vous pouvez utiliser les options Bulle automatique pour déterminer le nombre de doublons de bulles à créer.

Une bulle de numéro d'élément qui affiche NA représente une pièce qui <sup>a</sup> été exclure par le paramètre de granularité.

#### **Configuration des propriétés des pièces dans la nomenclature**

Les propriétés de pièce telles que Nom, Numéro de document, Masse et Matière peuvent se trouver dans la nomenclature. L'onglet Colonnes de la boîte de dialogue Propriétés de la nomenclature peut être utilisé pour définir une colonne pour chaque propriété souhaitée dans la nomenclature. Les propriétés sont définies dans les documents de pièce et de tôlerie à l'aide des commandes suivantes du menu Application :

- •Propriétés <sup>&</sup>gt; Propriétés du fichier
- •Propriétés <sup>&</sup>gt; Base de données matières

Vous pouvez aussi utiliser la commande Gestionnaire des propriétés pour afficher et modifier les propriétés de document d'une nomenclature. Dans le cadre d'une vue en plan d'un assemblage, la commande Gestionnaire des propriétés affiche les propriétés de document de toutes les pièces de l'assemblage. Vous pouvez ainsi vous assurer que la nomenclature affiche des informations précises et complètes sur l'assemblage.

#### **Remarque**

Vous pouvez définir les propriétés des pièces sans ouvrir le document Pièce ou Tôlerie dans Solid Edge. Sélectionnez le document dans l'Explorateur de Windows, puis cliquez à l'aide du bouton droit et sélectionnez la commande Propriétés.

Pour obtenir de plus amples renseignements sur la définition d'une propriété personnalisée à afficher dans la nomenclature, reportez-vous à la rubrique d'aide intitulée : Affichage des propriétés personnalisées dans une nomenclature.

#### **Traitement des pièces non graphiques**

Les assemblages comprennent souvent des composants <sup>n</sup>'exigent pas d'être modélisés comme la peinture, la graisse, l'huile, les labels, etc. Les pièces non graphiques doivent néanmoins figurer dans les listes de pièces et nomenclatures créées pour l'assemblage. Dans Solid Edge, la commande Propriétés du fichier du menu Application des environnements Pièce et Tôlerie permet d'affecter des propriétés personnalisées à un document de pièce vide. Utilisez ces propriétés personnalisées

pour définir les informations nécessaires pour ces types de pièces. Vous pouvez créer deux types de pièces non graphiques : les pièces demandant un type d'unité et une quantité et les pièces pour lesquelles ces données ne sont pas nécessaires.

Pour obtenir de plus amples renseignements sur ce sujet, reportez-vous à la rubrique d'aide intitulée Remplacement de pièces dans les assemblages.

#### **Utilisation de plusieurs nomenclatures**

Vous pouvez créer plusieurs nomenclatures pour le même vue en plan. Lorsqu'il y <sup>a</sup> plusieurs nomenclatures, vous pouvez avoir des numéros différents pour les mêmes pièces. Vous pouvez aussi créer des nomenclatures qui ne contiennent que des types de composants spécifiques, les tuyaux par exemple).

Pour créer des nomenclatures qui partagent les mêmes numéros de pièce, vous pouvez désigner une nomenclature active. Ensuite, lorsque vous créez d'autres nomenclatures, dans la barre de commande Nomenclature utilisez le bouton Lier à nomenclature active pour les lier.

Vous pouvez activer une autre nomenclature en cliquant sur la commande Rendre actif du menu contextuel lorsque la nomenclature est sélectionnée. Lorsque vous créez une nouvelle nomenclature, elle devient la nomenclature active.

#### **Renumérotation de la nomenclature**

Lorsque des pièces sont supprimées de l'assemblage et que la nomenclature est mise à jour, elle <sup>n</sup>'est pas automatiquement renumérotée. Par exemple, si la pièce numéro 10 est supprimée, le numéro 10 ne figure plus dans la nomenclature.

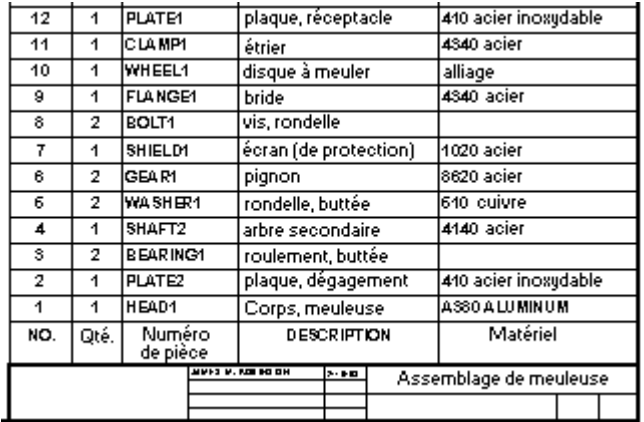

La nomenclature peut être renumérotée à l'aide de l'onglet Tri de la boîte de dialogue Propriétés de la nomenclature. Si des bulles ont été créées automatiquement en même temps que la nomenclature, elles seront également renumérotées.

#### **Remarque**

Les bulles des pièces supprimées ne sont pas automatiquement supprimées, il faut le faire manuellement.

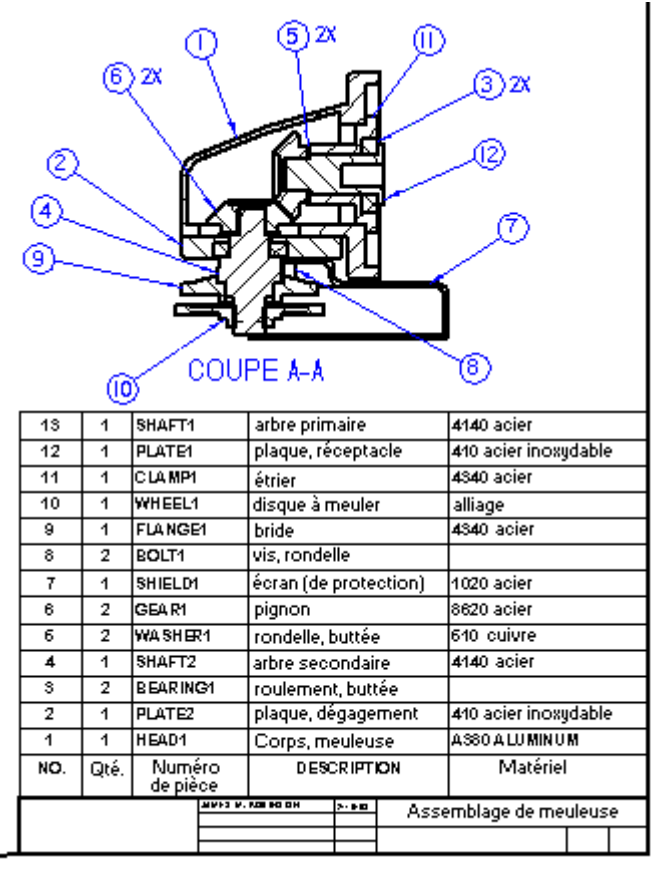

## **Enregistrement du format de la nomenclature**

Vous pouvez enregistrer un format de nomenclature avec un nom que vous définissez, de façon à pouvoir l'utiliser de nouveau facilement. Utilisez l'option Paramètres enregistrés dans l'onglet Général de la boîte de dialogue Propriétés de la nomenclature pour enregistrer le format de la nomenclature pour une utilisation ultérieure.

Utilisez la liste Paramètres enregistrés dans la barre de commande Nomenclature pour appliquer rapidement le formatage de la nomenclature.

#### **Mise à jour des nomenclatures**

Les nomenclatures sont semblables aux vues de pièces ; lorsque la nomenclature <sup>n</sup>'est pas à jour, un cadre gris <sup>s</sup>'affiche autour de la nomenclature pour indiquer qu'elle doit être mise à jour. Par exemple, si vous apportez des modifications aux propriétés de la pièce, vous devrez mettre à jour la nomenclature pour pouvoir les afficher. La commande Mettre à jour la nomenclature du menu contextuel permet d'effectuer cette mise à jour.

Solid Edge ne vérifie plus la date du fichier pour déterminer si une nomenclature <sup>n</sup>'est plus à jour. Désormais le logiciel calcule la nomenclature dans la mémoire à l'aide des propriétés mises en antémémoire et la compare aux données existantes.

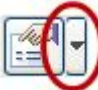

<span id="page-166-0"></span>Si des différences sont trouvées, la nomenclature est considérée comme <sup>n</sup>'étant plus à jour.

De plus, si la masse est un élément de la nomenclature, le logiciel utilise la date de la géométrie des références au modèle pour déterminer si la nomenclature est à jour ou non. Cette vérification de l'état de mise à jour <sup>s</sup>'effectue lors des mouvements de documents (l'ouverture ou l'enregistrement d'un fichier par exemple), pendant les mises à jour de la nomenclature et lors de la création, de la mise à jour ou de la suppression d'une vue en plan utilisant le même assemblage que la nomenclature.

#### **Création d'un style de table personnalisé**

Vous pouvez utiliser la commande Style pour créer des styles de table personnalisés pour les nomenclatures. Par exemple, vous pouvez définir la couleur de trait de la bordure de la table.

Lorsque vous placez la nomenclature dans une vue en plan, il est possible de sélectionner un style de table personnalisé à l'aide de la liste Style de table dans la barre de commande Nomenclature.

Pour obtenir de plus amples renseignements sur ce sujet, reportez-vous aux rubriques d'aide indiquées :

- •Styles de table
- •Création ou modification d'un style de table

#### **Nomenclatures multi-niveaux**

Vous pouvez utiliser la commande Nomenclature et les options dans la boîte de dialogue Propriétés de la nomenclature pour définir et placer une nomenclature multi-niveaux dans une vue en plan.

Utilisez l'onglet Général ou la barre de commandeNomenclature pour effectuer les opérations ci-dessous.

- • Sélectionnez le style de pièces éclatées par défaut de Solid Edge dans la liste Paramètres enregistrés.
- •Définissez un style de pièces éclatées personnalisé.

L'onglet Options permet d'effectuer les opérations ci-dessous.

•Affichez les numéros d'éléments qui ont été créés dans l'assemblage.

L'utilisation des numéros d'éléments du modèle permet d'assurer que les numéros de la nomenclature ne changent que lorsque le modèle change. Sinon, les numéros sont générés à la volée par la commande Nomenclature.

#### **Remarque**

Vous pouvez utiliser les numéros d'éléments de l'assemblage lorsque la case Conserver les numéros des éléments est cochée dans le document d'assemblage dans l'onglet Numéros des éléments de la boîte de dialogue Options Solid Edge. Pour obtenir de plus amples renseignements sur ce sujet, reportez-vous à la rubrique d'aide intitulée Numéros des éléments dans les assemblages.

<span id="page-167-0"></span>Utilisez l'onglet Granularité pour effectuer les opérations ci-dessous.

- • Affichez les sous-assemblages et les pièces des sous-assemblage dans une nomenclature multi-niveaux.
- • Sélectionnez le format de numérotation des éléments :
	- Numéros des éléments basés sur les niveaux qui indique la hiérarchie d'une nomenclature multi-niveaux.
	- Liste unitaire.
- •Affichez l'assemblage de premier niveau sur une ligne à part.

Utilisez l'onglet Colonnes pour effectuer les opérations ci-dessous.

- •Sélectionnez et formatez la colonne des données Numéro d'élément.
- • Pour générer des nomenclatures des assemblages comprenant des bâtis, des tuyaux ou des tubes, sélectionnez d'autres colonnes de données, telles que Masse (élément), Masse (quantité), Coupe onglet 1 et Coupe onglet 2.
- •Décalez les numéros d'éléments ou le contenu de <sup>n</sup>'importe quelle colonne.

Utilisez l'onglet Tri pour effectuer les opérations ci-dessous.

• Triez les numéros d'élément dans l'ordre dans lequel ils apparaissent dans PathFinder.

#### **Remarque**

A moins que l'assemblage ne soit enregistré dans la version V17 ou une version ultérieure, l'ordre de la nomenclature peut ne pas correspondre à celui de PathFinder d'Assemblage.

#### **Utilisation de l'onglet Colonnes**

Vous pouvez utiliser l'onglet Colonnes dans la boîte de dialogue Propriétés pour définir le contenu d'une colonne dans une nomenclature ou une table des pliages. Pour ce faire, il faut sélectionner les champs propriété à extraire du document du modèle.

#### **Définition du contenu de la colonne**

Vous pouvez définir le contenu en sélectionnant le champ propriété correspondant. Il est possible d'associer plusieurs propriétés par colonne et d'y ajouter des chaînes de caractères simples.

• Nomenclatures—vous pouvez sélectionner une propriété prédéfinie spécifique aux nomenclatures comme Numéro d'élément, Quantité, Longueur de débit, etc.

Les sommes des colonnes sont calculées automatiquement lorsque vous utilisez les colonnes Masse (élément) et Masse (quantité).

• Tables des pliages—vous pouvez choisir parmi les propriétés prédéfinies dans la table des pliages afin des les ajouter ou de les supprimer de la table des pliages de la vue en plan. Parmi ces propriétés on trouve la séquence, le rayon, l'angle inclus, etc.

- • Vous pouvez choisir parmi d'autres propriétés de fichier telles que Densité, Numéro de document, Etat, Société et Matière.
- • Vous pouvez ajouter des colonnes pour les propriétés spécifiques qui sont définies à l'aide de l'onglet Personnalisé dans la boîte de dialogue Propriétés de fichier dans les documents Pièce et Tôlerie.

Dans l'onglet Colonnes de la boîte de dialogue Propriétés de la nomenclature, vous pouvez retrouver ces propriétés dans la liste Propriétés et vous pouvez insérer une colonne pour chacune d'entre elles.

- • Vous pouvez créer des colonnes personnalisées en sélectionnant la propriété Personnalisée.
- • Il est possible d'ajouter du texte aux champs propriété dans la définition de la colonne. Le texte est affiché dans la nomenclature avec les valeurs dérivées des champs propriété.

#### **Création d'une définition de colonne personnalisée**

Vous définissez le contenu d'une colonne personnalisée. La création d'une colonne personnalisée comporte deux étapes.

- 1. Utilisez le bouton Ajouter colonne et sélectionnez la propriété Personnalisée pour définir une colonne personnalisée.
- 2. Utilisez le bouton Ajouter propriété et la liste Propriétés pour sélectionnez un ou plusieurs types de données pour la colonne. Si vous sélectionnez plusieurs propriétés, elles sont ajoutées en tant que chaîne de champs propriété dans la boîte de dialogue.

Vous pouvez formater cette chaîne de champs propriété à l'aide de la barre d'espacement et la touche ENTREE. L'ordre d'affichage des informations extraites est déterminé suivant l'ordre de sélection des champs propriété. Il est aussi possible d'entrer directement des caractères génériques ou toute autre information statique qui doit apparaître dans chaque cellule de la colonne personnalisée.

- •Règles de base régissant les champs propriété
- •Codes de champs propriété pour les textes [d'annotation](#page-213-0) et de cote
- •Codes format pour modifier le résultat du champ propriété

#### **Formatage des colonnes**

L'onglet Colonnes permet de définir tout le formatage des colonnes. Le formatage comprend la largeur et l'alignement des colonnes, la position et l'alignement de l'en-tête de la colonne et le contenu de cet en-tête. Par exemple, les en-têtes de colonne peuvent être centrés alors que les données de la colonne sont justifiées à gauche ou à droite.

Tous ces paramètres de formatage peuvent être enregistrés dans la boîte de dialogue Propriétés de la nomenclature pour une utilisation ultérieure. Pour enregistrer le format de la nomenclature, utilisez l'option Paramètres enregistrés dans l'onglet Général de la boîte de dialogue.

#### <span id="page-169-0"></span>**Modification d'une seule colonne**

Une fois que la table est placée dans la vue en plan, il est possible de sélectionner une seule colonne pour modifier son format. Utilisez les boutons de l'onglet Données pour ajouter de nouvelles colonnes et lignes, supprimer des colonnes et des lignes et modifier le contenu d'une cellule.

- • Pour obtenir de plus amples renseignements sur la personnalisation de l'apparence des en-têtes de lignes et des cellules, reportez-vous à la rubrique d'aide intitulée Formatage des colonnes et des cellules de données.
- • Pour obtenir de plus amples renseignements sur l'insertion et la suppression de lignes et leur déplacement, reportez-vous à la rubrique d'aide intitulée Modification d'une table ou d'une nomenclature.

#### **Utilisation de l'onglet Options**

L'onglet Options dans la boîte de dialogue Propriétés de la nomenclature permet de définir les différentes propriétés du contenu de la nomenclature. Vous y définissez les numéros d'élément, les types de composants et la génération d'une nomenclature de type longueur totale.

#### **Formatage des numéros d'élément**

L'onglet Options permet de définir toutes les propriétés de formatage des numéros d'élément. Vous pouvez effectuer l'une des opérations ci-dessous :

• Déterminez si les numéros d'élément sont dérivés de l'assemblage et conservés dans l'assemblage ou qu'ils sont générés à la volée et modifiés à l'aide de la commande Nomenclature. Si les numéros d'élément ne sont pas dérivés de l'assemblage, vous pouvez utiliser l'onglet Numéro d'élément pour les modifier au sein de la nomenclature

#### **Astuce**

Vous pouvez utiliser la zone Ordre des assemblages dans l'onglet Tri pour afficher les données sur les colonnes dans le même ordre que celui du PathFinder.

- •Définition du premier numéro d'élément.
- •Définition de la valeur d'incrément.
- • Définition de l'indication à attribuer aux éléments sans bulles et la chaîne de caractères à utiliser pour ce faire. Par défaut, il <sup>s</sup>'agit d'un astérisque (\*).
- •Renumérotation de la nomenclature en modifiant l'ordre de tri.

#### **Remarque**

La case à cocher Conserver les numéros d'élément dans l'onglet Numéros d'élément de la boîte de dialogue Options Solid Edge dans le document d'assemblage détermine que les numéros d'éléments seront créés dans l'assemblage.

## <span id="page-170-0"></span>**Sélection des types de composants**

Vous pouvez inclure et exclure les types de composants dans la nomenclature, <sup>c</sup>'est-à-dire les pièces, les tuyaux, les bâtis, etc., et vous pouvez utiliser les boutons Monter et Descendre pour modifier l'ordre d'affichage des types de composants.

Vous pouvez trier la nomenclature selon le type de composant lorsque vous sélectionnez l'option Ordre type de composant dans l'onglet Tri. Vous pouvez aussi modifier l'ordre d'affichage des informations dérivées des propriétés de document du modèle. Parmi ces propriétés, on trouve le nom de fichier, le numéro d'élément, la quantité, le type de matière et les propriétés de matière.

#### **Définition d'une nomenclature de type longueur totale ou longueur de débit**

Une nomenclature de type longueur totale affiche tous les tuyaux et membres de bâtis dérivés du même composant affiché en tant que longueur totale dans la même ligne.

Une nomenclature de type longueur de débit (A) affiche chaque membre de bâti ou tuyau qui est d'une longueur différente sur une autre ligne.

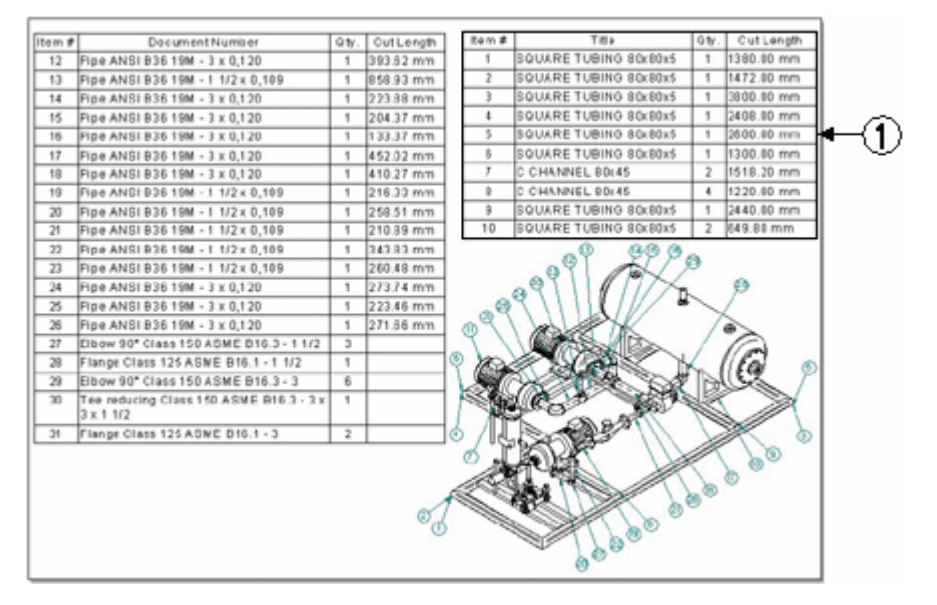

#### **Remarque**

Il est possible de synchroniser la longueur de débit à l'aide de Teamcenter. La valeur apparaît en tant que note dans l'outil PSE (Editeur de structure du produit).

Il est facile de générer les deux types de nomenclatures. Pour obtenir de plus amples renseignements sur ce sujet, reportez-vous à la rubrique d'aide intitulée Création d'une nomenclature longueur totale.

# **Bulles**

Bon nombre d'entreprises fournissent des nomenclatures dans leurs plans d'assemblages, pour donner des informations supplémentaires sur chaque composant d'assemblage. Par exemple, le numéro de la pièce, la matière et la quantité de pièces nécessaires sont généralement indiqués dans la nomenclature.

Vous pouvez également ajouter des bulles au dessin, et les bulles peuvent être numérotées pour correspondre aux entrées de pièces de la nomenclature.

Les champs propriété extraits d'un fichier source peuvent aussi être affichés dans des bulles.

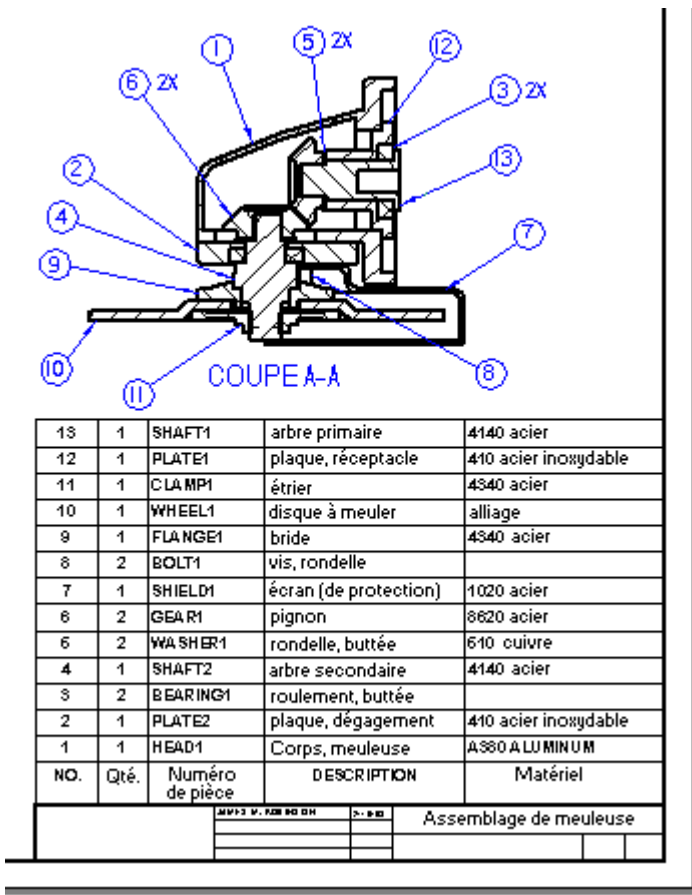

#### **Bulles automatiques dans une vue de pièce**

Il est possible, suivant la nomenclature, d'ajouter automatiquement des bulles à une vue de pièce d'un assemblage lorsque vous sélectionnez la commande Nomenclature et que vous activez l'option Bulle automatique dans la barre de commande.

Lorsque vous sélectionnez la vue de pièce concernée, la nomenclature et les bulles qui y font référence sont automatiquement créées.

Il est aussi possible de créer des bulles automatiquement sans placer une nomenclature. Pour obtenir de plus amples renseignements sur ce sujet, reportez-vous à la rubrique d'aide intitulée Ajout automatique de bulles à une vue de pièce.

#### **Gestion des doublons de bulles**

Il existe des possibilités différentes pour gérer les doublons de bulles à l'aide des options de Bulle automatique dans l'onglet Bulle de la boîte de dialogue Propriétés de la nomenclature. Par exemple, lorsqu'il existe plusieurs vues en plan, vous pouvez indiquer qu'une pièce ne fait l'objet que d'une bulle affichée dans tout le document, quel que soit le nombre de fois que la pièce existe.

#### **Modification de la taille du texte des bulles automatiques**

L'apparence des bulles générées automatiquement est défini à l'aide des paramètres de l'onglet Bulle de la boîte de dialogue Propriétés de la nomenclature. Par exemple, vous pouvez modifier la taille du texte des bulles *avant* de les ajouter à la vue en plan en entrant une nouvelle valeur dans la zone de texte Taille du texte.

#### **Numéro d'éléments des bulles**

Il est possible de prévoir que les bulles dans une vue de pièce d'un assemblage utilisent les numéros des éléments d'une nomenclature.

- • Si vous placez les bulles avant de créer la nomenclature, les numéros de référence des éléments sont affectés de manière séquentielle, dans l'ordre dans lequel les pièces sont sélectionnées.
- • Si vous placez les bulles après avoir créé la nomenclature, les numéros de référence des éléments dans la bulle correspondent à la nomenclature.

#### **Remarque**

Il est possible d'avoir plusieurs nomenclatures dans une vue en plan. La nomenclature créée en dernier est la nomenclature active.

Vous pouvez activer une autre nomenclature en cliquant sur l'option Rendre actif du menu contextuel lorsque la nomenclature est sélectionnée.

Pour affecter les numéros de référence des éléments, utilisez la commande Bulle et sélectionnez les options suivantes dans la barre de commande :

- • Liaison à nomenclature - permet de générer des bulles selon la nomenclature active.
- • Numéro de la pièce - permet de générer les numéros des bulles automatiquement. Si cette option est désactivée, vous pouvez ajouter les numéros individuellement à chaque bulle.
- • Nombre d'instances - permet d'ajouter la valeur du nombre de pièces à la partie inférieure de la bulle.

Vous pouvez modifier les numéros des éléments des bulles et de la nomenclature en même temps.

- • Pour modifier la valeurs de numéro des éléments dans la nomenclature et dans les bulles, utilisez l'onglet Numéro des éléments de la boîte de dialogue Propriétés de la nomenclature.
- • Pour modifier le format des numéros des éléments, utilisez l'onglet Options de la boîte de dialogue Propriétés de la nomenclature.

#### **Bulles faisant référence à des champs propriété**

Vous pouvez créer des bulles faisant référence à des champs propriété qui se trouvent dans un document source. Parmi les exemples, on trouve le projet, le numéro de document pièce, la matière et la révision.

#### **Leçon 11** *Cotes, annotations et PMI*

Pour sélectionner le champ propriété spécifique à afficher dans une nouvelle bulle, utilisez le bouton Champ propriété dans la barre de commande Bulle qui ouvre la boîte de dialogue Sélectionner champ propriété.

Le champ propriété peut être affecté à des emplacements différents dans la bulle—(A), (B), (C) et (D)—en l'ajoutant aux zones de Supérieur, Inférieur, Préfixe et Suffixe dans la barre de commande Bulle.

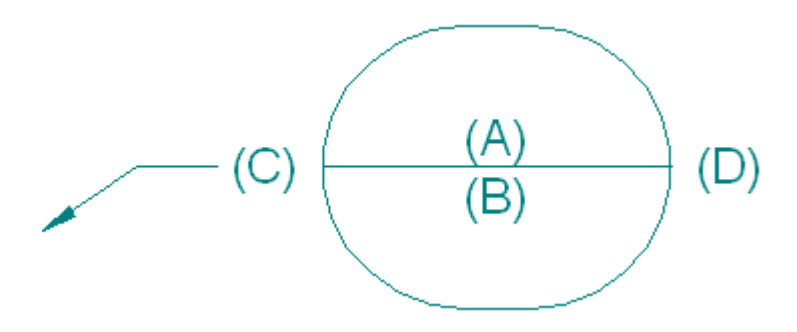

#### **Remarque**

Pour afficher un champ propriété à l'emplacement du texte (A), il faut effacer l'option Numéro de la pièce dans la barre de commande Bulle.

Pour obtenir de plus amples renseignements sur la création et la modification de bulles, reportez-vous à la rubrique d'aide intitulée Affichage des propriétés de document dans les bulles.

#### **Bulles empilées**

Lorsque plusieurs bulles indiquent des éléments dans le même groupe d'une nomenclature, souvent elles se chevauchent et les destinations des amorces sont difficilement visibles. Les pièces qui constituent un groupe de systèmes de fixations, par exemple le boulon, la rondelle, etc, sont petites et proches les unes des autres. Vous pouvez utiliser la case à cocher Empiler bulles automatiquement dans la vue en plan sélectionnée dans l'onglet Bulle de la boîte de dialogue Propriétés de la nomenclature pour empiler les bulles des fixations tout en maintenant l'associativité de chaque pièce fixation. Si un numéro de pièce est modifié, la bulle est mise à jour.

Lorsque les bulles sont empilées, elles sont alignées verticalement ou horizontalement et une seule amorce est attachée à la première bulle de l'empilement. Cet exemple montre un empilement horizontal et la nomenclature associée. La première bulle est celle à droite avec l'amorce attachée.

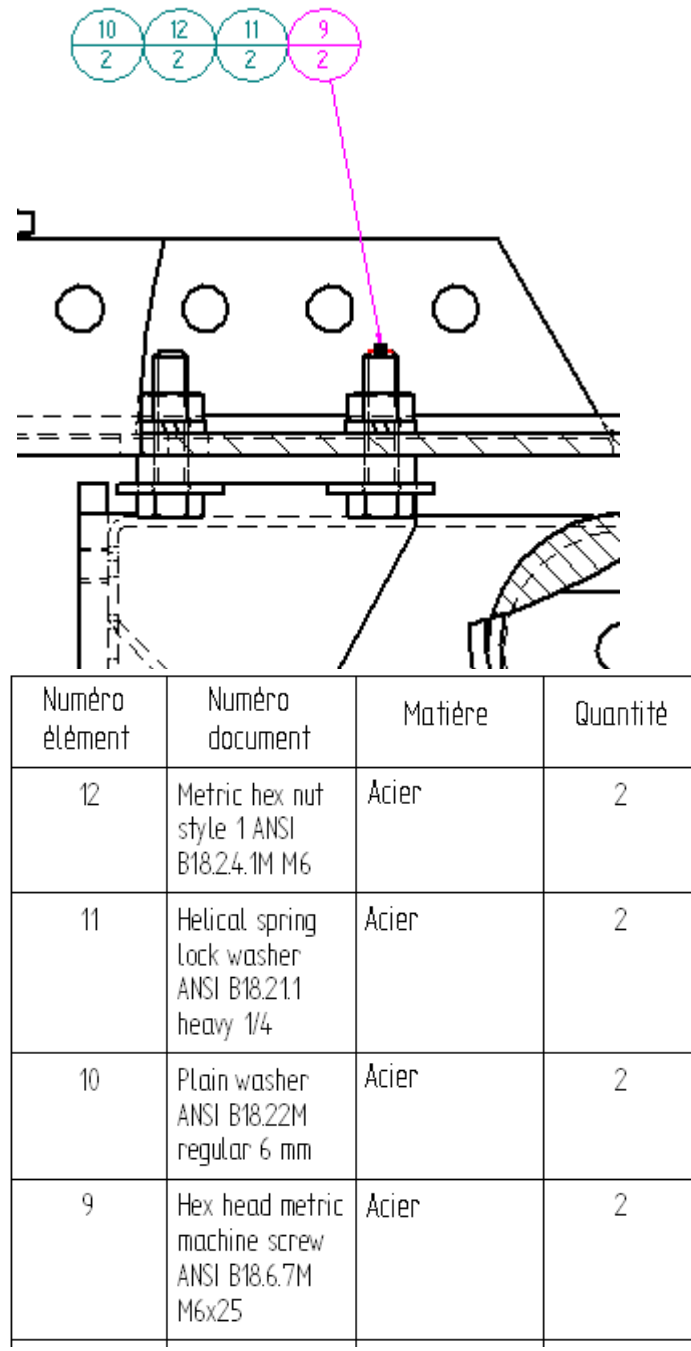

Pour obtenir de plus amples renseignements sur ce sujet, reportez-vous à la rubrique intitulée Empilement de bulles.

# **Poignées de modification d'un empilement de bulles**

Vous pouvez utiliser les poignées de modification suivantes pour manipuler des bulles empilées. Les bulles empilées avec des lignes de rupture ont quatre poignées de modification. Les bulles empilées sans ligne de rupture ont trois poignées de modification.

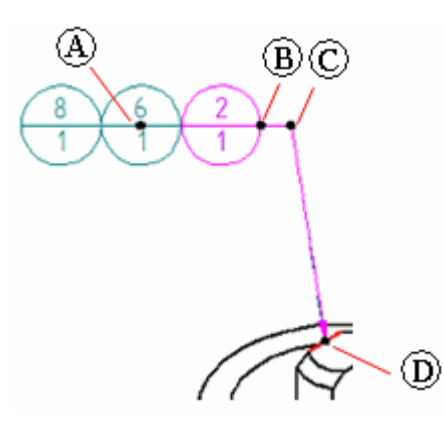

Un empilement de bulles vertical comportant une forme de bulle soulignée et une ligne de rupture comporte une poignées de modification supplémentaire (E).

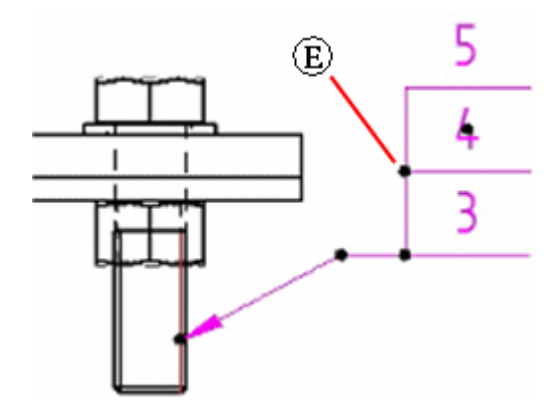

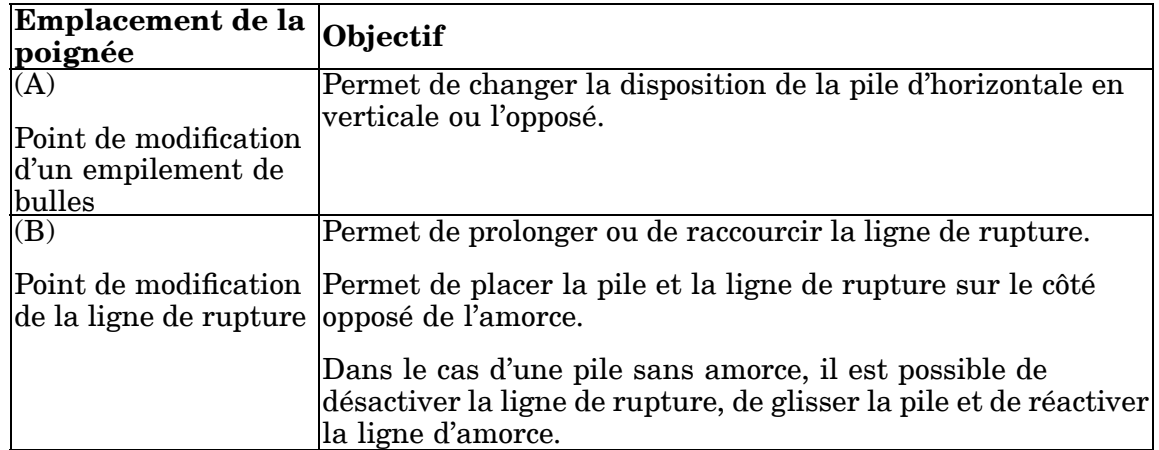

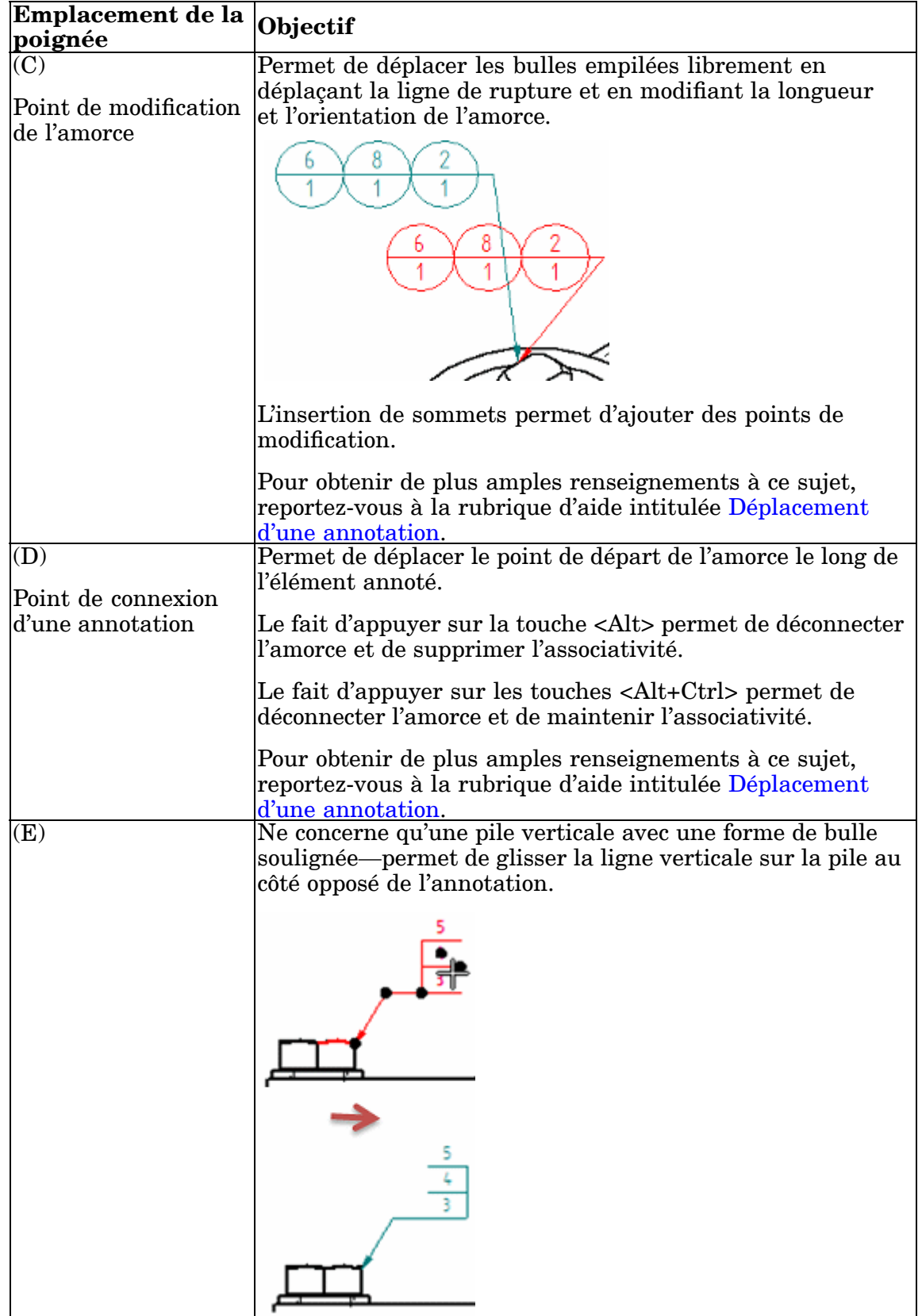

# **Traits d'axe, marques de centre et cercles de perçages**

Les traits d'axe, les marques de centre et les cercles de perçages sont utilisés dans l'environnement Mise en plan pour faciliter les opérations de cotation et d'annotation. Ils sont associatifs par rapport aux éléments auxquels ils sont ajoutés dans la feuille modèle 2D, la feuille de travail ou la vue en plan. Si la vue en plan est modifiée, la position et la taille des traits d'axe, des marques de centre et des cercles de perçages sont mises à jour.

Il est possible d'utiliser la commande Angle entre pour ajouter des cotes faisant référence à ces annotations.

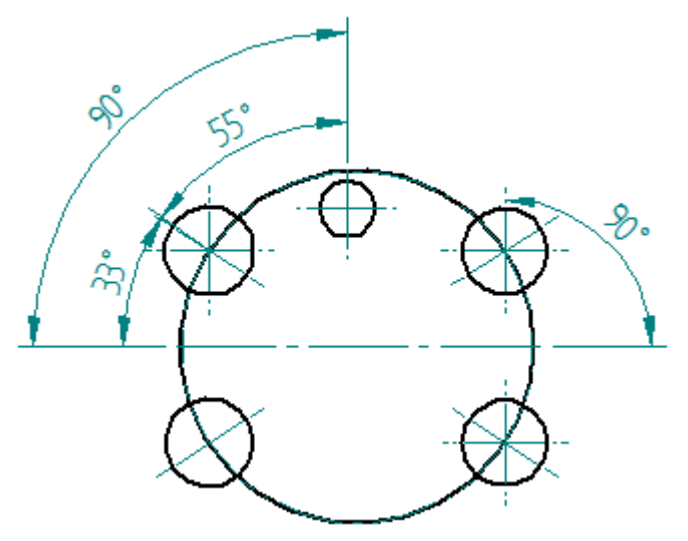

#### **Ajout de traits d'axe, de marques de centre et de cercles de perçages**

Vous pouvez ajouter une annotation du type trait d'axe, marque de centre ou cercle de perçages individuellement ou les ajouter automatiquement à toutes les vues de pièce de la feuille de dessin. Pour les traits d'axe et les marques de centre, vous pouvez sélectionner à l'aide d'une clôture, les éléments auxquels ils doivent être ajoutés.

Les commandes permettant d'ajouter ces annotations se trouvent dans l'onglet Accueil <sup>&</sup>gt; groupe Annotation.

La commande Traits d'axe automatiques pour les vues de pièce uniquement, permet d'accéder aux options de la barre de commande qui ajoutent et suppriment automatiquement des traits d'axe et des marques de centre.

La commande Trait d'axe permet d'ajouter des traits d'axe individuels.

La commande Marque de centre permet d'ajouter des marques de centre aux éléments courbes, comme les cercles, les arcs, les ellipses ou les ellipses partielles.

Cercle de perçages, commande

#### **Modification de traits d'axe, de marques de centre et de cercles de perçages**

Vous pouvez modifier l'apparence d'un trait d'axe, d'une marque de centre ou d'un cercle de perçages en modifiant les propriétés. Sélectionnez l'annotation, puis utilisez la commande Propriétés du menu contextuel.

N'importe laquelle des ces annotations peut être supprimée individuellement à l'aide de la commande Supprimer du annotation menu contextuel de l'annotation.

Les traits d'axe et les marques de centre ajoutés automatiquement à l'aide de la commande Traits d'axe automatiques peuvent être supprimés en tant que groupe à

l'aide du bouton Supprimer traits d'axe et marques de centre  $\frac{\left| \cdot \right| + \mathsf{x}}{\left| \cdot \right|}$  dans la barre de commande Traits d'axe automatiques.

#### **Réattachement des annotations détachées**

Lorsque des traits d'axe, des marques de centre et des cercles de perçage se détachent en raison de modifications apportées au modèle ou de la mise à jour de la vue en plan, ils sont affichés à l'aide de la couleur de cote erronée définie dans l'onglet Général de la boîte de dialogue Style de cote. Elles sont aussi signalées dans la boîte de dialogue Suivi des cotes.

Vous pouvez réattacher les annotations à l'aide des poignées qui sont visibles lorsque vous les sélectionnez. Lorsqu'elles sont réattachées elles sont affichées à l'aide de la couleur de la cote guidée.

# **Polices spécifiques à l'ingénierie**

Les polices de caractères spécifiques à l'ingénierie livrées avec le logiciel comprennent des caractères spécifiques à l'industrie, des caractères spéciaux et des symboles qui permettent d'annoter les dessins. Ces polices incluent les symboles de degrés, de diamètre ainsi que d'autres caractères et symboles qui ne sont pas généralement compris dans un outil de traitement de texte classique.

Le choix de la police doit être fait en fonction des normes du secteur industriel pour lequel vous effectuez les plans.

Le logiciel offre des polices dites TrueType ; ces polices <sup>s</sup>'impriment de la même manière qu'elles apparaissent à l'écran. Ainsi l'affichage à l'écran donne une représentation très fidèle du document imprimé.

# **Tolérance géométrique**

La tolérance géométrique est une forme d'annotation qui permet d'indiquer des informations supplémentaires sur les fonctions technologiques d'une pièce. Tandis que les cotes et leurs tolérances associées donnent des précisions sur la variation acceptable de la taille ou l'emplacement d'une fonction technologique d'une pièce, la tolérance géométrique établit les relations entre ces fonctions technologiques. Par exemple, vous pouvez définir la tolérance de l'emplacement d'un perçage d'une pièce par rapport à d'autres fonctions technologiques, ou références, de cette pièce.

Dans l'environnement Mise en plan, vous pouvez définir les tolérances géométriques à l'aide des commandes suivantes.

- • La commande Tolérance géométrique permet de définir la tolérance nécessaire sur une fonction technologique par rapport aux lettres de référence sur d'autres fonctions de la pièce qui <sup>s</sup>'appellent des annotations de référence.
- • Les annotations références d'une pièce sont identifiables au moyen de la commande Annotation de référence.
- • Vous pouvez définir des points, des lignes, des plans ou des surfaces de référence pour les besoins de la fabrication et de l'inspection à l'aide de la commande Annotation de référence.

#### **Remarque**

Solid Edge supporte le standard de dessin ASME Y14.5-2009 ANSI et ISO pour les cotes géométriques et les légendes de tolérance. Les symboles *entre* et *tolérance statistique* sont supportés dans les polices de symboles TrueType.

## **Tolérances géométriques**

La tolérance géométrique se compose d'au moins deux parties rectangulaires comprenant des informations sur les tolérances. Le premier bloc comprend toujours un symbole de caractéristique géométrique. Les autres blocs renferment des valeurs de tolérance et des symboles représentant les variations des pièces, telles que la condition de matière maximale. Entrez le texte et sélectionnez les symboles dans une boîte de dialogue pour créer la tolérance géométrique.

La tolérance géométrique peut se rapporter à quatre références.

La tolérance géométrique se compose des éléments suivants :

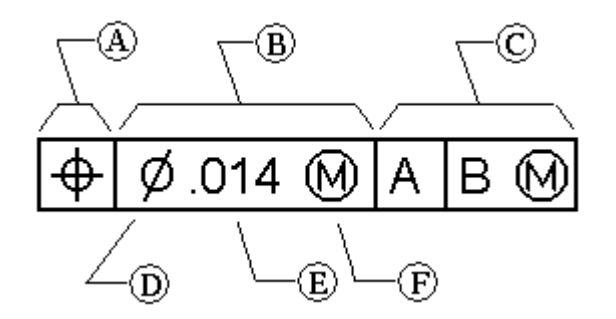

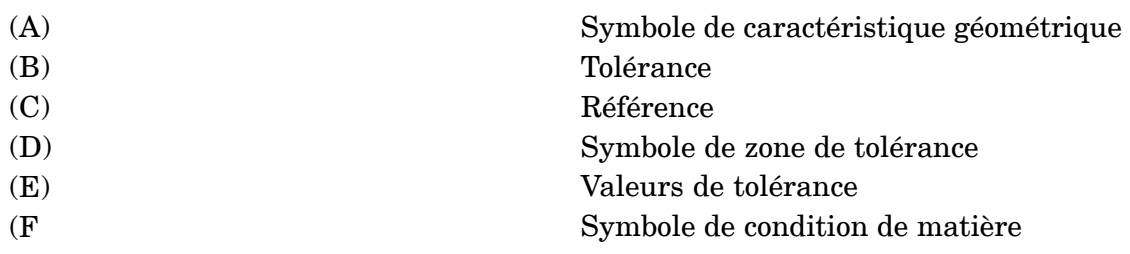

Pour être valable, il doit comporter ces deux composants :

- •Symbole de caractéristique géométrique
- •Tolérance
Certaines caractéristiques doivent également être liées à une référence dans la tolérance géométrique. Vous pouvez appliquer des conditions de matière aux références de tolérance et fonctions technologiques, ainsi qu'une zone de tolérance diamétrale à la tolérance. Vous pouvez aussi appliquer une zone de tolérance diamétrale.

### **Manipulation des tolérances géométriques**

# **Poignées de modification des tolérances géométriques**

Après avoir placé la tolérance géométrique, vous pouvez utiliser les poignées de modification de l'annotation pour modifier son emplacement et son orientation.

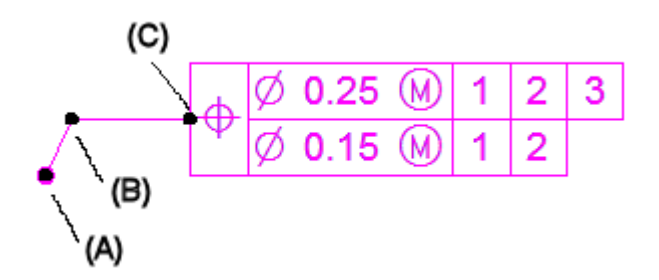

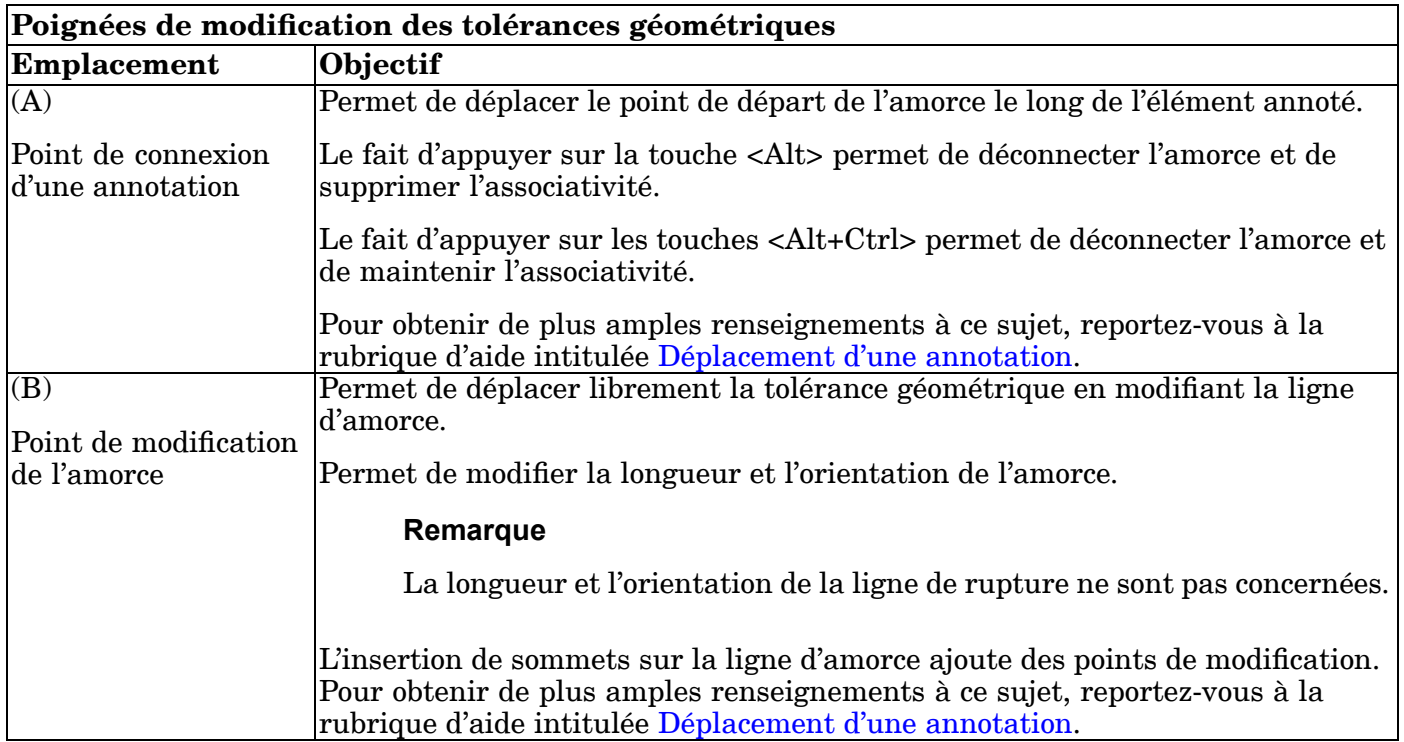

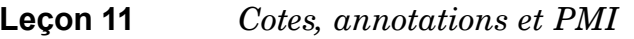

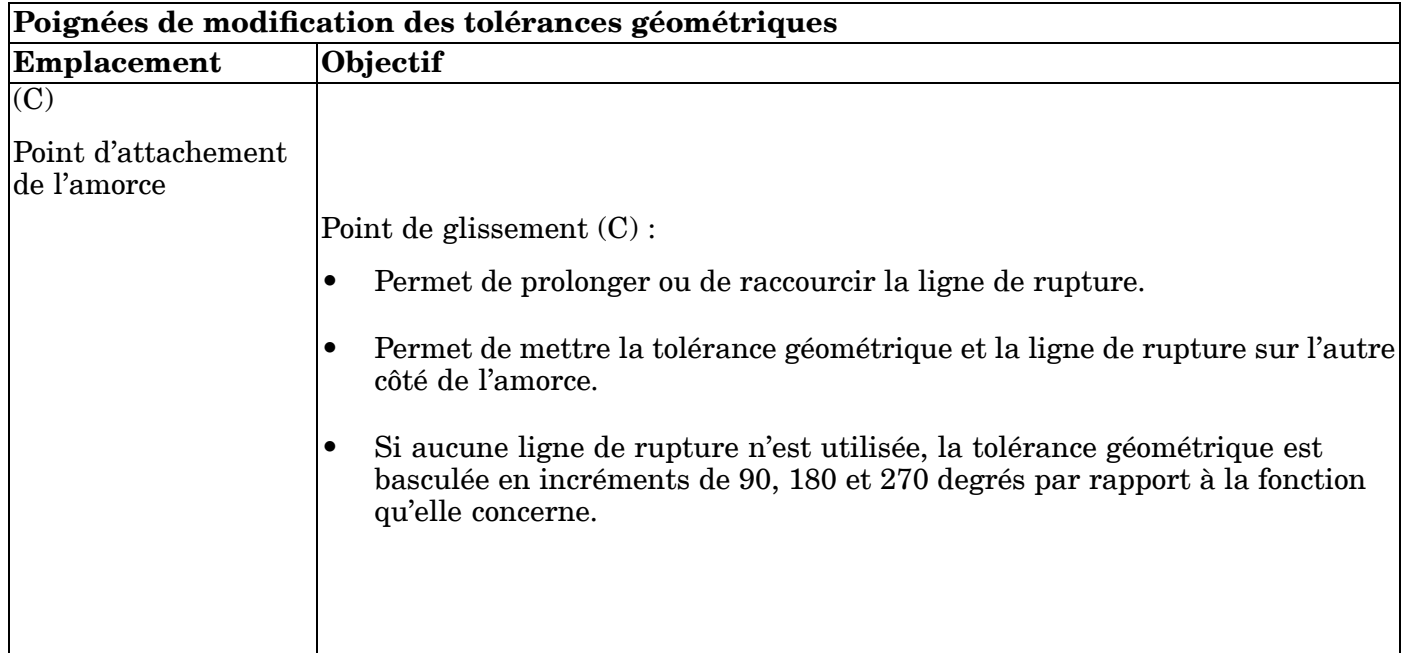

# **Points d'accrochage des tolérances géométriques**

Vous pouvez modifier le point d'attachement de la ligne d'amorce en utilisant des points d'accrochage affichés sur la tolérance géométrique. Le fait d'appuyer sur la touche Alt pendant que vous glissez le point (C) permet d'afficher les points d'accrochage afin que vous puissiez les connecter.

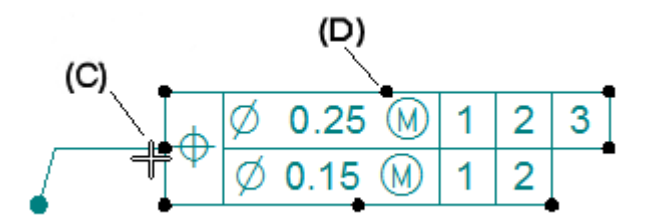

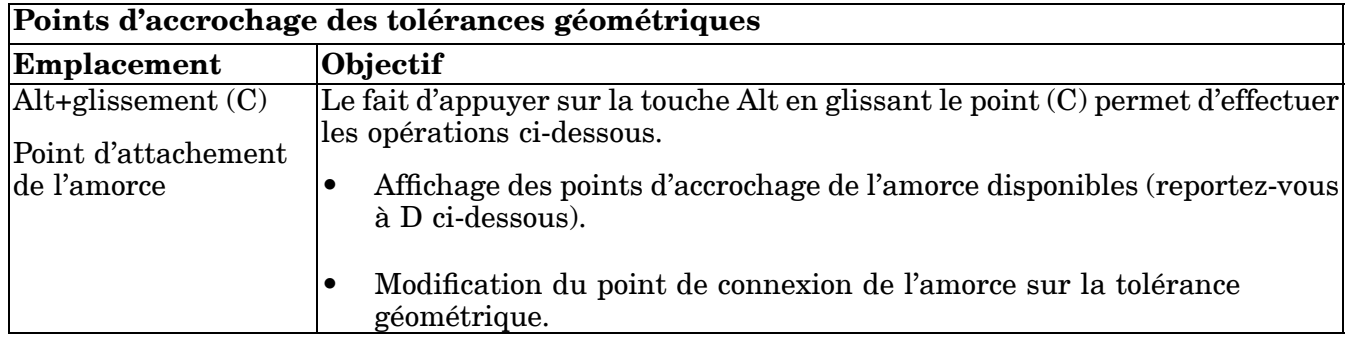

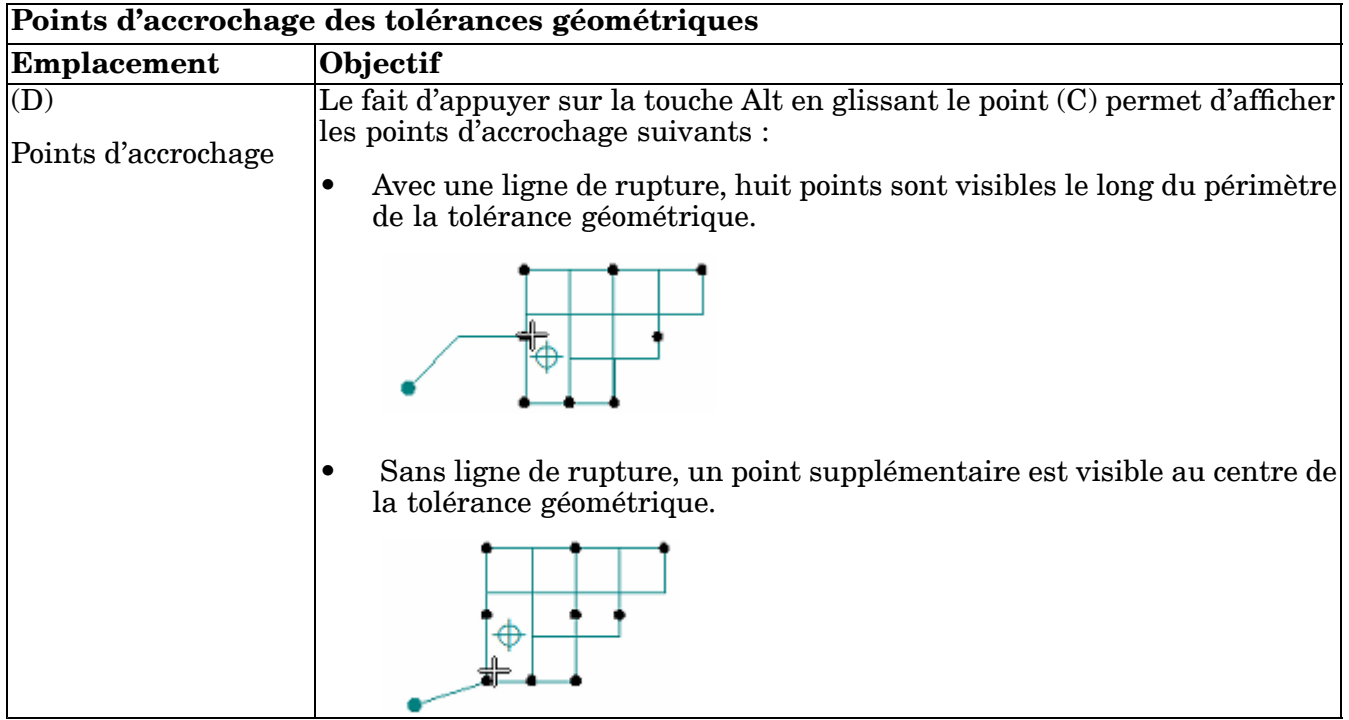

# **Commande**

•Tolérance géométrique

### **Procédures**

- •Placement d'une tolérance géométrique ou d'une annotation de référence
- $\bullet$ Définition du contenu de la tolérance géométrique
- $\bullet$ Exemples : Ajout de symboles à une tolérances géométrique
- •Déplacement d'une annotation
- •Ajout de cotes et d'annotations PMI

### **Généralités**

- •Tolérance [géométrique](#page-178-0)
- •Généralités sur les [annotations](#page-154-0)
- •Cotes et [annotations](#page-192-0) PMI

# <span id="page-183-0"></span>**Informations sur les PMI (Product Manufacturing Information)**

# **Généralités sur les PMI**

Les PMI (Product Manufacturing Information) consistent en des annotations et des cotes qui sont ajoutées au modèle 3D et qui peuvent servir lors des opérations de revue, de fabrication et d'inspection.

Lors de la modélisation Synchrone et Ordonnée, les cotes PMI peuvent servir aussi à modifier les modèles. En modifiant les valeurs de cotes, vous pouvez apporter des modifications au modèle. Vous pouvez verrouiller et déverrouiller des cotes pour déterminer la manière dont les faces de modèle connectées réagissent lors des modifications de cotes. Vous pouvez également déterminer la direction d'application des modifications de cote. Ceci simplifie les opérations de modélisation, d'essai et de mise à jour.

L'application PMI de Solid Edge associe la fonctionnalité de l'ajout de cotes et d'annotations, la génération de vues modèle 3D entièrement rendues avec des vues section, le formatage des mises en plan et la publication des informations.

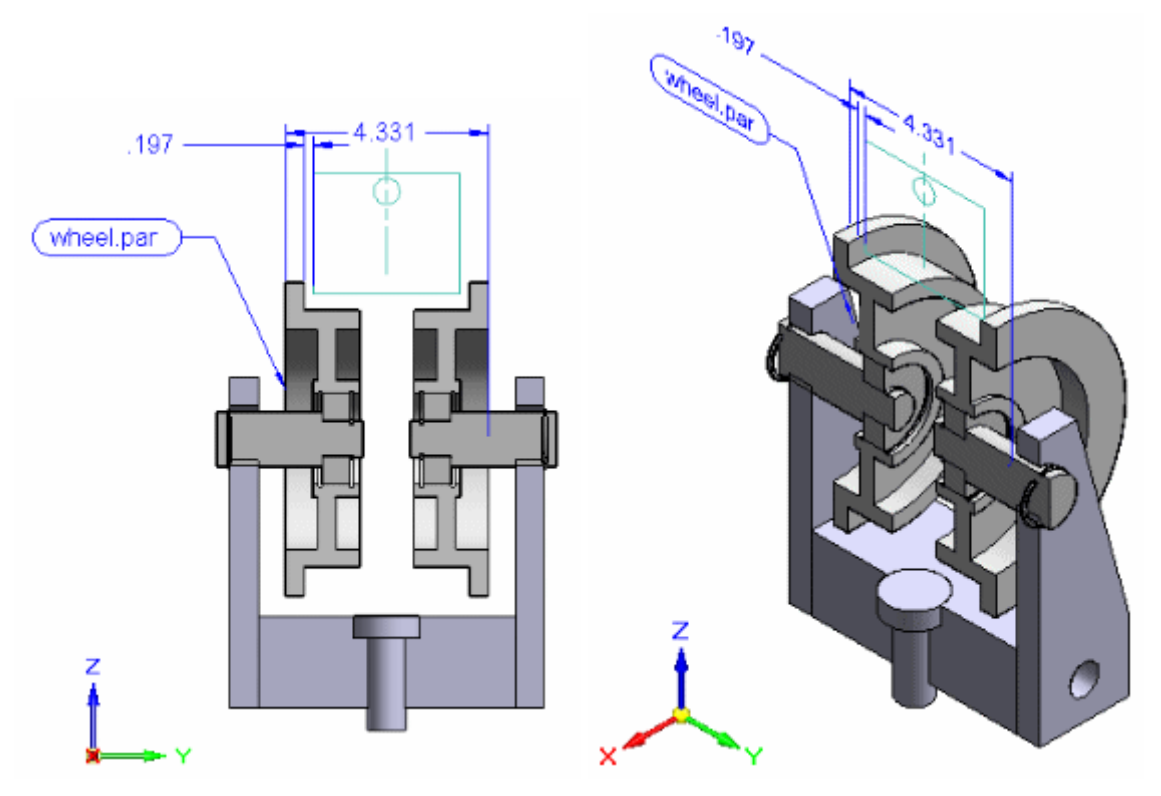

#### **Vous pouvez ajouter ces types de PMI :**

- • Cotes—SmartDimension, Distance entre, Angle entre, Cote par référence, Cote angulaire par référence, Cotes symétriques.
- • Annotations—Amorce, Bulle, Légende, Symbole de rugosité, Symbole de soudure, Etat des arêtes, Tolérance géométrique, Annotation de référence, Cible de référence.

Pour obtenir de plus amples renseignements sur l'ajout des éléments PMI, reportez-vous à la rubrique d'aide intitulée Cotes et [annotations](#page-192-0) PMI.

### **Il est possible de créer les types de vues suivants :**

- •vues section 3D qui peuvent faire l'objet d'ajouts et de suppressions,
- •vues [modèle](#page-208-0) 3D

### **Remarque**

- • Les cotes ajoutées à l'aide des commandes de cotation PMI ordonnées sont toujours des cotes guidées.
- • Vous pouvez choisir de verrouiller ou déverrouiller une cote PMI qui est ajoutée au modèle.
- • Les vues section et modèle sont associatives par rapport au modèle 3D. Lorsque le modèle 3D change, les vues section et les vues modèle sont aussi mises à jour.

### **Commandes PMI**

Vous trouverez dans l'onglet PMI les commandes permettant d'effectuer les opérations suivantes :

- •Ajout de cotes et d'annotations PMI directement dans le modèle 3D.
- • Dans l'environnement Ordonné, copie de cotes et d'annotations 2D d'une esquisse vers le modèle 3D PMI.
- •Création des vues modèle et section du modèle 3D.

Dans l'environnement Synchrone, il est aussi possible d'utiliser les commandes de cotation et d'annotation situées dans les autres onglets du ruban pour ajouter des cotes PMI au modèle ou aux esquisses cotées. Le type d'élément sélectionné (arête modèle ou géométrie d'esquisse), pas la commande, permet de déterminer si la cote est une cote PMI 3D ou une cote d'esquisse 2D.

Pour obtenir de plus amples renseignements sur l'utilisation des commandes PMI, reportez-vous à la rubrique d'aide intitulée [Utilisation](#page-188-0) des PMI 3D.

### **PathFinder, PMI et vues modèle**

PathFinder assure l'affichage et la gestion de tous les éléments PMI et les vues modèle 3D du modèle en cours. Si un modèle tôlerie <sup>a</sup> deux états différents, modélisé et déplié, les PMI et les vues modèles appartiennent à l'état du modèle dans lequel ils ont été créés.

• La collection PMI située dans PathFinder comprend des sous-collections de toutes les cotes, les annotations et les vues modèle du document actif.

# **Leçon 11** *Cotes, annotations et PMI*

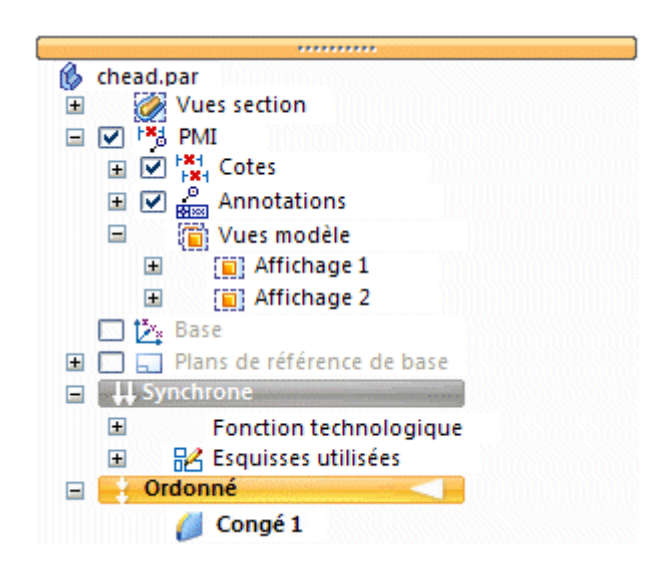

- •Si la collection PMI est vide, elle <sup>n</sup>'est pas affichée dans PathFinder.
- • Lorsqu'une vue modèle PMI est définie, le nom est ajouté à la collection Vues modèle.
- • Une autre collection, Vues section, qui se trouve au-dessus de la collection PMI, comprend toutes les vues section 3D qui ont été définies dans le document.
- • Les éléments PMI et les vues section peuvent apparaître plusieurs fois dans PathFinder. Lorsqu'un de ces éléments est sélectionné, toutes les occurrences sont également sélectionnées.

Cette table explique les icônes se rapportant à PMI utilisées dans PathFinder

Un *noeud* représente l'entrée de premier niveau dans une collection ou sous-collection PMI sous une vue modèle définie.

#### **Légende**

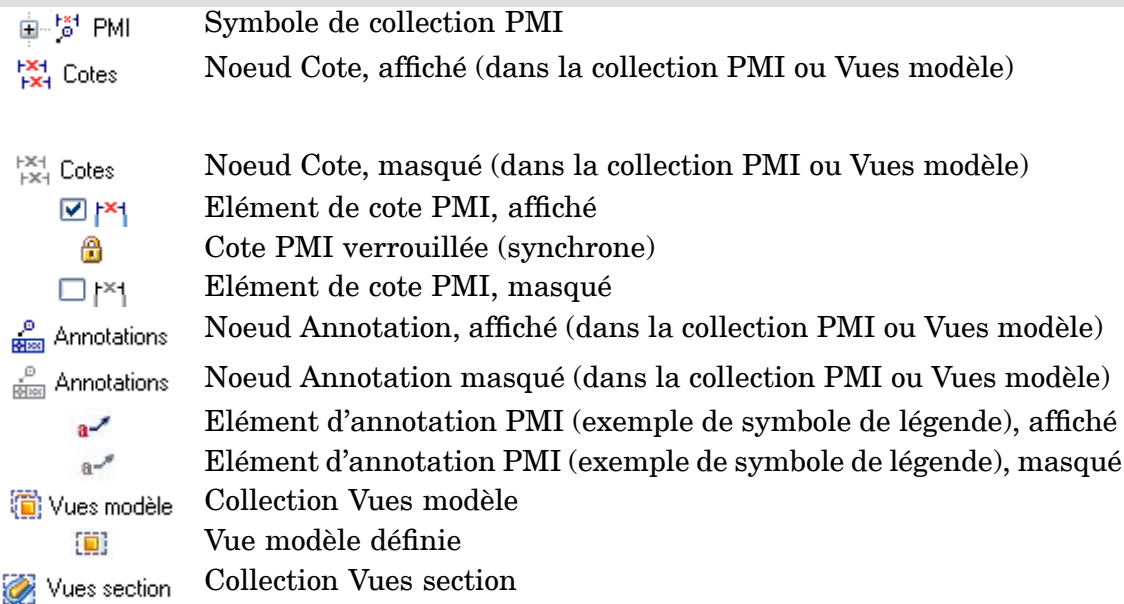

Vue section, appliquée 6

Vue section, non appliquée

### **Remarque**

19

- • La case à cocher devant chaque élément PMI qui se trouve dans PathFinder permet d'activer ou de désactiver l'élément. Il existe également des commandes Afficher, Masquer, Tout afficher et Tout masquer dans le menu contextuel de chaque groupe de cotes et d'annotations.
- •Les vues modèle ne sont ni affichées, ni masquées, elles sont plutôt appliquées à la fenêtre graphique à l'aide de la commande Appliquer vue.
- • Les sections 3D définies sont appliquées et supprimées à l'aide de la commande Appliquer section.

La table suivante indiquer les codes de couleur affectés aux cotes.

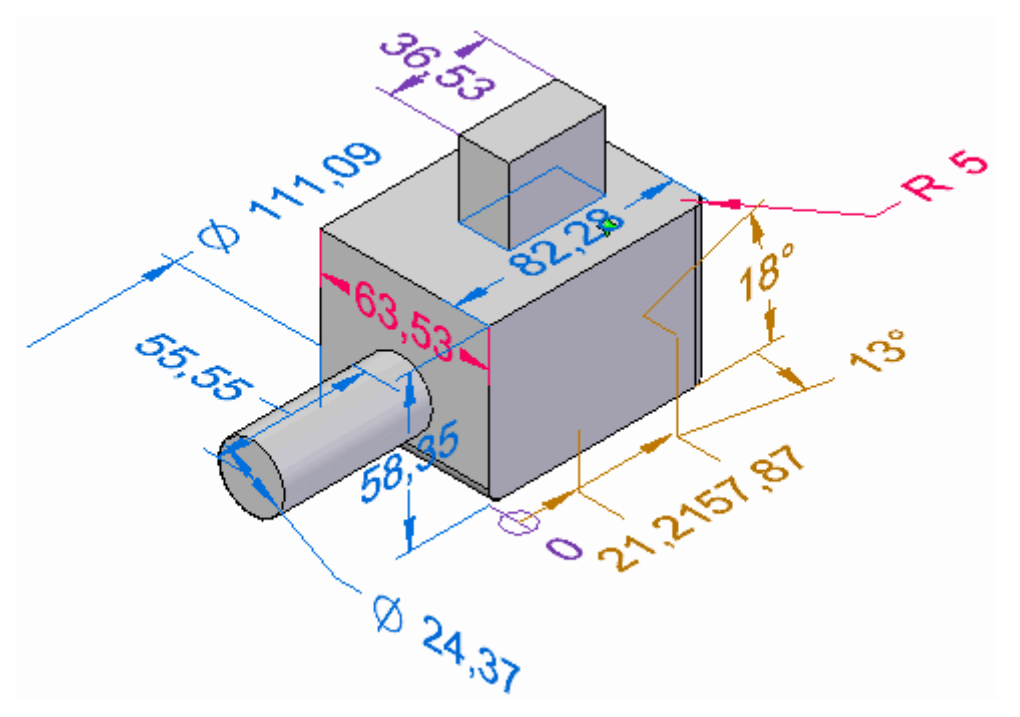

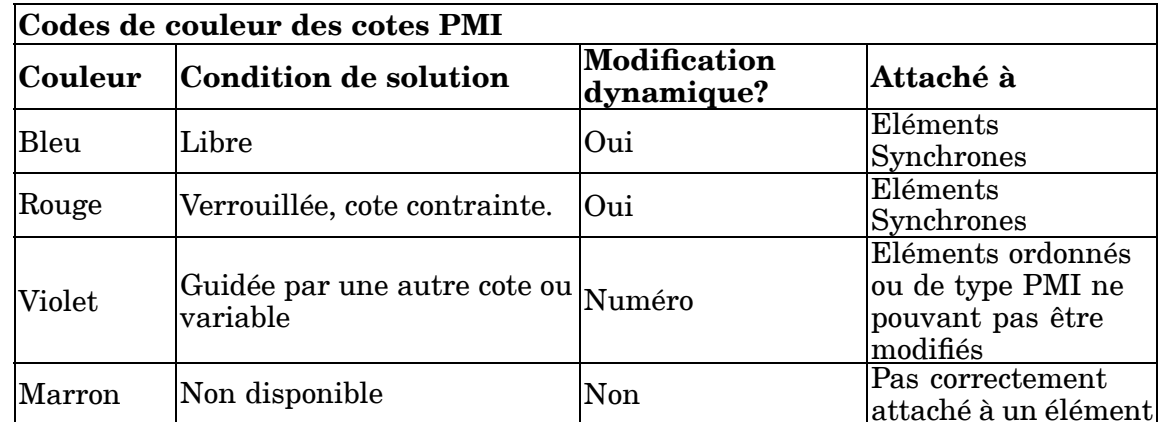

Au sein de la collection, les types de cotes différentes, par exemple, linéaires, angulaires, radiales, sont affichés à l'aide de symboles uniques et de noms d'éléments dans PathFinder. De plus, leur code couleur respectif est affiché.

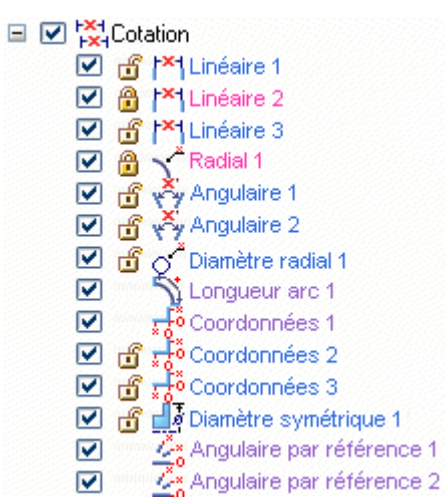

Il est de même pour les annotations qui ont leurs propres symboles et méthodologie d'affectation de noms.

 $\Box$   $\Box$   $\Box$  Annotations ☑ a-Légende 1 **☑** *<i><u> D* Bulle 1</u> Annotation de référence 1

Pour obtenir de plus amples renseignements sur l'affichage et le masquage des éléments PMI, reportez-vous à la rubrique d'aide intitulée [Utilisation](#page-188-0) des PMI 3D.

# **Consultation d'un modèle PMI**

Un mode de consultation de la vue modèle spécifique permet de consulter aussi bien toutes les vues modèle définies dans un document, que toutes les données PMI qui leur sont associées. Il est peut-être bon d'utiliser cette possibilité avant d'exporter les modèles et les données PMI vers Visualisation et annotation, par exemple.

Lorsque vous sélectionnez la commande Consulter (Vues modèle PMI), la barre des commandes Consulter <sup>s</sup>'affiche pour vous guider dans la consultation de chaque vue modèle.

Pour obtenir de plus amples renseignements sur ce sujet, reportez-vous à la rubrique d'aide intitulée [Création](#page-208-0) de vues modèle 3D à l'aide des PMI.

# **Partage d'un modèle PMI**

Il existe plusieurs façons de partager des modèles 3D et leur données attachées.

- • Utilisez la commande Créer mise en plan pour générer une vue en plan du modèle coté qui est actuellement affiché dans la fenêtre graphique. Vous pouvez aussi utiliser la commande Créer mise en plan pour générer une vue en plan à partir des vues instantanées de vues modèle que vous avez créées dans le document.
- • Vous pouvez utiliser la commande Appliquer vue pour afficher une vue modèle dans la fenêtre graphique à l'aide d'une orientation spécifique, puis utiliser la commande Imprimer pour l'imprimer.
- <span id="page-188-0"></span>• Utilisez la commande Enregistrer en tant qu'image dans le menu Application pour enregistrer le contenu de la fenêtre graphique en un format du type fichier image.
- • Effectuez la publication dans un format compatible avec Visualisation et annotation à l'aide de la commande Envoyer PMI à Visualisation et annotation. Le fichier sera enregistré en format *.pcf* ce qui le rend disponible dans Visualisation et annotation.
- • Il est aussi possible d'enregistrer les informations en à l'aide de la commande Enregistrer sous pour pouvoir les utiliser avec le visualiseur Solid Edge. *Format .jt*

# **Création de vues en plan à l'aide d'un modèle PMI**

Vous pouvez utiliser l'Assistant - Vues en plan pour créer des vues en plan à l'aide d'un modèle PMI. Les données des vues modèle, telles que l'orientation, les sections 3D et les cotes et les annotations PMI, sont copiées dans la vue en plan. Les textes PMI qui sont copiés vers la vue en plan conservent leur aspect en trois dimensions.

Pour ce faire, il existe deux méthodes :

- • Vous pouvez générer la vue en plan à partir de la représentation courante du modèle dans la fenêtre graphique.
- • Vous pouvez générer des vues en plan à partir d'autres vues de modèles que vous avez créées à l'aide de la commande Vue de modèle. Les vues modèle permettent d'appliquer du formatage spécifique, des arrière-plans et des orientations du modèle à la vue.

Une fois qu'une ou plusieurs modèles PMI sont copiées dans la vue en plan, vous pouvez effectuer les opérations suivantes :

- •activation ou désactivation de l'associativité dans la vue modèle.
- •modification de la vue modèle actuellement affichée dans la vue en plan.
- • choix d'un autre mode de rendu, y compris l'ombrage couleur, pour chacune des vues modèle dans la vue en plan.

Pour obtenir de plus amples renseignements sur ce sujet, reportez-vous à la rubrique d'aide intitulée Création d'une vue en plan PMI.

# **Utilisation des PMI 3D**

#### **Méthodologie de création d'une vue modèle**

La création d'un modèle PMI est véritablement WYSIWYG. L'orientation du modèle, le mode de rendu, les annotations et les cotes visibles dans la fenêtre graphique lorsque vous sélectionnez la commande Vue modèle sont exactement tels qu'ils le seront lorsque la vue modèle PMI est créée.

#### **Remarque**

Il faut rendre disponibles les modèles d'un assemblage avant d'y ajouter des PMI.

- 1. Définition d'un plan de cote et d'annotation PMI Dans l'environnement Ordonné, utilisez la commande Verrouiller plan de la cote dans la barre d'outils PMI pour définir un plan de cote et d'annotation 3D actif. Les annotations et les cotes sont placées par rapport à ce plan. Vous pouvez modifier le plan de cote à tout moment pendant l'ajout des cotes et des annotations.
- 2. **Ajout de cotes et d'annotations PMI**. Dans l'environnement Synchrone, les cotes des esquisses migrent automatiquement au modèle 3D lorsqu'une extrusion d'une région d'esquisse est effectuée ou qu'une autre commande qui convertit la région 2D en solide 3D est utilisée. Vous pouvez aussi ajouter de nouvelles cotes et annotations PMI directement au modèle à l'aide des commandes de l'onglet PMI.

Reportez-vous aux rubriques d'aide ci-dessous pour obtenir de plus amples renseignements :

- •Généralités sur la méthodologie de modélisation des pièces
- •Cotes et [annotations](#page-192-0) PMI
- 3. **Ajout de cotes et d'annotations PMI**. Dans l'environnement Ordonné, vous pouvez utiliser la commande Copier vers PMI pour copier vers le modèle 3D les cotes et les annotations 2D d'une fonction technologique ou d'une esquisse de pièce. Vous pouvez modifier les éléments copiés à l'aide des commandes du menu contextuel. Vous pouvez ajouter de nouvelles cotes et annotations PMI à l'aide des commandes de l'onglet PMI.

Pour obtenir de plus amples renseignements sur les cotes et les annotations PMI, reportez-vous à la rubrique d'aide intitulée Cotes et [annotations](#page-192-0) PMI.

- 4. **Sélectionnez une orientation pour la vue modèle** à l'aide des commandes de rotation, de sélection de vue et de zoom standard.
- 5. **Création d'une vue modèle PMI**. Utilisez l'onglet PMI <sup>&</sup>gt; groupe Vues modèle <sup>&</sup>gt; Vue pour capturer toutes ces informations sur l'affichage, affecter un nom de vue et de mode rendu, puis enregistrer la vue. Le nom de la vue est ajoutée à la collection Vues modèle dans PathFinder. Toutes les cotes et les annotations associées à la vue modèle sont affichées sous le nom de la vue modèle.

Pour obtenir de plus amples renseignements sur les vues modèle PMI, reportez-vous à la rubrique d'aide intitulée Création de vues modèle 3D à l'aide des PMI.

6. **Modifiez la vue modèle**. Le cas échéant, modifiez l'orientation du modèle et les paramètres d'affichage.

Vous pouvez masquer les éléments PMI qui encombrent la vue.

Utilisez la commande Modifier définition dans le menu contextuel de la vue modèle afin d'effectuer les opérations suivantes :

- • Modifiez le nom et la définition de la vue modèle à l'aide du bouton Options dans la barre de commande Modifier définition.
- • Modifiez l'affichage des pièces et des sous-assemblages dans la vue à l'aide du bouton de groupe Affichage vue modèle dans la barre de commande.

• Ajoutez et modifiez les cotes et les annotations dans la vue modèle à l'aide du bouton de groupe Affichage vue modèle dans la barre de commande.

Pour obtenir de plus amples renseignements sur ce sujet, reportez-vous à la rubrique d'aide intitulée Modification d'une définition de vue modèle PMI .

- 7. **Création d'autres vues modèles**. Utilisez la commande Vue modèle pour capturer une nouvelle orientation et mode d'affichage pour les PMI correspondantes. Affectez un autre nom à cette vue et choisissez un mode rendu, le cas échéant. Si vous modifiez le mode de rendu, utilisez la commande Appliquer vue du menu contextuel du PathFinder pour appliquer les paramètres d'affichage à l'affichage graphique.
- 8. **Passez en revue**. Utilisez la commande Consulter pour passer en revue toutes les vues modèle PMI.
- 9. **Exportez et publiez la vue modèle**. Utilisez la commande Envoyer PMI à Visualisation et annotation pour publier les vues modèle PMI et les ouvrir dans Visualisation et annotation.

Pour obtenir de plus amples renseignements sur ce sujet, reportez-vous à la rubrique d'aide intitulée Publication des vues PMI (Product [Manufacturing](#page-212-0) [Information\)](#page-212-0) et modèle à Visualisation et annotation.

### **Ajout d'une vue section 3D à une vue modèle**

Dans le contexte de la méthodologie PMI, toute section 3D appliquée au moment de la création de la vue modèle est automatiquement compris dans la vue modèle, mais vous pouvez ajouter ou supprimer des sections par la suite aussi.

- 1. Définissez les propriétés d'affichage de la vue section.
- 2. Affichez ou masquez le plan de coupe.
- 3. Ajoutez la section à la vue modèle.

Pour obtenir de plus amples renseignements sur ce sujet, reportez-vous à la rubrique d'aide intitulée Utilisation d'une vue section 3D dans une vue modèle.

### **Commandes de modification de la vue modèle**

Les commandes utilisées pour modifier la définition et les propriétés d'une vue modèle 3D se trouvent dans le menu contextuel de la vue modèle sélectionnée dans PathFinder. Par exemple, le menu contextuel permettant de manipuler les vues modèle comporte les commandes suivantes :

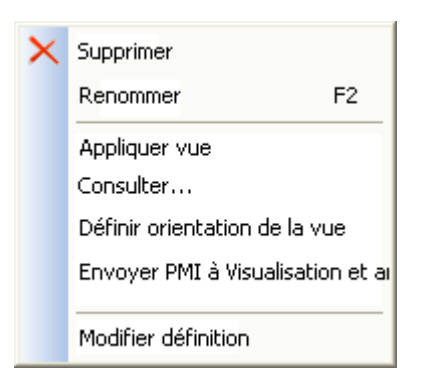

Pour obtenir de plus amples renseignements sur la manipulation des vues modèle PMI à l'aide de ces commandes, reportez-vous à la rubrique d'aide intitulée Manipulation d'une vue modèle PMI.

# **Commandes de modification des éléments PMI**

Les commandes utilisées pour ajouter des éléments PMI aux vues modèle 3D, supprimer des éléments PMI des vues modèle 3D et afficher et masquer les éléments PMI se trouvent aussi dans le menu contextuel d'une cote ou d'une annotation sélectionnée dans PathFinder.

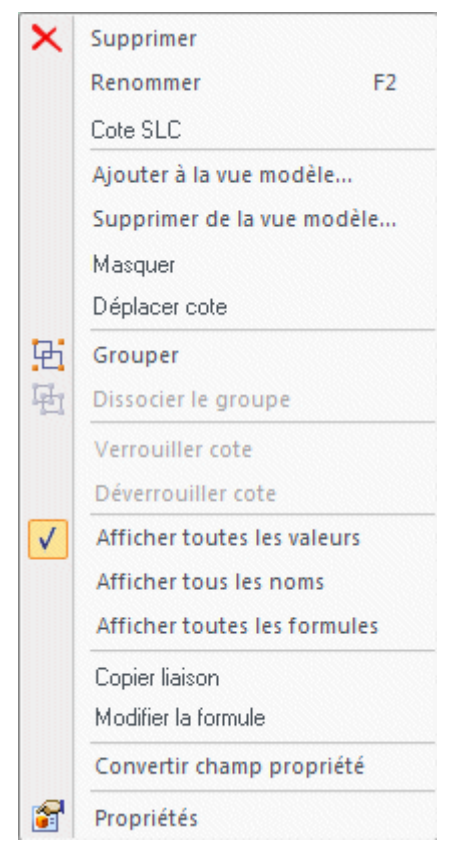

Pour obtenir de plus amples renseignements sur l'utilisation de ces commandes pour manipuler les éléments PMI, reportez-vous à la rubrique d'aide intituléeAffichage et modification des éléments PMI.

<span id="page-192-0"></span>L'affichage des éléments PMI est déterminé en fonction de la case à cocher $\blacksquare$  qui se trouve devant le nom d'un élément ou d'un noeud et des commandes Afficher et Masquer du menu contextuel.

Affichage et masquage de noeuds et d'éléments

Lorsque vous indiquez une collection Cotes ou Annotations au premier niveau d'une collection Cotes ou Annotations, la commande Afficher concerne tous les éléments PMI individuels de cette collection.

• Si vous sélectionnez Masquer en indiquant le noeud Cotes ou Annotations, toutes les cotes et les annotations de la collection sont immédiatement masquées dans l'affichage.

#### **Remarque**

Il <sup>n</sup>'est possible de rendre visibles les éléments individuels que si le noeud est concerné par la commande Afficher.

• Si vous sélectionnez Afficher tout en indiquant le noeud Cotes ou Annotations, les cotes et les annotations de la collection seront affichées suivant leur paramètre d'affichage ou de masquage individuel.

#### **Astuce**

Vous pouvez modifier une pièce ou une fonction du modèle sans l'affichage des annotations et les cotes PMI. Utilisez la commande Masquer pour supprimer les annotations provisoirement, puis utilisez la commande Afficher pour les réafficher.

Si vous cochez ou décochez la case devant un élément PMI individuel dans une collection, toutes les occurrences de cet élément PMI sont affichées ou masquées dans le document.

Pour obtenir de plus amples renseignements sur les icônes PMI, reportez-vous au paragraphe intitulé*Affichage et modification des éléments PMI* de la rubrique d'aide intitulée Généralités sur les PMI (Product [Manufacturing](#page-183-0) Information).

Affichage et masquage dans une vue modèle

Si vous sélectionnez Masquer lors de la modification d'une vue modèle, les éléments qui sont masqués lorsque vous quittez le mode de modification sont supprimés de la liste des éléments de collection dans cette vue modèle.

Tout afficher et tout masquer

Les commandes Tout afficher et Tout masquer au niveau du noeud offrent une manière rapide d'afficher ou de masquer toutes les cotes ou les annotations individuelles dans le document.

# **Cotes et annotations PMI**

# **Création des éléments PMI**

Les annotations et les cotes placées sur les géométries du modèle sont des éléments PMI. Ils peuvent être créés de deux façons.

• Lorsque vous placez une esquisse pour créer une fonction technologique, les cotes placées dans l'esquisse sont migrées vers les arêtes appropriées du modèle solide. Ces cotes migrées deviennent des cotes PMI 3D. Pour obtenir de plus amples renseignements sur ce sujet, reportez-vous à la rubrique d'aide intitulée Création d'une pièce cotée à partir d'une esquisse.

Les annotations placées dans une esquisse sont aussi copiées vers le modèle.

• Vous pouvez placer les cotes et les annotations directement sur les arêtes du modèle à tout moment en utilisant <sup>n</sup>'importe quelle commande du ruban. De plus, l'outil qui se trouve dans l'onglet PMI regroupe toutes les fonctionnalités concernant les PMI en un seul endroit.

#### **Remarque**

Les commandes que vous utilisez pour placer les cotes et les annotations dans les esquisses et dans les modèles sont les mêmes. Cependant, les cotes et les annotations placées sur les éléments d'esquisse 2D et celles placées sur les éléments de modèle 3D ne se comportent pas de la même façon. Les différences tiennent principalement à la modification.

### **Cotes PMI verrouillées et déverrouillées**

Dans les modèles synchrones, vous pouvez utiliser les cotes PMI pour modifier le modèle. Vous déterminez l'effet des modifications en choisissant de verrouiller ou pas une cote et de définir la direction de la modification.

- • Lorsque la cote <sup>n</sup>'est pas verrouillée et que les faces connectées à l'arête cotée sont modifiées, la valeur de la cote change aussi. Par défaut, une cote déverrouillée <sup>s</sup>'affiche en bleu.
- • Si la cote est verrouillée et qu'une face connectée est déplacée ou sa géométrie est modifiée, la valeur de cote ne change pas.

Il faut verrouiller une cote avant de pouvoir appliquer une formule ou une règle de variable à la cote.

 $22,5$ 45

Par défaut, une cote verrouillée <sup>s</sup>'affiche en rouge.

Dans PathFinder, une icône représentant un verrou **in** identifie une cote verrouillée.

#### **Remarque**

Toutes les cotes 2D qui sont migrées des esquisses sont verrouillées.

Vous pouvez verrouiller et déverrouiller les cotes individuellement suivant les besoins de la modélisation. Utilisez le bouton Verrou dans la boîte de dialogue de modification de la valeur de cote pour verrouiller et déverrouiller une cote.

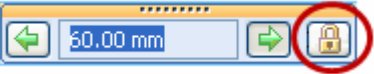

Si le bouton Verrouiller <sup>n</sup>'est pas disponible, sélectionnez la commande Maintenir les relations.

#### **Remarque**

#### **Règles régissant le verrouillage des cotes**

- • Il est préférable que les cotes restent déverrouillées. Ne verrouillez les cotes que lorsqu'il le faut pour une modification spécifique. Lorsque vous modifiez le modèle, la modification est automatiquement située, tout en laissant inchangées les cotes non concernées.
- • Dans la modélisation Synchrone il faut verrouiller une cote PMI avant qu'elle ne puisse être guidée par une formule ou utilisée dans une formule. De même, vous ne pouvez pas déverrouiller une cote qui est déterminée par une formule ou qui est utilisée par la formule d'une autre cote ou variable.

Pour obtenir de plus amples renseignements sur la modification d'un modèle en modifiant les valeurs de cote, reportez-vous à la rubrique d'aide intitulée Modification des cotes du modèle.

**Couleurs des cotes PMI**

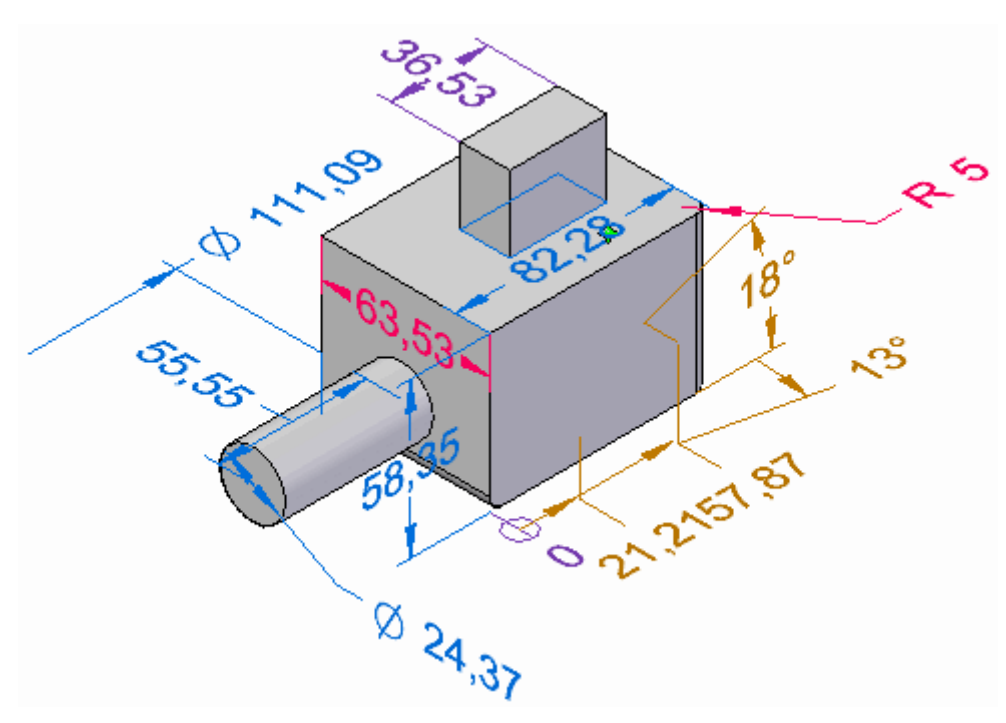

La table ci-dessous présente les codes de couleur attribués aux cotes.

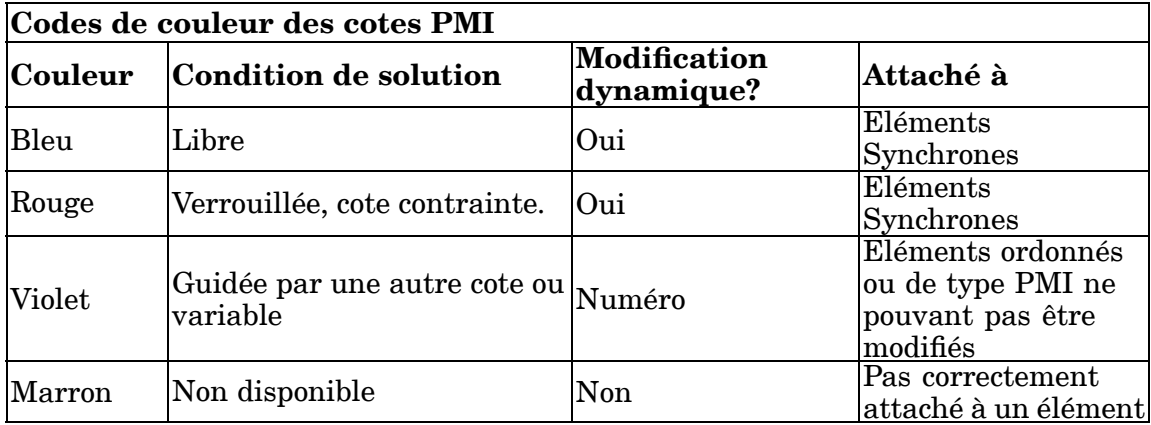

### **Curseurs de modification de cote PMI**

Pendant que vous déplacez le curseur de l'outil de sélection sur une cote, il indique le type d'opération disponible si vous cliquez à cet endroit.

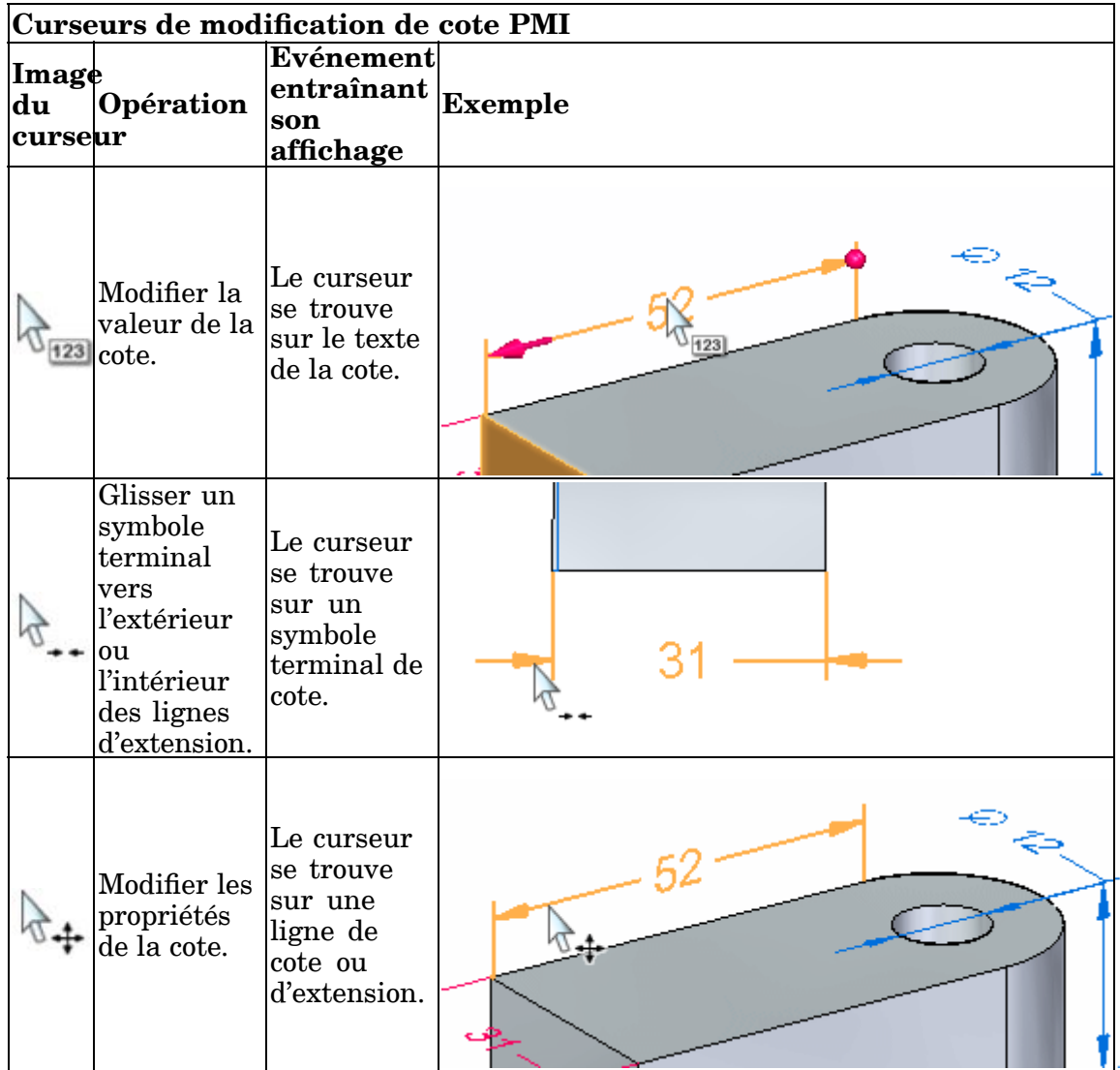

# **Poignées de modification de cote PMI**

Il existe deux types de poignées de modification de la cote : la poignée de modification de la valeur et la poignée de formatage.

### **Poignée de modification de la valeur de cote**

• Une poignée de modification de la valeur de cote PMI <sup>s</sup>'affiche lorsque vous cliquez sur un texte de cote. Une poignée de modification de la valeur de cote consiste en une boîte de dialogue de modification de la valeur de cote (1) et des symboles terminaux 3D, une flèche et un point (2).

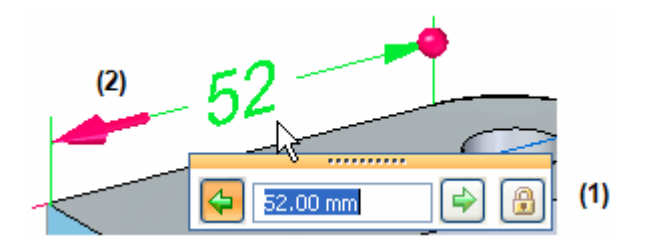

- Vous entrez ou vous modifiez la valeur dans la boîte de dialogue.
- Vous pouvez déterminer la direction d'application de la modification en cliquant soit sur les boutons à flèche dans la boîte de dialogue, soit sur les symboles terminaux 3D.
	- ◊ Le point 3D sphérique indique le côté fixe.
	- ◊ La direction par défaut est indiquée par le bouton de flèche en surbrillance dans la boîte de dialogue et par le point 3D. Parfois les symboles terminaux 3D sont de meilleurs indicateurs de directions, comme le montre l'exemple suivant.

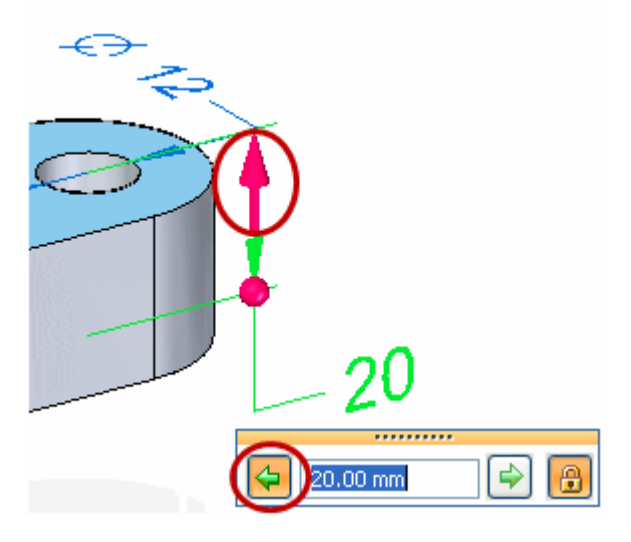

Pour obtenir de plus amples renseignements sur l'utilisation de la poignée de modification de la valeur de cote, reportez-vous à la rubrique d'aide intitulée Modification du modèle à l'aide des cotes PMI.

• Si la boîte de dialogue de modification de la valeur de cote est complètement désactivée, cela indique qu'il est impossible de modifier la cote dans l'état actuel.

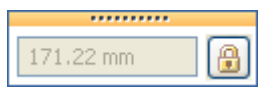

### **Poignées de formatage de la cote**

- • Vous pouvez modifier le format de la cote à l'aide de ces poignées.
	- $\equiv$  La barre de commande Modifier cote et les poignées de formatage des cotes sont affichées lorsque vous cliquez sur une ligne de cote ou d'extension.
- ◊ Vous pouvez utiliser les options de la barre de commande Modifier cote pour modifier les propriétés de la cote, y compris la tolérance, le préfixe et l'orientation.
- ◊ Les cercles remplis sont des poignées de formatage que vous pouvez glisser pour modifier la longueur des lignes de cote et d'extension.

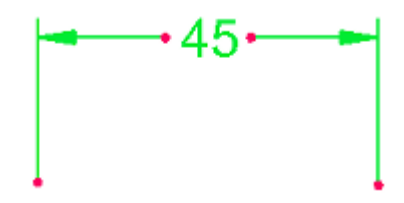

 Lorsque vous cliquez sur un symbole terminal de cote, comme une flèche, vous pouvez le glisser vers l'extérieur ou l'intérieur des lignes d'extension.

Pour obtenir de plus amples renseignements la manière d'afficher, de masquer, de modifier et de manipuler les éléments PMI, reportez-vous à la rubrique d'aide intitulée Affichage et modification des éléments PMI.

# **Cotes SLC (Selon La Cote)**

Vous pouvez remplacer la valeur d'une cote guidée en cliquant à l'aide du bouton droit dans la cote et en sélectionnant l'option *Cote SLC*. Les valeurs des cotes SLC sont soulignées dans Solid Edge.

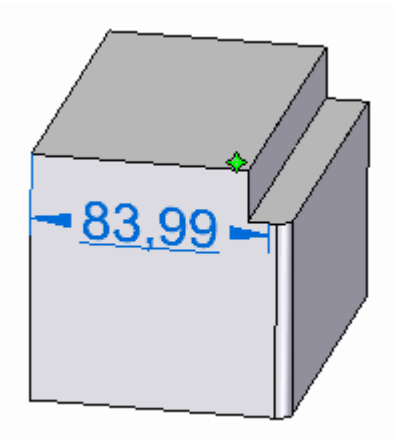

La mention Cote SLC apparaît dans la zone de modification de la valeur de la cote.

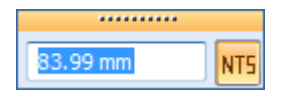

# **Aperçu de la présélection**

Lorsque vous placez le curseur sur une valeur de cote, un aperçu indique en présélection la manière dont la modification de la valeur de cote sera appliquée. Cet aperçu comprend la direction de la modification et la sélection des faces du modèle..

### **Aperçu de la direction**

- • L'endroit où vous placez le curseur avant de sélectionner le texte de cote <sup>a</sup> un effet sur la direction dans laquelle la modification sera appliquée.
	- Si vous placez le curseur sur le côté gauche de la valeur de cote, le nombre dans cet exemple, la flèche de direction est dirigée vers la gauche. Si vous sélectionnez la valeur de cote en cliquant à cet endroit, la modification sera appliquée dans ce sens.
	- Si vous placez le curseur sur le côté droit de la valeur de cote, le nombre 5 dans cet exemple, la flèche de direction est dirigée vers la droite. Si vous sélectionnez la valeur de cote en cliquant à cet endroit, la modification sera appliquée dans ce sens.

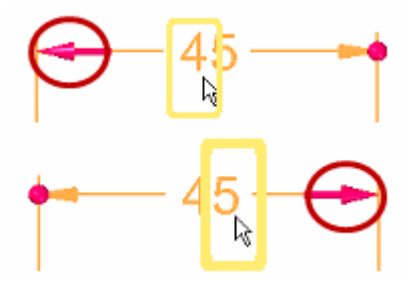

#### **Aperçu de la sélection des faces**

Vous aurez un aperçu des faces du modèle concernées par la modification d'une valeur de cote en dirigeant le curseur vers le texte de cote sans le sélectionner. Les faces du modèle concernées sont mises en surbrillance pour faciliter leur consultation.

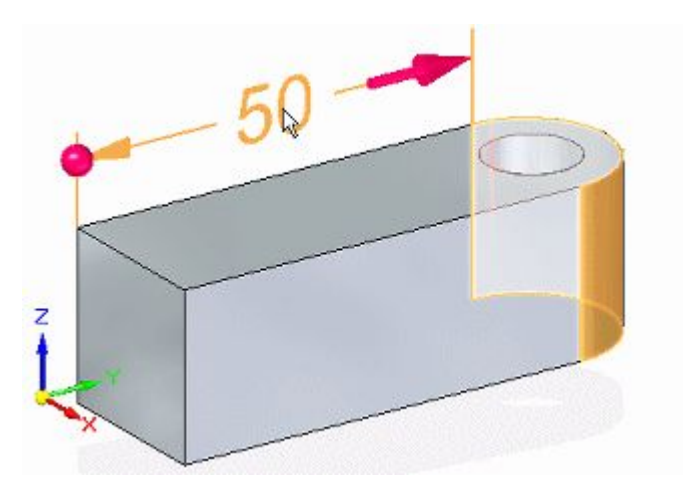

Pour modifier l'ensemble de sélection, vous pouvez activer et désactiver des relations à l'aide de la fenêtre d'options Live Rules.

Vous pouvez aussi agir sur l'effet de la modification en modifiant l'option de solution dans la barre QuickBar Modifier cote.

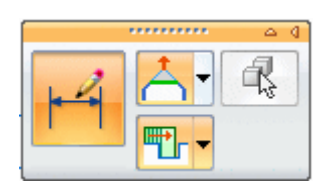

Pour obtenir de plus amples renseignements sur ce sujet, reportez-vous aux rubriques d'aide suivantes :

- •Utilisation des Live rules
- •Sélection des faces à modifier en utilisant des modifications de cotes PMI

### **Utilisation de points-clés**

Lors du placement des cotes PMI sur le modèle à utiliser pour le modifier, vous pouvez utiliser le nouveau filtre de point-clé 3D, Centre et points-extrémités uniquement  $\boxed{ \circ }$  et Points-extrémités uniquement  $\boxed{\phantom{a}}$ . Ainsi vous êtes assuré que les cotes sont placées sur des points-clés permettant de modifier le modèle. Il <sup>s</sup>'agit des centres des cercles et des arcs aux points-extrémités et points-milieu des arêtes.

#### **Remarque**

Les filtres Centre et points-extrémités et Point-milieu utilisent des sommets virtuels pour dériver le point-clé approprié.

Pour utiliser l'un de ces filtres pendant le placement de cotes, sélectionnez le bouton Points-clés dans la barre de commande Cotation sous le bouton de groupe Autres. Sélectionnez ensuite le filtre désiré.

### **Utilisation d'un plan de cote**

Lorsque vous ajoutez des cotes et des annotations PMI à un modèle, elles sont alignées parallèlement à un plan de cote. Le plan par défaut est le plan de base le plus parallèle à l'écran. Vous pouvez choisir un autre plan à l'aide de l'option Verrouiller plan de cote dans la barre de commande. Cette option est disponible lorsqu'une commande de cotation ou d'annotation est sélectionnée.

Les plans définis explicitement sont les seuls à apparaître dans la fenêtre graphique. Ils sont affichés en demi-surbrillance brun-rouge.

# **Leçon 11** *Cotes, annotations et PMI*

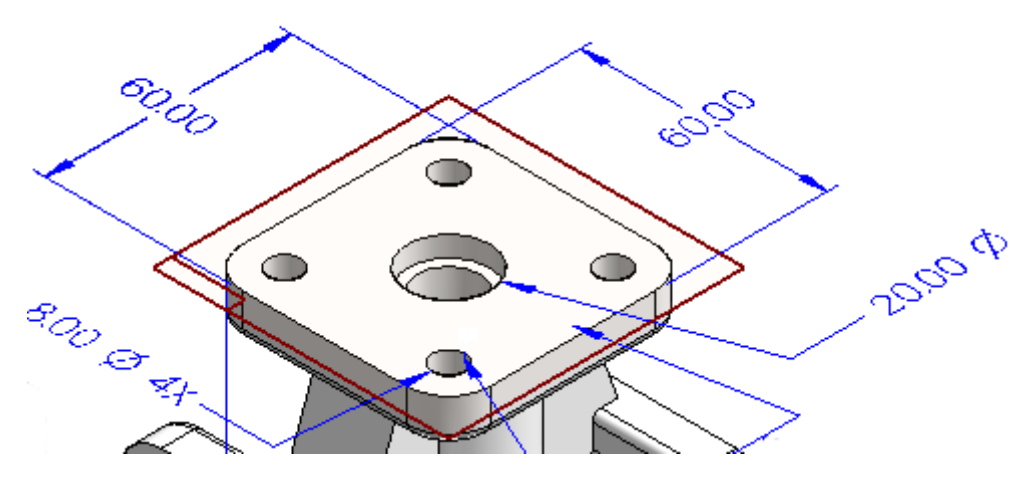

Pour désactiver un plan de cote, appuyez sur la touche F3.

### **Utilisation des points d'intersection**

Vous pouvez utiliser un point d'intersection du modèle pour placer une cote PMI. L'utilisation d'un point à l'intersection apporte les avantages suivants :

- • Facilité d'ajout de cotes à une arête du modèle qui <sup>a</sup> été arrondie, divisée ou relimitée.
- • Facilité de reconnexion des cotes aux points-extrémités d'origine lorsque l'arête est arrondie, divisée ou relimitée.

Solid Edge détecte la présence des points d'intersection automatiquement. Vous pouvez utiliser la méthode de point d'intersection lors du placement de toute cote.

#### **Remarque**

Pour désactiver le mode Point d'intersection, sélectionnez une commande de cote et appuyez sur la touche I.

#### **Exemple**

Vous trouverez ci-dessous des exemples où il peut être utile de placer des cotes à l'aide de points d'intersection.

#### **Arête modifiée par un congé.**

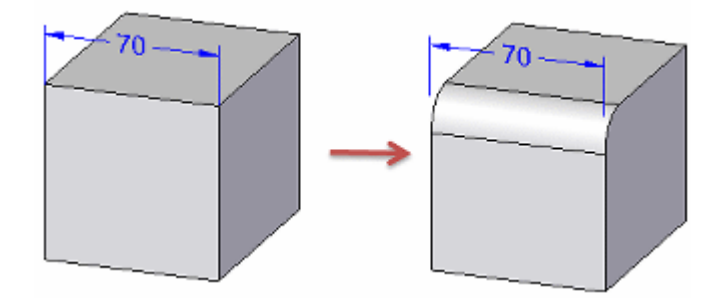

70 70

**Arête modifiée par la relimitation.**

**Arête modifiée par la division.**

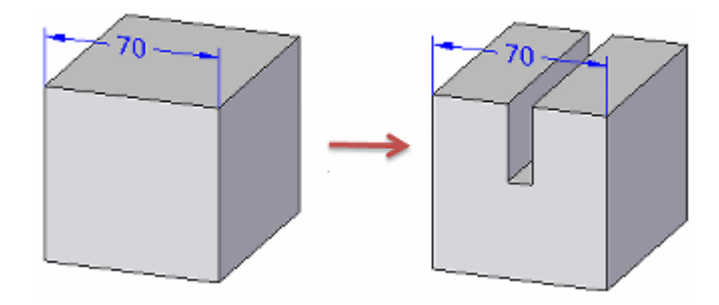

Vous pouvez aussi utiliser QuickPick pour retrouver tous les points d'intersection —pas seulement ceux de moindre distance par défaut—comme l'indique l'exemple suivant :

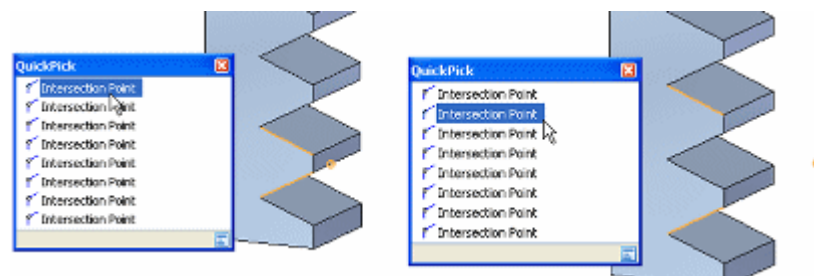

Vous pouvez aussi placer des cotes PMI à l'aide du point d'intersection d'un trait d'axe virtuel et la surface d'un objet cylindrique ou conique, y compris des formes inclinées, toroïdales, sphériques ou de type spline. Ces points d'intersection sont disponibles suivant la demande sans besoin d'utiliser le mode Point d'intersection.

Pour obtenir de plus amples renseignements sur ce sujet, reportez-vous à la rubrique d'aide intitulée Placement d'une cote PMI à l'aide d'un point d'intersection.

### **Utilisation d'un axe de cotation**

Parfois il est nécessaire d'ajouter un élément PMI qui mesure le long d'un axe et qui <sup>n</sup>'est pas orthogonal par rapport à l'objet en cours de cotation. Il <sup>s</sup>'agit souvent du cas où les commandes Distance entre, Angle entre, Cote de référence ou Diamètre symétrique sont utilisées.

Lorsqu'une de ces commandes de cotation est utilisée, vous pouvez utiliser l'option Axe de cotation sous le bouton de groupe Propriétés dans la barre de commande Cotation afin de définir l'axe de cotation.

# **Ajout de cotes PMI**

Vous pouvez utiliser la commande SmartDimension pour coter les cercles, les arcs et les ellipses, ainsi que les éléments linéaires.

Lors de l'ajout d'une cote qui demande deux points :

- •le premier clic définir le point d'origine de la mesure.
- •le deuxième clic définit le point ou l'élément qui est l'objet de la mesure.

Piles et chaînes de cotes

- • Les cotes linéaires peuvent être empilées ou chaînées à l'aide de la commande Distance entre.
- • Les cotes angulaires peuvent être empilées ou chaînées à l'aide de la commande Angle entre.
- • Les cotes de diamètre symétrique peuvent créer un empilement mais pas une chaîne.
- • Toutes les cotes d'un empilement ou d'une chaîne doivent être placées par rapport au même plan de cote actif.
- •Dans PathFinder il existe une entrée pour chaque cote empilée ou chaînée.

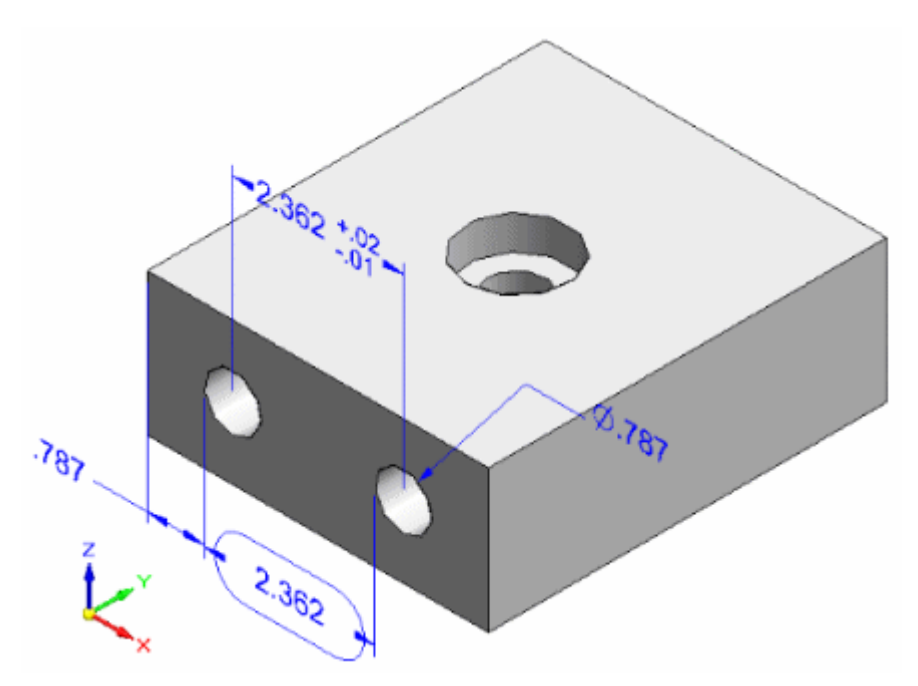

# **Ajout d'annotations PMI**

- •Vous pouvez placer des annotations dans l'espace libre.
- • Il est possible d'attacher des annotations aux faces du modèle, aux surfaces, aux courbes, aux arêtes et aux éléments d'esquisse.
- •Vous pouvez attacher des annotations aux cotes et aux annotations existantes.

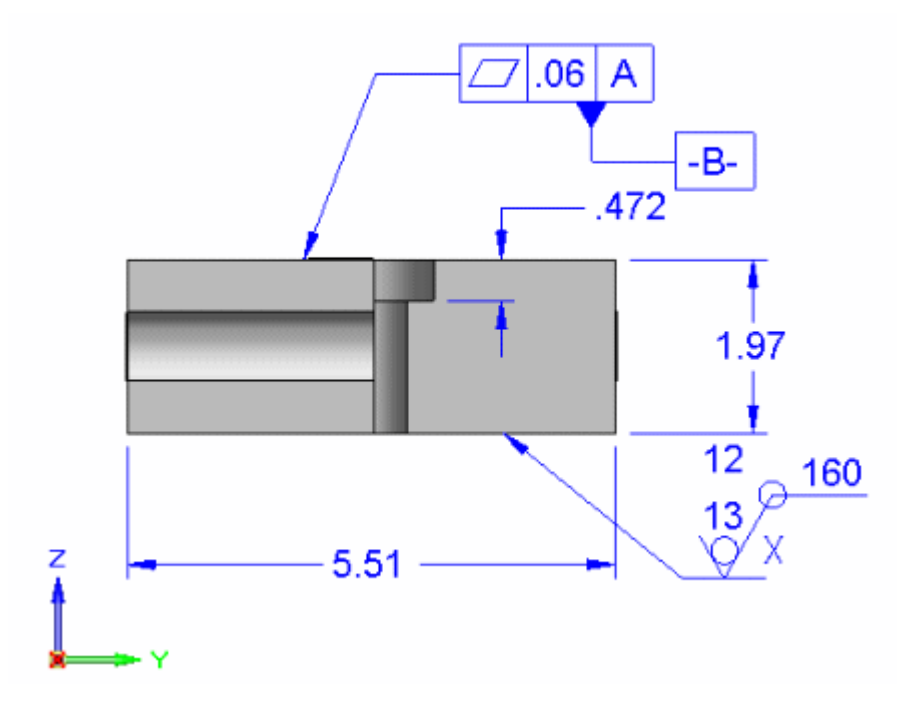

Ici, l'annotation de référence est connectée à une tolérance géométrique existante.

Elles peuvent aussi être connectées aux faces.

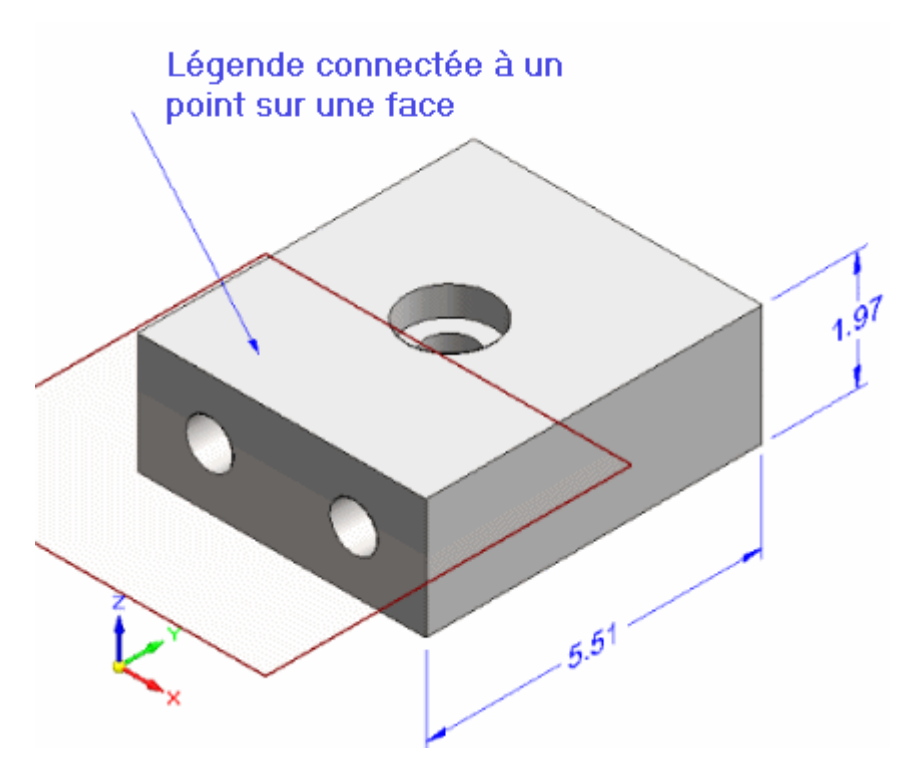

# **Modification du format et des propriétés PMI**

Il est possible de sélectionner et de modifier des éléments PMI individuels en effectuant <sup>n</sup>'importe quelle des opérations ci-dessous.

- • Lorsque les poignées de formatage de la cote sont affichées, vous pouvez effectuer les opérations ci-dessous :
	- Modification de l'arrondi de la cote PMI, du type de cote, de la tolérance et du préfixe de l'élément sélectionné en utilisant les options de la barre de commande.
	- Modification de la longueur des lignes de cote et des lignes d'extension des cotes en sélectionnant et en glissant le point rouge. Vous pouvez aussi sélectionner et glisser une flèche de direction à l'extérieur des lignes d'extension.
- • Utilisez le bouton Propriétés dans la barre de commande ou la commande Propriétés du menu contextuel pour modifier les propriétés de formatage de taille de texte, de type de symbole terminal, de type de ligne d'extension, d'affichage des coordonnées, etc.
	- S'il <sup>s</sup>'agit d'une cote, la boîte de dialogue Propriétés de la cote est affichée.
	- Si vous sélectionnez une annotation, la boîte de dialogue appropriée est affichée.

Vous pouvez effectuer des modifications qui concernent tous les éléments PMI à la fois :

- • Vous pouvez apporter des modifications interactives à la taille du texte PMI pour faciliter la lecture lors des opérations de zoom.
- • Vous pouvez modifier la couleur d'un élément PMI de façon globale en modifiant le style.

Pour obtenir de plus amples renseignements sur ce sujet, reportez-vous à la rubrique d'aide intitulée Taille de texte PMI et [couleurs](#page-207-0)

# **Déplacement d'un élément PMI**

Il existe plusieurs façons de déplacer les éléments PMI.

• Vous pouvez déplacer une cote ou une annotation PMI à l'aide de la commande Déplacer cote. Cette commande déplace les éléments PMI perpendiculairement au plan sur lequel ils se trouvent en ajoutant des lignes d'extension, le cas échéant.

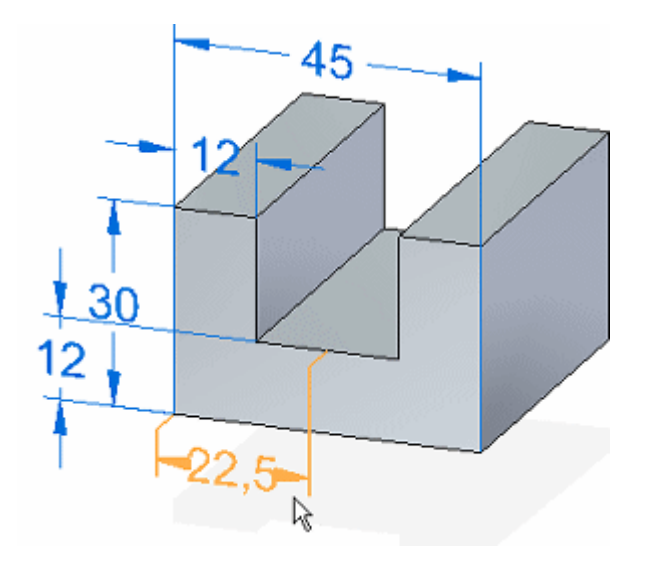

• Placez le curseur sur un élément PMI, puis glissez-le pour le déplacer au sein du plan sur lequel il se trouve. L'élément se déplace différemment suivant l'endroit où vous placez le curseur et selon que vous utilisez les poignées de formatage.

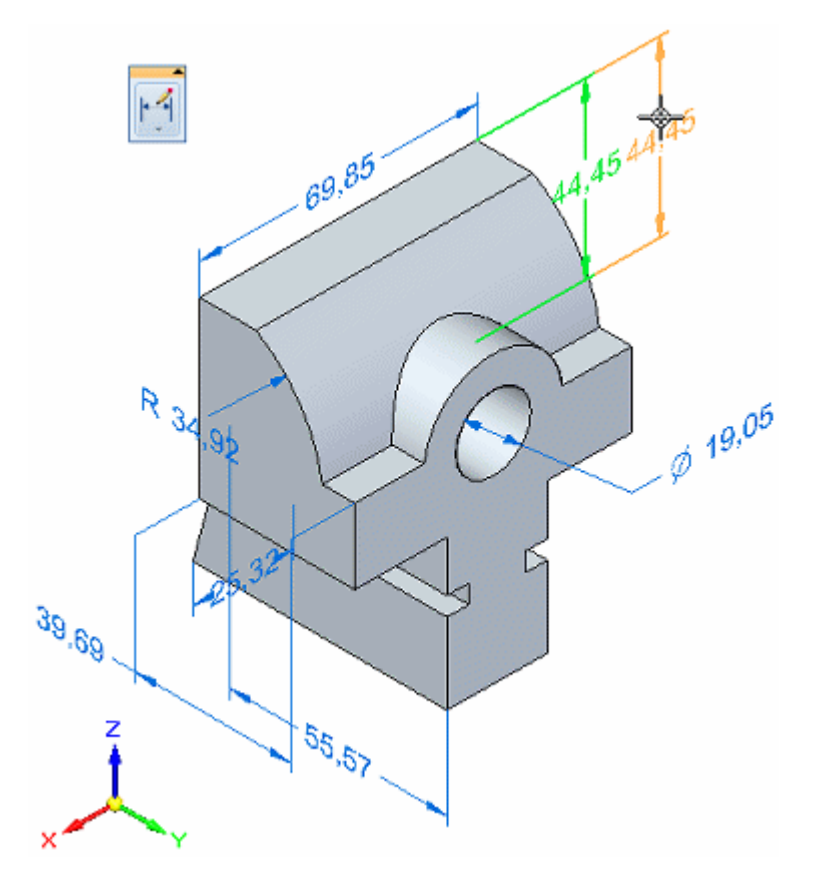

• Vous pouvez aussi utiliser la touche ALT+glisser pour détacher une cote ou une annotation PMI d'un élément du modèle et l'attacher à un autre élément du modèle. Pour obtenir de plus amples renseignements sur ce sujet, reportez-vous à la rubrique d'aide intitulée Rattachement ou déplacement d'une cote ou d'une annotation.

<span id="page-207-0"></span>Si vous déplacez une annotation attachée à un autre élément PMI, y compris les annotations empilées ou chaînées, elles se déplacent ensemble.

Le déplacement d'une annotation connectée directement à une face entraîne la translation le long de la face. L'annotation <sup>n</sup>'est pas déplacée de la face.

Pour obtenir de plus amples renseignements sur le déplacement et la manipulation des cotes et des annotations PMI, reportez-vous à la rubrique d'aide intitulée Déplacement des éléments PMI.

### **Utilisation de champs propriété dans les éléments PMI**

Vous pouvez extraire et utiliser les champs propriété dans les cotes PMI et dans les annotations du type légende et bulle.

- • Pour utiliser des champs propriété dans les légendes et les bulles, sélectionnez le bouton Champ propriété  $\mathbb{R}$  dans la boîte de dialogue de l'annotation.
- • Pour utiliser des champs propriété dans les préfixes, les suffixes, les sous-fixes ou les superfixes, il faut copier et coller le texte du champ propriété dans la zone de texte correspondante dans la boîte de dialogue Préfixe de cote. Vous pouvez

ouvrir la boîte de dialogue Préfixe de cote en cliquant sur le bouton Préfixe dans la barre de commande Cotation.

- • Pour extraire des informations sur les perçages dans une pièce ou d'un assemblage, utilisez les textes des champs propriété Référence du perçage, Smart profondeur et Légende du perçage.
- • Vous pouvez extraire les informations sur les pliages, <sup>c</sup>'est-à-dire l'angle, le rayon et la distance, d'une pièce formée, mais pas d'un déplié.
- • Pour mettre à jour un champ propriété dans les éléments PMI, utilisez l'onglet PMI <sup>&</sup>gt; groupe Champ propriété <sup>&</sup>gt; commande Tout mettre à jour.
- • Pour convertir en texte simple les champs propriété des annotations et des cotes individuelles, utilisez la commande Convertir champ propriété dans le menu contextuel de l'élément sélectionné.
- • Pour convertir toutes les chaînes de caractères dans le document, vous pouvez utiliser l'onglet PMI <sup>&</sup>gt; groupe Champ propriété <sup>&</sup>gt; commande Tout convertir.

Pour obtenir de plus amples renseignements sur les champs propriété, reportez-vous à la rubrique d'aide intitulée Utilisation des champs propriété.

#### **Taille et couleur du texte PMI**

### **Définition de la taille de police PMI**

Il existe plusieurs façons de modifier la taille du texte des éléments PMI.

- • Pour modifier simultanément tous les éléments PMI et les graphiques associés (lignes, amorces, flèches), utilisez l'une des méthodes suivantes :
	- Mise à jour automatique des éléments . Lorsque vous utilisez le style du modèle actif pour déterminer la taille du texte, les éléments PMI sont

<span id="page-208-0"></span>automatiquement mis à jour lors des opérations de zoom. Parfois, ils peuvent être trop grands ou trop petits par rapport aux fonctions et aux composants.

- Modification de la taille d'élément de manière interactive. Vous pouvez utiliser les boutons Augmenter taille police PMI et Diminuer taille police PMI pour modifier la taille des éléments PMI selon la taille du pixel. Vous pouvez donc affiner la taille de façon interactive.
- • Modification de la taille de nouveaux éléments en modifiant le style. Vous pouvez définir une taille de police par défaut pour tous les nouveaux éléments PMI à l'aide de l'onglet Texte de la boîte de dialogue Modifier style de cote. Vous pouvez

ouvrir cette boîte de dialogue à l'aide de la commande Style 4

• Modification de la taille des éléments PMI individuels. Il est possible de remplacer la taille de police par défaut pour des éléments individuels sélectionnés à l'aide de la commande Propriétés.

Vous pouvez définir la longueur de la ligne de rupture et l'intervalle entre la ligne et le texte PMI dans l'onglet Lignes et coordonnées dans la boîte de dialogue Style de cote ou Propriétés de la cote.

Pour obtenir de plus amples renseignements sur la définition et la modification de la taille de police PMI, reportez-vous à la rubrique d'aide intitulée Modification de la taille de police PMI.

# **Définition de la couleur PMI globale**

La couleur de la cote PMI permet de déterminer visuellement si elle est verrouillée ou pas. Vous pouvez modifier le paramètre de couleur global pour les cotes PMI. La couleur des annotations PMI est aussi modifiée.

Vous pouvez utiliser l'onglet Couleur de la boîte de dialogue Options Solid Edge pour modifier la couleur PMI globale.

- • Par défaut, une cote déverrouillée <sup>s</sup>'affiche en bleu. Il <sup>s</sup>'agit d'une couleur identique pour tous les éléments d'esquisse. Vous pouvez choisir une autre couleur dans la liste Esquisse.
- • Par défaut, une cote verrouillée <sup>s</sup>'affiche en rouge. Les éléments de poignée <sup>s</sup>'affichent à l'aide de la même couleur. Vous pouvez choisir une autre couleur dans la liste Poignée.

Vous ne pouvez pas modifier la couleur des éléments PMI individuels.

# **Création de vues modèle 3D à l'aide des PMI**

Les vues modèle permettent de gérer l'affichage d'un modèle de pièce, d'assemblage ou de pièce en tôle au sein de la séquence de travail PMI (Product Manufacturing Information). Vous pouvez définir des vues 3D différentes du modèle pour mieux communiquer les informations sur le modèle, la fabrication et les fonctionnalités.

Les vues modèles peuvent comporter les éléments suivants :

•Etat du modèle <sup>c</sup>'est-à-dire modélisé ou déplié (Synchrone).

# **Leçon 11** *Cotes, annotations et PMI*

- •Cotes ordonnées, y compris des cotes guides copiées en 3D.
- •Cotes synchrones
- •Annotations
- •Vues section

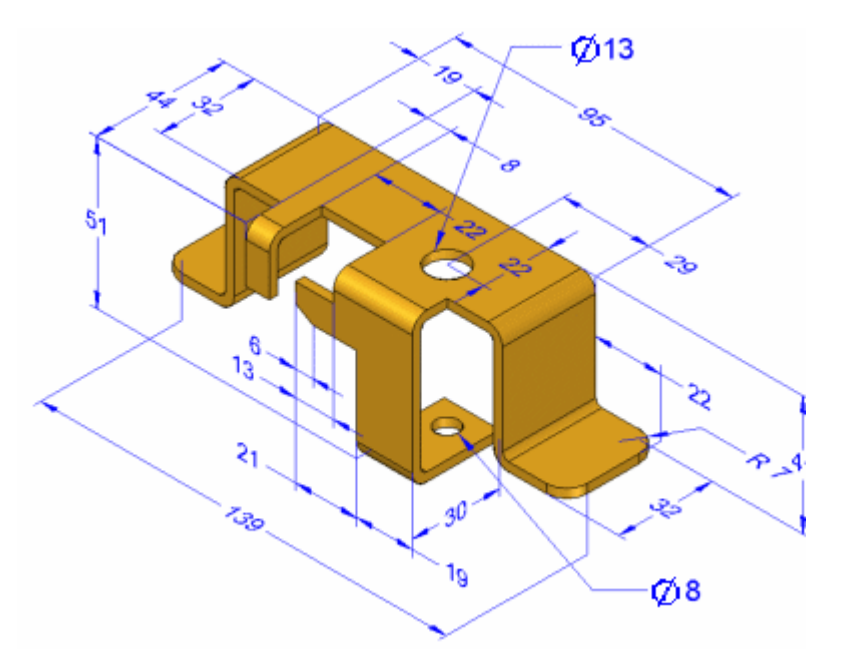

Une fois définies, vous pouvez sélectionner des vues modèle individuelles dans la collection Vues modèle qui se trouve sous le noeud PMI dans PathFinder.

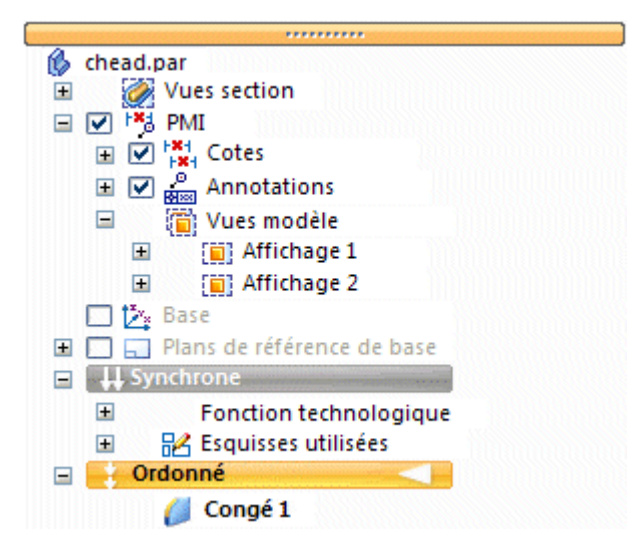

Pour la revue, vous pouvez partager la vue modèle et les données de manière électronique à l'aide du module Visualisation et annotation ou du visualiseur de Solid Edge.

### **Création de vues de modèle**

La commande Vue modèle permet de créer une vue 3D d'un modèle d'assemblage, de pièce ou de pièce en tôle tel qu'il est actuellement affiché dans la fenêtre graphique.

- • Toutes les cotes, les annotations, les vues section et tous les paramètres d'affichage qui sont affichés lorsque vous créez le modèle sont copiés dans la vue modèle.
- • Chaque définition de vue modèle comprend le nom de la vue, l'orientation, l'échelle et l'étendue.
- • La boîte de dialogue Options vue modèle permet d'affecter les valeurs initiales du nom de la vue, du mode rendu et de l'affichage de la vue section et le plan de coupe. Vous pouvez modifier ces paramètres en modifiant la définition de la vue modèle.
- •L'accès et la gestion des vues modèle PMI <sup>s</sup>'effectuent à l'aide de PathFinder.
- $\bullet$  Chaque définition de vue modèle comprend une liste spécifique d'éléments tels que des cotes, des annotations et les vues section, qui sont affichés lorsque la vue est appliquée.

#### **Remarque**

Le fait d'afficher ou de masquer ces éléments dans une vue modèle entraîne l'application des mêmes paramètres aux mêmes éléments dans toutes les vues modèle.

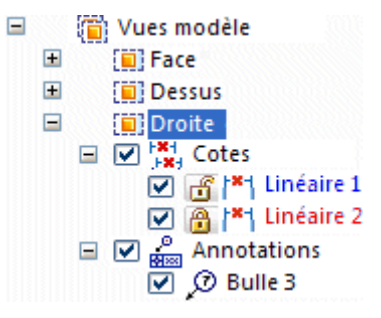

Pour obtenir de plus amples renseignements sur ce sujet, reportez-vous à la rubrique d'aide intitulée [Utilisation](#page-188-0) des PMI 3D.

#### **Consultation des vues modèle**

Vous pouvez consulter tous les vues modèle définies dans le document avec les données PMI associées en utilisant un mode spécifique de consultation de modèle PMI. Vous pouvez utiliser cette fonction avant d'exporter les modèles et les données PMI vers Visualisation et annotation.

Lorsque vous sélectionnez une vue modèle et que vous choisissez la commande Consulter dans le menu contextuel, une barre de commande Vue modèle PMI est affichée pour vous assister dans la consultation de chaque vue modèle.

- • Vous pouvez naviguer dans les vues modèles PMI à l'aide des outils suivants :
	- Passez d'une vue à une autre à l'aide des flèches Suivant et Précédent.
- Passez à une vue modèle spécifique en sélectionnant le nom dans la liste Vues modèle.
- • Pendant que vous sélectionnez chaque vue modèle 3D, la fenêtre active change provisoirement pour afficher la vue telle que définie. Cet affichage comprend les états affichés et masqués et les vues section appliquées.
- • Lorsque la session de consultation est terminée, la fenêtre graphique revient à l'affichage précédent.

Une autre façon de consulter le contenu d'une vue modèle consiste à sélectionner le nom de la vue dans PathFinder, puis de sélectionner la commande Appliquer vue dans le menu contextuel.

### **Ajout de vues section 3D aux vues modèles**

- • La collection Vues section dans PathFinder comprend une liste de toutes les vues section 3D existantes qui ont été définies pour le modèle.
- • Vous pouvez ajouter une vue section 3D existante à une vue modèle à l'aide de la commande Ajouter à la vue modèle du menu contextuel.
- • De même, vous pouvez supprimer une vue section de la vue modèle en cours de modification en utilisant la commande Supprimer de la vue modèle.

### **Modification d'une vue modèle PMI**

Lorsque vous sélectionnez la commande Modifier définition dans le menu contextuel de la vue modèle, la vue modèle <sup>s</sup>'affiche dans un environnement spécifique d'édition. La barre de commande Vue modèle donne accès à deux niveaux de fonctionnalités de modification de la vue modèle PMI.

- • A l'aide de la boîte de dialogue Options vue modèle, vous pouvez modifier le nom de la vue, choisir un autre mode de rendu et modifier la vue section et les paramètres du plan de coupe.
- • La sélection du bouton de groupe Affichage vue modèle active le mode de création et de modification de la vue modèle. Vous pouvez effectuer les opérations ci-dessous :
	- Modification des propriétés d'affichage des éléments PMI individuels et les afficher et les masquer.
	- Ajout de nouvelles cotes et des annotations PMI au modèle.

### <span id="page-212-0"></span>**Remarque**

- En mode modification, vous ne pouvez pas utiliser les commandes de modélisation.
- A l'exception de l'orientation de la vue et du mode rendu, les modifications sont effectuées en mode WYSISYG.
	- ◊ Les éléments PMI et les vues section qui sont masqués sont automatiquement supprimés de la vue modèle.
	- ◊ Les éléments PMI et les vues section qui sont ajoutés et affichés sont automatiquement ajoutés à la vue modèle.

Lorsque vous quittez le mode de modification de la vue modèle, les modifications sont appliquées à la vue modèle et les commandes de modélisation sont à nouveau disponibles.

### **Envoi d'une vue modèle PMI à Visualisation et annotation**

Vous pouvez partager de manière électronique les vues modèle comprenant des données PMI en les publiant dans un format compatible avec l'environnement Visualisation et annotation ou le visualiseur de Solid Edge.

- • Utilisez la commande Envoyer PMI à Visualisation et annotation pour enregistrer le fichier en format .pcf qui <sup>s</sup>'ouvre dans l'environnement Visualisation et annotation.
- • Il est aussi possible d'enregistrer les informations en format .jt à l'aide de la commande Enregistrer sous dans le menu Application.

#### **Remarque**

La commande Envoyer PMI à Visualisation et annotation envoie toutes les vues modèle dans le fichier à l'environnement Visualisation et annotation.

# **Publication des vues PMI et modèle vers Visualisation et annotation**

Pour pouvoir afficher les vues modèle et modèle PMI (Product Manufacturing Information) dans Visualisation et annotation ou dans le visualiseur de Solid Edge, il faut publier les informations. Vous pouvez soit publier les informations à l'aide de la commande Envoyer PMI à Visualisation et annotation, soit utiliser la commande Enregistrer sous pour enregistrer les informations en format .JT.

### **Utilisation de la commande Envoyer PMI à Visualisation et annotation**

Il est possible de publier des informations rapidement à l'aide de la commande Envoyer PMI à Visualisation et annotation qui se trouve dans le menu contextuel lorsqu'une vue modèle est sélectionnée dans PathFinder. Elle envoie toutes les données PMI et les vues modèle définies dans le document actif à un fichier *.pcf*. Ce fichier est automatiquement ouvert dans Visualisation et annotation. Toutes les données PMI non associées à une vue modèle ne sont pas affichées dans le visualiseur.

### **En utilisant Enregistrer sous**

Pour publier les informations à l'aide de la commande Enregistrer sous, il faut d'abord sélectionner l'option Enregistrer données PMI dans la boîte de dialogue Options d'exportation JT, puis enregistrer le document en format *.jt*. Toutes les vues modèle et les données PMI associées à une vue modèle sont enregistrées dans le document *.jt*.

Une fois l'enregistrement terminé, ouvrez le document *.jt* dans le visualiseur. Une liste des vues modèle et les données PMI associées est affichée dans l'onglet Vues modèle dans PathFinder.

#### **Remarque**

Lorsque l'option Enregistrer données PMI est sélectionnée, toutes les autres options d'enregistrement *.jt* sont désactivées et les options appropriées sont activées pour supporter les données PMI. La géométrie précise est toujours envoyée lorsque l'option Enregistrer données PMI est sélectionnée, même si l'option Inclure la géométrie exacte <sup>n</sup>'est pas sélectionnée.

Seule la topologie graphique supportée par le visualiseur est écrite dans le fichier *.jt*. Les éléments suivants sont gérés par les vues modèle mais ne sont pas écrits dans le fichier *.jt*.

- •Systèmes de coordonnées
- •Plans de référence
- •Esquisses et profils
- •Axes de référence
- •Vues section PMI

# **Codes champs propriété**

Vous pouvez ajouter des symboles et de données de référence aux textes du type annotation et cote. Dans le cas des boîtes de dialogue comme la boîte de dialogue Légende ou Préfixe de cote, des boutons existent qui permettent d'insérer les symboles. Dans d'autres cas, lorsque la boîte de dialogue ne comporte aucun bouton permettant d'insérer le symbole directement, vous pouvez l'entrer à l'aide d'un code à trois caractères.

Pour un nombre de types d'annotations telles que les zones de texte, les tolérances géométriques, les symboles de soudure, le texte de cote et les tables de perçages, ainsi que le texte de cotes et les légendes de vues en plan, utilisez la boîte de dialogue Sélectionner symboles et valeurs pour éviter de saisir des codes de symbole.

Les tables ci-dessous sont organisées suivant les catégories.

- •[Symboles](#page-214-0)
- •[Valeurs](#page-217-0)

<span id="page-214-0"></span>Le code à trois caractères dans la colonne de gauche permet soit d'afficher le symbole correspondant dans la colonne de droite, soit de récupérer la valeur correspondante du modèle. Il faut saisir les codes tels qu'ils sont indiqués. Ils correspondent aux polices Solid Edge Symbole ANSI et Solid Edge Symbole ISO.

# **Symboles**

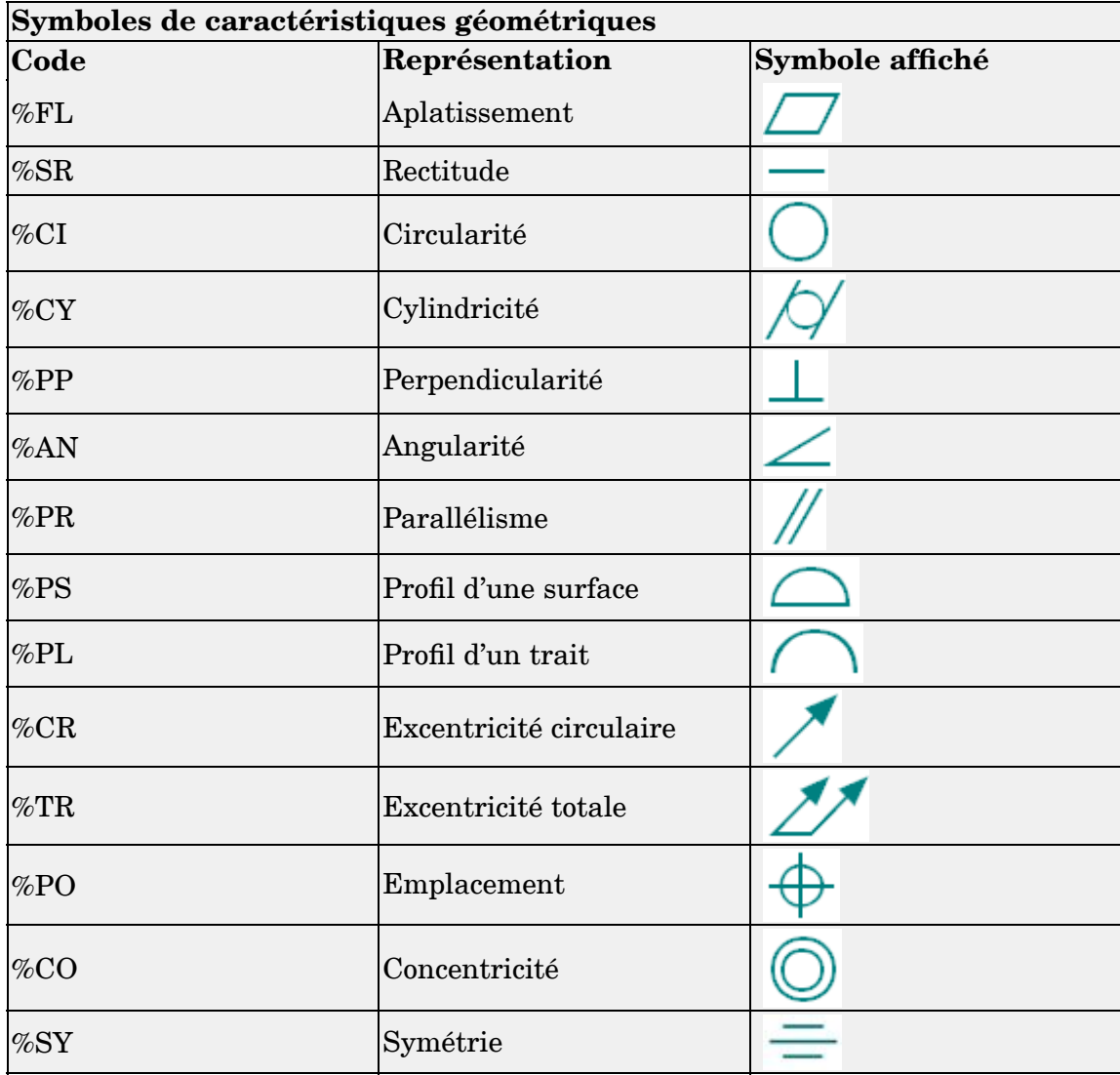

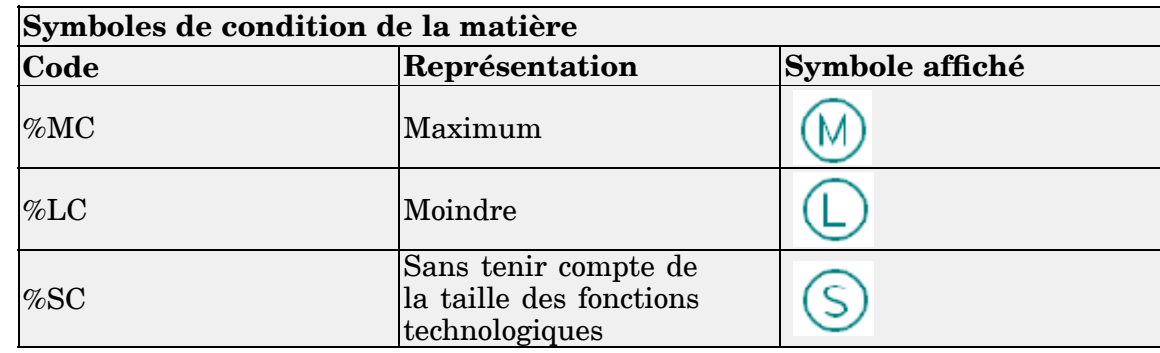

# **Leçon 11** *Cotes, annotations et PMI*

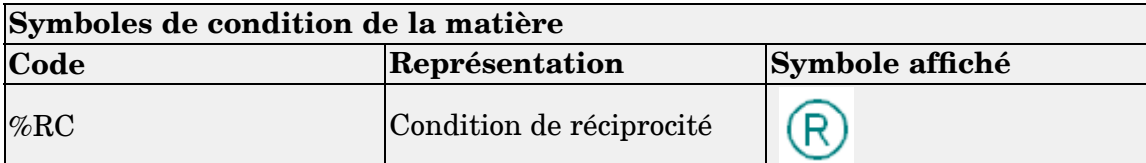

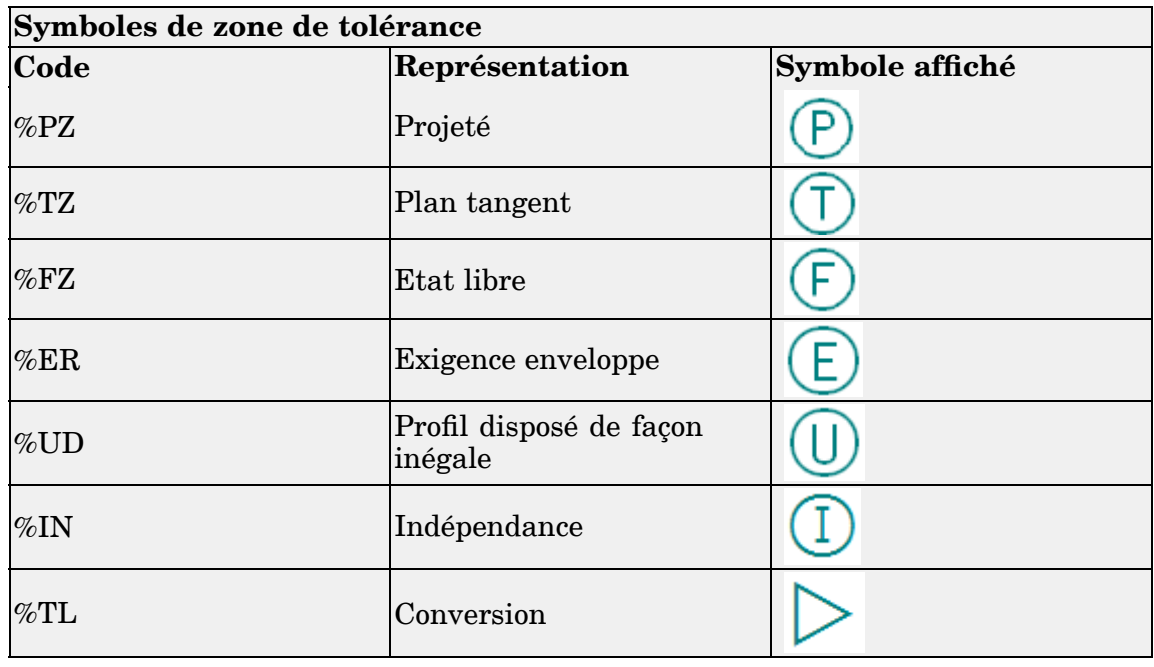

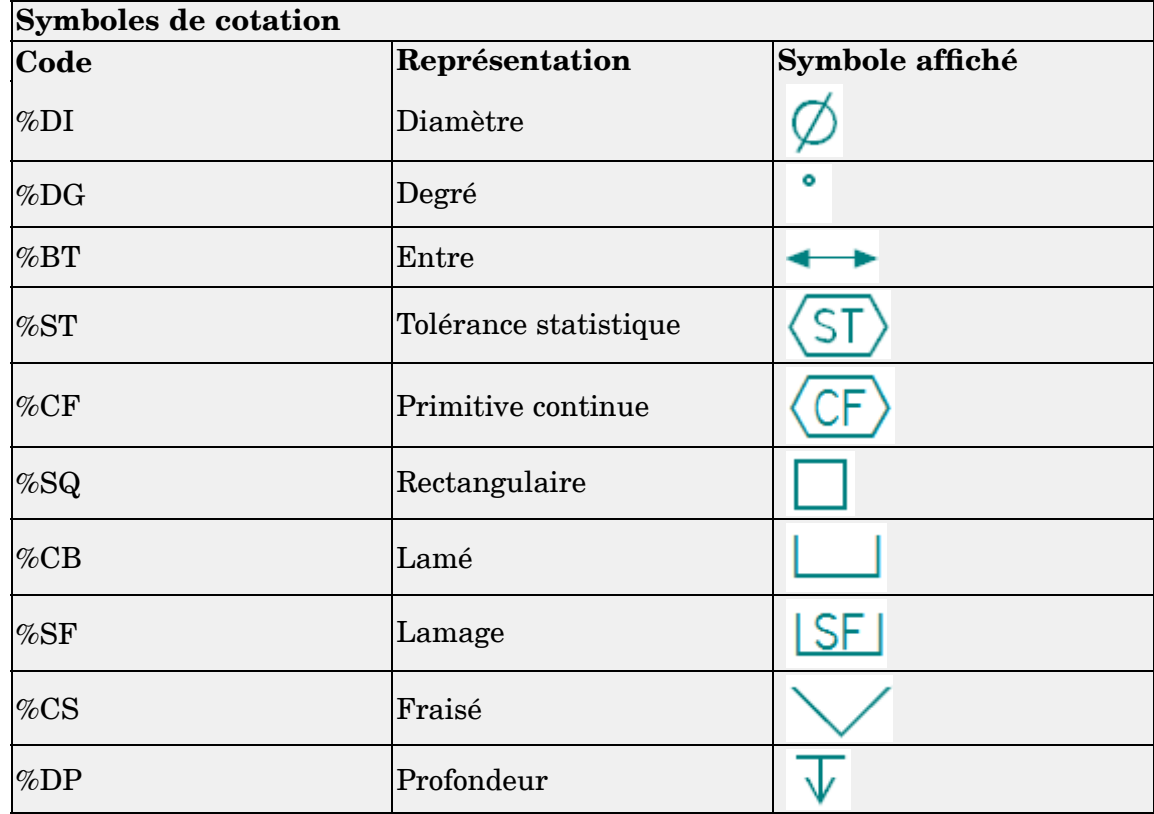
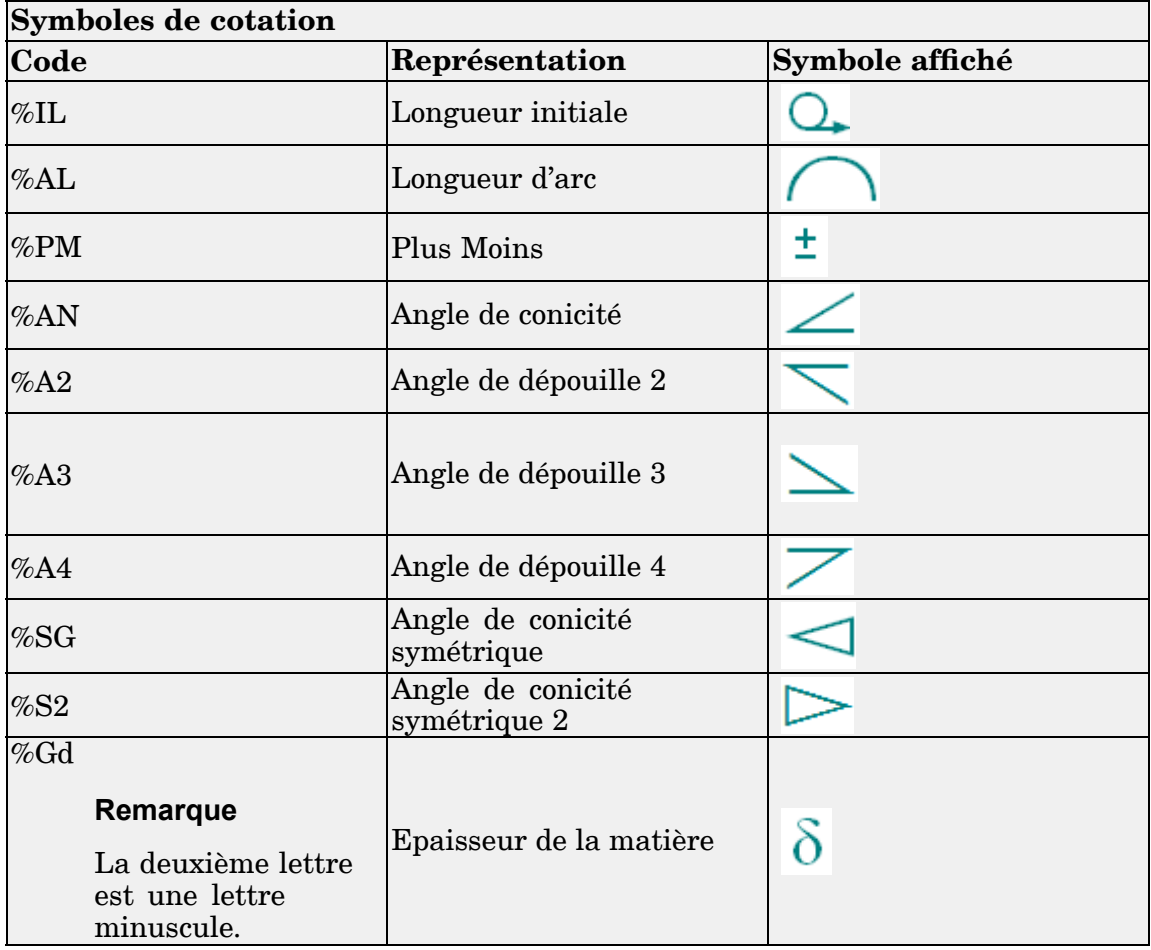

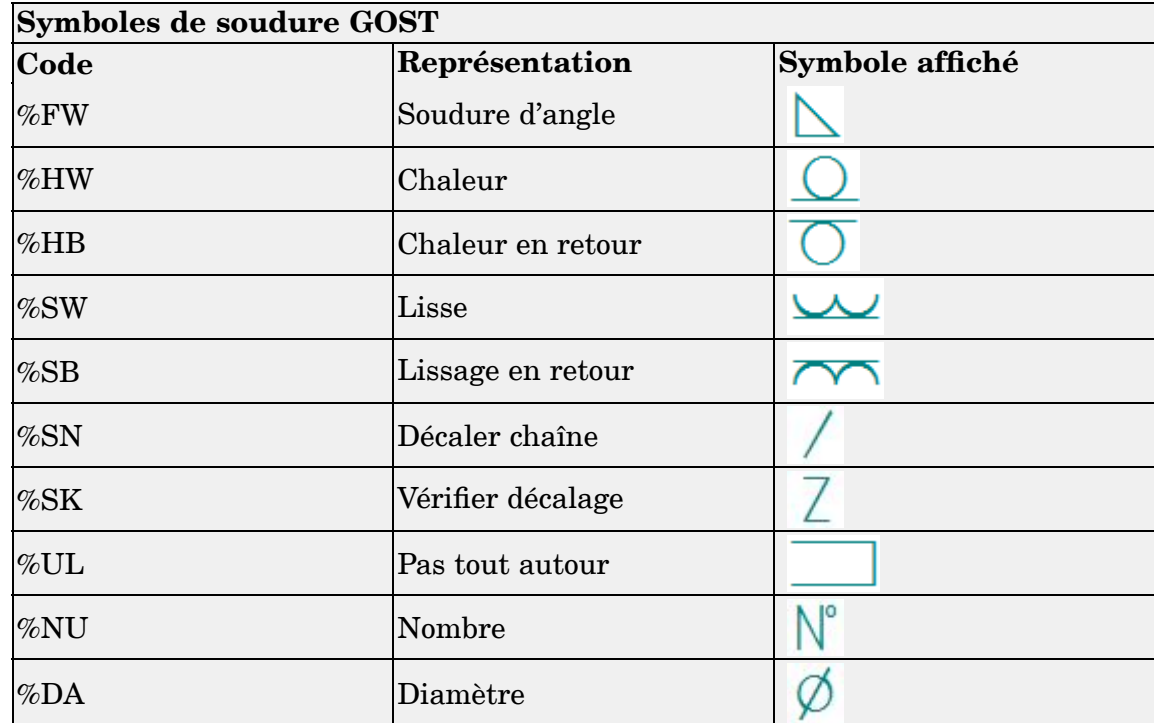

# **Leçon 11** *Cotes, annotations et PMI*

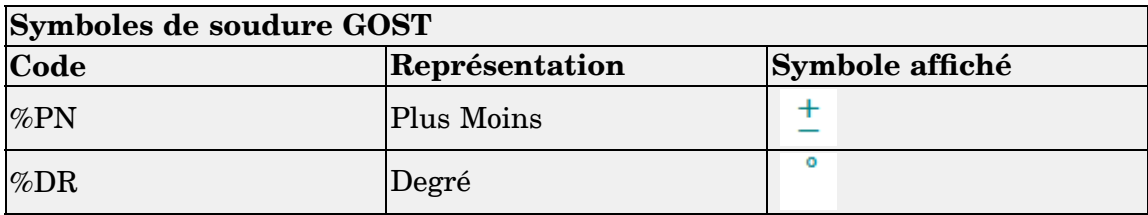

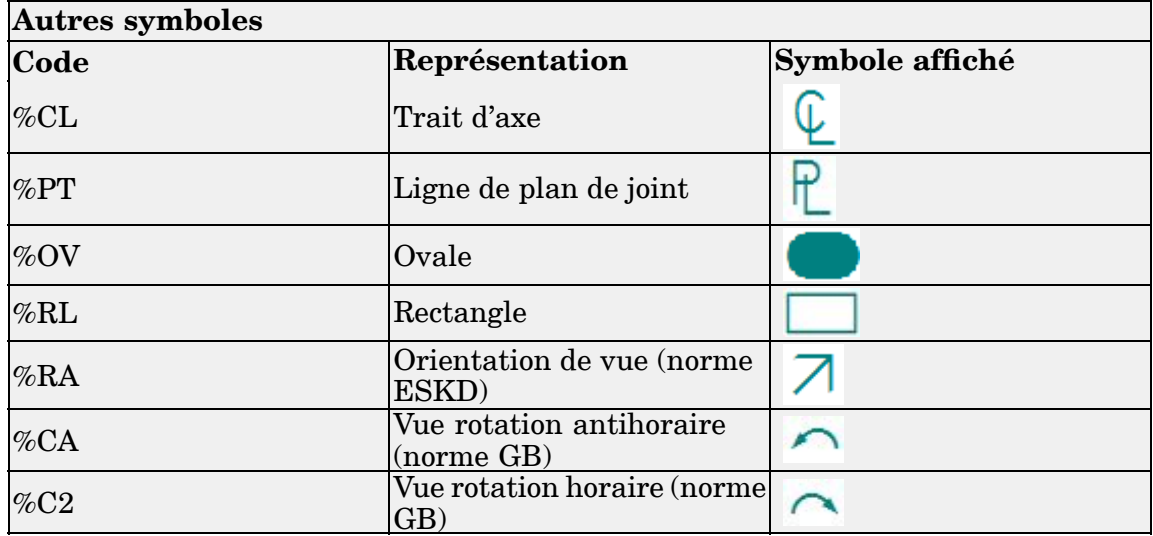

### **Valeurs**

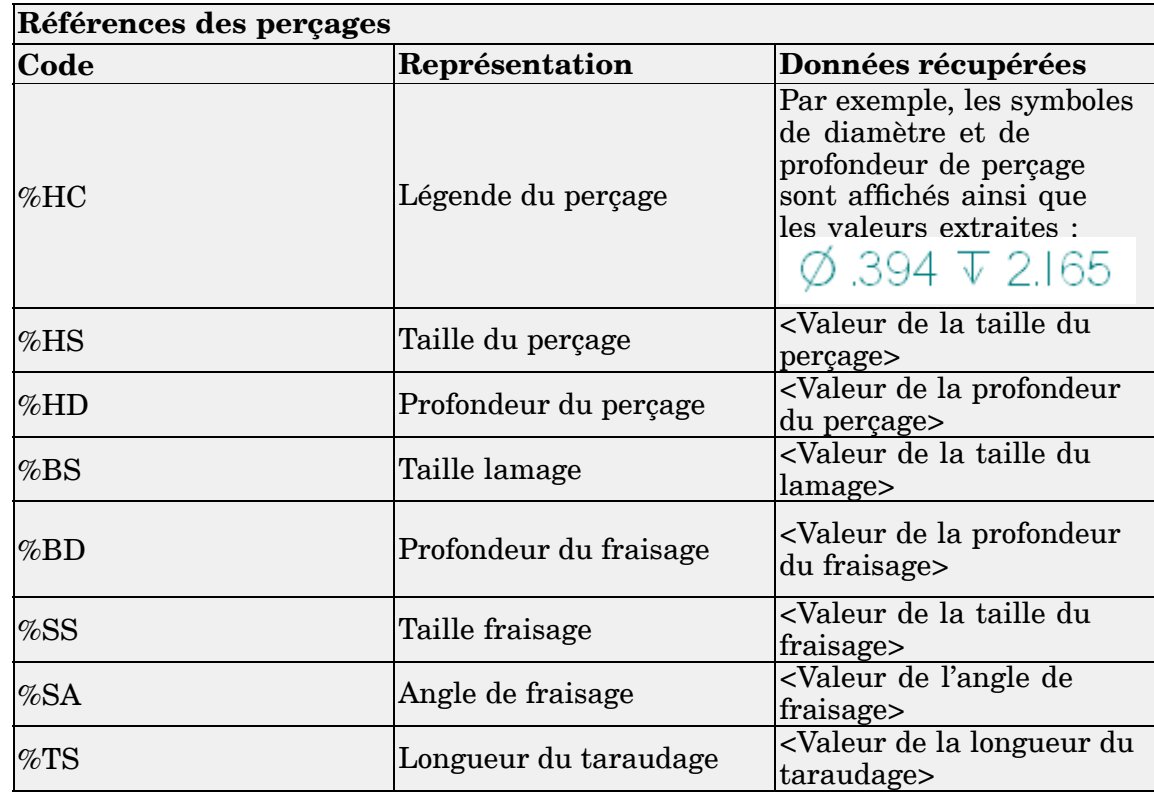

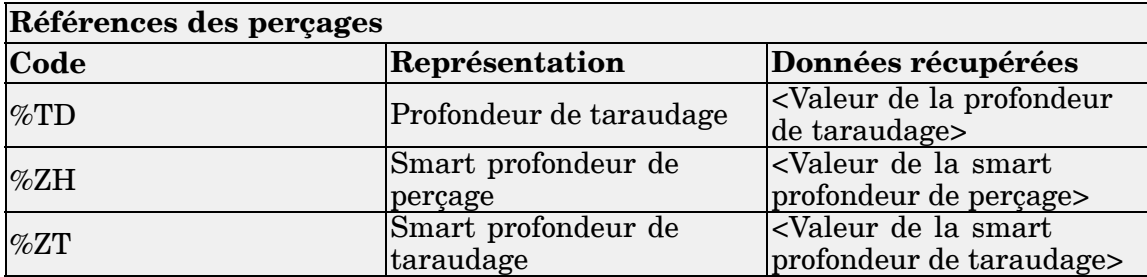

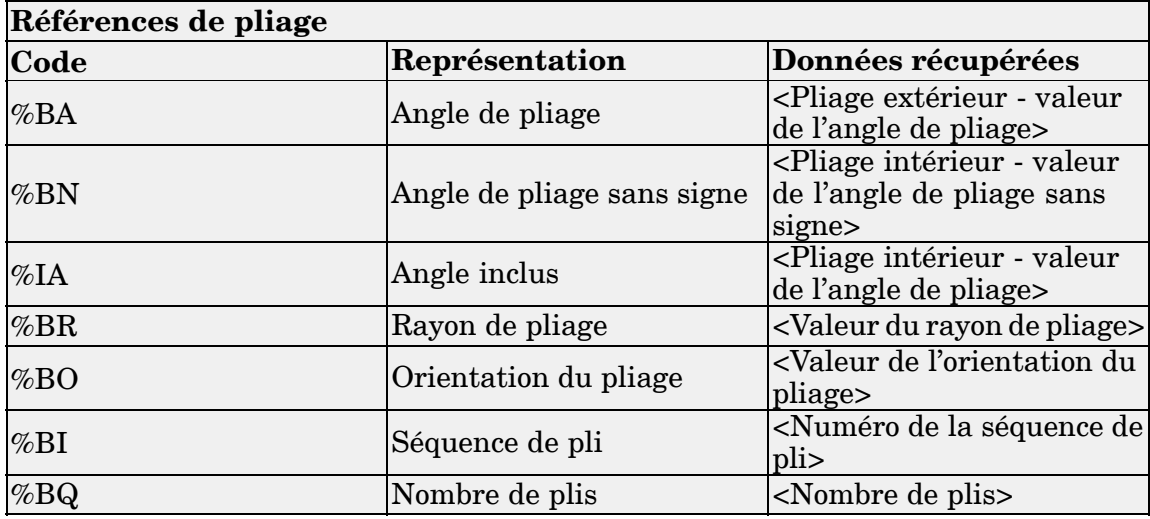

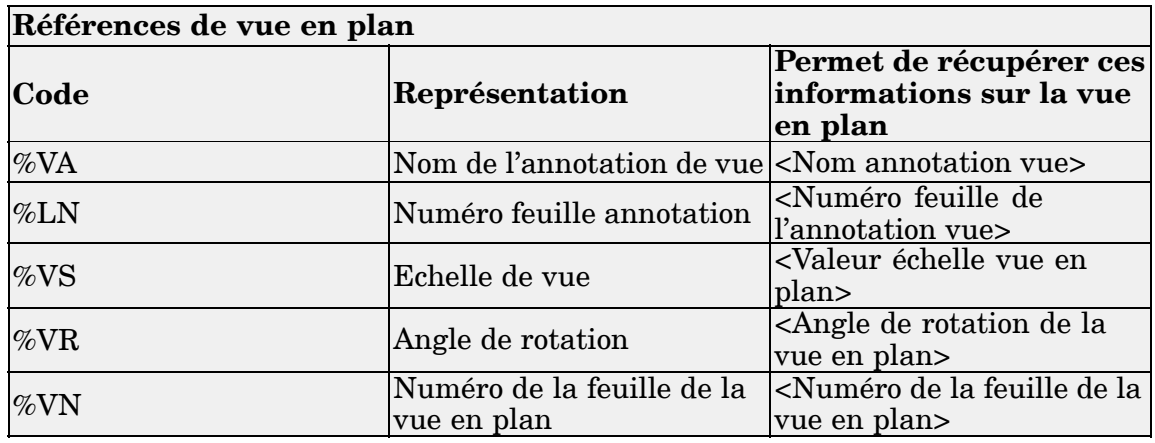

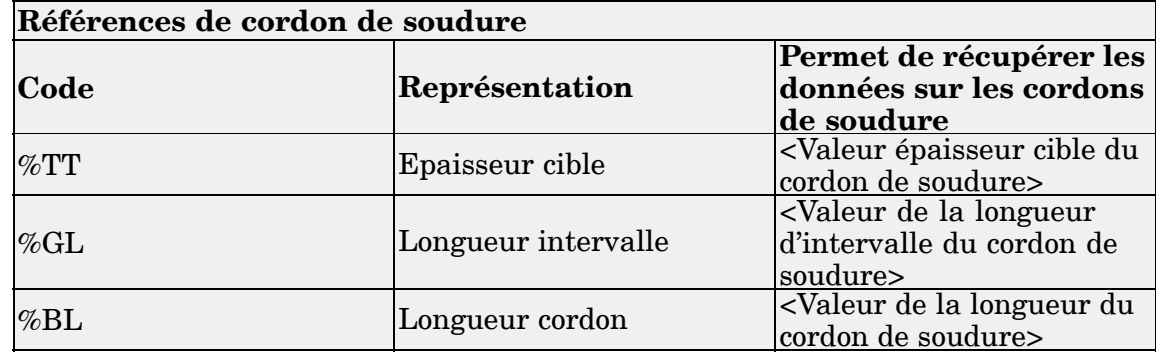

# **Leçon 11** *Cotes, annotations et PMI*

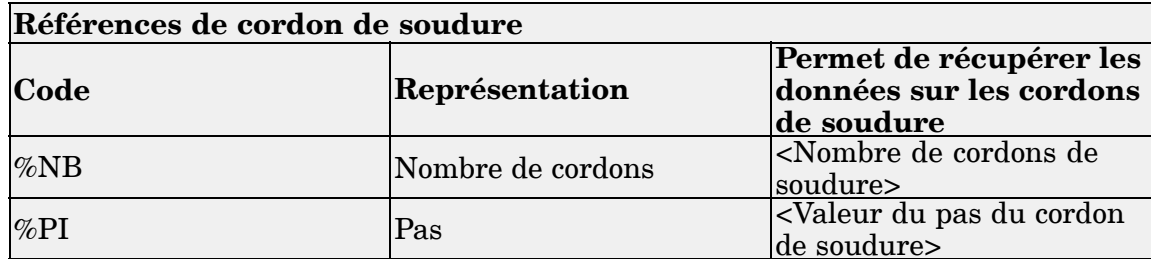

#### **Autre**

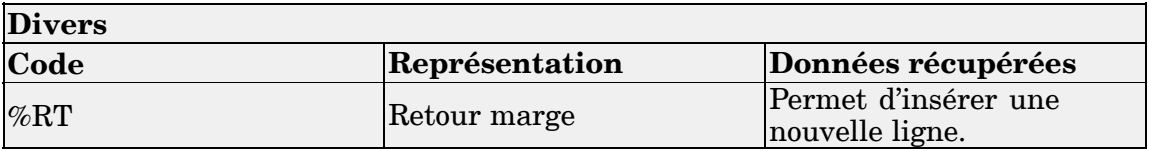

# *12 Exercice : Récupération et placement des cotes*

#### **Généralités**

Cet exercice présente la méthodologie de placement des cotes et des annotations dans une vue en plan. Un fichier de mise en plan existant sera annoté et coté.

#### **Objectifs**

Lors de cet exercice, vous effectuerez les opérations suivantes :

- •Récupération des cotes d'un modèle.
- $\bullet$ Mise à jour de vues en plan non à jour
- •Utilisation de l'outil Suivi état des vues en plan.
- $\bullet$ Placement de cotes dans une vue en plan.
- •Modification de la cotation.
- •Création d'annotations.

Reportez-vous à l'**Annexe F** pour retrouver cet exercice.

# *13 Exercice : Placement d'annotations*

#### **Généralités**

Cet exercice présente la méthodologie de placement d'annotations dans une vue en plan. Un fichier de mise en plan existant sera annoté.

#### **Objectifs**

Lors de cet exercice, vous placerez des tolérances géométriques et des symboles de finition.

Reportez-vous à l'**Annexe G** pour retrouver cet exercice.

# *14 Exercice : Placement d'une nomenclature*

#### **Généralités**

Cet exercice présente la manière de placer une nomenclature dans une feuille de dessin

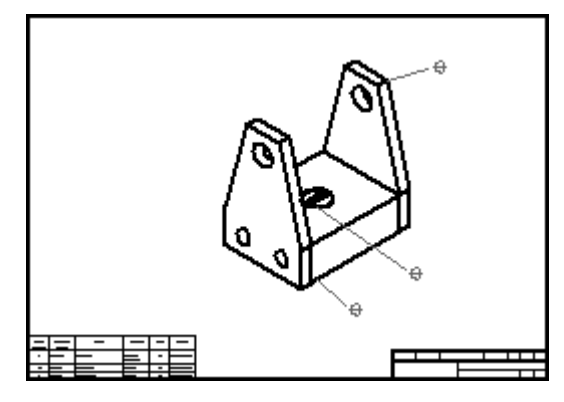

Reportez-vous à l'**Annexe H** pour retrouver cet exercice.

# *15 Récapitulation du module*

L'environnement Mise en plan permet de créer des vues en plan. Les vues et les cotes placées dans une vue en plan sont associatives au modèle 3D et sont mises à jour lorsque des modifications sont apportées au modèle.

Lors de cette formation, vous avez effectué les opérations suivantes :

- •Création de vues en plan
- •Ajout de vues à des mises en plan
- $\bullet$ Cotation des vues en plan
- •Placement d'annotations dans les vues en plan
- $\bullet$ Placement d'une nomenclature dans une vue en plan

# *A Exercice : Placement des vues*

#### **Généralités**

Lors de cet exercice, vous allez effectuer les opérations permettant de créer des vues en plan d'une pièce Solid Edge. Toutes les mises en plan sont différentes mais la méthodologie de création, de manipulation et d'édition de vue reste la même. Le placement de vues d'un assemblage ressemble à la création de vues d'une pièce. Cet exercice vous fournira une bonne base qui vous permettra de créer des plan de manière rapide et efficace.

#### **Objectifs**

Après avoir terminé cet exercice, vous pourrez effectuer les opérations suivantes :

- $\bullet$ Placer plusieurs vues d'un modèle dans un plan.
- •Manipuler les vues.
- •Appliquer l'ombrage de la vue.
- $\bullet$ Modifier les propriétés des vues.
- •Créer les vues principales.
- •Créer les vues auxiliaires.
- •Créer des vues section.
- •Créer des vues de détails.

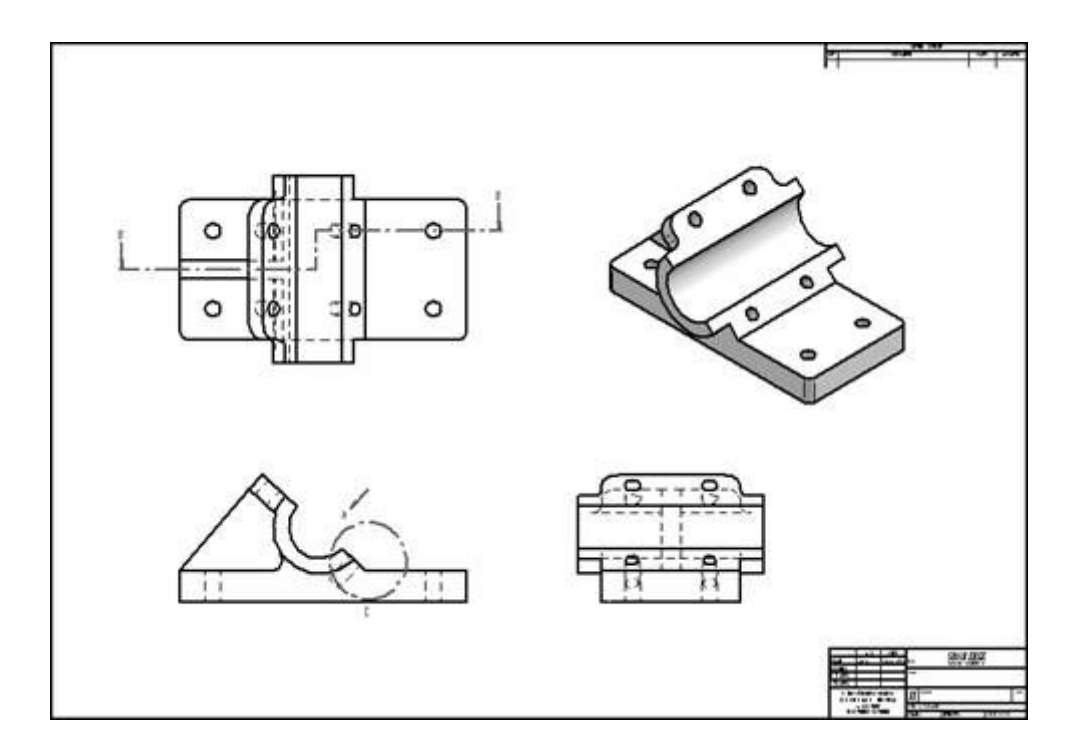

## **Créer un document Mise en plan**

Créer un document de mise en plan ISO.

▸Sélectionnez le bouton Application <sup>&</sup>gt; Nouveau <sup>&</sup>gt; Mise en plan ISO.

## **Définissez la taille de la feuille de dessin et de la feuille d'arrière-plan**

- ▸ Placez le curseur sur l'onglet *Sheet1* en bas à gauche et cliquez à l'aide du bouton droit. Dans le menu contextuel, sélectionnez l'option Mise en page.
- ▸ Dans la boîte de dialogue Mise en page, cliquez sur l'onglet *Arrière-plan*. Sélectionnez A1-Sheet comme feuille d'arrière-plan. Ce choix définit la taille de la feuille de dessin et de la feuille d'arrière-plan. Cliquez sur le bouton Afficher l'arrière-plan.
- ▸ Cliquez sur le bouton Par défaut pour choisir ce format comme référence pour la suite. En enregistrant ce format par défaut, tous les nouveaux plans dans ce fichier auront le format A1-horizontal par défaut.
- ▸Cliquez sur le bouton OK.
- ▸ Sélectionnez la commande Cadrer pour afficher toute la feuille de dessin dans la fenêtre active.

## **Sélectionnez les normes de dessin de la feuille de dessin**

▸Cliquez sur le bouton Application.

- ▸Cliquez sur le bouton Options Solid Edge.
- ▸ Cliquez sur Normes de dessin. Dans l'onglet Normes de dessin, sélectionnez le troisième angle de projection et le mode d'affichage des filetages ISO/BSI, puis cliquez sur OK.

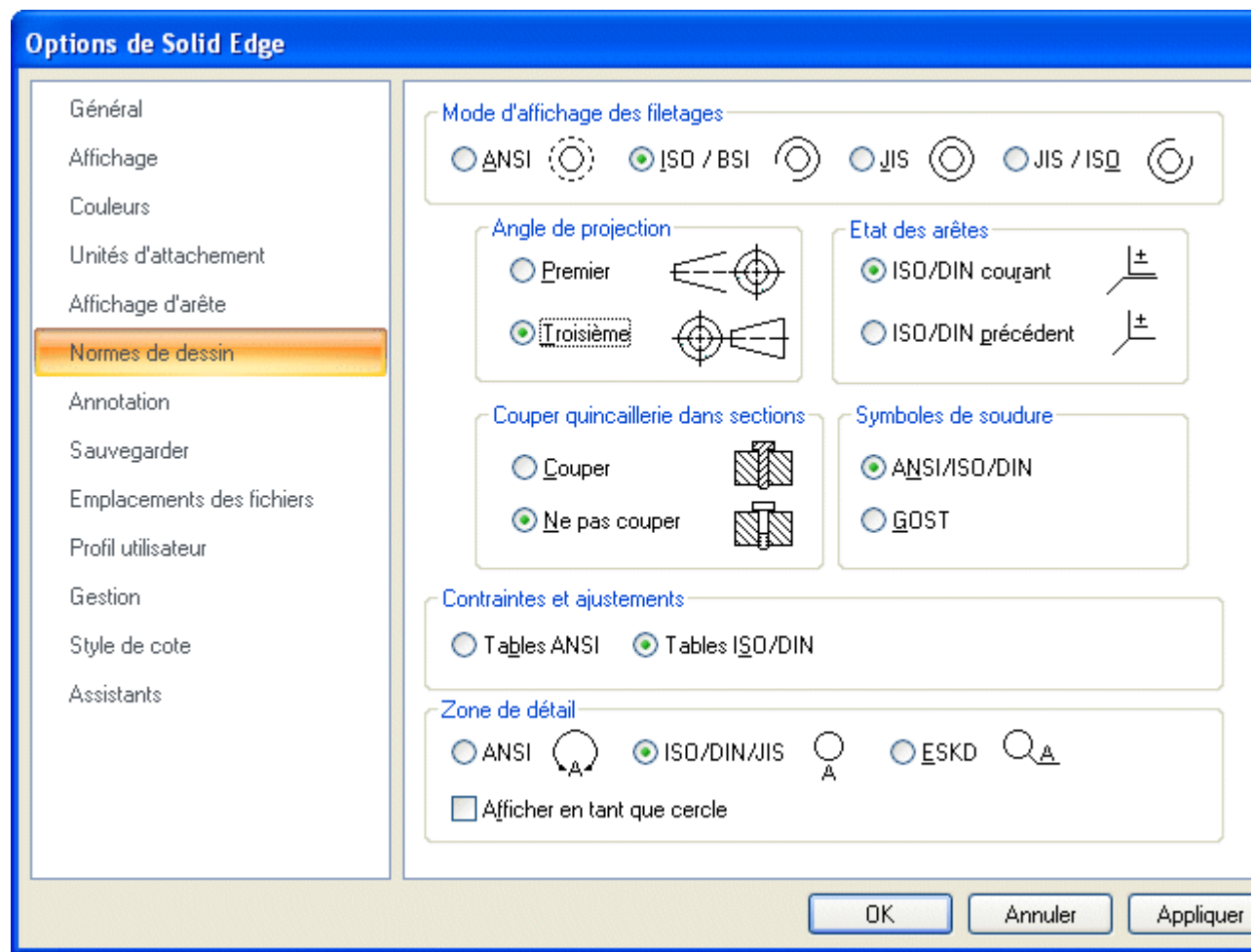

#### **Sélectionner les vues à l'aide de l'Assistant**

▸Dans l'onglet Accueil <sup>&</sup>gt; groupe Mises en plan, sélectionnez la commande

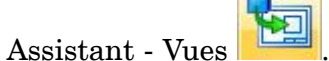

- ▸ Dans la boite de dialogue Sélectionner le modèle, sélectionnez *bearblk.par* et cliquez sur Ouvrir.
- ▸ Dans l'Assistant - Création de vues en plan, sélectionnez les options indiquées ci-dessous, puis cliquez sur Suivant.

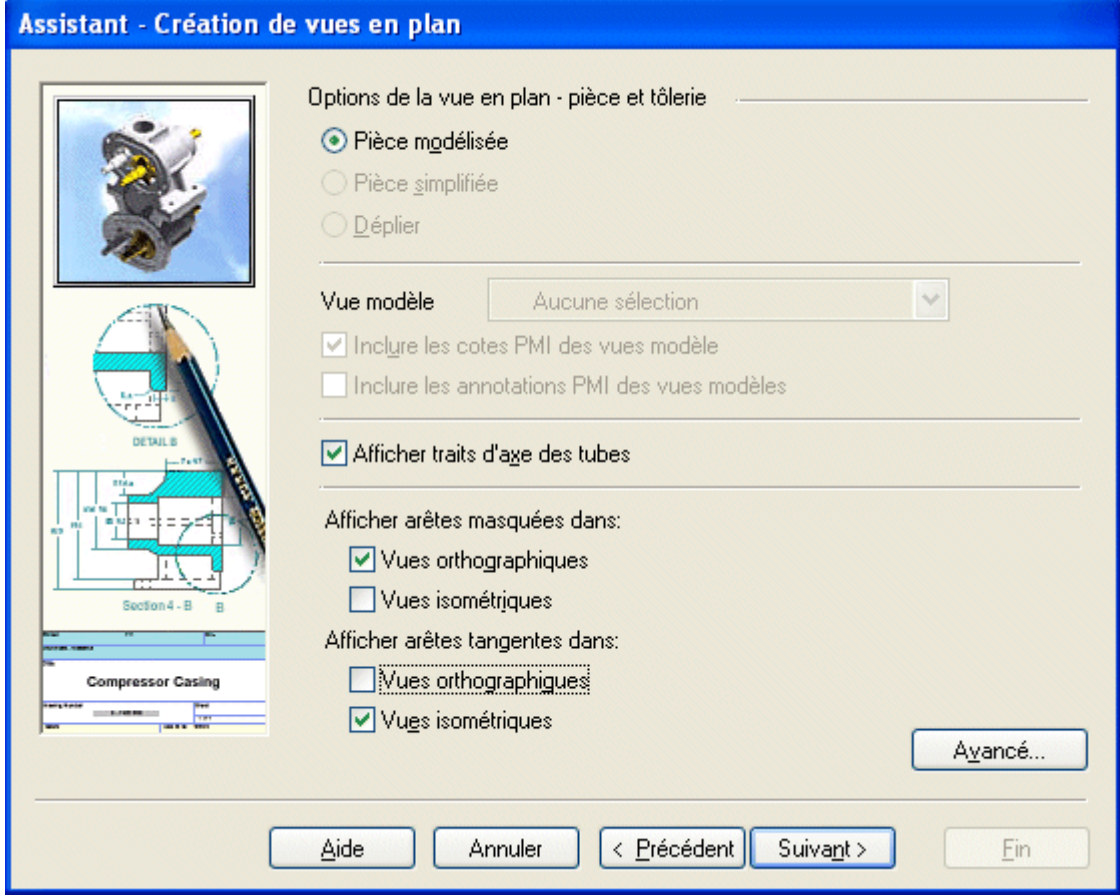

- ▸ Sélectionnez *front* comme vue nommée pour l'orientation de la vue en plan. Cliquez sur le bouton Suivant.
- ▸ Dans la zone Disposition de la mise en plan, cliquez les boutons pour les vues de droite et de dessus comme indiqué et cliquez Fin.

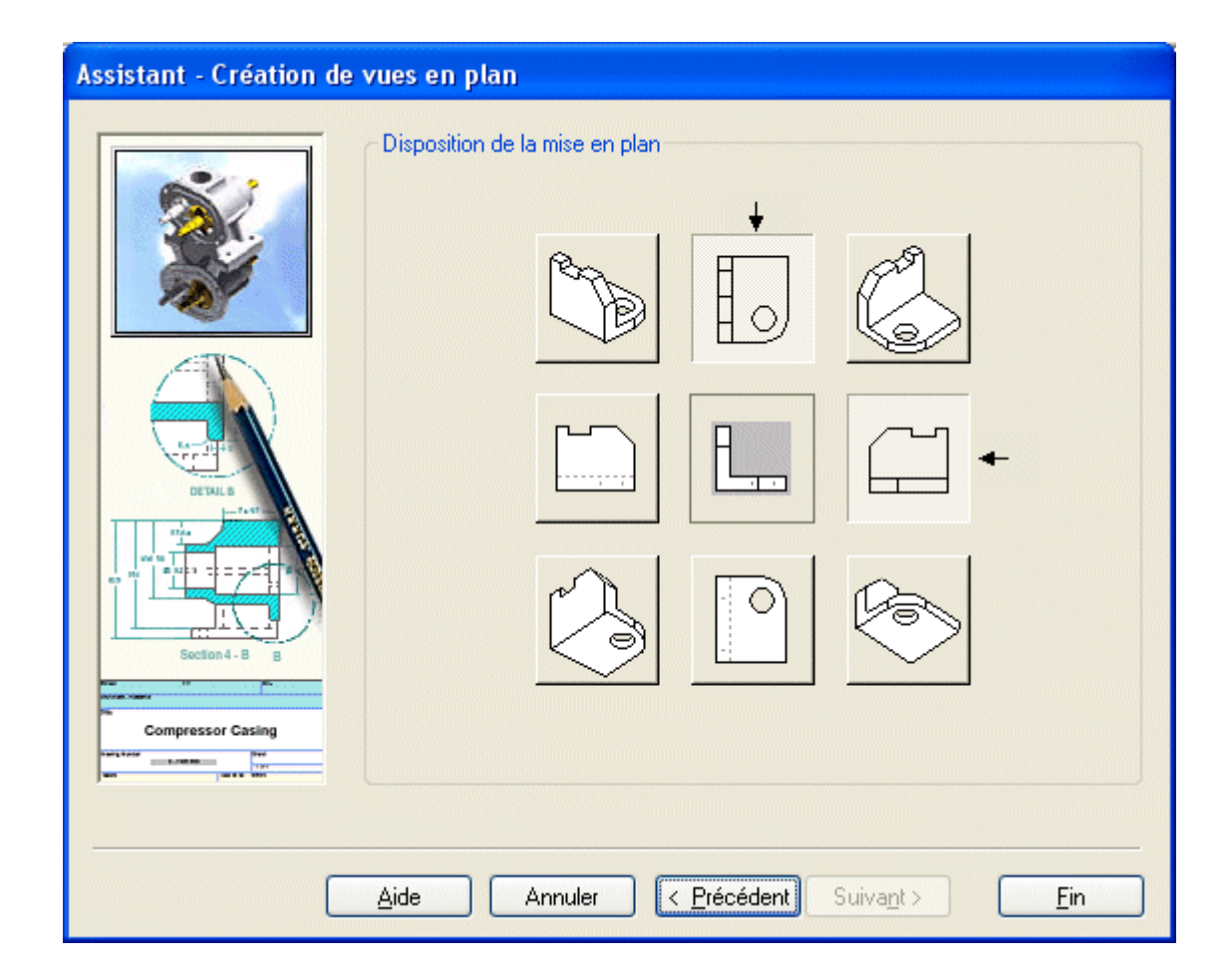

### **Placer les vues sur la feuille de dessin**

- ▸ L'échelle de dessin est affichée dans la barre de commande. Vérifiez que la valeur est :1.1. L'échelle est déterminée automatiquement par Solide Edge pour afficher les plus grandes vues possibles compte tenu du cadrage sur la feuille de dessin.
- ▸ Un rectangle est attaché au curseur. Placez le rectangle approximativement au centre de la feuille et cliquez.

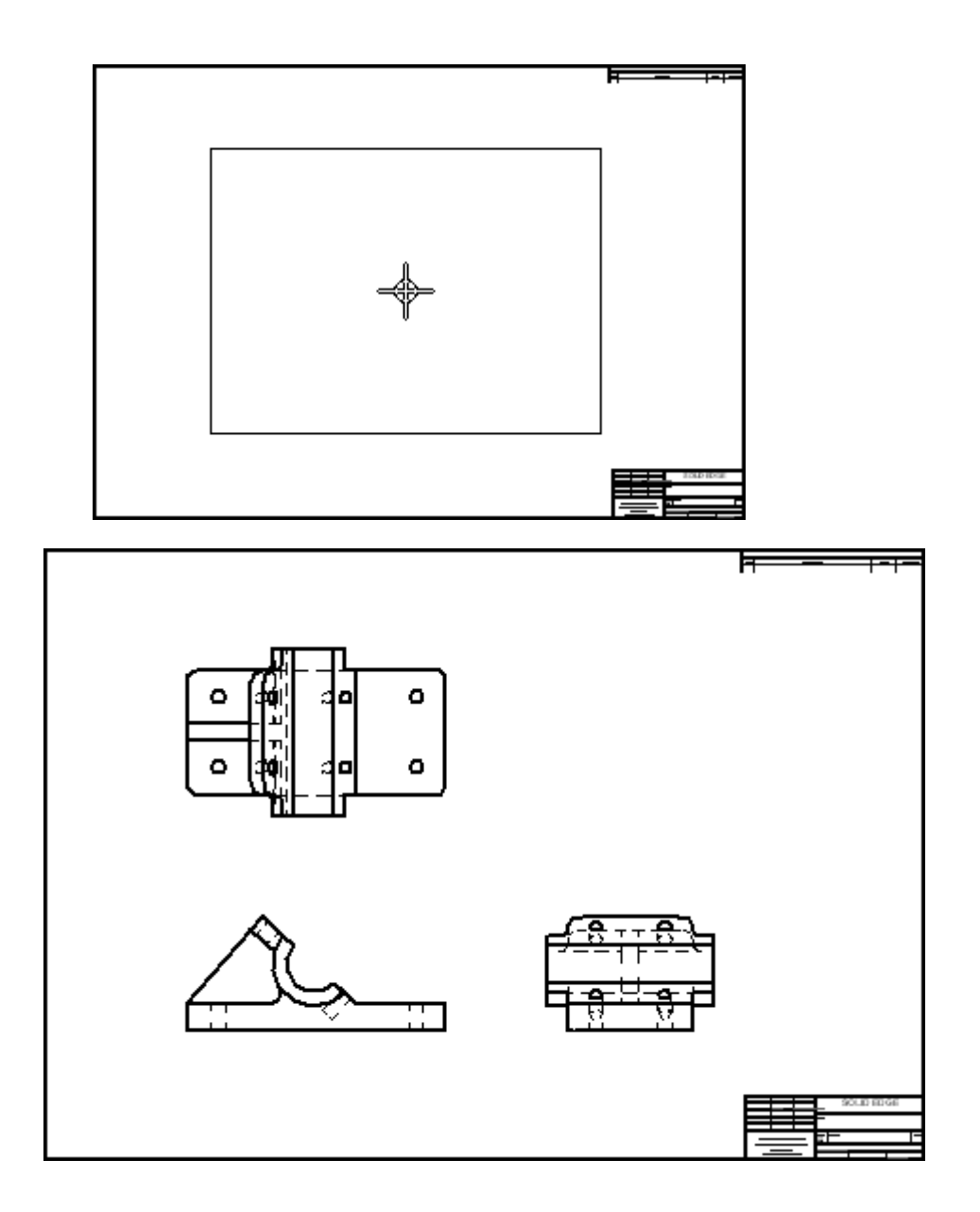

# **Placez une vue supplémentaire sur la feuille de dessin**

- ▸Sélectionnez la commande Assistant - Vues .
- ▸ Dans la boîte de dialogue Sélectionner fichier en référence, sélectionnez le fichier *bearblk.par* et cliquez OK. Vous pouvez donc placer une autre vue de cette pièce.

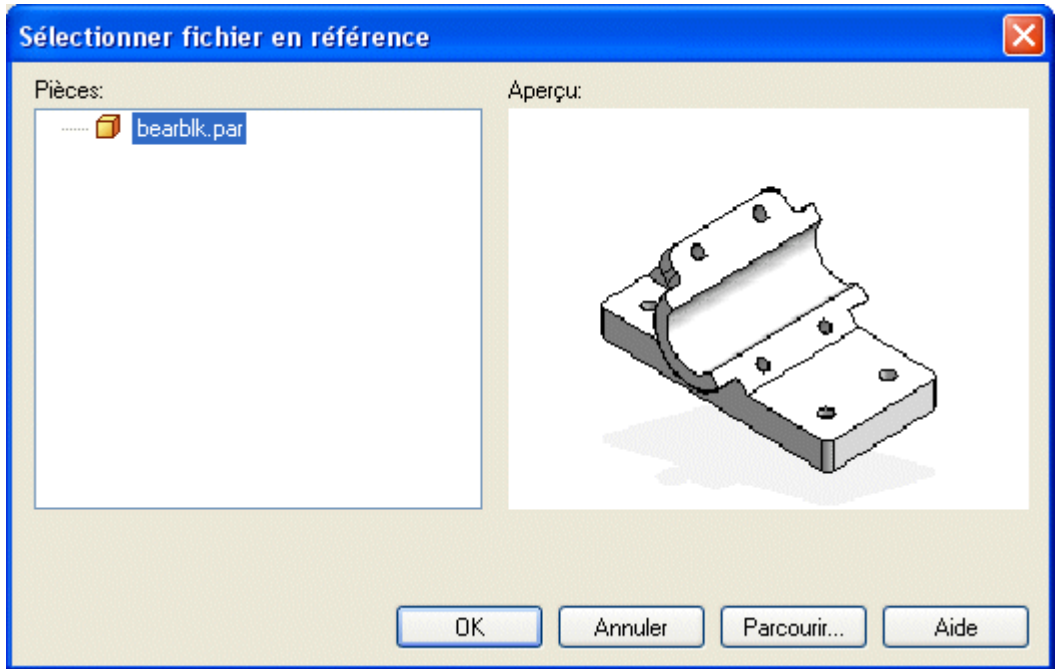

▸ Utilisez l'Assistant - Création de vues en plan comme auparavant et dans la zone Vues nommées, sélectionnez *iso*, puis cliquez sur Fin.

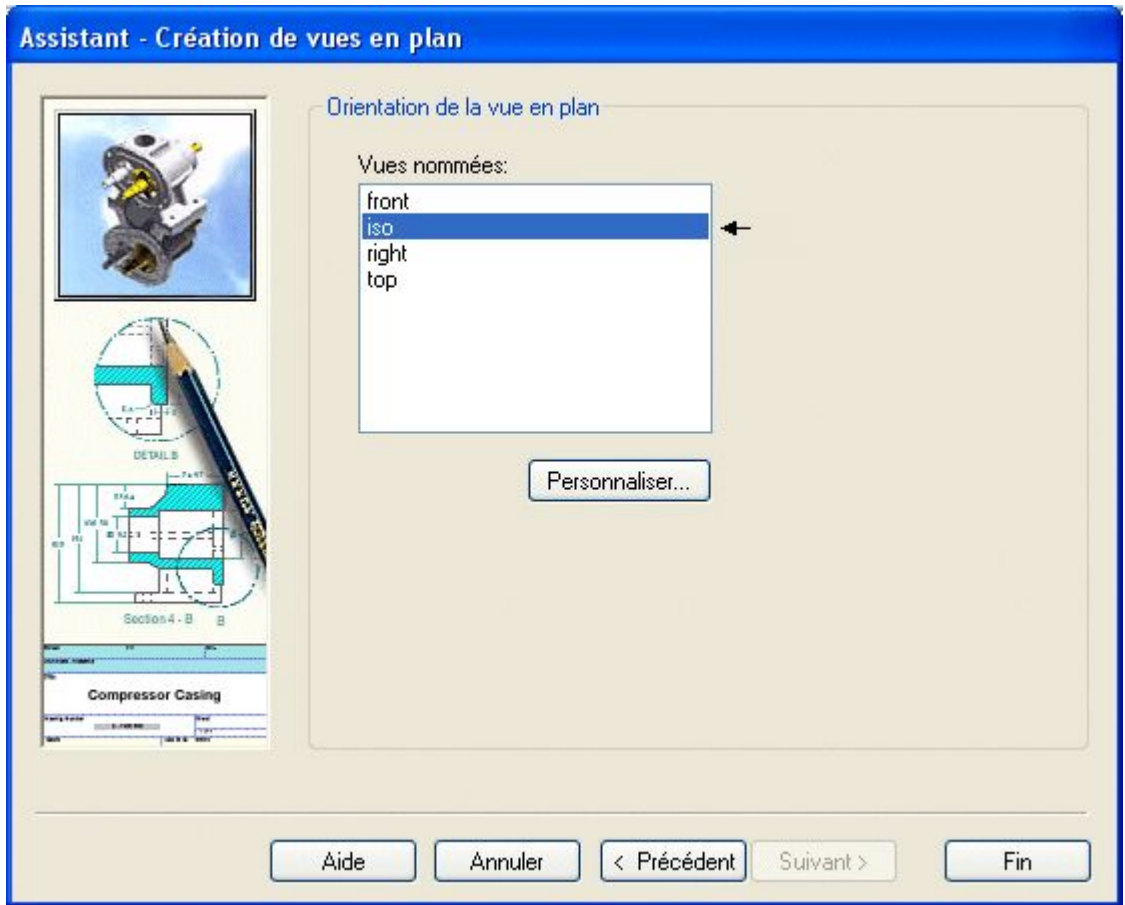

▸ Dans la barre de commande, dans la liste d'échelles, choisissez 1:1. Puis déplacez le curseur et cliquez pour placer la vue dans le coin supérieur droit de la feuille, comme indiqué.

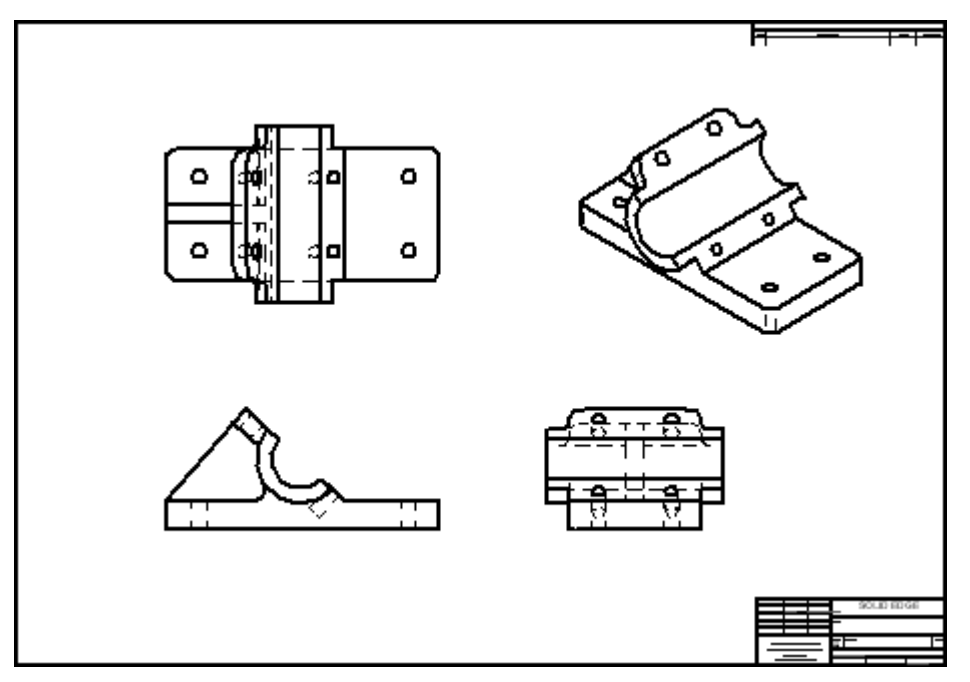

## **Enregistrer le fichier de mise en plan**

▸ Dans la barre d'outils Accès rapide, cliquez sur Enregistrer et dans la boîte de dialogue Enregistrer sous, enregistrez le fichier sous le nom *bearblk.dft*.

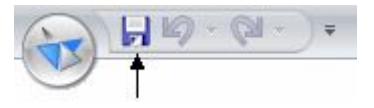

## **Placer une vue auxiliaire sur la feuille de dessin**

▸Dans l'onglet Accueil <sup>&</sup>gt; groupe Mises en plan, sélectionnez la commande Vue

auxiliaire  $\Box$ . Maintenant il y a une ligne de rabattement accrochée au curseur. Si Intellisketch détecte un point, la ligne disparaît. Pour faire réapparaître la ligne il ne faut pas que le curseur détecte un point caractéristique du modèle.

▸ Déplacez le curseur sur la vue de face jusqu'à ce que la ligne de rabattement accroche l'arête du modèle comme indiqué, cliquez ensuite pour sélectionner cette arête comme ligne de rabattement.

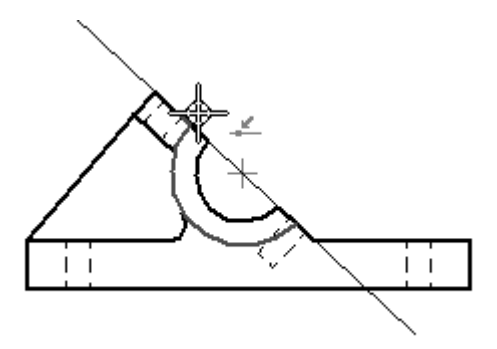

▸ Positionnez la vue comme indiqué ci-dessous et cliquez. Cette vue peut se superposer avec une autre vue par manque d'espace. Déplacez la vue lors de l'étape suivante.

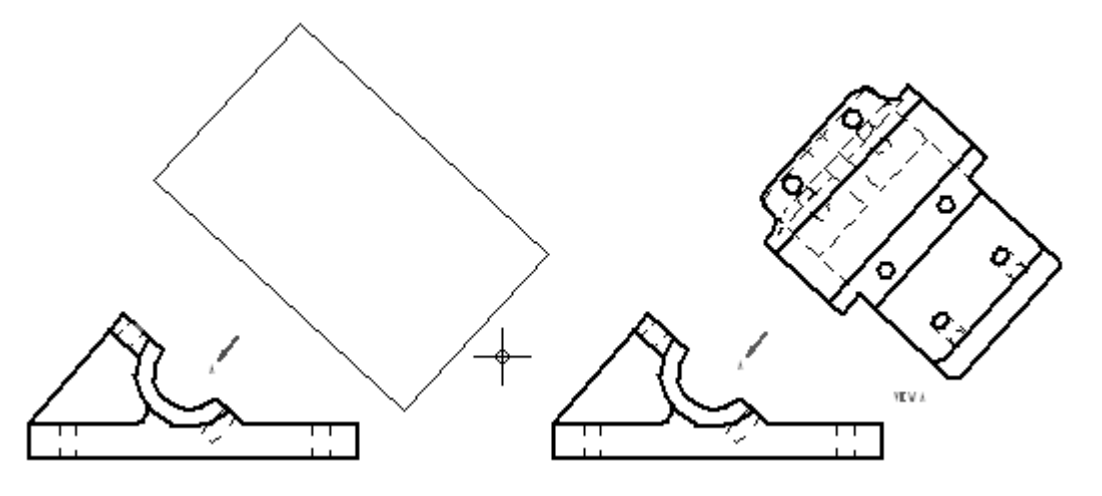

## **Créez une nouvelle feuille de dessin pour déplacer la vue auxiliaire vers cette nouvelle feuille**

- ▸ Positionnez le curseur sur l'onglet Feuille1 dans le coin inférieur gauche de l'écran et cliquez à l'aide du bouton droit pour afficher le menu contextuel.
- ▸ Dans le menu contextuel, cliquez sur Insérer pour créer une nouvelle feuille de dessin. Une nouvelle feuille (Feuille2) sera ajoutée au document Mise en plan et <sup>s</sup>'affichera. Pour passer d'une feuille à une autre, cliquez sur l'onglet de la feuille désirée. Les onglets se situent au coin gauche inférieur de la fenêtre.
- ▸ Cliquez l'onglet de la Feuille1. Donc vous revenez à la première feuille du document Mise en plan.
- ▸ Cliquez l'outil de sélection et positionnez le curseur sur la vue auxiliaire pour mettre la vue en surbrillance, puis cliquez à l'aide du bouton droit. Dans le menu contextuel, sélectionnez Propriétés.
- ▸ Dans la boîte de dialogue Propriétés de la vue haute qualité, dans l'onglet Général, sélectionnez Feuille2 comme nom de la feuille, puis cliquez sur le bouton OK. La vue auxiliaire est ainsi déplacée sur la Feuille2.
- ▸Activez le plan Feuille 2.
- ▸Glissez la vue auxiliaire vers le coin supérieur gauche, comme indiqué.

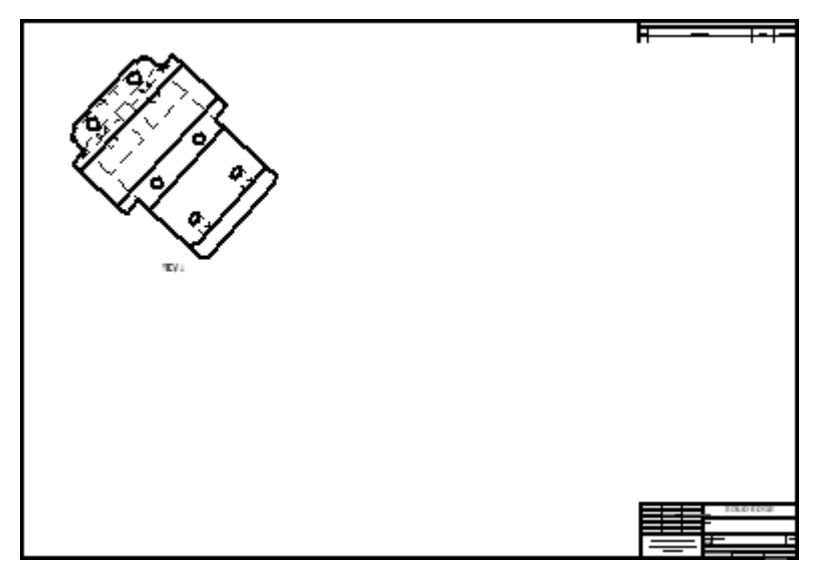

### **Créer un plan de coupe pour une vue section**

Placez un plan de coupe dans la vue de dessus. Ce plan de coupe servira plus tard à créer une vue section.

- ▸Cliquez sur l'onglet Feuille1 pour la rendre active.
- ▸Sélectionnez la commande Plan de coupe .
- ▸ Sélectionnez la vue de dessus pour esquisser la ligne de coupe. L'environnement Plan de coupe est activé.
- ▸ Dans la barre d'outils Principale, cliquez sur le bouton Aire de visualisation et entourez la vue de dessus.
- ▸Sélectionnez la commande Ligne pour dessiner le profil de la ligne de coupe .
- ▸ Dessinez la ligne comme indiqué ci-dessous. Accrochez le point-milieu de l'arête verticale gauche et le centre du perçage supérieur droit. Utilisez les relations IntelliSketch pour trouver les points-clés. Si les points-clés ne se mettent pas en surbrillance, vérifiez que les options *Milieu* et *Centre* sont cochées dans le groupe IntelliSketch. Sinon, déplacez la souris sur ces éléments sans les sélectionner pour les activer. Un trait pointillé <sup>s</sup>'affiche lorsque vous trouvez le point-milieu ou le centre du cercle.

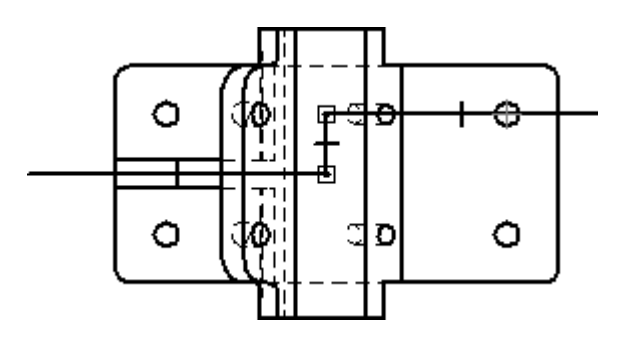

- ▸ Dans l'onglet Accueil <sup>&</sup>gt; groupe Fermer, sélectionnez la commande Fermer plan de coupe
- ▸ Pour terminer l'étape de définition de la direction, positionnez le curseur en dessous de la vue et cliquez pour définir la direction des flèches, comme indiqué.

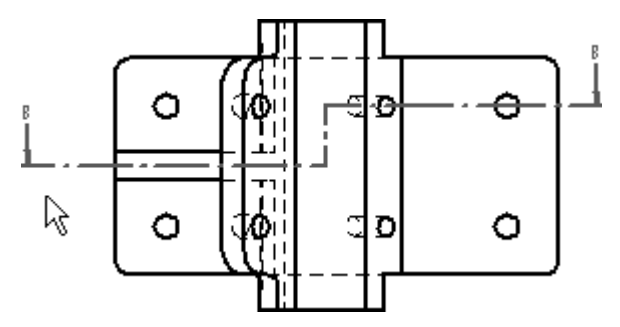

#### **Créer une vue section**

Créez une vue section à l'aide du plan de coupe défini ci-dessus.

- ▸Cadrez l'affichage.
- ▸Dans le groupe Mises en plan, sélectionnez la commande Section  $\boxed{\text{B}}$
- ▸ Sélectionnez le plan de coupe créé dans la vue de dessus comme point de départ de la création de la vue section.
- ▸ Dans la barre de commande Vue section, cliquez sur l'option Paramètres d'affichage du modèle
- ▸ Décochez la case *Afficher les arêtes cachées*. Cliquez OK dans la boîte de dialogue du message, puis cliquez OK dans la boîte de dialogue Propriétés de la vue en plan. Les arêtes masquées de la vue section sont désactivées.
- ▸Placez la vue section sous la vue de face, comme indiqué.

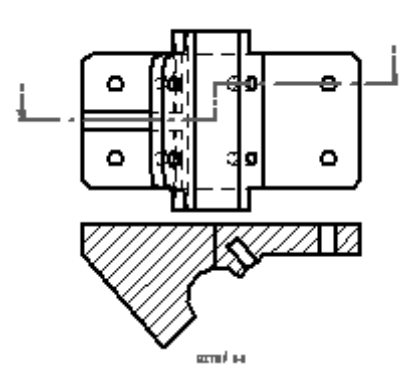

- ▸ Utilisez la boîte de dialogue Propriétés pour déplacer la vue section vers la Feuille2.
- ▸ Sélectionnez l'onglet Feuille2 pour afficher cette dernière. Placez la vue section sous la vue auxiliaire.

### **Modifiez les propriétés des hachures de la vue section**

- ▸ Pour modifier les propriétés des hachures, sélectionnez la vue, puis cliquez à l'aide du bouton droit pour afficher le menu contextuel. Cliquez Propriétés dans le menu contextuel.
- ▸ Dans la boîte de dialogue Propriétés de la vue haute qualité, cliquez sur l'onglet Affichage.
- ▸ Sous la liste déroulante *Afficher hachures*, décochez la case *Dériver de la pièce*. Dans la liste déroulante *Afficher hachures*, sélectionnez ANSI32(Acier) et cliquez sur OK dans la boîte de dialogue du message et sur OK dans la boîte de dialogue.

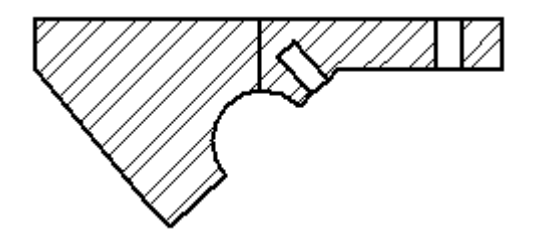

▸Enregistrez le document.

## **Placer une vue de détail de la vue de face**

- ▸Revenez à Feuille1.
- ▸Sélectionnez la commande Détail .

▸ Cliquez une première fois pour placer le centre du cercle sur la vue de face et une deuxième fois pour déterminer le rayon de la vue de détail. Le cercle doit ressembler à l'illustration ci-dessous.

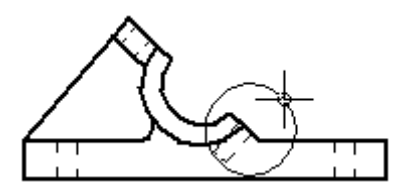

▸ Déplacez le cercle attaché au bout du curseur pour l'éloigner de la vue de face. Cliquez pour positionner la vue de détail.

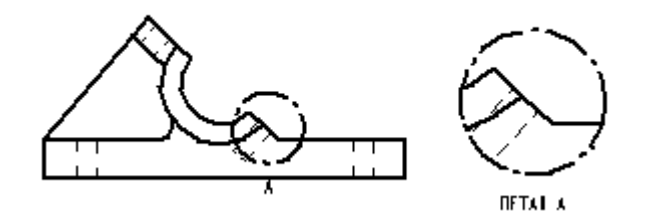

- ▸Déplacez la vue de détail sur le plan Feuille2 (à l'aide des Propriétés).
- ▸Passez à la feuille Feuille2.
- ▸ Positionnez la vue de détail à droite de la vue auxiliaire et de la vue section, comme indiqué.

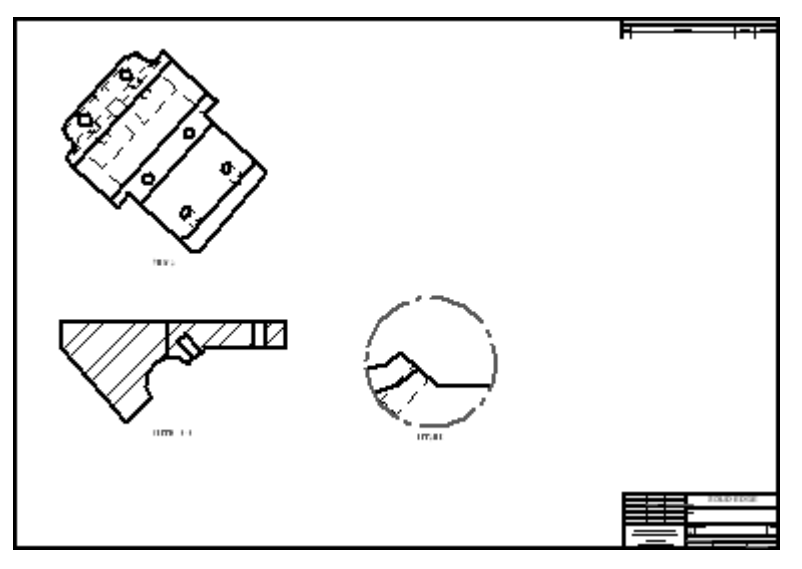

## **Modifier l'affichage d'une vue pour l'ombrer**

- ▸Revenez à Feuille1.
- ▸Cliquez dans la vue en plan isométrique.

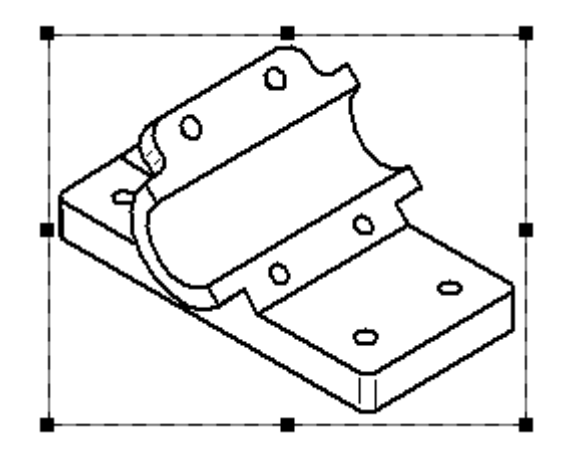

▸ Dans la barre de commande Sélection, remarquez qu'il existe une liste d'options d'ombrage pour l'affichage de la vue en plan sélectionnée. Choisissez la

commande Ombrage niveaux de gris avec arêtes

▸ Cliquez dans un espace vide de la feuille de dessin pour désélectionner la vue en plan isométrique. Notez le cadre qui entoure la vue en plan isométrique indiquant qu'elle <sup>n</sup>'est plus à jour.

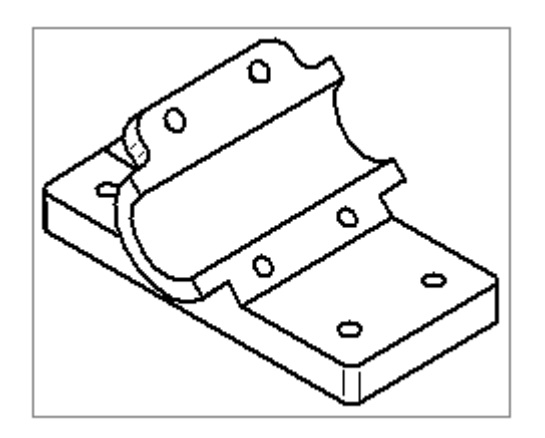

- ▸ Dans le groupe Mises en plan, sélectionnez la commande Mettre à jour les vues .
- ▸Cette vue en plan est maintenant ombrée.

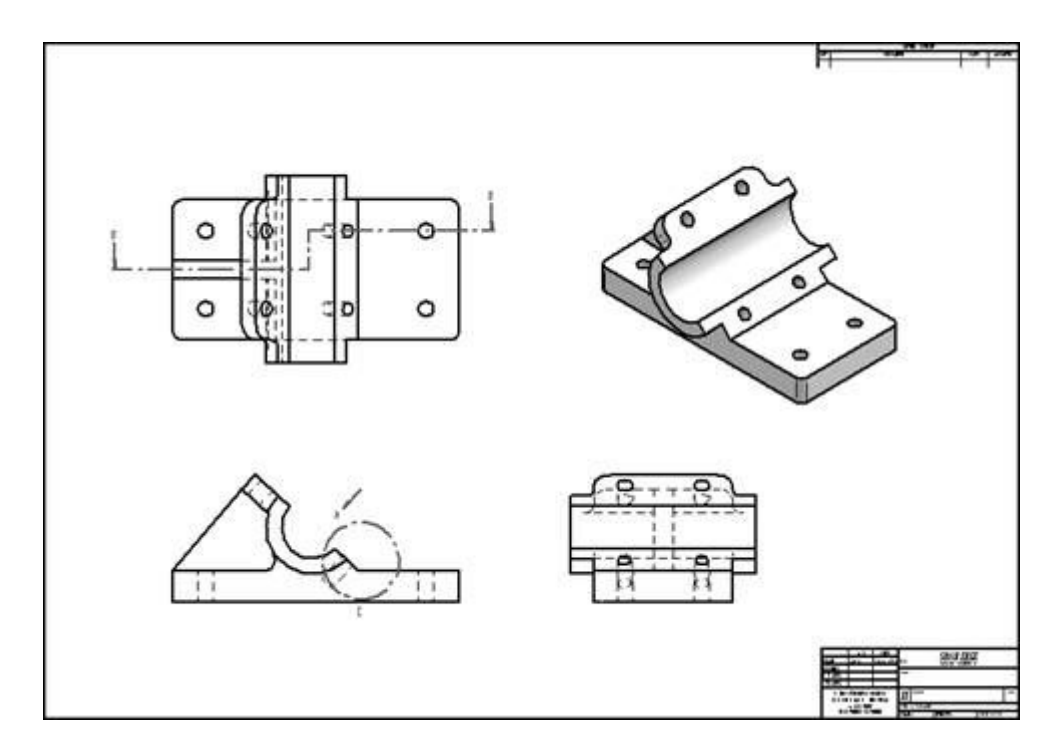

▸Cet exercice est terminé. Enregistrez et fermez le fichier.

# **Récapitulation**

Lors de cet exercice vous avez appris à placer des vues en plan, des vues auxiliaires, des sections et des vues de détail. Vous avez aussi appris à utiliser les feuilles de dessin pour organiser les vues en plan.

# *B Exercice : Mise en plan d'un assemblage*

#### **Généralités**

Cet exercice présente la méthode de réalisation d'une vue en plan d'un éclaté d'un assemblage.

#### **Objectifs**

Après avoir terminé cet exercice, vous pourrez effectuer les opérations suivantes :

- •Placer les vues en plan d'un assemblage.
- • Créer une vue en plan à l'aide d'une configuration d'affichage d'un éclaté d'un assemblage.

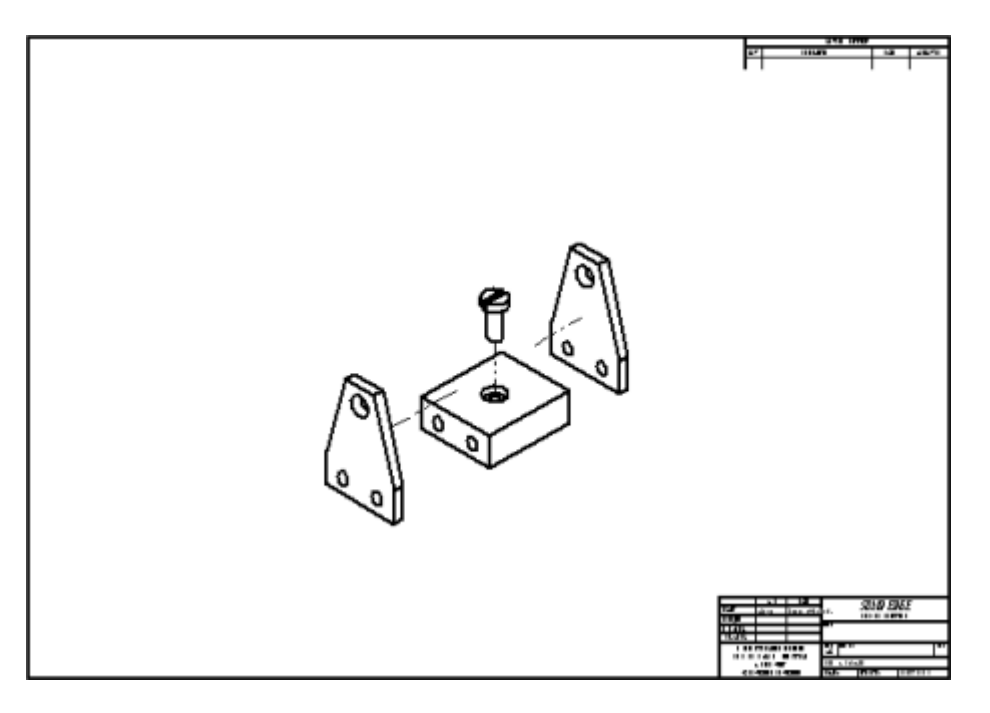

# **Créer un nouveau document Mise en plan**

Créez un nouveau document de mise en plan ISO.

▸Sélectionnez le bouton Application <sup>&</sup>gt; Nouveau <sup>&</sup>gt; Mise en plan ISO.

## **Définir les vues à placer sur la feuille de dessin**

Utilisez l'Assistant - Création de vues en plan pour définir le type de vue à placer sur la feuille de dessin.

- ▸Sélectionnez la commande Assistant - Vues.
- ▸La zone Type de fichiers doit indiquer Document Assemblage (\*.asm).
- ▸ Dans la boîte de dialogue Sélectionner le modèle, sélectionnez *carrier.asm* dans le dossier Training et cliquez Ouvrir.
- ▸ Dans l'Assistant - Création de vues en plan, sélectionnez *l'éclaté* dans la liste Configuration ou Vue modèle PMI, puis cliquez sur Fin.
- ▸ Utilisez la feuille d'arrière-plan A1-sheet et une valeur d'échelle d'affichage de 1:1.

## **Placer un éclaté d'un assemblage**

▸Placez la vue au centre de la feuille de dessin.

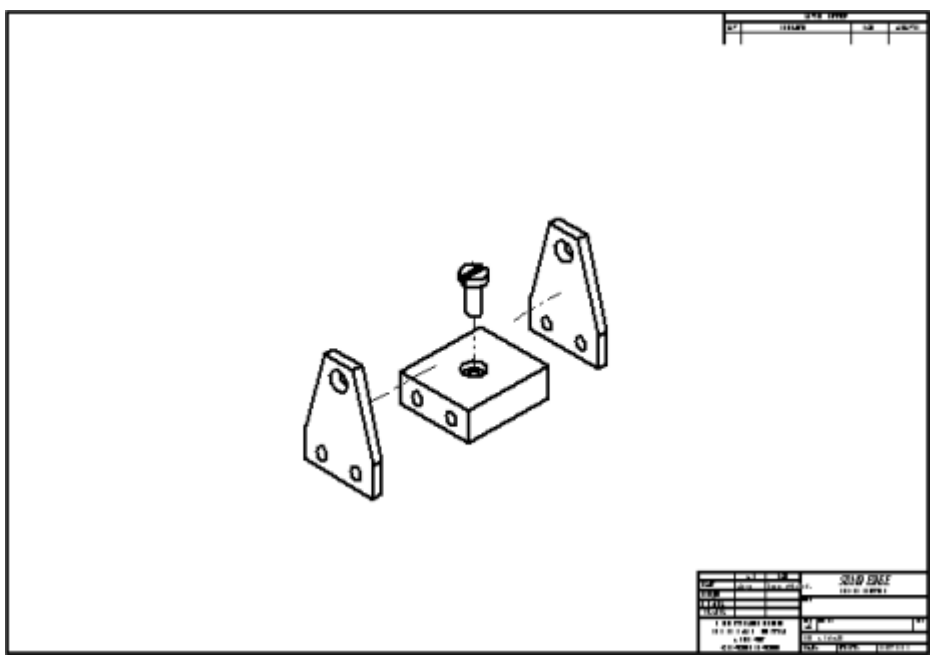

▸ Cliquez sur Enregistrer et enregistrez le fichier sous le nom *mycarrier.dft* dans le dossier Training.

## **Placer une vue de face sur une nouvelle feuille**

- ▸ Dans l'onglet de la feuille, cliquez à l'aide du bouton droit, puis cliquez *Insérer* pour insérer la Feuille2.
- ▸ Sélectionnez la commande Assistant - Vues. La boite de dialogue est différente car une vue de l'assemblage est déjà placée.
- ▸ Dans la boîte de dialogue Sélectionner fichier en référence, cliquez sur OK. Dans l'Assistant - Création de vues en plan, vérifiez qu'aucune configuration <sup>n</sup>'est sélectionnée et cliquez Suivant.
- ▸Dans la zone Orientation de la vue en plan, sélectionnez le bouton *Personnaliser*.
- ▸ Dans la fenêtre Orientation personnalisée qui est ouverte, appuyez sur la touche ORIGINE du clavier pour afficher la vue isométrique.
- ▸Cliquez sur le bouton Ombrage avec traitement des lignes cachées.

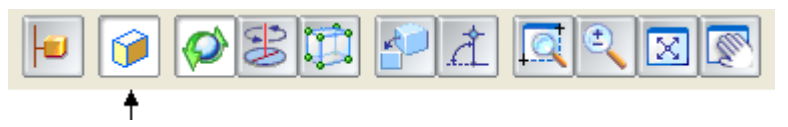

▸Cliquez sur le bouton Vues communes.

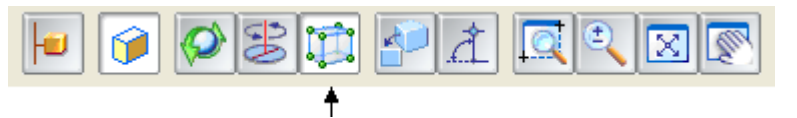

▸Cliquez sur Afficher la vue de face, comme indiqué.

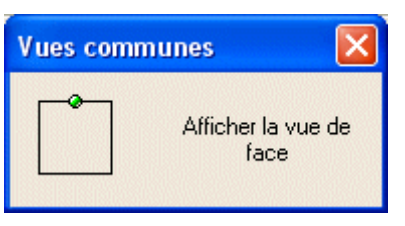

▸Cliquez Rotation de 90° en sens horaire.

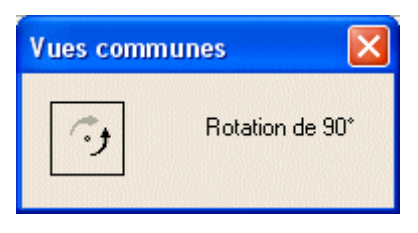

- ▸ Fermez la boîte de dialogue Vues communes en cliquant X dans le coin supérieur droit.
- ▸Voici la vue que vous devez avoir.

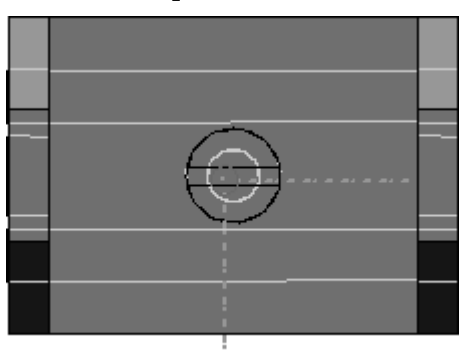

- ▸ Cliquez Fermer dans la fenêtre Orientation personnalisée, puis l'onglet Disposition de la vue en plan, cliquez Fin.
- ▸Choisissez l'échelle 1:1.
- ▸Placez la vue dans la partie supérieure gauche de la feuille.

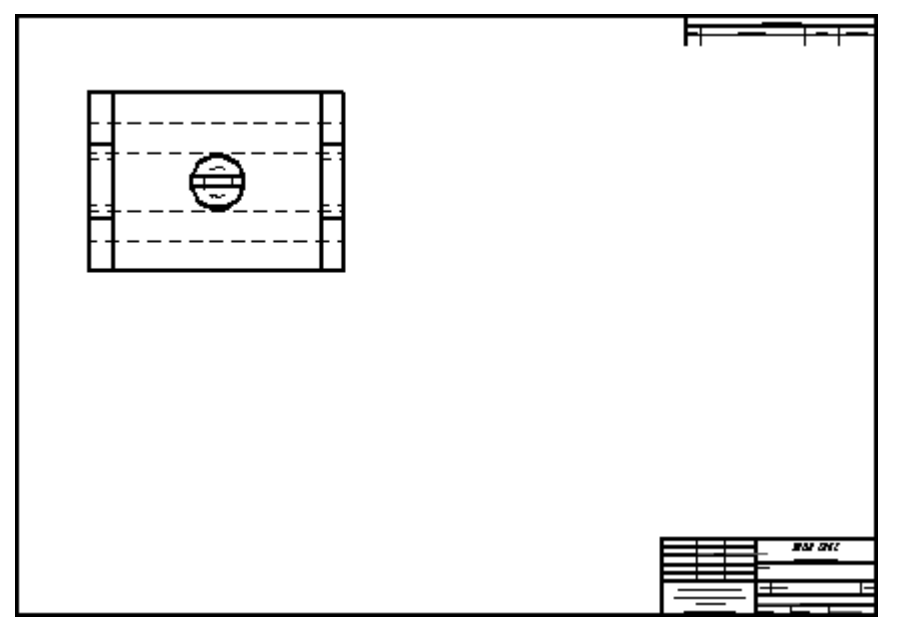

#### **Dessiner un plan de coupe pour une vue section**

Dessinez un plan de coupe sur la vue de face qui sera utilisée pour créer une vue section.

- ▸Sélectionnez la commande Plan de coupe .
- ▸ Sélectionnez la vue qui vient d'être créée et esquissez la ligne de coupe au centre. Le plan de coupe ressemblera à l'illustration ci-dessous.

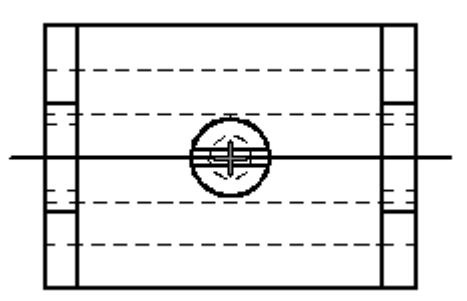

- ▸Sélectionnez la commande Fermer plan de coupe .
- ▸ Déplacez la souris et cliquez sur le côté supérieur du plan de coupe pour définir l'orientation de coupe.

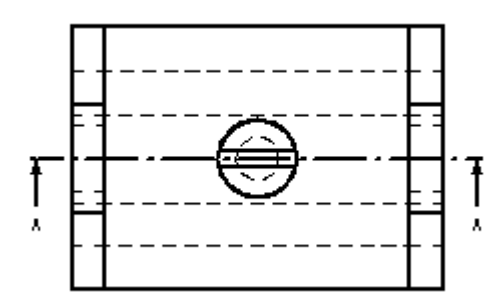

## **Créer une vue section**

Créez une vue section à l'aide du plan de coupe défini ci-dessus.

- ▸Sélectionnez la commande Section.
- ▸Cliquez le plan de coupe qui vient d'être créé.
- ▸Cliquez sur l'option Paramètres d'affichage du modèle .
- ▸ Dans la boîte de dialogue Propriétés de la vue en plan, visualisez l'ensemble des pièces en cliquant sur le symbole (+) à gauche du nom de l'assemblage, *carrier.asm*. Ceci montre toute la structure de l'assemblage. S'il y avait des sous-assemblages, ils seraient également affichés.
- ▸ Cliquez sur la pièce qui <sup>s</sup>'appelle *mtgpin.par:1*, puis décochez la case Afficher. La pièce en question est donc exclue de la section.
- ▸ Cliquez OK et terminez le placement de la vue section sous la vue de dessus. Votre mise en plan doit ressembler à l'image ci-dessous. Remarquez que la pièce *mtgpin.par* <sup>n</sup>'est pas affichée dans la vue section.

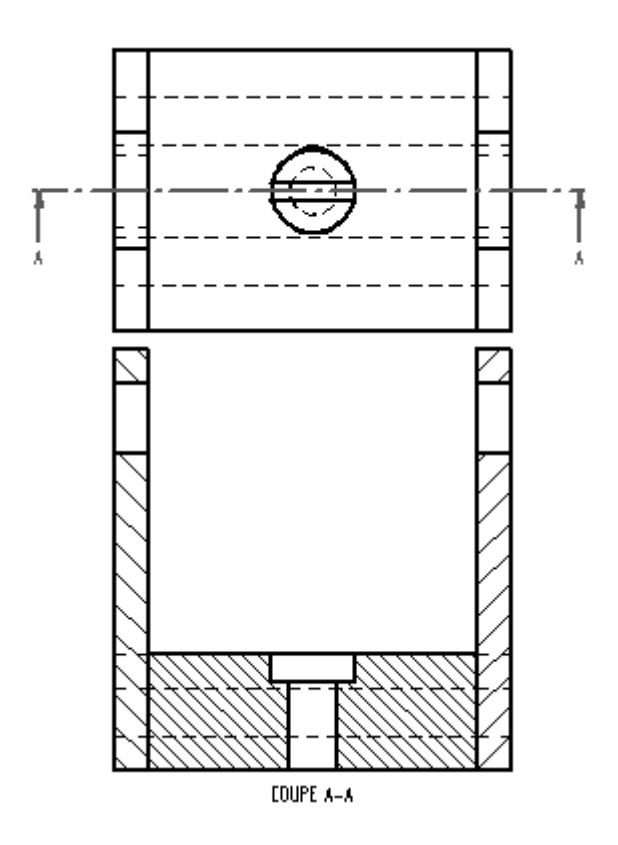

### **Masquer une pièce dans la vue en plan**

Masquez une autre pièce dans la vue en plan. Une fois que cette opération est terminée, un cadre <sup>s</sup>'affichera pour signaler que la vue <sup>n</sup>'est plus à jour.

▸ Cliquez sur l'outil de sélection et sélectionnez la nouvelle vue section. Cliquez sur la vue à l'aide du bouton droit de la souris, puis sur l'option Propriétés du menu contextuel. Dans la boîte de dialogue Propriétés de la vue haute qualité, dans l'onglet Affichage, effectuez les opérations ci-dessus pour masquer *splate.par:1* et cliquez sur le bouton OK. La vue section est maintenant entourée d'un cadre.

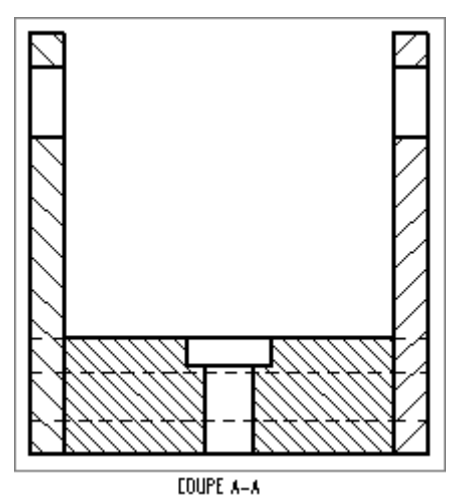

▸Cliquez sur la commande Mettre à jour les vues  $\overline{C}$ . Le fichier qui s'appelle *splate.par:1* est désormais masqué dans la vue section et le cadre indiquant la non mise à jour <sup>n</sup>'est plus affiché.

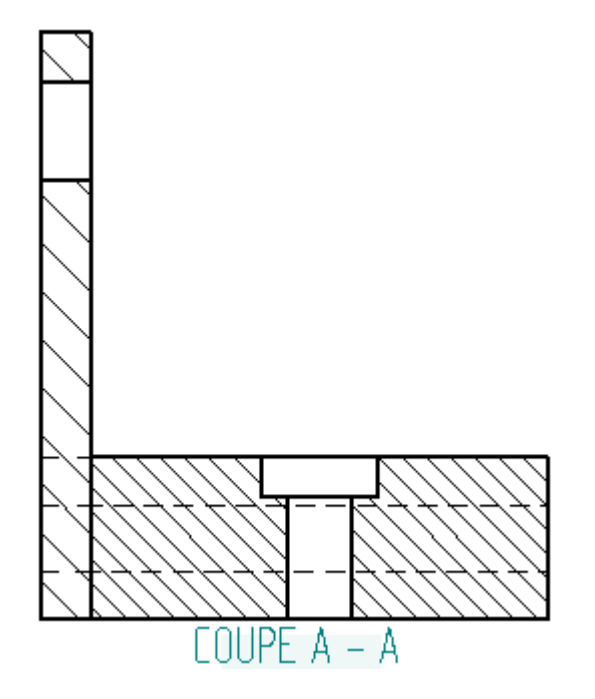

## **Modifier l'affichage des pièces**

Modifiez l'affichage des pièces à nouveau. Il <sup>s</sup>'agit de la manière d'activer et de désactiver l'affichage des pièces dans la vue en plan.

- ▸ Cliquez sur l'outil de sélection et sélectionnez la vue section à nouveau. Cliquez à l'aide du bouton droit sur la vue section et cliquez sur l'option Propriétés du menu contextuel. Cliquez dans l'onglet Affichage, visualisez l'ensemble des pièces de l'assemblage *carrier.asm* et affichez toutes les pièces à l'exception de *mtgpin.par*, puis cliquez sur le bouton OK.
- ▸ Choisissez Mettre à jour les vues pour mettre à jour la vue section. La pièce *Splate.par:1* <sup>s</sup>'affiche désormais dans la vue en coupe.
- ▸Cet exercice est terminé. Enregistrez et fermez le fichier.

## **Récapitulation**

Cet exercice présente la méthode de réalisation d'une vue en plan d'un éclaté d'un assemblage. Vous avez aussi appris à déterminer l'affichage des pièces de l'assemblage dans la vue en plan.
# *C Exercice : Quicksheet*

#### **Généralités**

La feuille Quicksheet est un document de mise en plan qui contient des vues en plan non liées à un modèle. Lorsque vous glissez un fichier de modèle depuis l'onglet Bibliothèque de PathFinder ou de l'Explorateur de Windows vers un modèle Quicksheet, les vues sont renseignées par le modèle. Les modèles Quicksheet ne peuvent être créés qu'à l'aide de la commande Créer un modèle Quicksheet.

Cet exercice présente l'utilisation de la feuille Quicksheet.

#### **Objectifs**

A la fin de cet exercice, vous pourrez effectuer les opérations suivantes :

- •Création d'un modèle Quicksheet.
- •Renseignement d'un modèle Quicksheet.
- • Placement d'un modèle Quicksheet personnalisé dans le dossier des modèles Quicksheet.

### **Créer un nouveau document Mise en plan**

Créez un nouveau document de mise en plan ISO.

▸Sélectionnez le bouton Application <sup>&</sup>gt; Nouveau <sup>&</sup>gt; Mise en plan ISO.

### **Définir les normes de dessin**

- ▸Cliquez sur le bouton Application.
- ▸Cliquez sur le bouton Options Solid Edge.
- ▸ Cliquez sur Normes de dessin. Dans l'onglet Normes de dessin, sélectionnez le troisième angle de projection et le mode d'affichage des filetages ISO/BSI, puis cliquez sur OK.

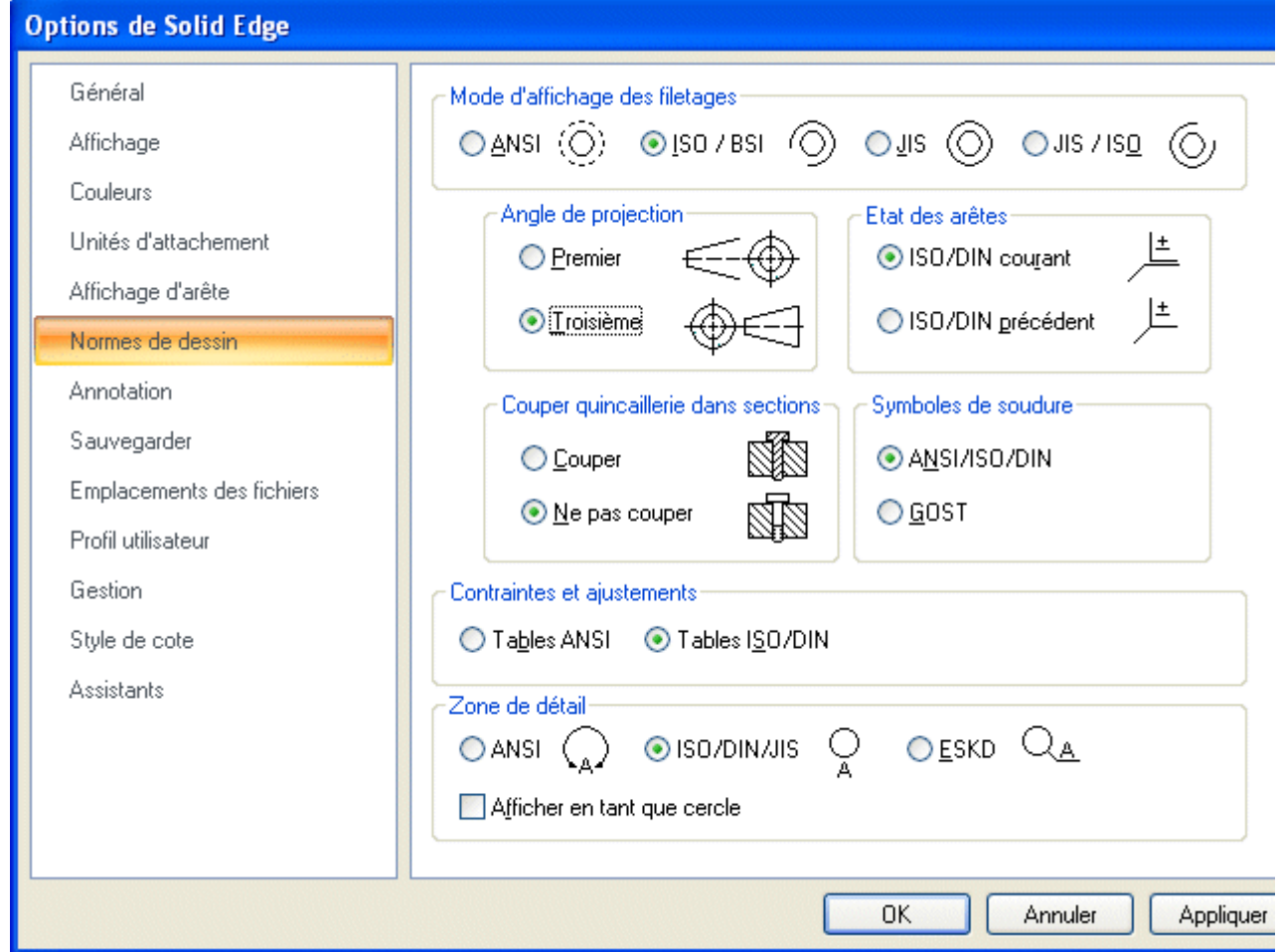

## **Définir les vues en plan**

Utilisez l'Assistant - Vues pour placer une vue en plan sur la nouvelle feuille de dessin.

- ▸Cliquez sur la commande Assistant - Vues.
- ▸ Dans la boite de dialogue Sélectionner le modèle vérifiez que le dossier de la formation est choisi et que la zone Fichiers de type affiche Document Pièce (\*.par).
- ▸Sélectionnez le fichier *dr\_plate.par* et cliquez sur Ouvrir.
- ▸ Placez les cinq vues indiquées dans la feuille de dessin en utilisant une échelle de 2:1. Utilisez l'option *vue de face*. Déplacez les vues pour qu'elles tiennent sur la feuille.

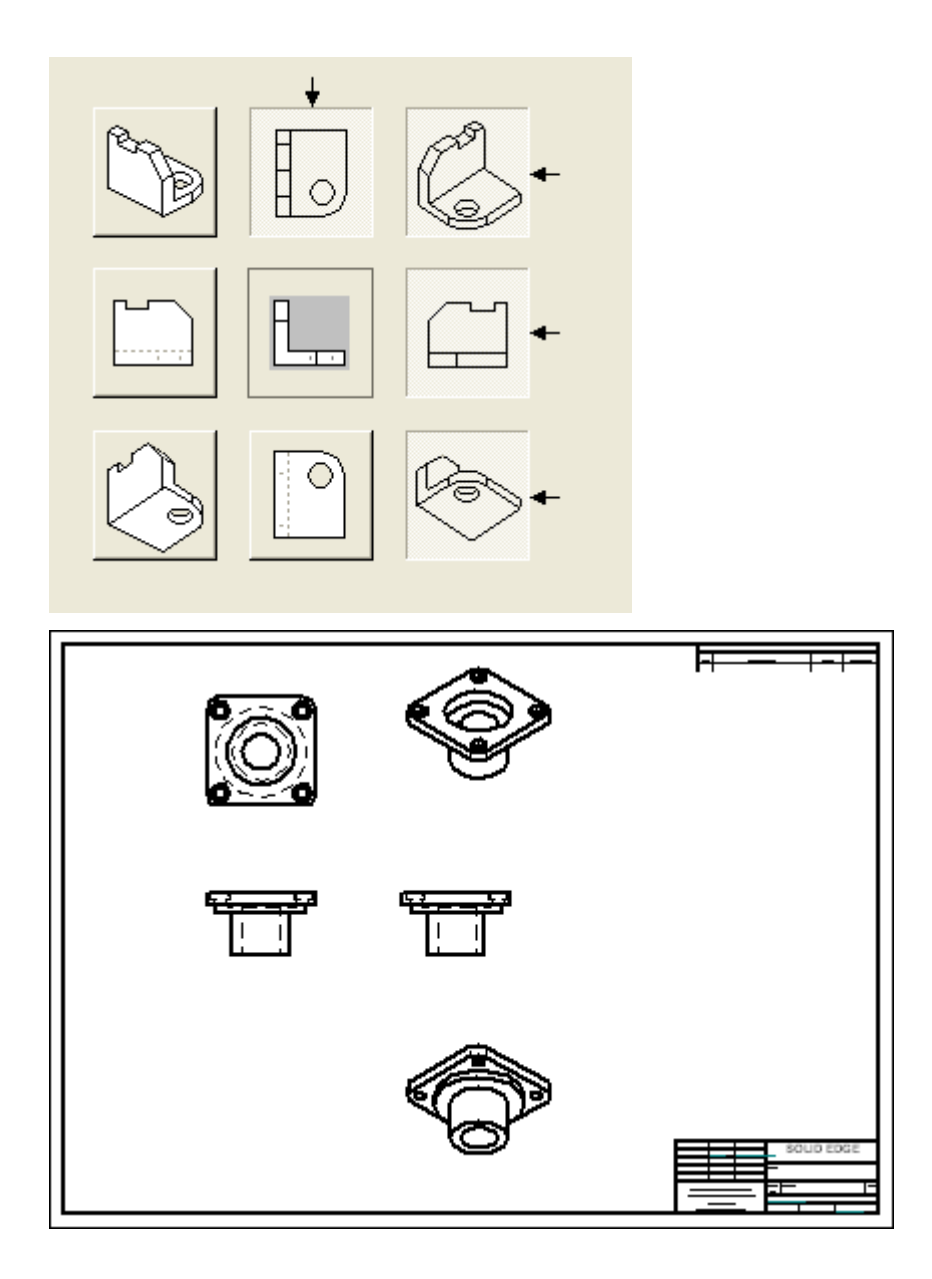

# **Disposer les vues sur la feuille de dessin**

▸Disposez les vues comme l'indique l'illustration et modifiez les propriétés.

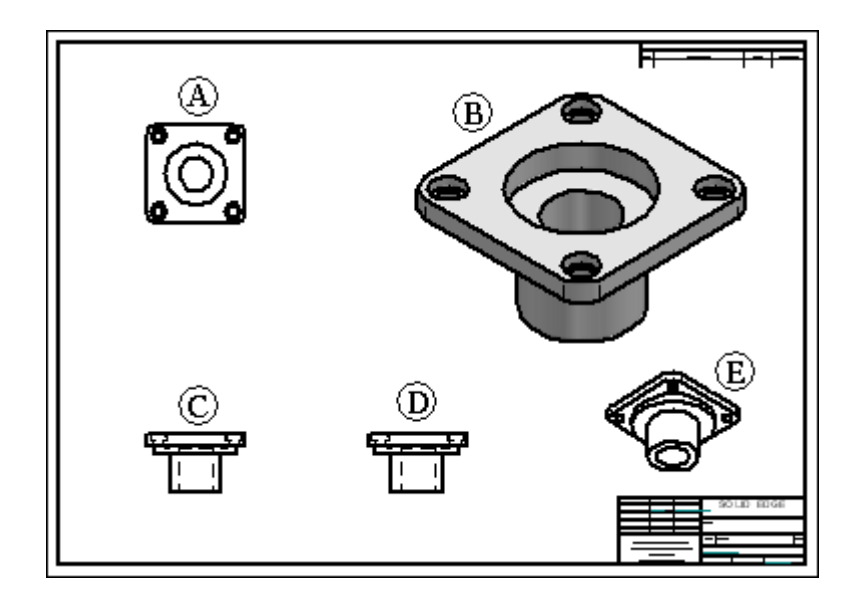

Vue A – désactivez le style d'arêtes cachées.

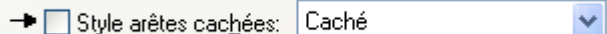

Vue B – Echelle <sup>=</sup> 5:1, Ombrage avec arêtes visibles.

#### **Remarque**

Cette configuration de vue en plan sera utilisée comme modèle Quicksheet.

## **Créer un modèle Quicksheet**

▸ Cliquez sur le bouton Application et sélectionnez la commande Créer un modèle Quicksheet.

#### **Remarque**

Cette commande vide toutes les vues en plan et les nomenclatures, puis convertit le fichier en modèle Quicksheet.

- ▸Cliquez sur le bouton Oui dans la boîte de l'avertissement.
- ▸ Dans la boîte de dialogue Enregistrer sous, enregistrez le modèle sous le nom *quicksheet\_a.dft* dans le dossier des fichiers de formation.

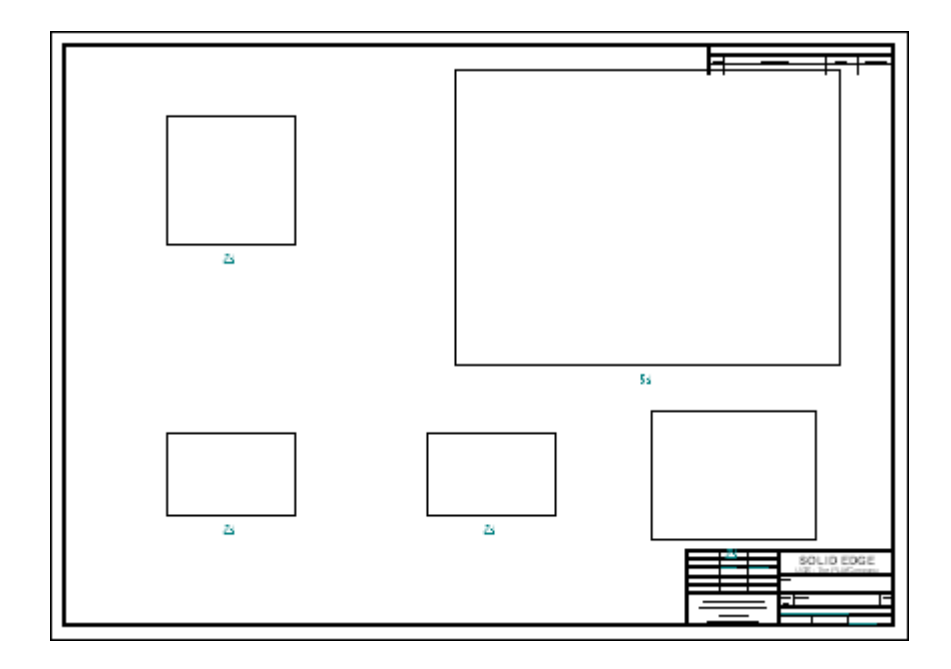

# **Renseigner un modèle Quicksheet**

Le modèle *quicksheet\_a.dft* est toujours ouvert. Ce modèle sera renseigné.

- ▸ Dans PathFinder (onglet Bibliothèque), glissez le fichier *dr\_plate2.par* dans le modèle.
- ▸Le résultat est indiqué ci-dessous.

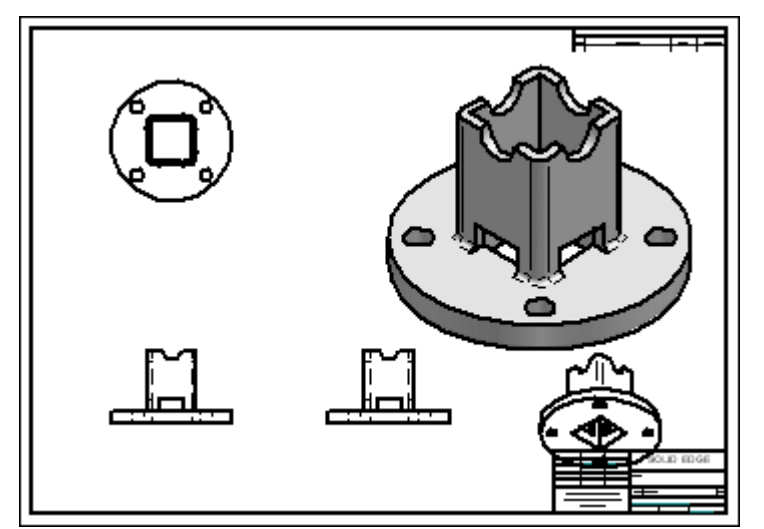

#### **Remarque**

Remarquez que dans le résultat, une vue chevauche le cartouche. Il faut ajuster les vues.

 Enregistrez le fichier sous le nom *dr\_plate2.dft* et effectuez les ajustements nécessaires.

▸

▸Fermez le fichier.

## **Placez le nouveau modèle Quicksheet dans le dossier Templates de Solid Edge**

#### **Remarque**

Si le modèle doit servir dans d'autres cas avec des pièces similaires, il est conseillé de l'ajouter au dossier Templates de Solid Edge pour en faciliter l'accès.

▸ Copiez le modèle *quicksheet\_a.dft* dans le dossier Solid Edge ST4/Template/Quicksheet.

### **Créer un nouveau document de mise en plan à l'aide d'un modèle Quicksheet**

Créez un nouveau fichier de mise en plan ISO à l'aide du modèle Quicksheet qui vient d'être ajouté au dossier Templates de Solid Edge ST3.

- ▸Cliquez sur le bouton Application.
- ▸Cliquez sur le bouton Nouveau.
- ▸ Dans la boîte de dialogue Nouveau, cliquez dans l'onglet Quicksheet. Sélectionnez le fichier *quicksheet\_a.dft* et cliquez sur OK.

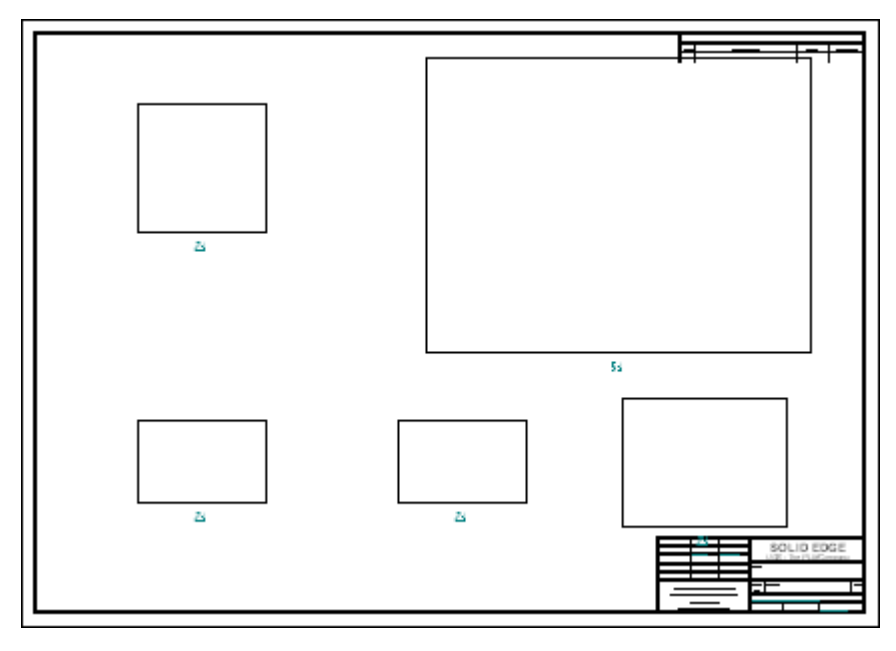

▸Fermez tous les fichiers Ceci termine cet exercice.

# **Récapitulation**

Lors de cet exercice vous avez appris à créer et à renseigner un modèle Quicksheet. Cet outil existe pour faciliter la production de vues en plan. Lorsque vous connaissez les vues nécessaires et les paramètres de propriété pour des pièces semblables, l'utilisation du modèle Quicksheet peut permettre d'économiser du temps.

# *D Exercice : Création d'une vue partielle*

#### **Généralités**

Cet exercice présente l'utilisation de la commande Vue partielle.

#### **Objectifs**

Après avoir terminé cet exercice, vous pourrez effectuer les opérations suivantes : créer une vue partielle d'une pièce.

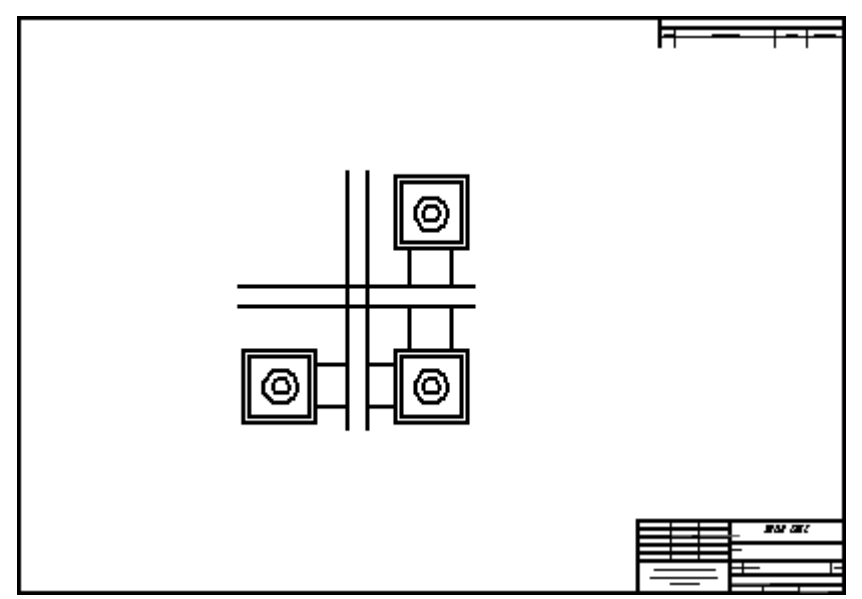

#### **Créer un nouveau document Mise en plan**

Créez un nouveau document de mise en plan ISO.

▸Sélectionnez le bouton Application <sup>&</sup>gt; Nouveau <sup>&</sup>gt; Mise en plan ISO.

#### **Définir la vue en plan**

- ▸Cliquez sur la commande Assistant - Vues.
- ▸ Dans la boîte de dialogue Sélectionner un modèle, vérifiez que le dossier Training <sup>s</sup>'affiche dans la zone Chercher dans et que la zone Types fichier indique Document Pièce (\*.par).
- ▸Sélectionnez le fichier *dualbar.par* et cliquez Ouvrir.
- ▸ Dans l'Assistant - Création de vues en plan, vérifiez que les options ci-dessous sont sélectionnées.

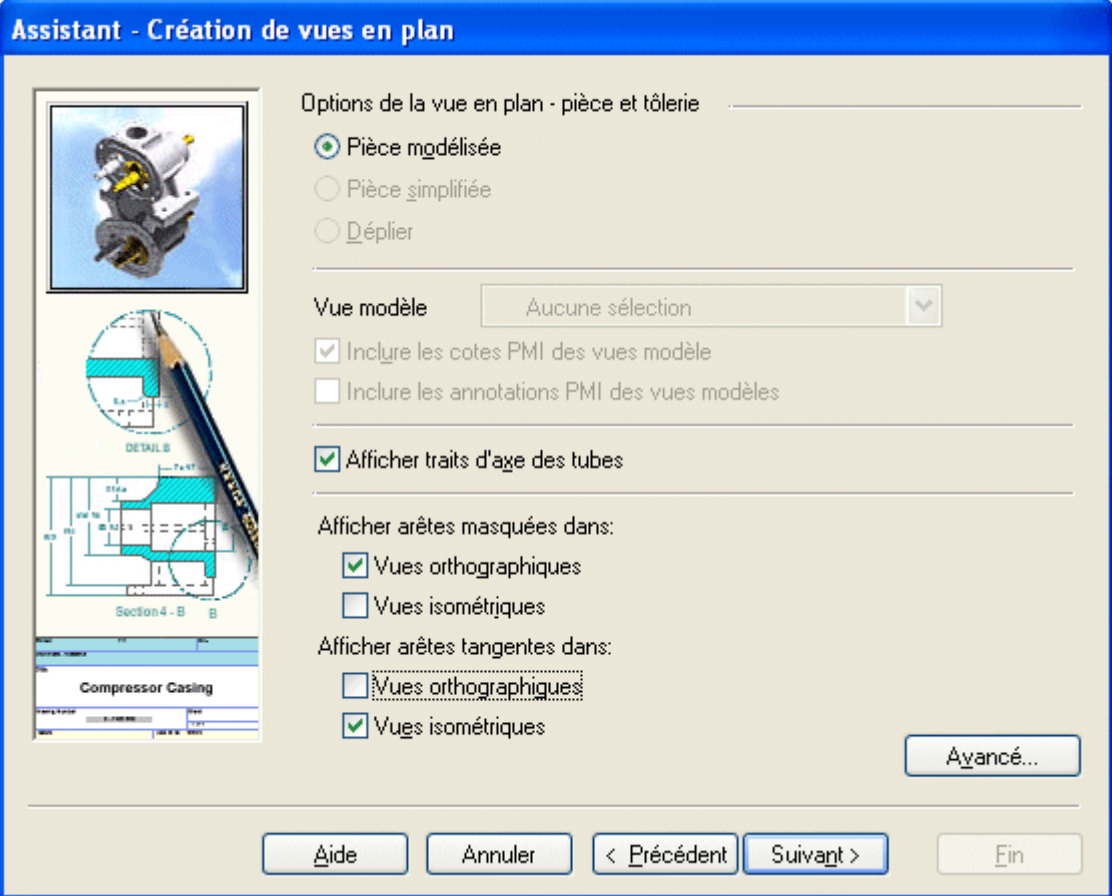

- ▸Dans la zone Vues nommées, cliquez sur *top*. Cliquez sur le bouton Fin.
- ▸Choisissez l'échelle 2:1 et placez la vue sur le feuille comme indiqué ci-dessous.

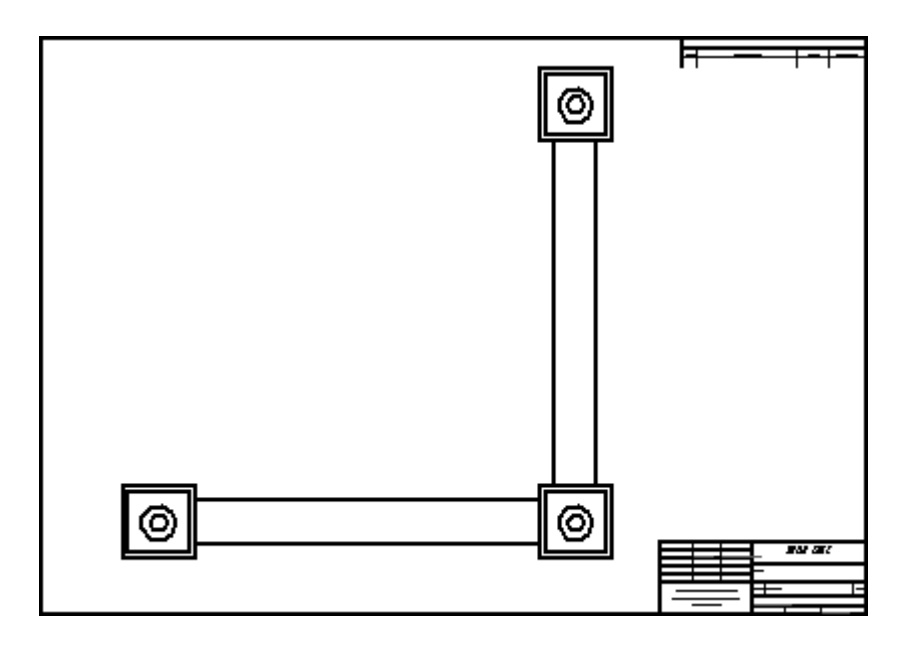

## **Ajouter une zone partielle verticale à la vue en plan**

- ▸ Cliquez sur l'outil de sélection, puis cliquez à l'aide du bouton droit sur la vue en plan. Choisissez la commande Ajouter des lignes de rupture dans le menu contextuel.
- ▸Dans la barre de commande, sélectionnez les options indiquées.

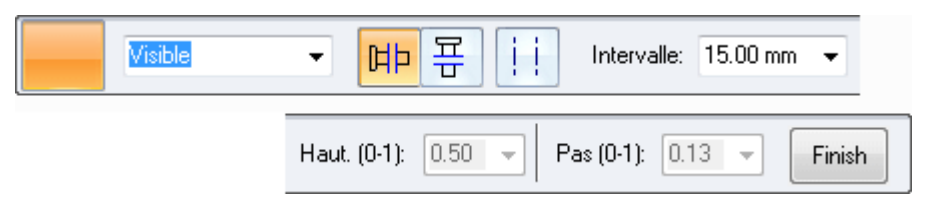

▸Placez deux lignes verticales représentant la zone comme indiqué.

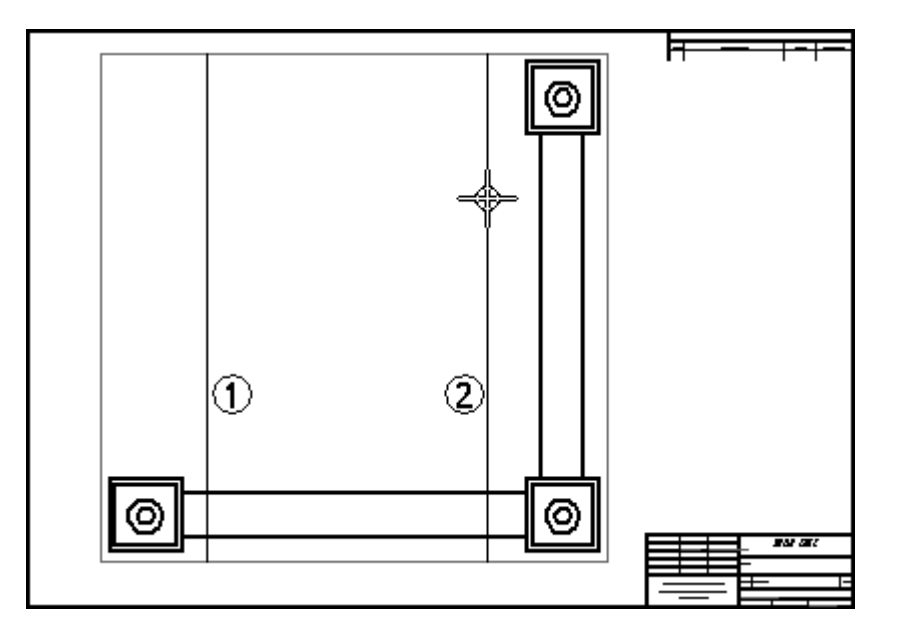

- ▸Dans la barre de commande, cliquez sur Fin pour créer la vue partielle.
- ▸Le résultat est illustré ci-dessous.

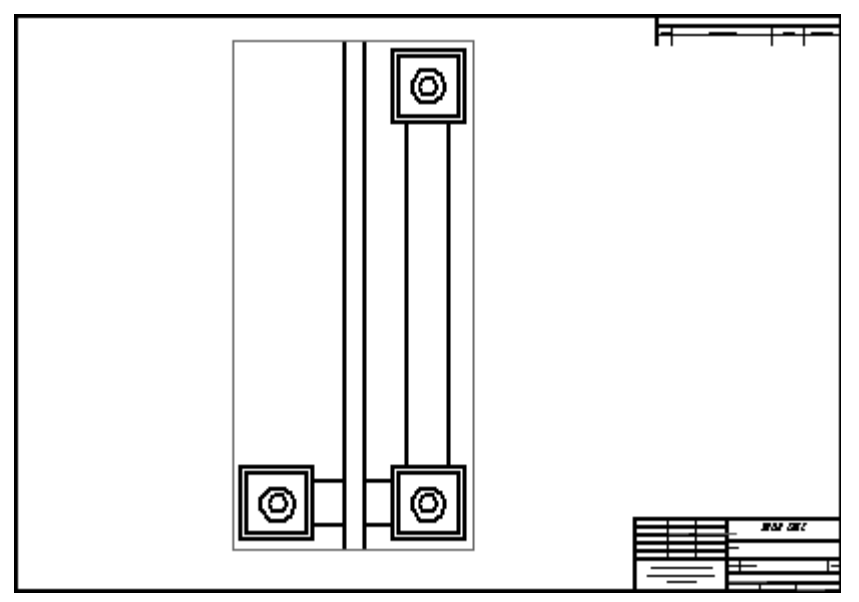

▸Dans la barre de commande, cliquez sur le bouton Afficher la vue partielle pour repasser à la vue d'origine.

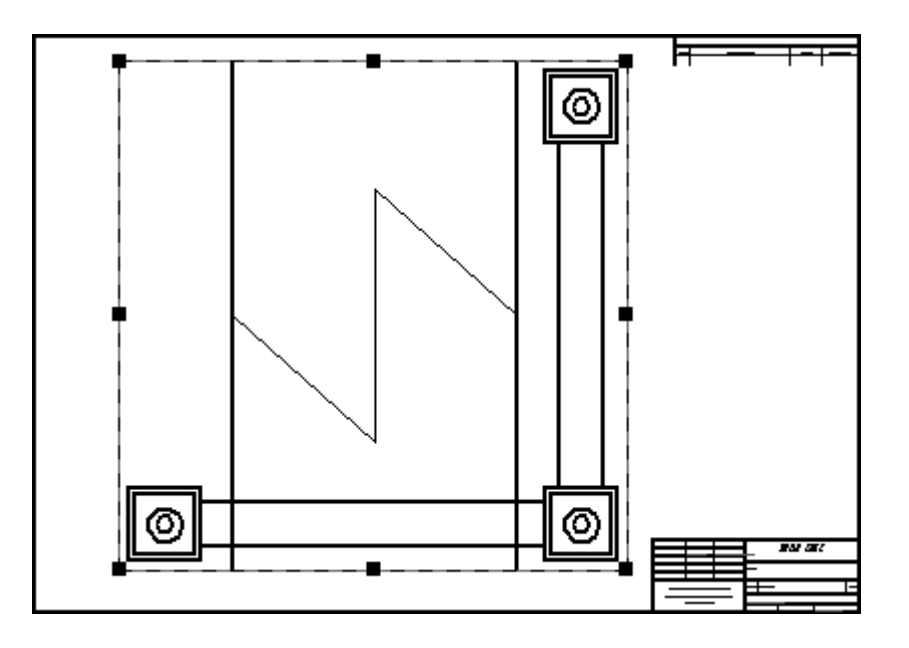

## **Placer une rupture horizontale dans la vue en plan**

▸Utilisez l'option Rupture horizontale  $\left[\begin{array}{c} \Xi \\ \overline{\Gamma} \end{array}\right]$ dans la barre de commande pour ajouter une autre vue partielle.

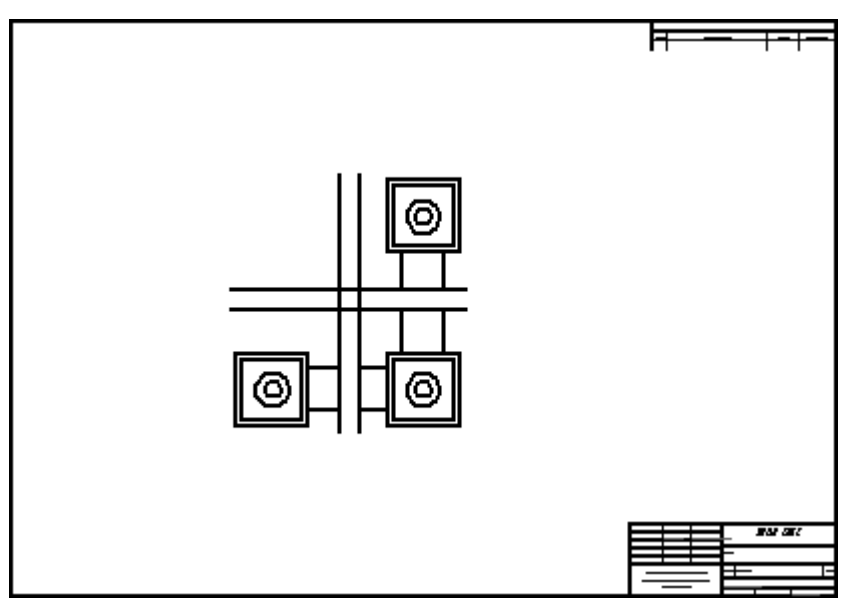

▸Fermez le fichier et enregistrez-le sous le nom de *breakline.par*.

## **Placer une autre vue partielle en utilisant d'autres options**

▸ Créez un nouveau document de mise en plan ISO. A l'aide de l'Assistant - Vues, ouvrez le fichier *bar.par* et placez une vue de face de cette pièce.

▸ Placez quatre ensembles de ruptures sur la barre. Chaque ensemble est de type différent.

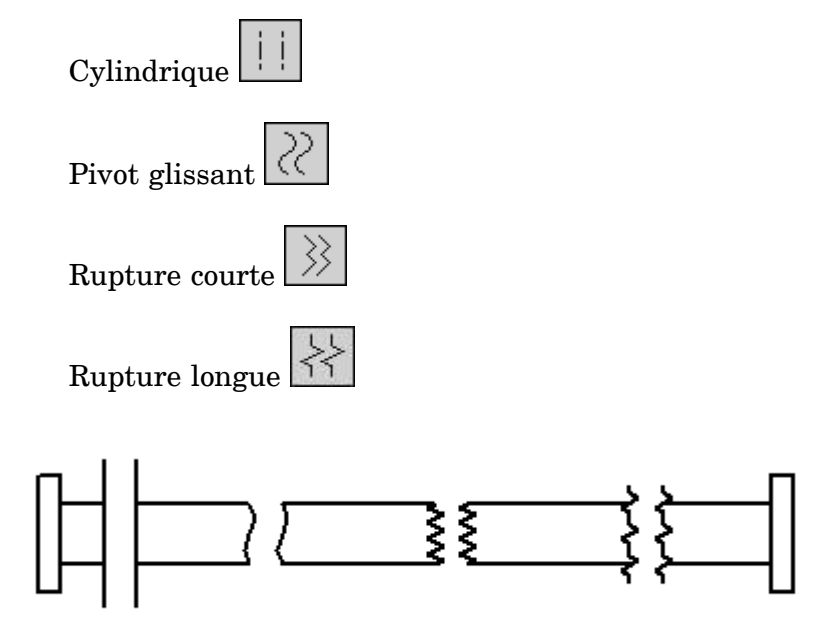

▸Cet exercice est terminé. Enregistrez et fermez le fichier.

## **Récapitulation**

Lors de cet exercice vous avez appris à créer des vues partielles en utilisant des ruptures verticales et horizontales. Vous avez aussi appris à utiliser les différents types de rupture.

# *E Exercice : Création d'une coupe locale*

#### **Généralités**

Cet exercice présente l'utilisation de la commande Coupe locale.

#### **Objectifs**

A la fin de cet exercice, vous pourrez créer une coupe locale d'une pièce dans une vue en plan dans Solid Edge.

#### **Créer un nouveau document Mise en plan**

Créez un nouveau document de mise en plan ISO.

▸Sélectionnez le bouton Application <sup>&</sup>gt; Nouveau <sup>&</sup>gt; Mise en plan ISO.

### **Définir les normes de dessin**

- ▸Cliquez sur le bouton Application.
- ▸Cliquez sur le bouton Options Solid Edge.
- ▸ Cliquez sur Normes de dessin. Dans l'onglet Normes de dessin, sélectionnez le troisième angle de projection et le mode d'affichage des filetages ISO/BSI, puis cliquez sur OK.

#### **Définir la vue en plan**

Utilisez l'Assistant - Vues pour placer une vue en plan sur la nouvelle feuille de dessin.

- ▸Sélectionnez la commande Assistant - Vues.
- ▸ Dans la boîte de dialogue Sélectionner un modèle, vérifiez que le dossier Training <sup>s</sup>'affiche dans la zone Chercher dans et que la zone Types fichier indique Document Pièce (\*.par).
- ▸Sélectionnez *crankcase.par* et cliquez Ouvrir.
- ▸ Placez une vue de dessus, de face, de droite et isométrique sur la feuille de dessin en utilisant une échelle de 2:1, puis disposez les vues sur la feuille.

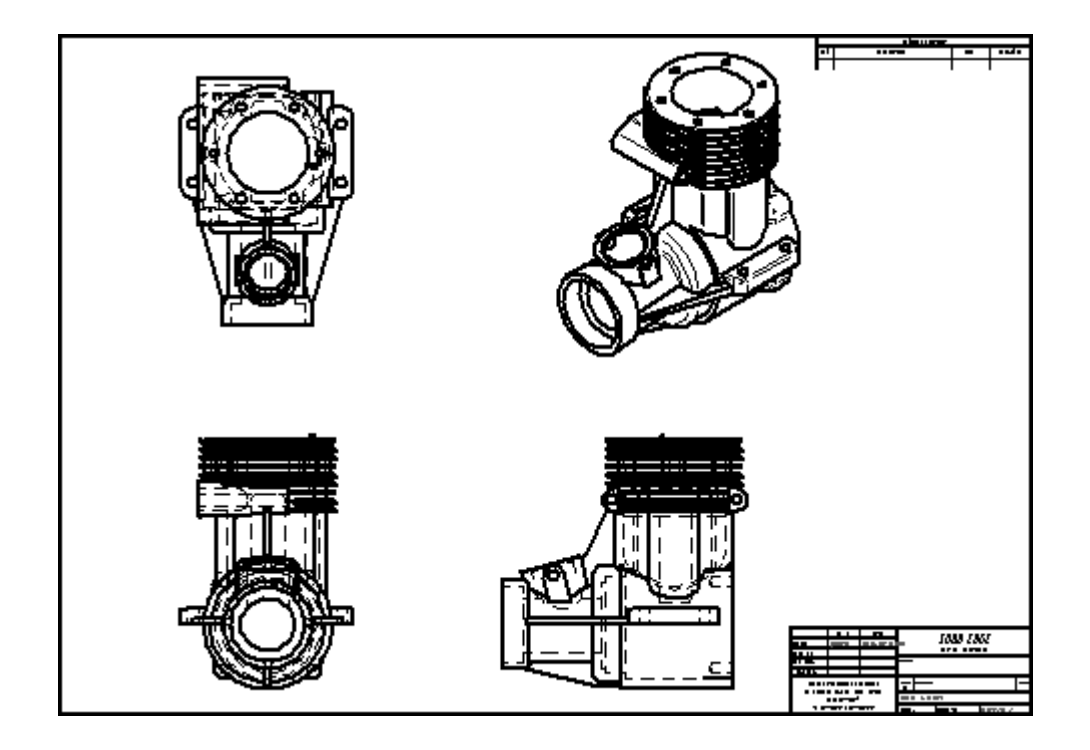

# **Définir la coupe locale**

La coupe locale sera affichée dans la vue isométrique. Dessinez le profil définissant la coupe locale dans la vue de face.

- ▸Sélectionnez la commande Coupe locale ...
- ▸ Sélectionnez la vue de face. En commençant au centre du cercle, dessinez le profil ci-dessous.

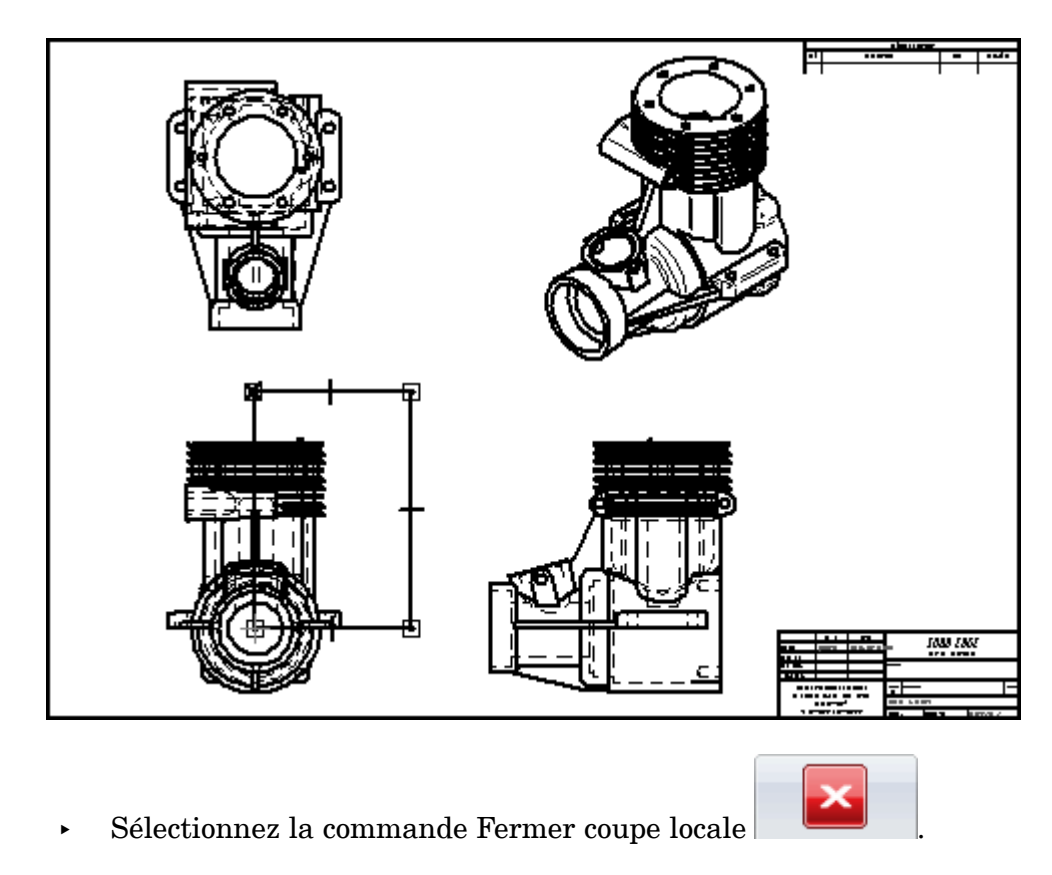

▸Dans la vue de dessus, définissez le prolongement de la coupe, comme indiqué.

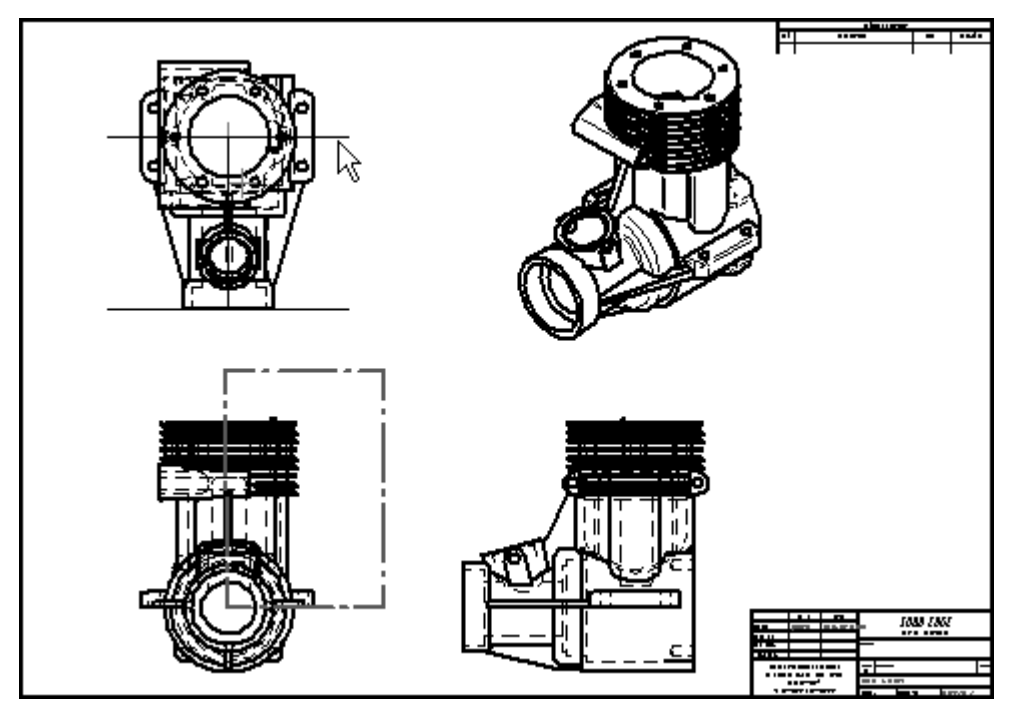

▸Sélectionnez la vue isométrique pour appliquer la coupe locale.

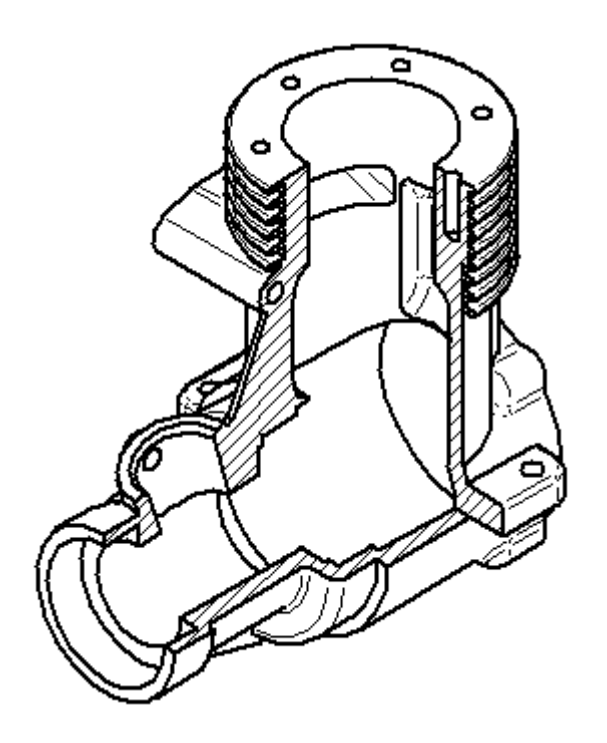

## **Modifier la coupe locale**

- ▸Cliquez à l'aide du bouton droit dans la vue isométrique et cliquez sur Propriétés.
- ▸ Dans la boîte de dialogue Propriétés de la vue haute qualité, dans l'onglet Général et cochez la case *Afficher les profils des coupes locales*, puis cliquez sur OK.
- ▸Le profil de la coupe locale de la vue isométrique est affiché dans la vue de face.

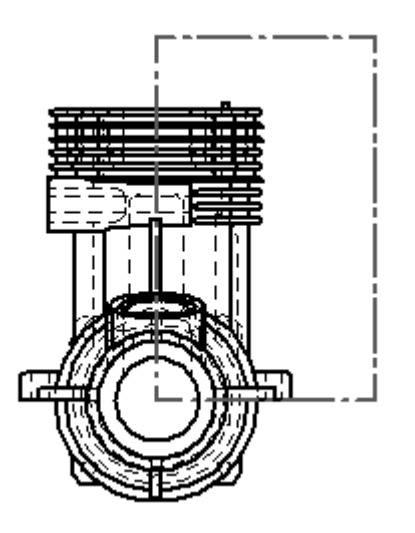

- ▸Pour modifier le profil, cliquez le profil rectangulaire dans la vue de face.
- ▸Cliquez sur le bouton *Modifier profondeur* dans la barre de commande.

- ▸ Entrez une valeur de profondeur de 80 et appuyez sur la touche Entrée. Cliquez sur Accepter.
- ▸ La vue isométrique <sup>n</sup>'est plus à jour ce qui est signalé par le cadre qui entoure la vue.

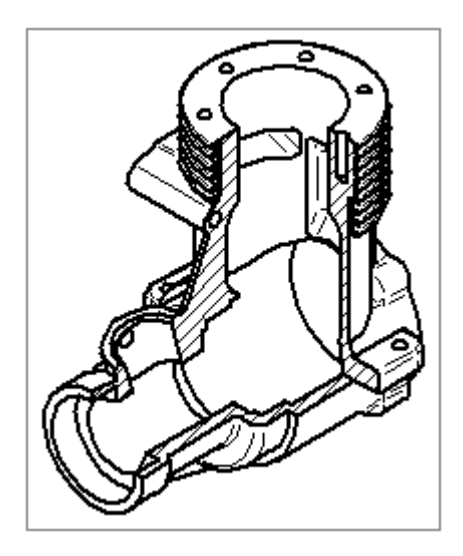

- ▸Cliquez sur la commande Mettre à jour la vue **c**opour actualiser la vue en plan.
- ▸La coupe locale ressemble à l'illustration ci-dessous.

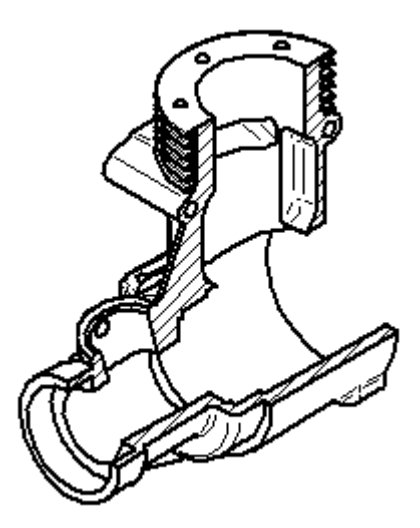

#### **Remarque**

Pour supprimer une coupe locale, il faut supprimer le profil qui <sup>a</sup> servi à la définir.

▸Cet exercice est terminé. Enregistrez le fichier sous le nom *broken section.dft*.

# **Récapitulation**

Lors de cet exercice, vous avez appris à créer une coupe locale. Vous avez aussi appris à modifier le profil de la coupe pour créer d'autres représentations.

# *F Exercice : Récupération et placement des cotes*

#### **Généralités**

Cet exercice présente la méthodologie de placement des cotes et des annotations dans une vue en plan. Un fichier de mise en plan existant sera annoté et coté.

#### **Objectifs**

Lors de cet exercice, vous effectuerez les opérations suivantes :

- •Récupération des cotes directement d'un modèle.
- •Mise à jour de vues en plan non à jour.
- Utilisation de l'outil Suivi état des vues en plan.
- $\bullet$ Placement de cotes dans une vue en plan.
- $\bullet$ Modification de cotes dans une vue en plan.
- •Création d'annotations.

### **Ouvrir un fichier de mise en plan**

▸Ouvrez le fichier *fan\_body.dft*.

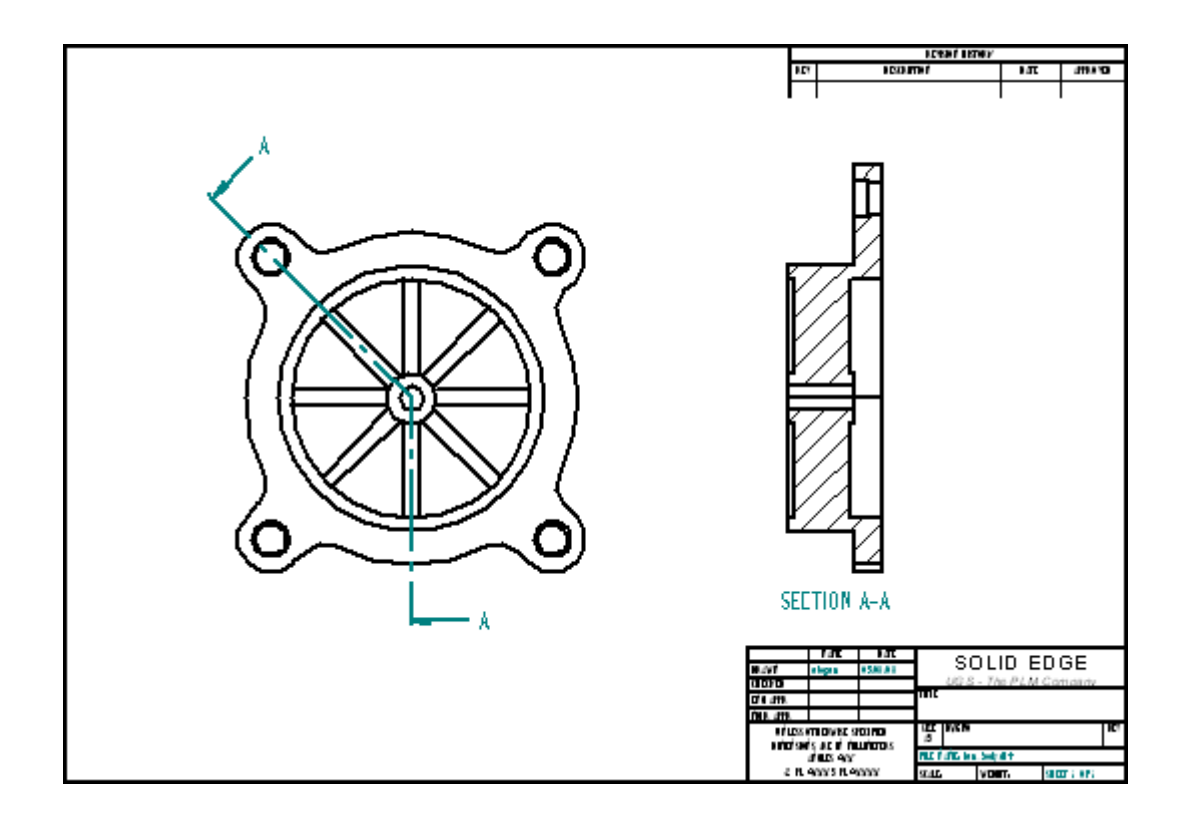

# **Récupérer des cotes**

Vous commencez par la vue de face. Récupérez les cotes de la pièce.

▸ Sélectionnez la commande Aire de visualisation. Faites un zoom avant sur la vue en plan, comme indiqué.

*Exercice : Récupération et placement des cotes*

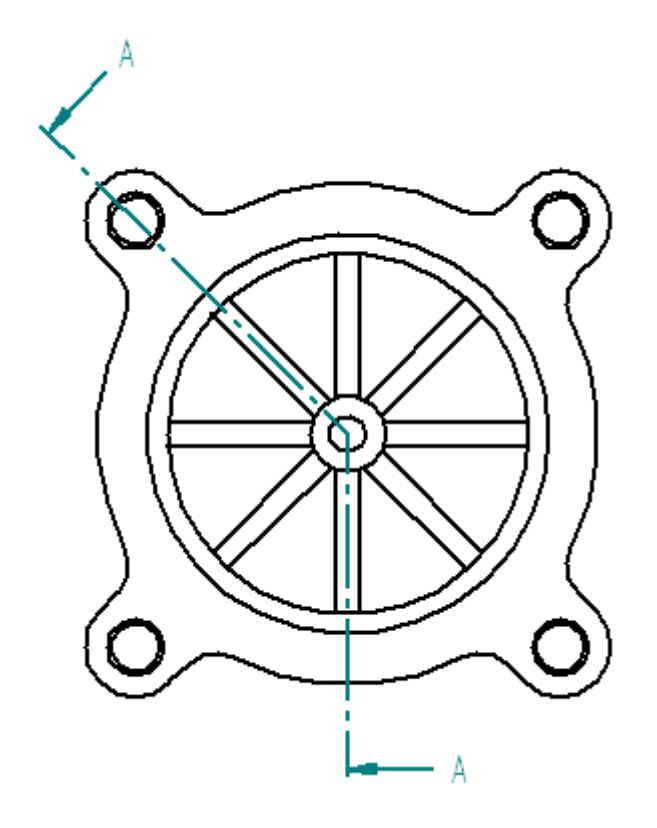

- ▸ Dans l'onglet Accueil <sup>&</sup>gt; groupe Cotation, sélectionnez la commande Récupérer  $\alpha$  cotes  $\mathbb{Z}$
- ▸Cliquez dans la vue en plan pour récupérer les cotes du modèle de pièce.

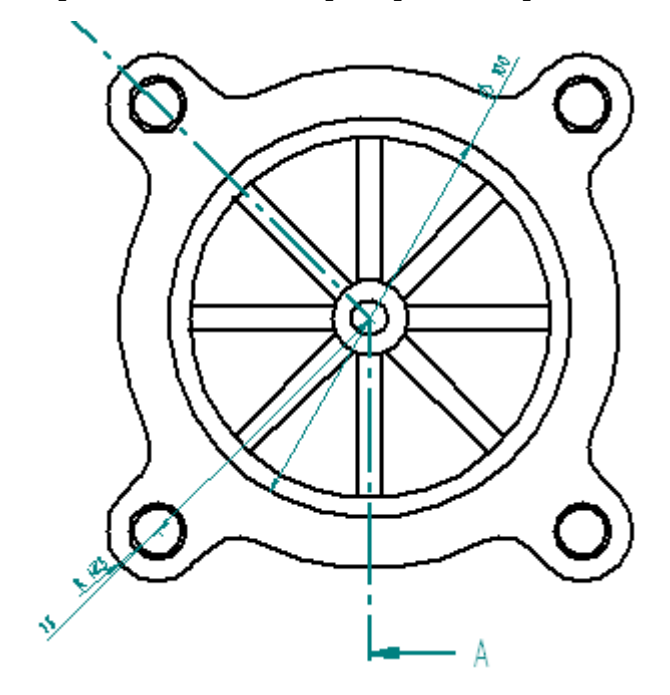

## **Modifier les cotes récupérées**

Supprimez et remplacez une cote. Repositionnez une cote.

- ▸ Cliquez sur l'outil de sélection, puis supprimez la cote de diamètre de 100 mm. Vous la replacerez ultérieurement dans la vue section.
- ▸ Repositionnez la cote de 75 mm. Cliquez sur la valeur de cote et glissez-la à l'intérieur de lignes de projection de la cote. Cliquez sur la ligne de cote et glissez-la vers l'emplacement indiqué.

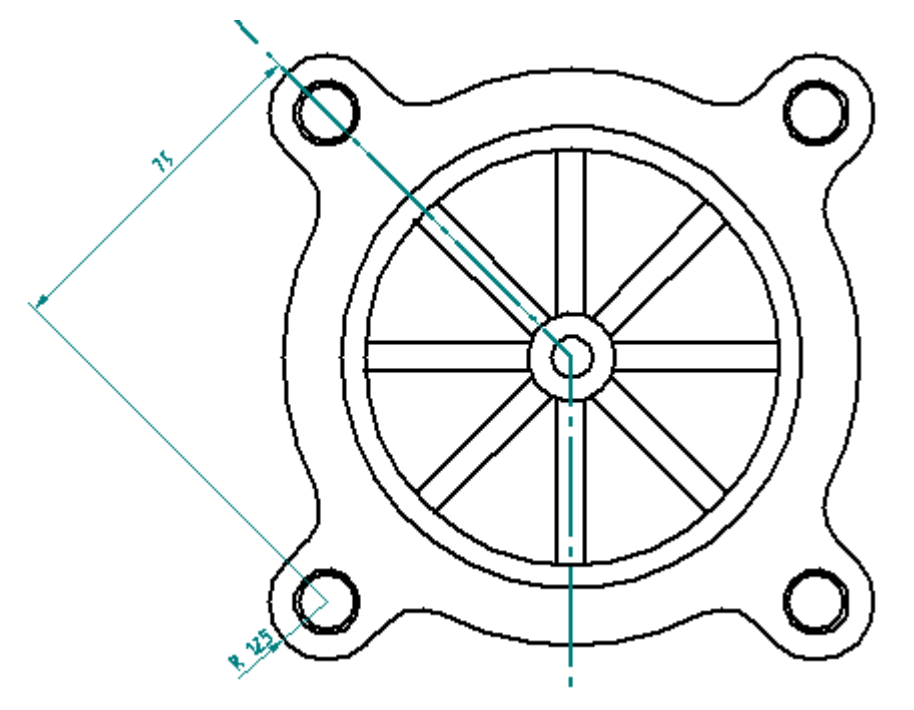

### **Placer des marques de centre**

Placez une marque de centre au centre de la pièce et sur chacun des perçages lamés.

- ▸ Dans l'onglet Accueil <sup>&</sup>gt; groupe Annotation, sélectionnez la commande Marque de centre  $\left| \cdot \right|$
- ▸Dans la barre de commande, sélectionnez le bouton Lignes de projection
- ▸Sélectionnez l'option Suivant 2 points.

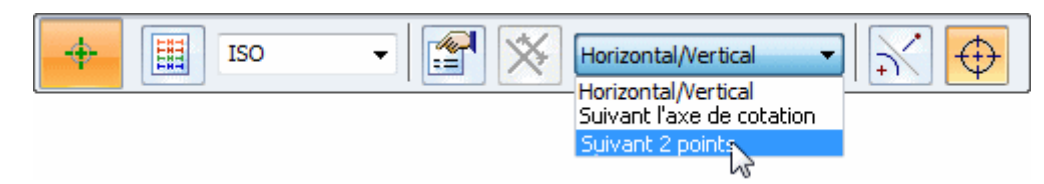

▸Pour le premier point, cliquez sur le cercle (A).

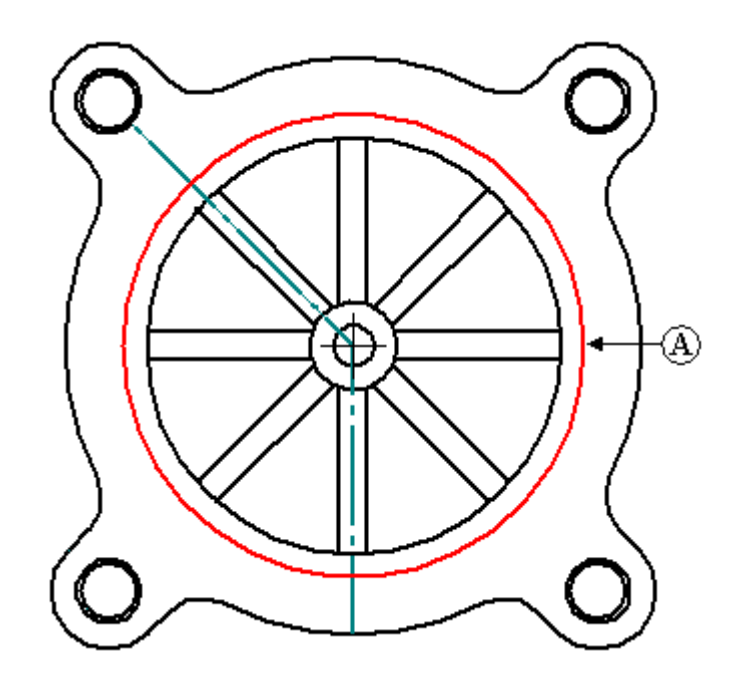

- ▸ Pour le deuxième point, cliquez le centre du perçage lamé en haut à droite pour placer la marque de centre.
- ▸Refaites ces deux étapes pour les trois perçages lamés restants.
- ▸ Pour placer la première marque de centre sur le cercle intérieur, sélectionnez Horizontal/Vertical comme type de cote et sélectionnez le cercle (A).

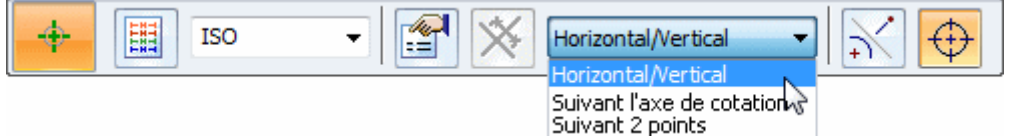

▸ Pour placer des marques de centre entre les nervures diagonales, utilisez l'orientation Suivant l'axe de cotation.

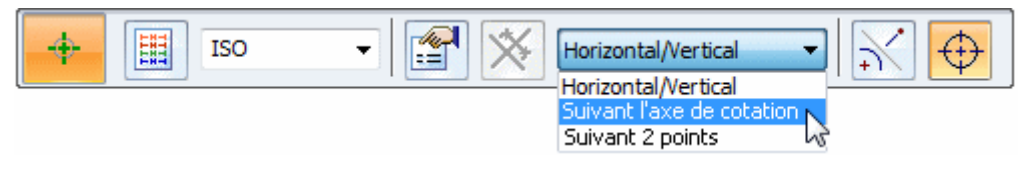

- ▸Dans la barre de commande, cliquez sur le bouton Axe de cotation .
- ▸ Sélectionnez la ligne de 45° (B). Ceci permet de placer des marques de centre parallèles et perpendiculaires à ce trait

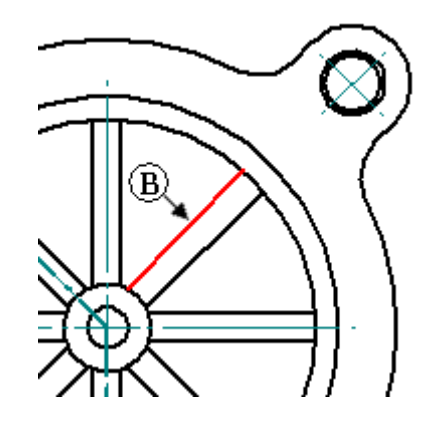

▸Placez les marques de centre de 45° en sélectionnant le cercle (A).

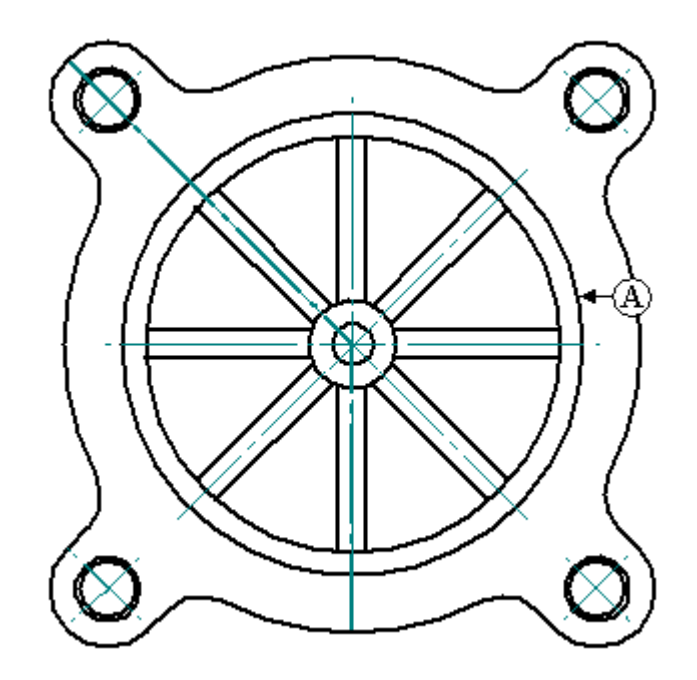

## **Placer des cotes angulaires**

Placez des cotes angulaires sur les perçages qui sont mesurées depuis le trait d'axe horizontal à droite.

- ▸ Dans l'onglet Accueil <sup>&</sup>gt; groupe Cotation, sélectionnez la commande Angle entre  $\chi^{\mathbf{X}}_{\mathcal{A}}$
- ▸Placez la cote angulaire à droite comme ci-dessous.

**F-6** *Création de mises en plan* **spse01545**

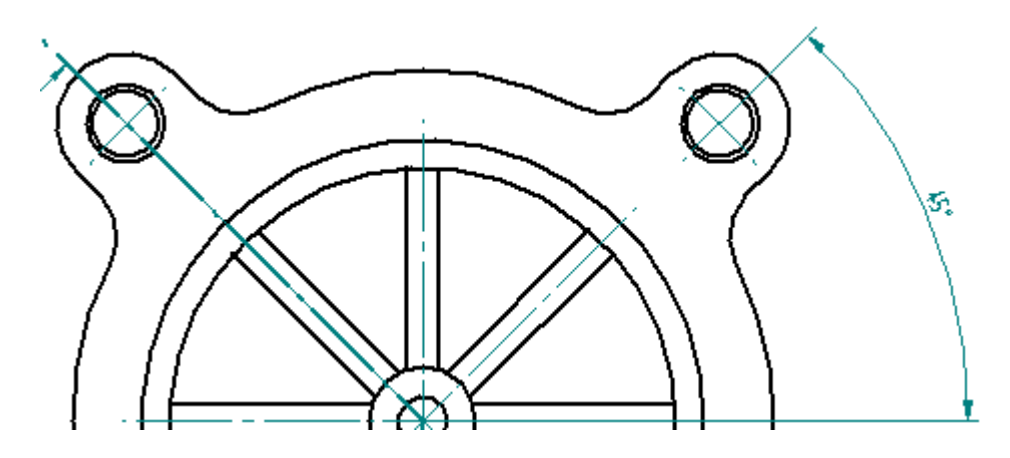

▸ Ne désactivez pas cette commande. Elle sera utilisée à nouveau sur la même origine. Sélectionnez la marque de centre à gauche pour placer la cote angulaire de 90° en cumulant la sélection.

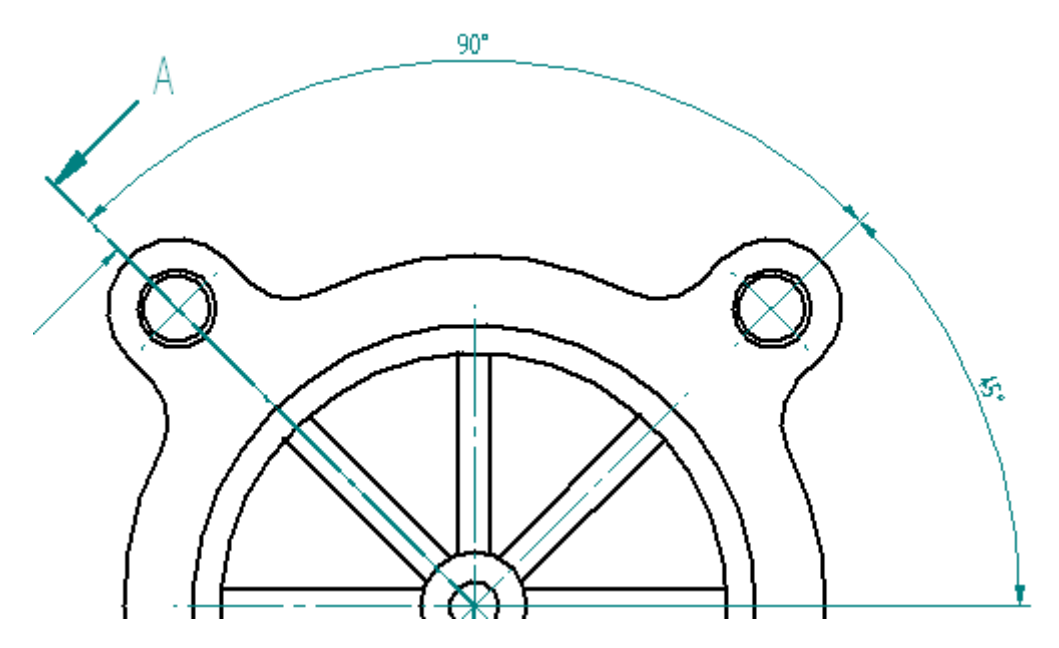

### **Placer une cote linéaire et ajouter un préfixe**

Cotez l'épaisseur de la nervure. Ajoutez un préfixe à la cote.

- ▸ Dans l'onglet Accueil <sup>&</sup>gt; groupe Cotation, sélectionnez la commande Distance  $entre$   $\frac{1}{x}$
- ▸ Dans la barre de commande, cliquez sur l'option Préfixe. Entrez 8 X dans la zone Préfixe et cliquez sur OK.

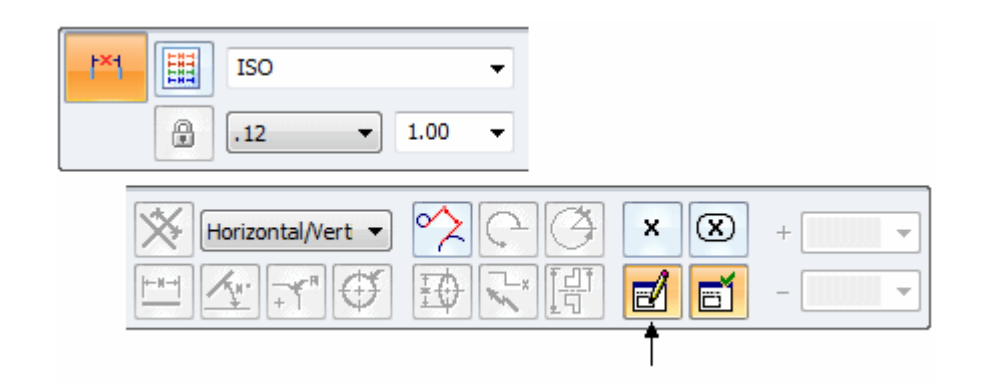

▸ Sélectionnez Horizontal/Vertical comme orientation de la cote et sélectionnez les deux lignes verticales, puis placez la nouvelle cote comme l'indique la figure ci-dessous. Cliquez pour positionner la cote. Il <sup>s</sup>'agit de l'épaisseur des huit nervures.

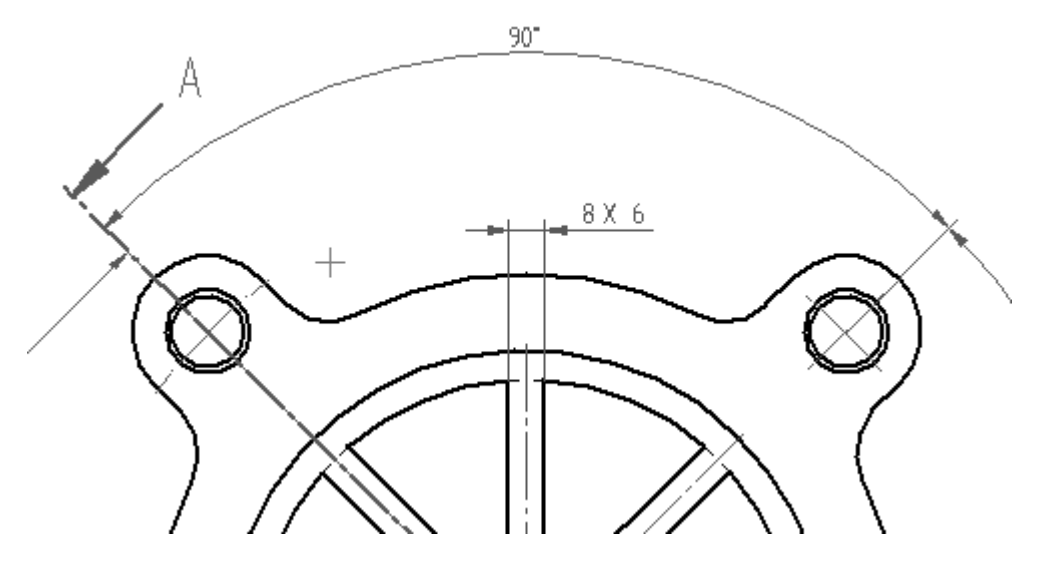

## **Placer une cote de type SmartDimension et ajouter un préfixe, un suffixe et des caractères**

Ajoutez une cote SmartDimension au perçage en bas à droite. Définissez un préfixe et un suffixe pour la cote et ajoutez des caractères spéciaux à inclure dans l'affichage de la cote.

- ▸Sélectionnez la commande SmartDimension .
- Cliquez sur l'option Préfixe.

▸

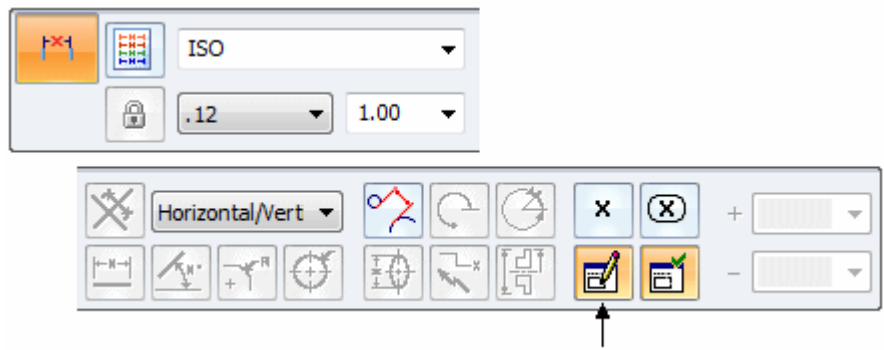

- ▸Indiquez 4 X comme valeur de préfixe.
- ▸ Cliquez dans la zone Suffixe et effectuez les opérations ci-dessous :
	- • $\bullet$  Ajoutez le symbole lamage  $\Box$  provenant des caractères spéciaux et ajoutez un blanc (barre d'espacement sur le clavier.
		- •Sélectionnez le symbole Diamètre  $\beta$ , appuyez sur la barre d'espacement et entrez 14.
	- •Appuyez sur la barre d'espacement.
	- •Cliquez sur le symbole Profondeur  $\overline{f}$ , appuyez sur la barre d'espacement et entrez 5. Le suffixe indique désormais le diamètre et la profondeur du lamage.
	- • Sélectionnez le bouton OK pour confirmer ces saisies. Les caractères spéciaux sont précédés du signe %. Mais un symbole est placé sur la vue en plan.

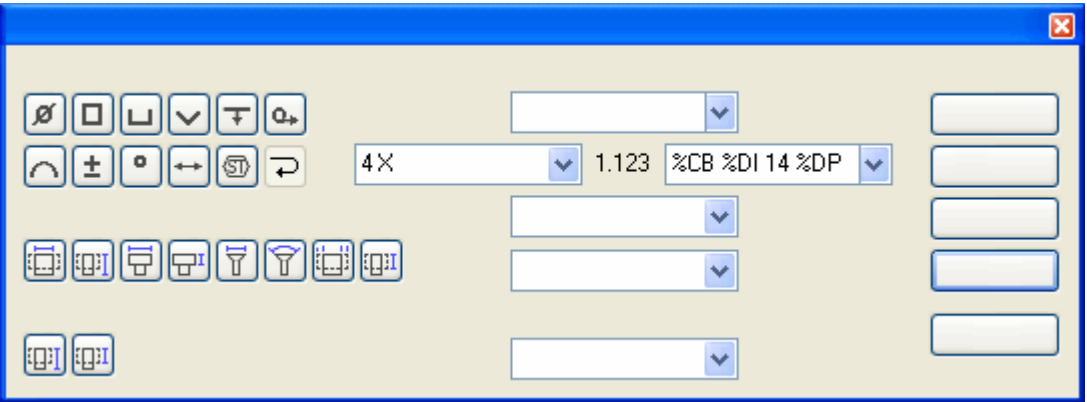

▸ Sélectionnez le perçage débouchant dans le perçage lamé en bas à droite. Les zones de la boîte de dialogue Préfixe ne sont pas remises à zéro, donc toutes les cotes suivantes auront les mêmes préfixes.

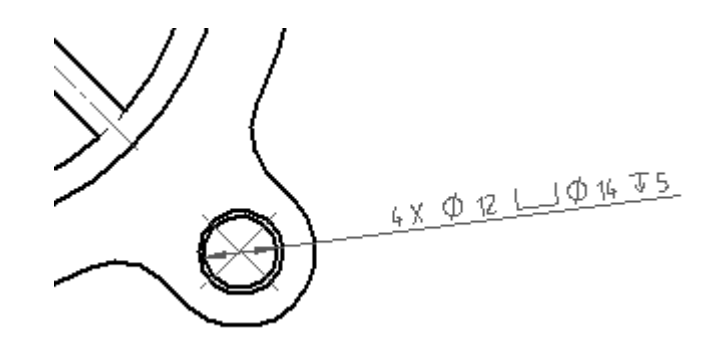

#### **Coter une vue section**

Placez une cote de type Distance entre, avec un préfixe dans la vue section.

▸ Sélectionnez la commande Distance entre, puis cliquez sur l'option Préfixe. Cliquez sur le bouton Effacer et sélectionnez ensuite Diamètre pour le préfixe. Cliquez sur le bouton OK.

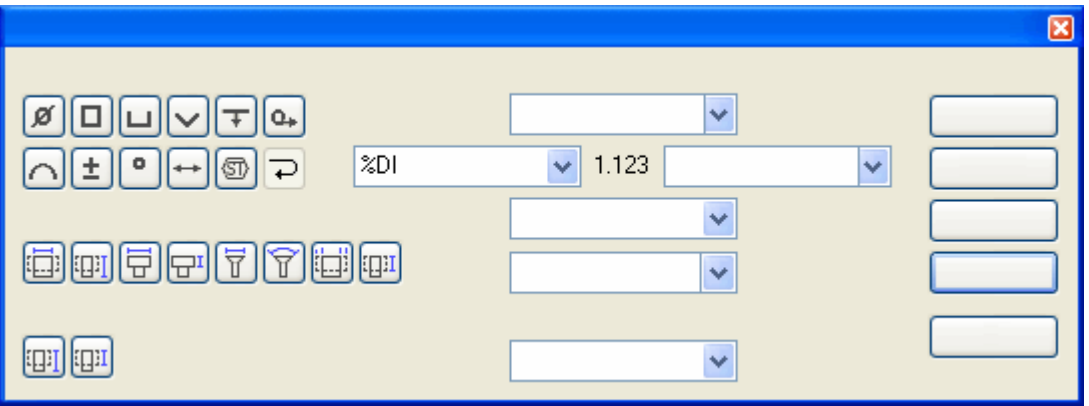

- ▸ Cadrez la vue, puis faites un zoom avant sur la vue section. Pour quitter la commande, cliquez sur le bouton droit de la souris.
- ▸ Sélectionnez les deux traits horizontaux et placez la cote à droite, comme l'indique la figure ci-dessous. Le symbole Diamètre <sup>a</sup> été utilisé en préfixe bien que cela soit une cote linéaire.

*Exercice : Récupération et placement des cotes*

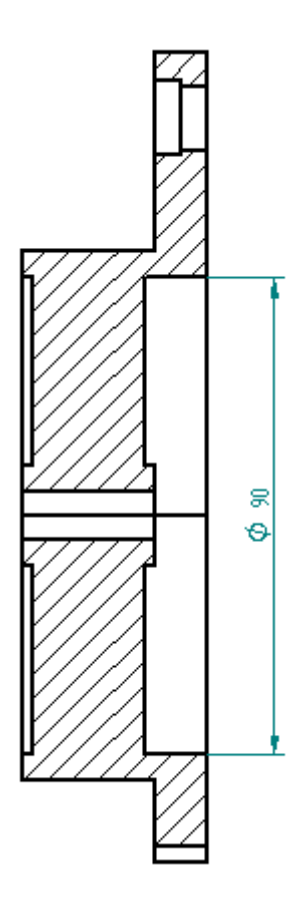

▸Enregistrez le document.

## **Modifier une cote et ajouter une tolérance**

Modifiez la cote qui vient d'être placée et placez une tolérance sur la cote.

- ▸ A l'aide de l'outil de sélection sélectionnez la cote de 90 mm à droite de la vue. La barre de commande se transforme en mode de modification de la définition afin de permettre la modification de la cote sélectionnée.
- ▸ Sélectionnez le bouton Type de cote, puis cliquez l'option Tolérance pour pouvoir modifier les tolérances supérieure et inférieure.

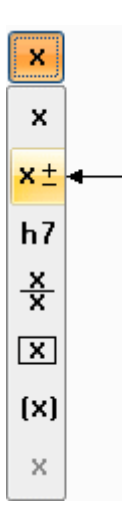

▸ Entrez 0.03 dans les zones de tolérance positive et négative. Si la tolérance positive et négative est équivalente, une seule valeur sera affichée. Sinon les deux valeurs seront affichées.

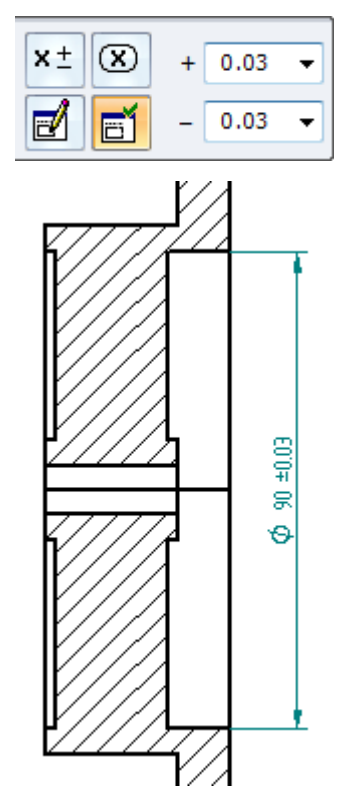

### **Utiliser l'affichage de deux unités**

Modifiez la cote pour appliquer un style de cote du type double unités.

▸ Cliquez sur l'outil de sélection, puis cliquez à l'aide du bouton droit sur la cote de 90 mm dans la vue section. Dans le menu contextuel, cliquez sur Propriétés pour afficher la boîte de dialogue Propriétés de cote. Cette modification ne concerne

que les propriétés de la cote sélectionnée. Pour modifier toutes les cotes, cliquez sur la commande Styles dans le groupe Style et effectuez les modifications.

▸ Sélectionnez l'onglet Unités secondaires et cochez la case Double affichage d'unités et l'option Ajouter des parenthèses ( ). Cliquez sur le bouton OK. La cote de 90mm est mise à jour et affiche les deux unités.

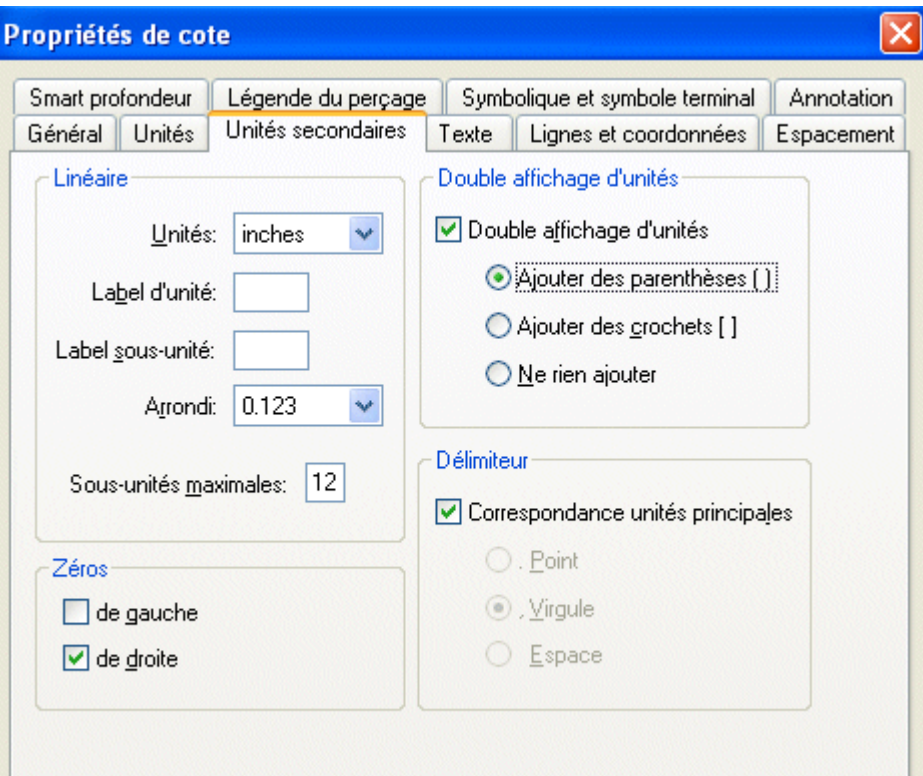

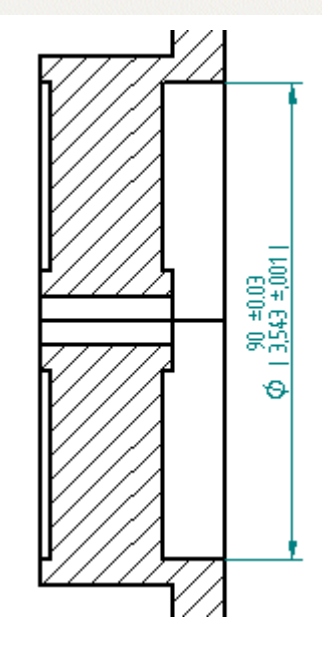

## **Cadrer la feuille de dessin**

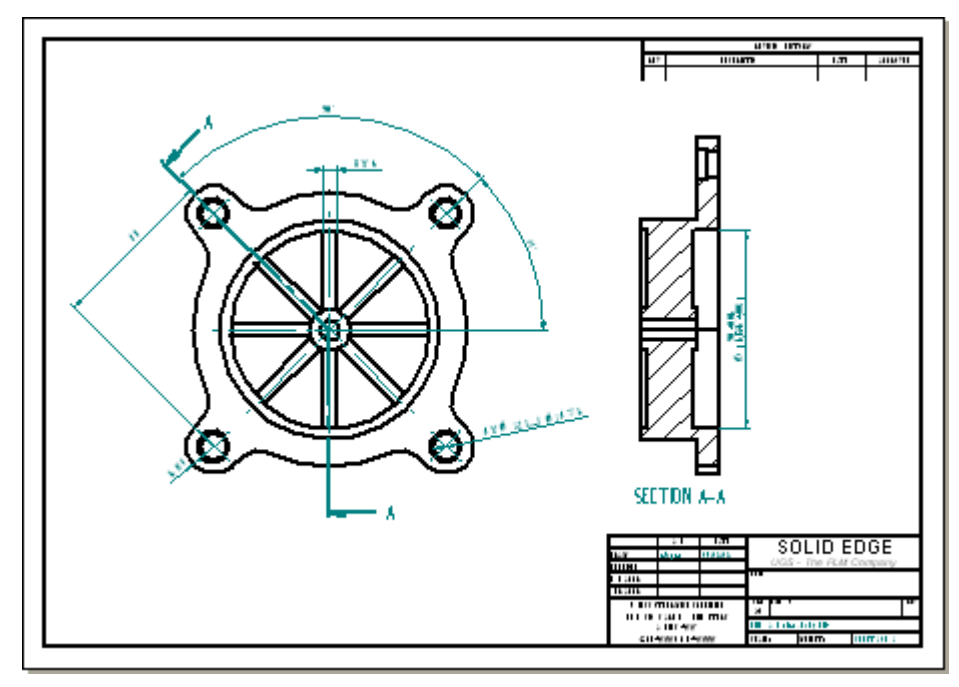

▸Sélectionnez la commande Cadrer pour cadrer la feuille de dessin.

## **Modifier le format de feuille**

La feuille est trop petite. Choisissez une bordure de taille supérieure.

- ▸ Cliquez à l'aide du bouton droit sur l'onglet de la Feuille1 et sélectionnez l'option Mise en page dans le menu contextuel.
- ▸ Cliquez dans l'onglet Arrière-plan, puis sélectionnez l'option Feuille A2 pour le format de feuille d'arrière-plan. Cliquez sur le bouton OK.
- ▸Cadrez la fenêtre à nouveau.

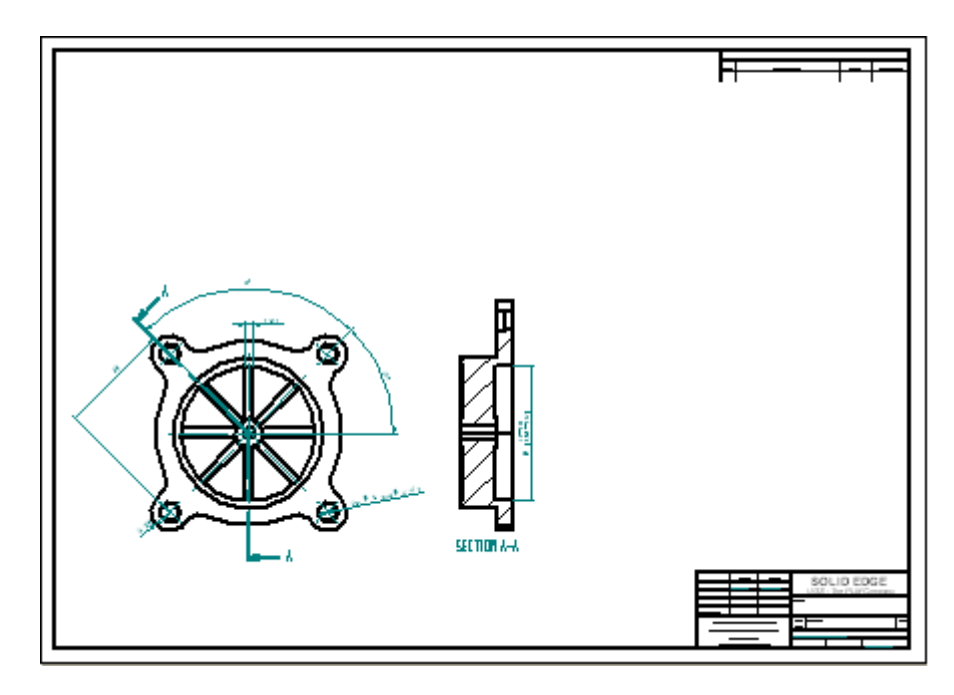

▸Repositionnez les vues sur la feuille de dessin.

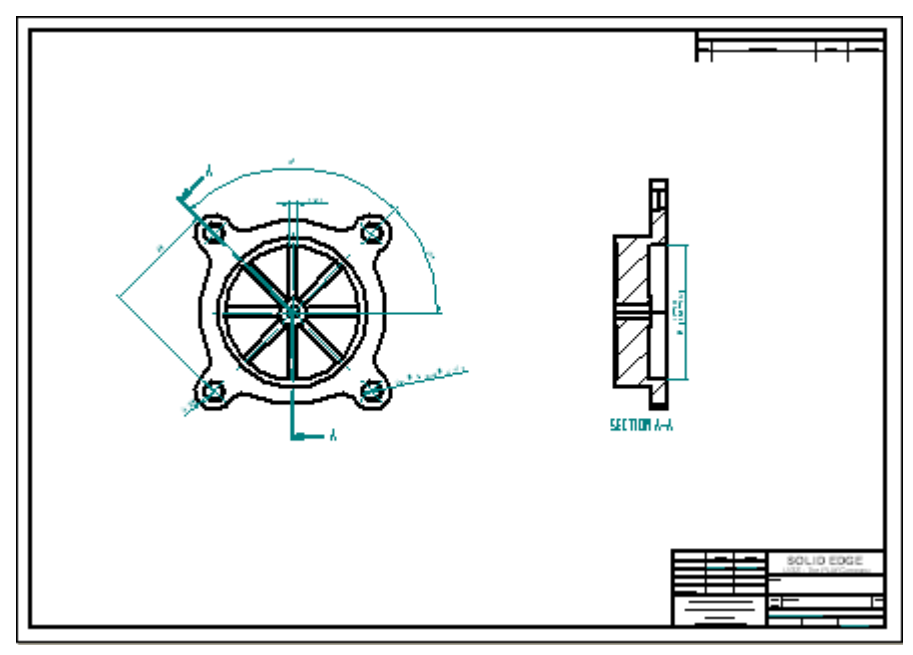

# **Fermez le document de mise en plan.**

▸Enregistrez et fermez le fichier.

# **Ouvrir le fichier pièce utilisé pour créer les vues en plan**

Ouvrez la pièce *fan\_body.par* qui <sup>a</sup> été utilisée pour générer les vues en plan. Apportez une modification au fichier *fan\_body.par*. Lorsque le fichier de mise en plan est ouvert à nouveau, les modifications sont indiquées par l'affichage des vues en plan non à jour.

▸Ouvrez le fichier *fan\_body.par*.

## **Modifier une matrice circulaire**

▸ Remarquez les huit nervures. Sélectionnez la matrice circulaire des nervures. Utilisez soit QuickPick, soit PathFinder pour sélectionner la matrice.

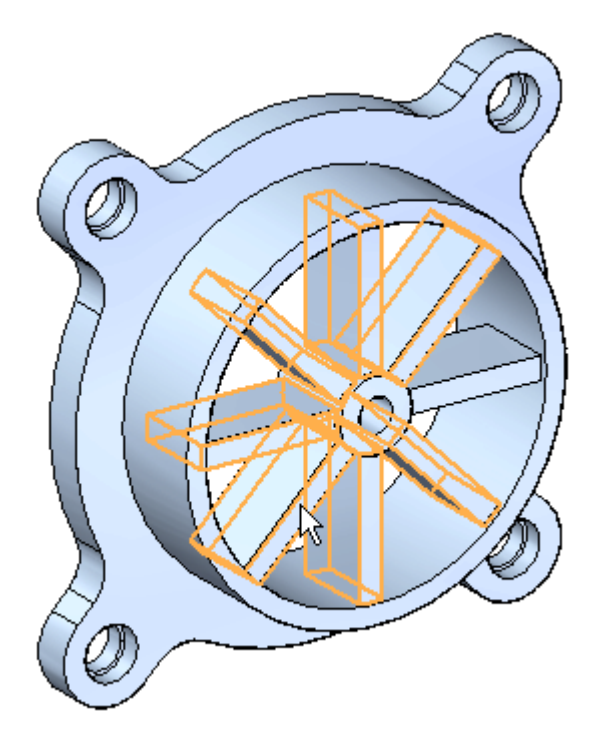

▸Cliquez sur le texte *Pattern X8*.

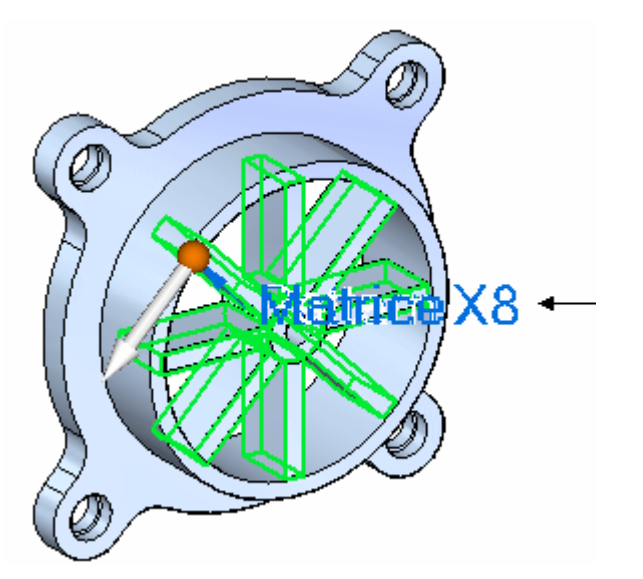
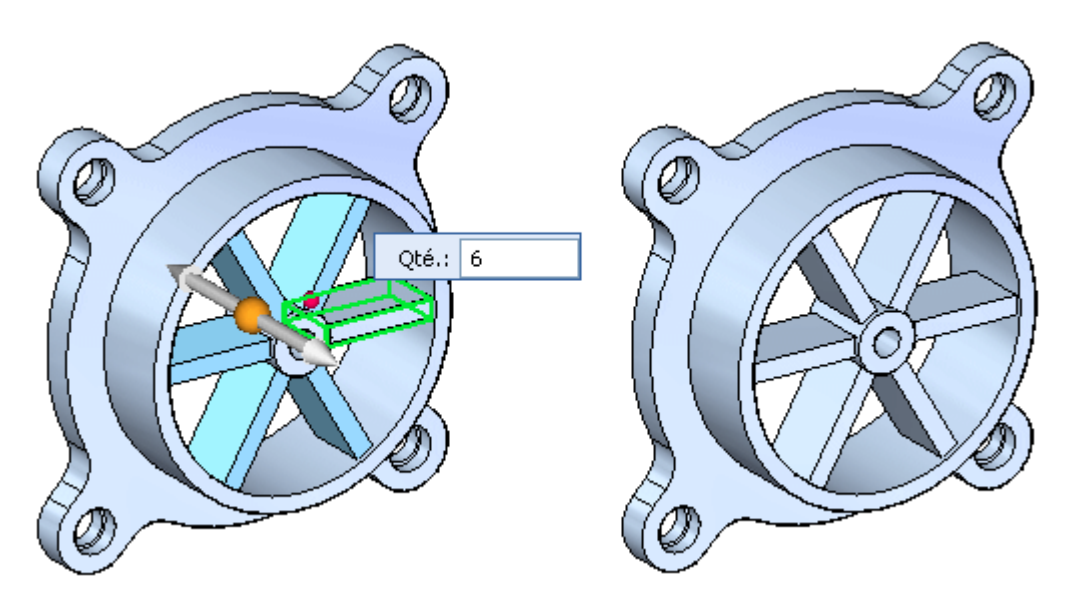

▸Entrez 6 dans la zone de saisie de la quantité, puis appuyez sur la touche Entrée.

▸Enregistrez et fermez le fichier.

#### **Ouvrir un fichier de mise en plan**

Ouvrez le fichier *fan\_body.dft* que vous avez créé lors de cet exercice pour voir l'effet de la modification apportée à *fan\_body.par*.

- ▸ Ouvrez le fichier *fan\_body.dft*. Remarquez la boîte de dialogue Vues en plan. Cette boîte de dialogue indique qu'une ou plusieurs des vues en plan ne sont plus à jour. Il indique aussi qu'il faut utiliser la commande Suivi état des vues en plan pour obtenir de plus amples renseignements sur l'état des vues en plan.
- ▸ Cliquez sur le bouton OK. Remarquez les rectangles entourant les vues en plan. Ces rectangles indiquent que les vues en plan ne sont plus à jour.

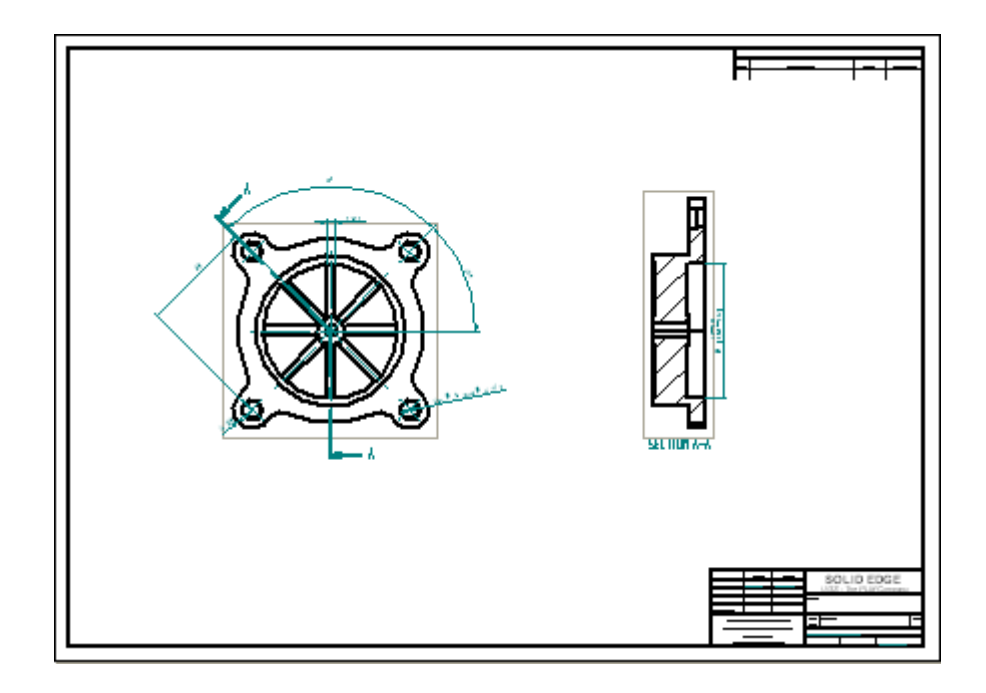

## **Utilisation de la commande Suivi état des vues en plan**

- ▸ Dans l'onglet Outils <sup>&</sup>gt; groupe Assistants, sélectionnez la commande Suivi état des vues en plan. L'outil Suivi état des vues en plan indique les vues en plan qui ne sont plus à jour. Lorsque vous cliquez sur une entrée, des informations supplémentaires sont affichées dans la zone Instructions de mise à jour.
- ▸ Dans la boîte de dialogue Suivi état des vues en plan, cliquez sur le bouton Mettre à jour les vues  $\lbrack \bullet \right)$ . Vous pouvez aussi sélectionner une seule vue en plan dans la boîte de dialogue Suivi état des vues en plan et la mettre à jour en sélectionnant l'option Mettre à jour la vue dans le menu contextuel.
- ▸Cliquez sur Fermer pour fermer la boîte de dialogue Suivi des cotes.
- ▸ Remarquez maintenant que les vues en plan sont mises à jour pour tenir compte de la modification du nombre de nervures. Les rectangles indiquant l'état de non mise à jour ont disparu.

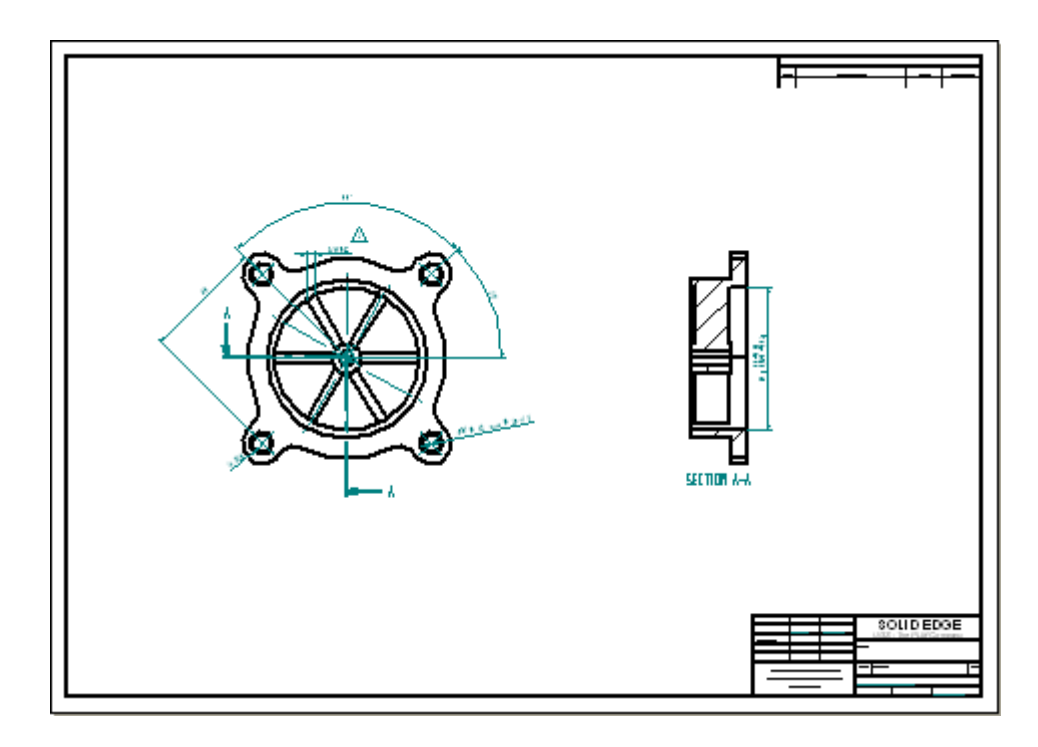

- ▸Cadrez la feuille de dessin.
- ▸ Enregistrez le fichier. Cet exercice est terminé. Mais vous pouvez continuer à placer des vues et les coter pour vous entraîner davantage.

#### **Récapitulation**

Lors de cet exercice vous avez appris à placer des cotes et des annotations dans une vue en plan. Vous avez aussi appris à modifier une pièce, puis à mettre à jour les vues en plan pour tenir compte des modifications.

# *G Exercice : Placement d'annotations*

#### **Généralités**

Cet exercice présente la méthodologie de placement d'annotations dans une vue en plan. Un fichier de mise en plan existant sera annoté.

#### **Objectifs**

Lors de cet exercice, vous placerez des tolérances géométriques et des symboles de finition.

#### **Ouvrir un fichier de mise en plan**

▸ Ouvrez le fichier *annotation\_fan.dft*.

#### **Placer une annotation de référence**

Placez une annotation de référence sur la vue à droite.

- ▸ Dans l'onglet Accueil <sup>&</sup>gt; groupe Annotations, sélectionnez la commande Annotation de référence  $\boxed{A}$
- ▸ Dans la barre de commande, désélectionnez les options Amorce et Ligne de rupture. Entrez A dans la zone Texte et sélectionnez ISO dans la zone Style de cote.

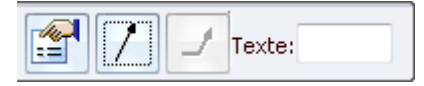

▸ Sélectionnez l'arête droite verticale dans la vue section et placez l'annotation comme indiqué ci-dessous. Pour entourer la lettre A de signes moins (-A-), dans l'onglet Affichage, sélectionnez Styles <sup>&</sup>gt; Modifier pour ouvrir la boîte de dialogue Modifier le style de cote. Cliquez sur l'onglet Annotation et cochez la case Tirets dans texte de référence.

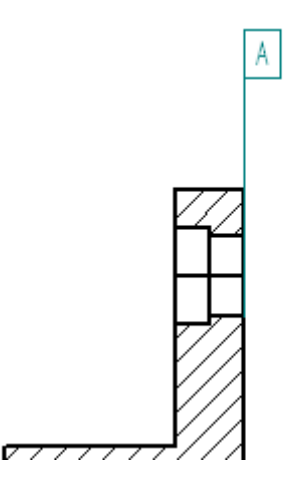

▸ Dans la zone Texte de la barre de commande, mettez B à la place de la lettre A et placez l'annotation de référence approximativement comme indiqué ci-dessous.

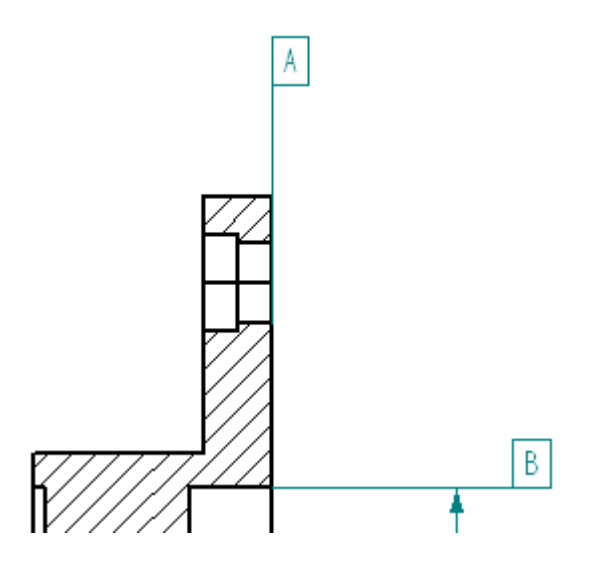

#### **Repositionner une cote**

▸ Cliquez sur l'outil de sélection et repositionnez la cote du perçage comme l'indique la figure ci-dessous. Repositionnez la cote horizontale.

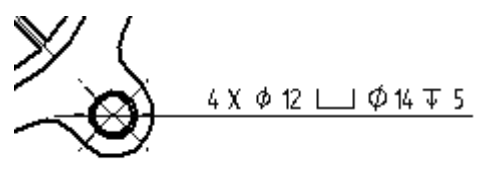

# **Placer la tolérance géométrique**

▸ Dans l'onglet Accueil <sup>&</sup>gt; groupe Annotation, sélectionnez la commande Tolérance géométrique

▸Cliquez sur le symbole Position et cliquez le symbole Séparateur.

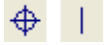

▸ Cliquez le symbole Diamètre, appuyez sur la barre d'espacement, entrez 0.05, puis appuyez sur la barre d'espacement à nouveau.

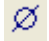

▸ Cliquez le symbole S sous Conditions matériel et cliquez sur symbole Séparateur. Appuyez sur la barre d'espacement, puis entrez B dans la zone Contenu. La boîte de dialogue doit ressembler à l'illustration ci-dessous.

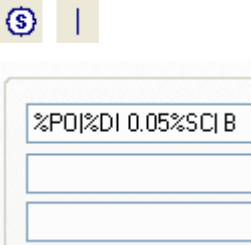

- ▸Enregistrez les paramètres sous le nom *Position B 0.05*.
- ▸ Cliquez sur le bouton Enregistrer pour enregistrer ces paramètres sous le nom Position B 0.05. Si l'invite le demande, cliquez sur le bouton Oui pour remplacer le fichier du même nom.
- ▸Cliquez sur le bouton OK.
- ▸Cliquez sur les options Amorce et Ligne de rupture pour les désactiver.
- ▸Sélectionnez la cote de diamètre et rajoutez la tolérance géométrique.

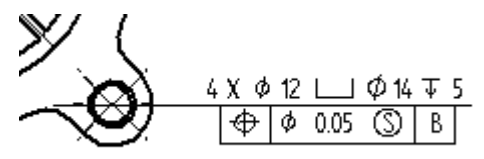

#### **Placer une autre tolérance géométrique**

▸Cliquez sur le bouton Propriétés de la tolérance géométrique .

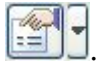

▸Cliquez sur le symbole Parallélisme  $\frac{1}{10}$  et créez une légende de 0.10 mm vers l'annotation de référence A. N'oubliez pas d'ajouter des séparateurs.

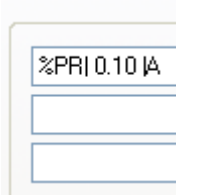

▸ Cliquez sur OK et activez les options Amorce et Ligne de rupture. Placez la tolérance géométrique sur le côté gauche de la vue section comme indiqué

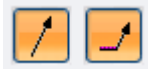

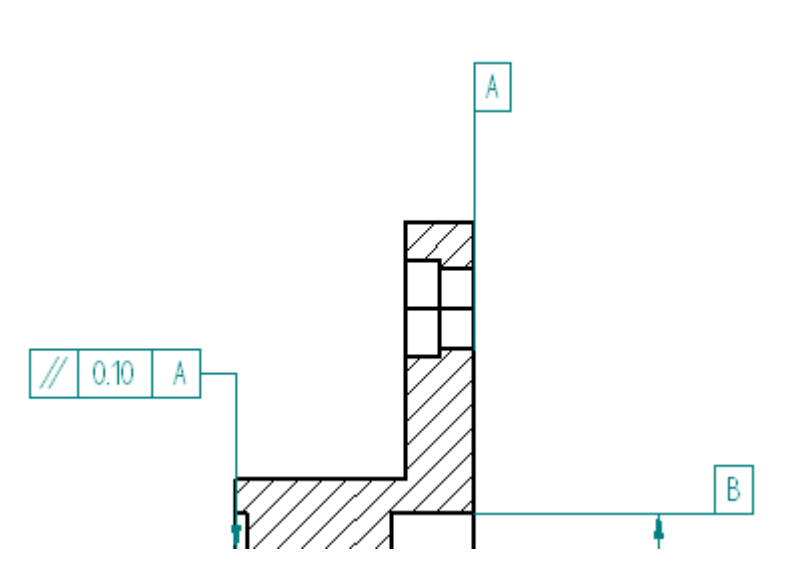

▸Enregistrez le fichier.

#### **Placer un symbole de rugosité**

- ▸ Dans l'onglet Accueil <sup>&</sup>gt; groupe Annotation, cliquez sur la commande Symbole de rugosité  $\frac{d}{dx}$ .
- ▸Sélectionnez le type de symbole pour la *finition usinée*.

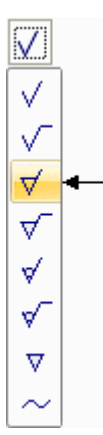

- $1.6$ IJ ۷ſ  $\sqrt{32}$  $1 -$ П
- ▸Indiquez une valeur de 1.6 et cliquez sur le bouton OK.

- ▸Dans la barre de commande, désactivez l'option Amorce.
- ▸ Placez le symbole Usiné sur la ligne verticale gauche de la partie de la vue section. Cliquez sur l'arête (A).

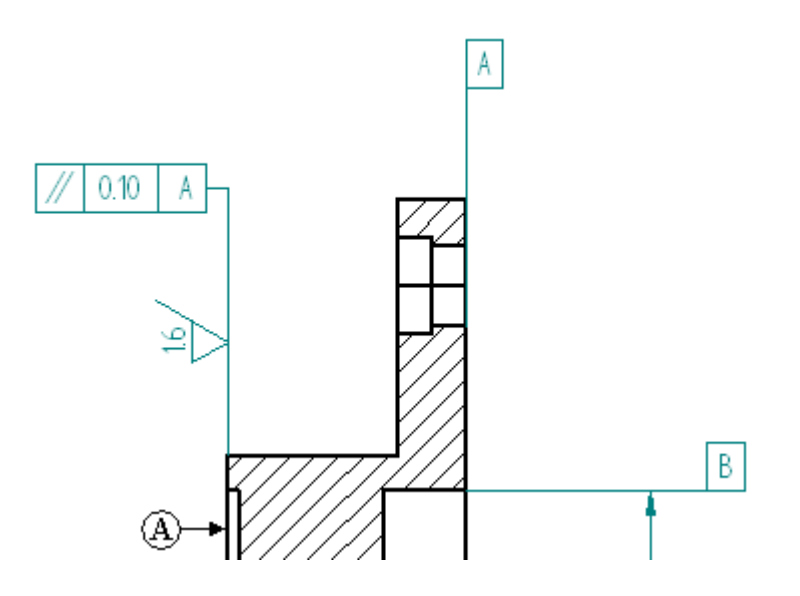

#### **Masquer une arête dans la vue en plan**

La coupe <sup>a</sup> créé des arêtes supplémentaires dans la vue section. Masquez ces arêtes.

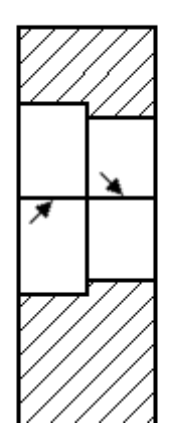

▸Dans l'onglet Accueil <sup>&</sup>gt; groupe Arêtes, sélectionnez la commande Masquer arêtes.

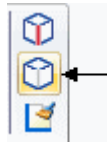

▸Cliquez sur les deux arêtes indiquées.

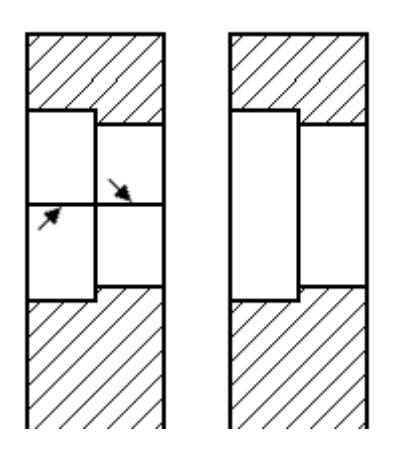

## **Placer un trait d'axe dans la vue section**

- ▸ Dans l'onglet Accueil <sup>&</sup>gt; groupe Annotation, sélectionnez la commande Trait  $d'$ axe
- ▸ Dans la barre de commande, vérifiez que le style de cote est ISO et que l'option de placement est Suivant 2 points.
- ▸Dans la barre de commande, cliquez sur le bouton Propriétés du trait d'axe .

▸ Dans la boîte de dialogue Propriétés de trait d'axe et de marque, sélectionnez le type de trait indiqué et cliquez OK.

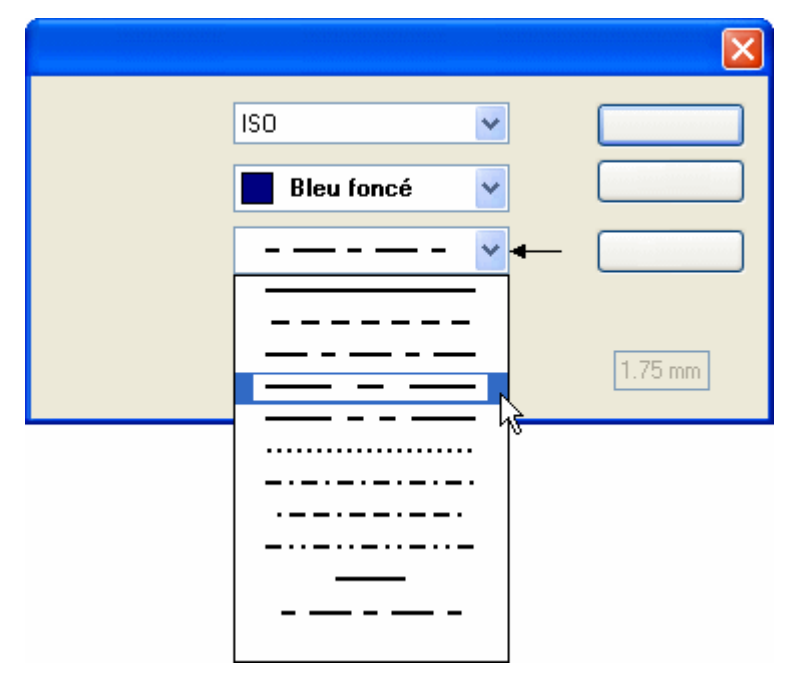

▸ Placez le trait d'axe au centre du lamage en sélectionnant un point-clé aux extrémités du perçage. Utilisez IntelliSketch pour trouver les points-clés des lignes verticales.

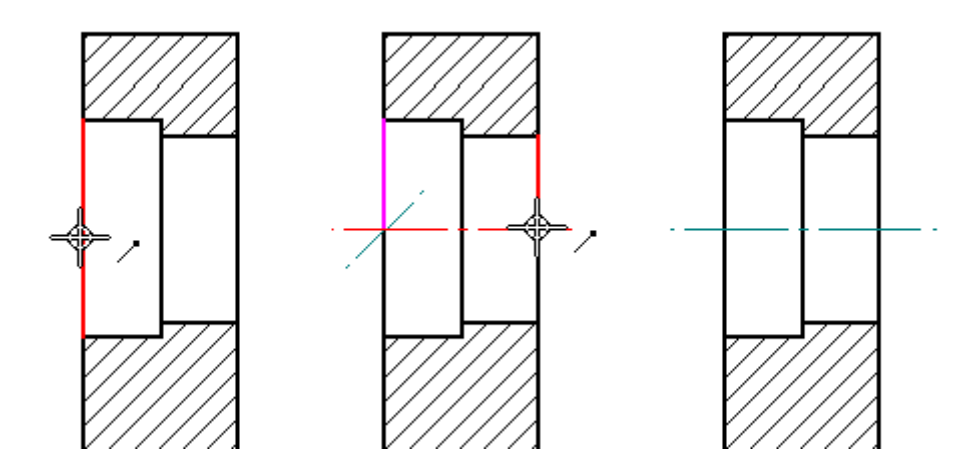

## **Placer une annotation de l'état des arêtes dans la vue section**

- ▸Sélectionnez la commande Etat des arêtes  $\frac{1}{\sqrt{2}}$
- ▸ Dans la boîte de dialogue Propriétés de l'état des arêtes, entrez 12 dans la zone Tolérance supérieure et 6 dans la zone Tolérance inférieure. Cliquez sur le bouton OK.

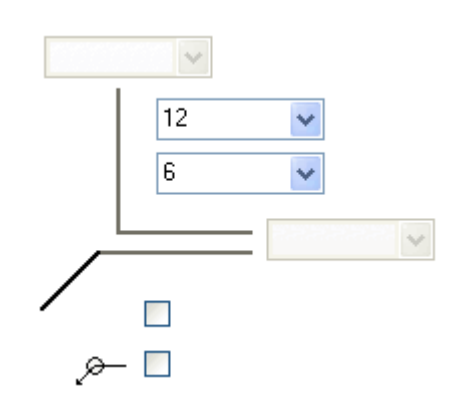

▸ Sélectionnez l'arête inférieure horizontale dans la vue section et placez le symbole comme l'indique la figure ci-dessous. Il peut être nécessaire de sélectionner l'état des arêtes après le placement et de sélectionner les poignées pour repositionner le texte, comme l'indique l'illustration.

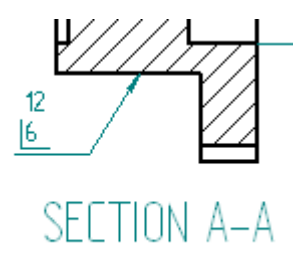

- ▸Cadrez la feuille de dessin.
- ▸Enregistrez le fichier.

## **Ajouter des notes à la feuille de dessin**

Des notes peuvent être ajoutées à l'aide de zones de texte. Mais il est aussi possible et très facile d'ajouter un document Word à l'aide des commandes Copier/coller.

- ▸Sélectionnez la commande Texte  $\boxed{\mathbf{A}}$
- ▸Choisissez une hauteur de 25 mm et une largeur de 50 mm.

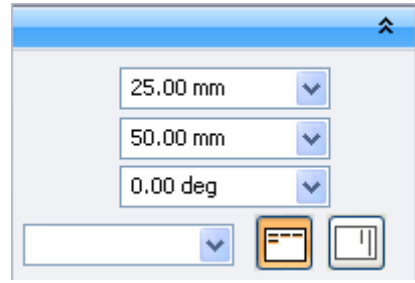

▸ Cliquez pour placer le rectangle de la zone de texte au-dessus du cartouche. Vous pouvez utiliser la commande Aire de visualisation pour voir le texte.

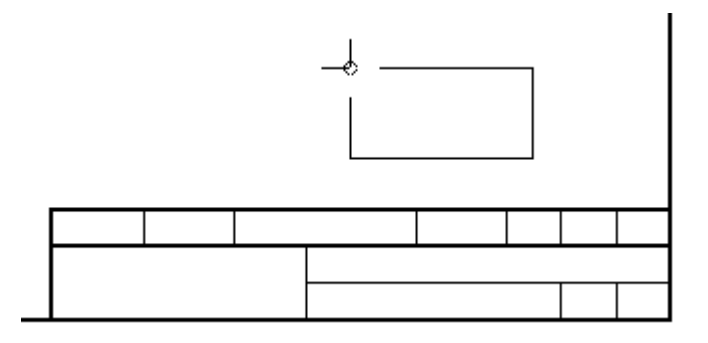

▸ Remarquez qu'une zone de texte se trouve dans la feuille de dessin. Vous allez saisir le texte. Entrez le texte indiqué ci-dessous dans la zone Texte. Entrez le texte indiqué ci-dessous dans la zone Texte. Pour passer à la ligne suivante, utilisez la touche Retour marge. Il se peut que le dernier caractère ne soit pas entièrement visible. La zone de texte <sup>n</sup>'est pas assez large.

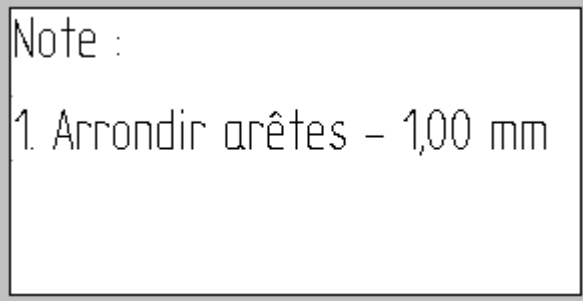

▸ Pour modifier la taille de la zone de texte, trouvez le cadre de cette zone à l'aide de l'outil de sélection. Prenez une des poignées, puis glissez-la pour élargir la zone. Vous pouvez aussi changer la zone en modifiant les paramètres dans le ruban.

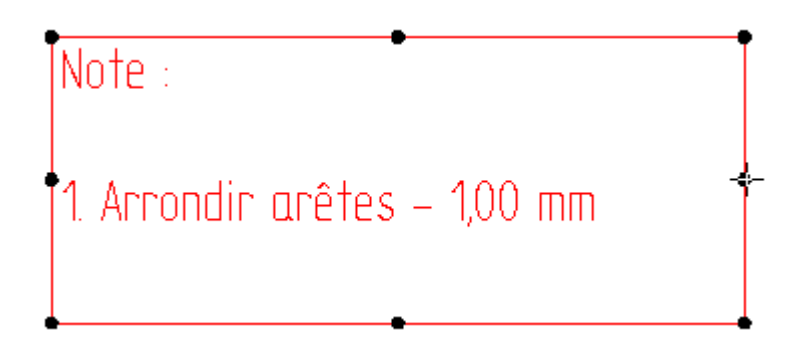

▸ Pour ajouter un deuxième texte, il suffit de cliquer à la fin du texte existant, appuyez sur ENTREE, puis de recommencez à taper.

 $Note:$ 1. Arrondir arêtes – 1,00 mm<br>|2. Peinture bleue

▸Enregistrez et fermez le fichier. Cet exercice est terminé.

## **Récapitulation**

Lors de cet exercice, vous avez appris à placer des tolérances géométriques et à affecter des symboles de rugosité à la vue en plan.

# *H Exercice : Placement d'une nomenclature*

#### **Généralités**

Cet exercice présente la manière de placer une nomenclature dans une feuille de dessin

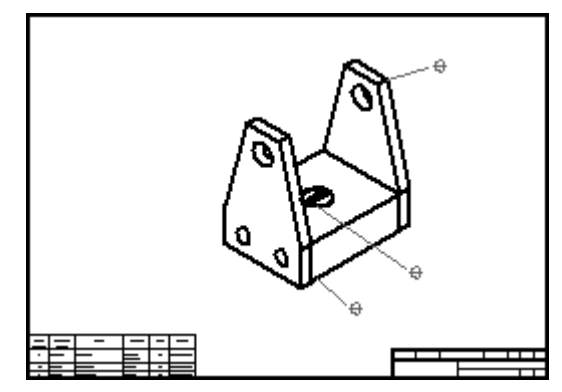

#### **Ouvrir un fichier de mise en plan**

- ▸ Ouvrez le fichier *carrier.dft* qui se trouve dans le dossier des fichiers de la formation, Training.
- ▸ Si la boîte de dialogue Vues en plan indique que des vues en plan ne sont pas à jour, cliquez OK.
- ▸ Dans l'onglet Accueil <sup>&</sup>gt; groupe Vues en plan, sélectionnez la commande Mettre à jour les vues  $\mathbb{C}^*$

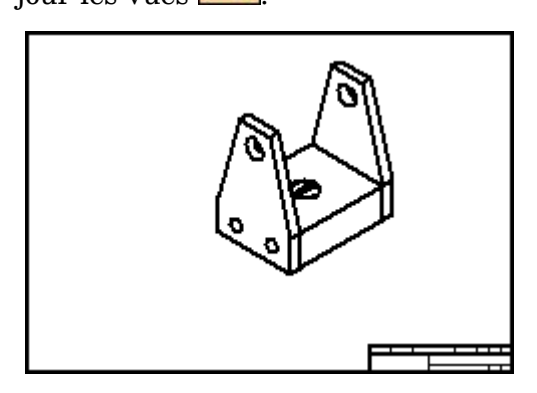

## **Sélectionner l'option Bulle automatique**

Activez l'option Bulle automatique.

- ▸ Dans l'onglet Accueil <sup>&</sup>gt; groupe Tables, sélectionnez la commande Nomenclature .
- ▸Sélectionnez la vue en plan.
- ▸ Dans la barre de commande Nomenclature, vérifiez que le bouton Bulle automatique est sélectionné.

#### **Définir les propriétés de la bulle**

- ▸Dans la barre de commande Nomenclature, cliquez sur le bouton Propriétés ...
- ▸ Cliquez sur l'onglet Bulle. Entrez la valeur 5 dans la zone Taille du texte. Utilisez la géométrie de bulle par défaut. Les paramètres indiqués permettront de placer des bulles comprenant le numéro d'élément et la quantité.

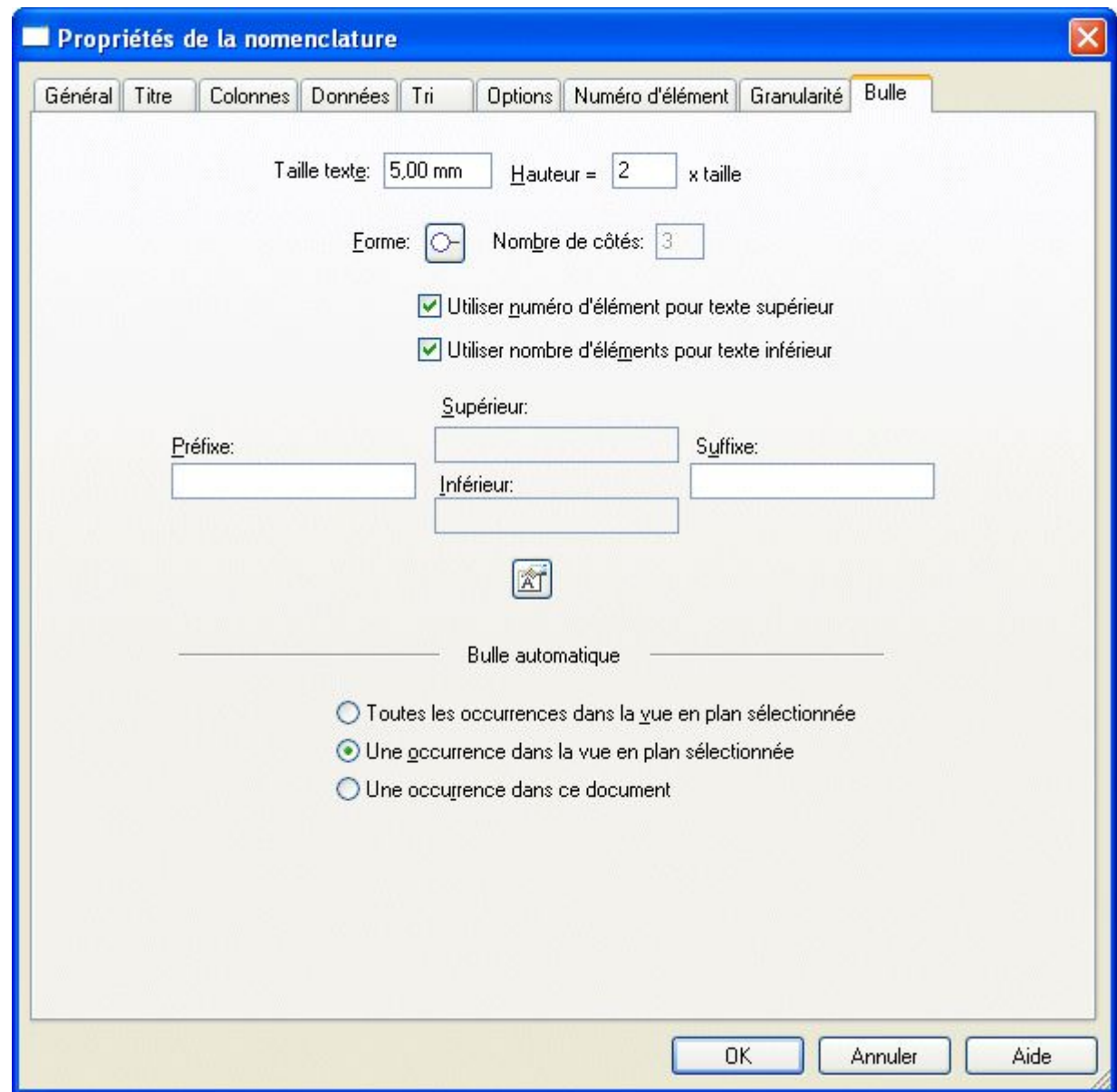

## **Définissez l'emplacement de la nomenclature.**

- ▸Cliquez dans l'onglet Général.
- ▸ Dans les zones Emplacement, entrez la valeur 10 dans les zones Origine X et Origine Y. Cochez la case *Activer l'origine prédéfinie pour le placement.* La position est déterminée à partir du coin inférieur gauche de la feuille.

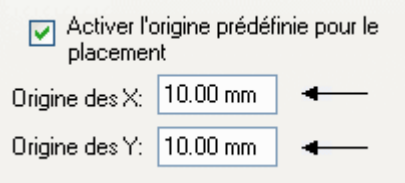

## **Définir les colonnes de la nomenclature**

- ▸Cliquez dans l'onglet Colonnes.
- ▸ Sélectionnez Auteur dans la liste Propriétés et cliquez sur le bouton Ajouter colonne pour l'ajouter à la liste des colonnes.

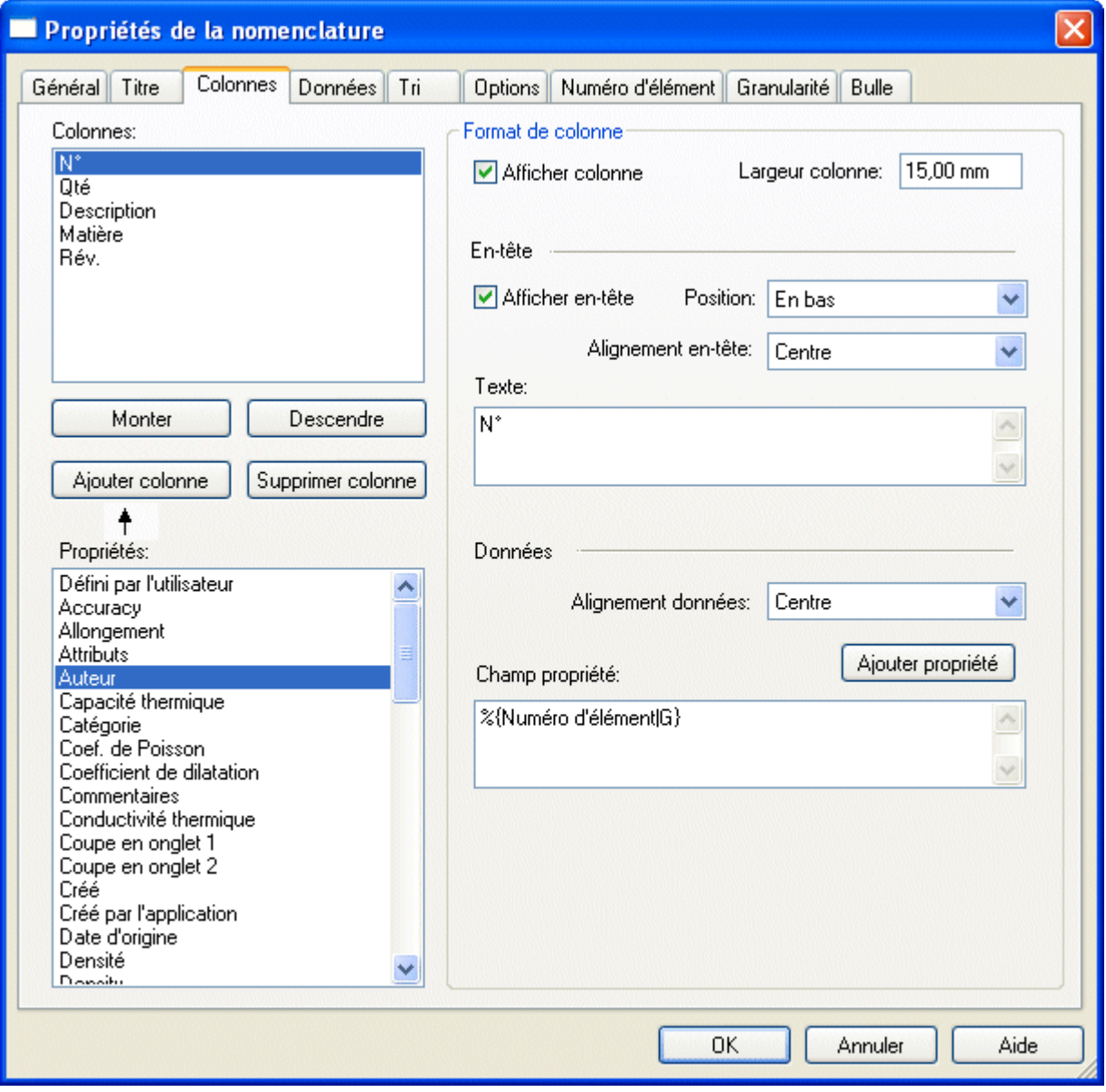

▸Cliquez sur Quantité dans la liste Colonnes utilisées.

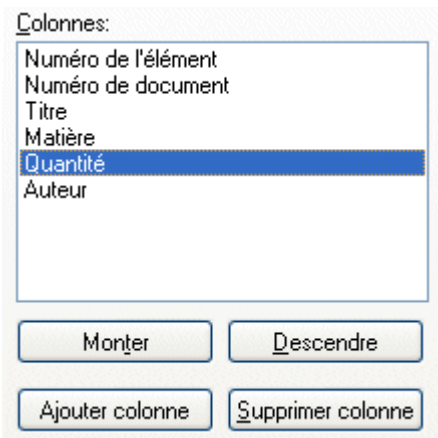

▸Entrez QTE dans la zone Texte sous Format de colonne.

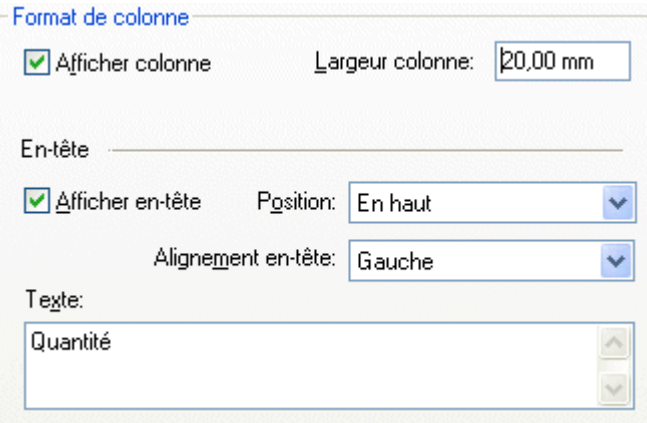

▸Cliquez sur le bouton OK.

## **Placer la nomenclature dans la vue en plan**

Les options sont maintenant définies, donc placez la nomenclature dans la feuille de dessin.

- ▸ Cliquez sur Placer nomenclature dans la barre de commande pour inclure une nomenclature avec des bulles
- ▸ Cliquez dans la fenêtre de la feuille de dessin pour placer la nomenclature et les bulles.
- ▸ Faites un zoom avant sur la nomenclature située au coin inférieur gauche du plan.

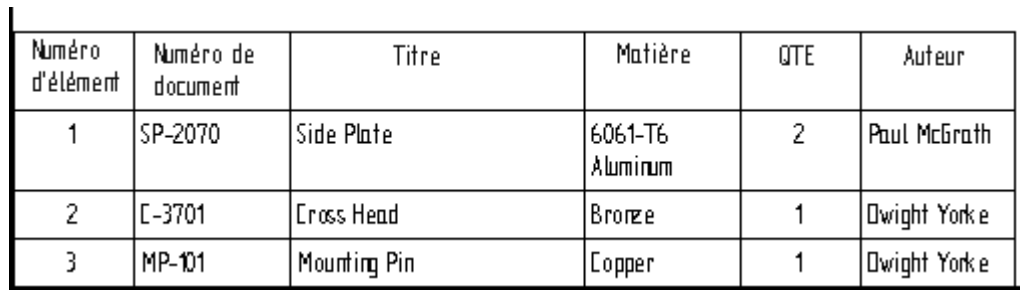

- ▸ Remarquez que la colonne Auteur est ajoutée à droite et que la colonne Quantité est intitulée Qté. Vous pouvez déterminer l'ordre des colonnes en cliquant à l'aide du bouton droit dans la nomenclature, puis en cliquant sur l'option Propriétés. Cliquez dans l'onglet Colonnes. Sélectionnez la colonne dans la liste et cliquez sur soit le bouton Monter, soit le bouton Descendre.
- ▸ Cliquez sur Cadrer. Faites un zoom avant sur la vue en plan. Remarquez que des bulles sont placées sur les pièces et que la numérotation des bulles correspond à celle de la nomenclature. Pour repositionner les bulles, cliquez sur l'outil de sélection et glissez-les à un autre emplacement.

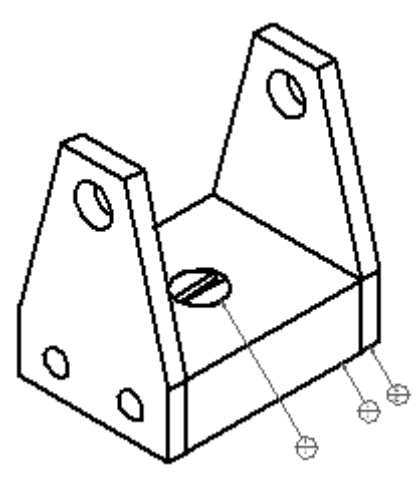

▸Enregistrez et fermez le fichier. Cet exercice est terminé.

#### **Récapitulation**

Lors de cet exercice, vous avez appris à créer une nomenclature comportant des bulles automatiques. Vous avez appris à formater la nomenclature.